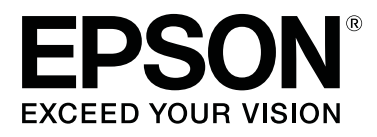

# **SC-P800 Series**

# **Használati útmutató**

CMP0031-01 HU

### <span id="page-1-0"></span>*Szerzői jogok és védjegyek*

A Seiko Epson Corporation előzetes írásbeli engedélye nélkül e kiadványnak egyetlen része sem sokszorosítható, nem tárolható adatlekérdező rendszerben és nem továbbítható semmilyen formában és módon, beleértve az elektronikus és a mechanikus eljárásokat, valamint a fénymásolást és az adathordozón való tárolást is. Az itt található információk csak erre az Epson nyomtatóra vonatkoznak. Epson nem felel ezen információknak más nyomtatókra való alkalmazásáért.

Sem a Seiko Epson Corporation sem annak tagjai nem felelősek ezen termék vevője vagy harmadik személyek előtt olyan károkért, veszteségekért, költségekért vagy kiadásokért, amelyeknek a vevő vagy harmadik személyek teszik ki magukat, ezen termék okozta baleset, vagy a termék nem megfelelő használata, a termékkel való visszaélés, illetve ennek jóváhagyás nélküli módosítása, javítása vagy átalakítása vagy (kivéve az Egyesült Államokat) a Seiko Epson Corporation üzemeltetési és karbantartási utasításai betartásának elmulasztása miatt.

A Seiko Epson Corporation nem tehető felelőssé semmilyen olyan kárért vagy problémáért, amely nem a Seiko Epson Corporation által Original Epson Products (Eredeti Epson termék) vagy Epson Approved Products (Az Epson által bevizsgált és jóváhagyott termék) terméknek minősített valamely kiegészítő vagy kellék (pl. tintapatron, papír stb.) használatából adódik.

Seiko Epson Corporation nem tehető felelőssé semmilyen, az elektromágneses interferencia által okozott kárért, amely bármely más interfész kábel használata következtében jött létre, mint amelyeket a Seiko Epson Corporation megjelölt, mint Epson Approved Products (Az Epson által bevizsgált és jóváhagyott termék).

Az EPSON, az EPSON EXCEED YOUR VISION, az EXCEED YOUR VISION, az UltraChrome és azok logói a Seiko Epson bejegyzett védjegyei vagy védjegyei.

A Microsoft®, Windows® és a Windows Vista® a Microsoft Corporation bejegyzett védjegyei.

Az Apple®, a Macintosh®, a Mac Os®, az OS X®, az iPad®, az iPhone®, az iPod touch®, az iTunes® és a ColorSync® az Apple Inc. Amerikai Egyesült Államokban és más országokban bejegyzett védjegyei.

Az AirPrint és az AirPrint logó az Apple Inc. bejegyzett védjegyei.

Az Android™ és a Google Cloud Print™ a Google Inc. védjegyei.

A Wi-Fi® és a Wi-Fi Alliance® a Wi-Fi Alliance bejegyzett védjegyei. A Wi-Fi Direct™ és a WPA2™ a Wi-Fi Alliance védjegyei.

Az Intel® az Intel Corporation bejegyzett védjegye.

A PowerPC® az International Business Machines Corporation bejegyzett védjegye.

Az Adobe®, Photoshop®, Lightroom®, és Adobe® RGB az Adobe Systems Incorporated bejegyzett védjegyei.

*Általános jellegű megjegyzés: Az itt használt egyéb terméknevek kizárólag az azonosítás célját szolgálják, és előfordulhat, hogy tulajdonosaik védjeggyel védték azokat. Az Epson minden és mindennemű jogról lemond ezekkel a megjelölésekkel kapcsolatban.*

Copyright © 2014 Seiko Epson Corporation. Minden jog fenntartva.

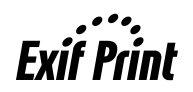

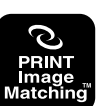

### *Tartalomjegyzék*

### *[Szerzői jogok és védjegyek](#page-1-0)*

### *[Bevezetés](#page-5-0)*

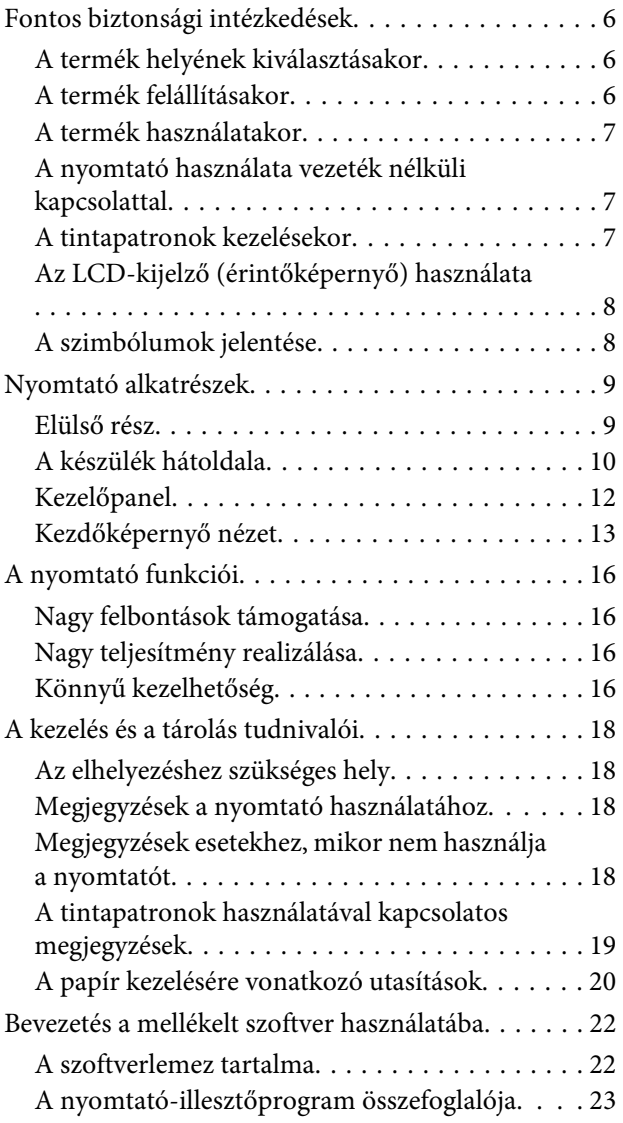

### *[Alapműveletek](#page-24-0)*

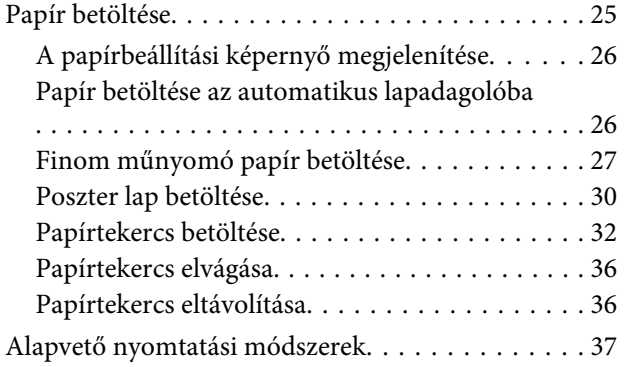

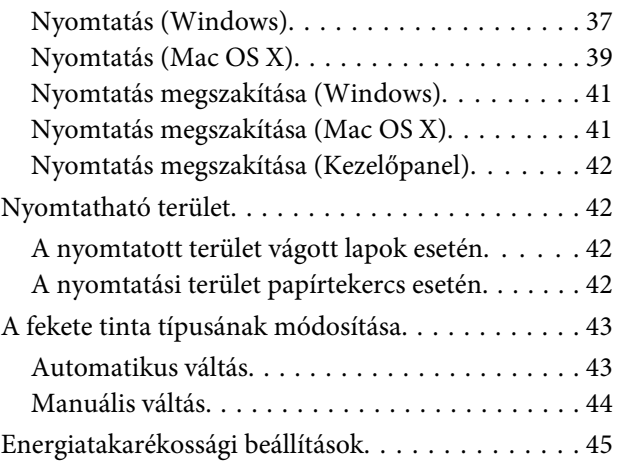

### *[A nyomtató-illesztőprogram](#page-45-0)  [használata\(Windows\)](#page-45-0)*

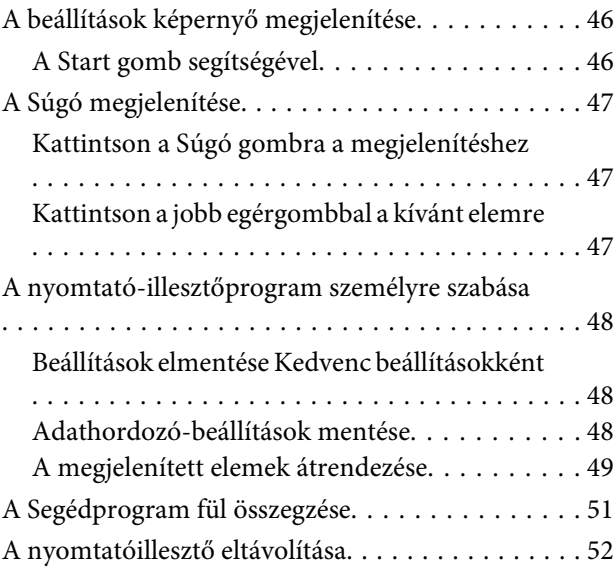

### *[A nyomtató-illesztőprogram](#page-53-0)  [használata\(Mac OS X\)](#page-53-0)*

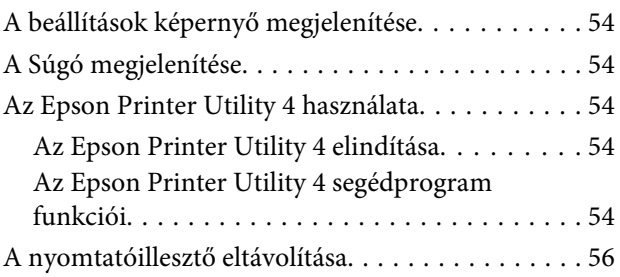

### *[Nyomtatási lehetőségek](#page-56-0)*

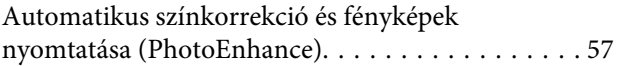

#### **Tartalomjegyzék**

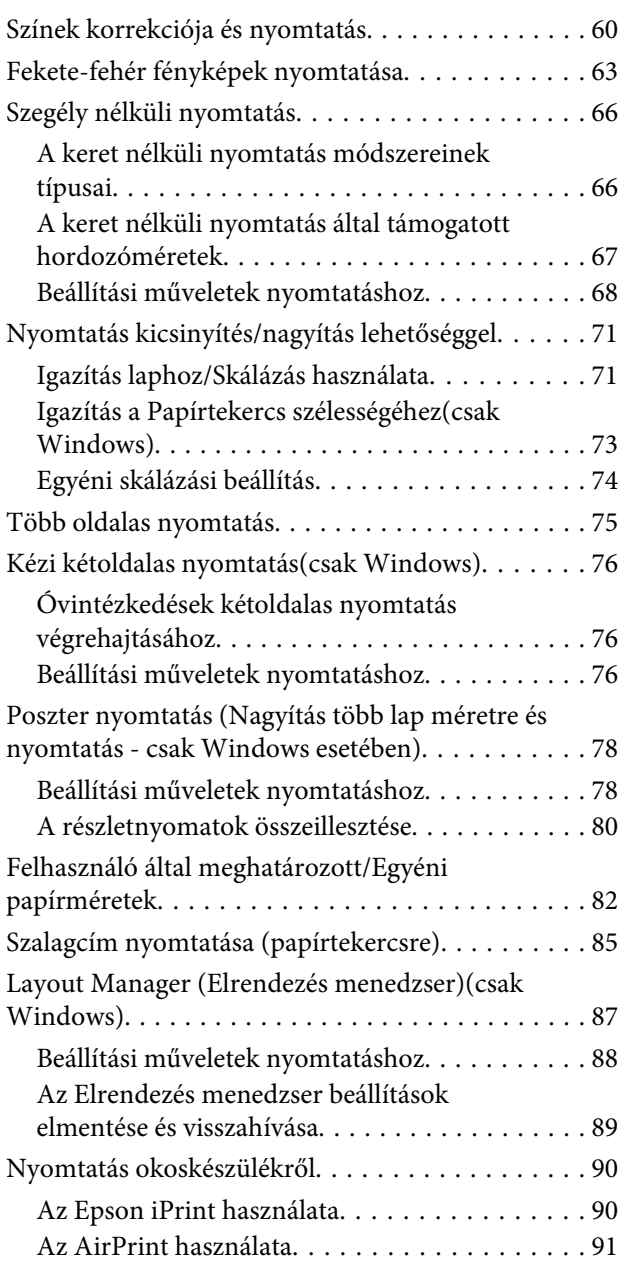

### *[Nyomtatás színkezeléssel](#page-91-0)*

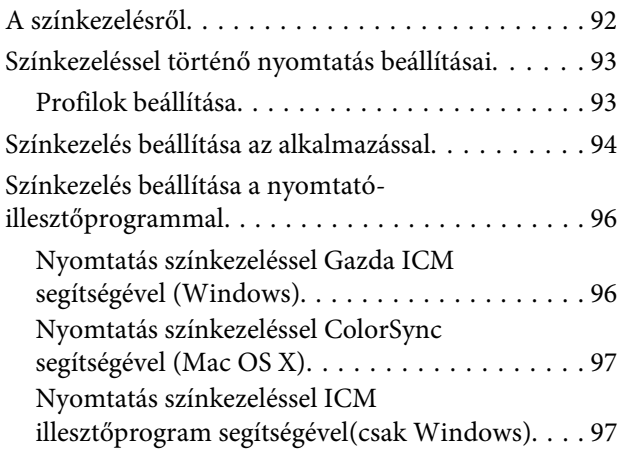

### *[A vezérlőpult használata](#page-99-0)*

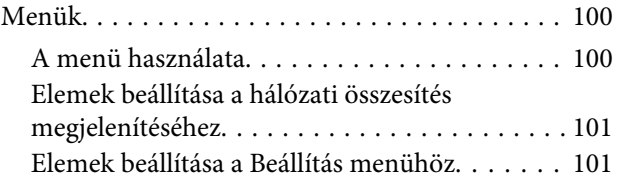

### *[Karbantartás](#page-105-0)*

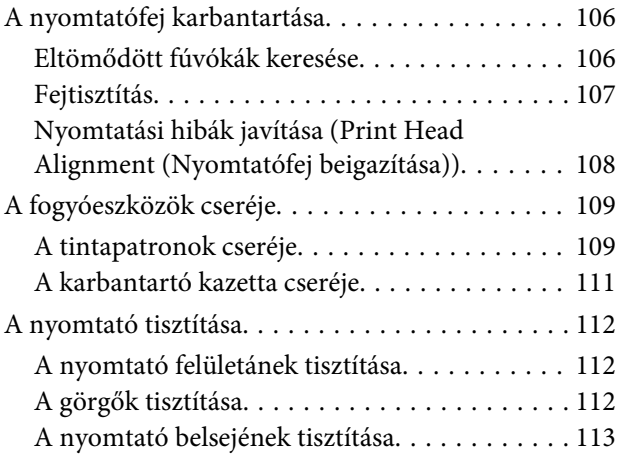

### *[Problémamegoldás](#page-113-0)*

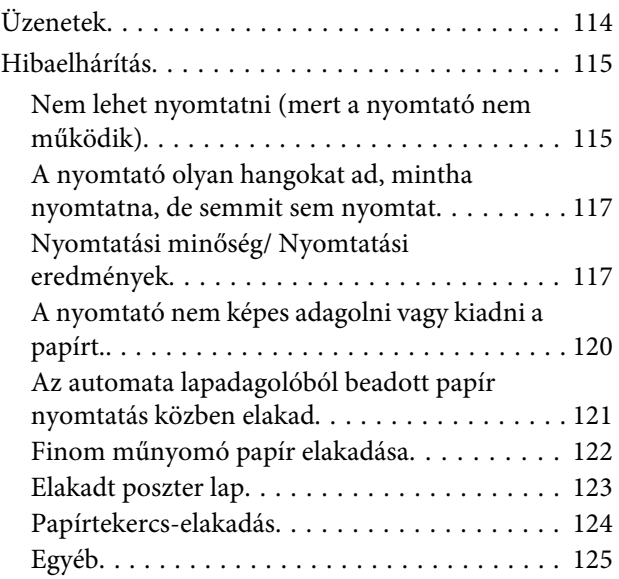

### *[Függelék](#page-125-0)*

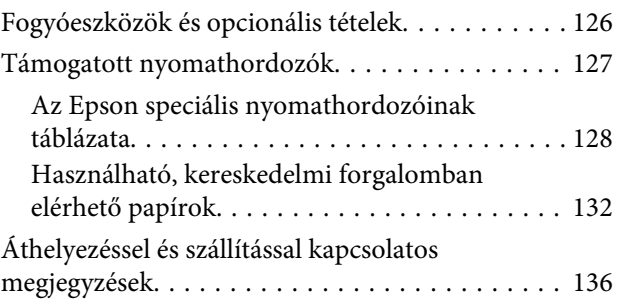

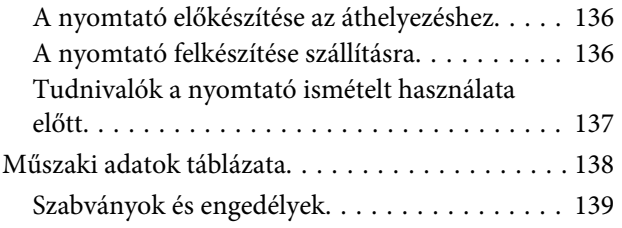

### *[Hol kaphatok segítséget?](#page-140-0)*

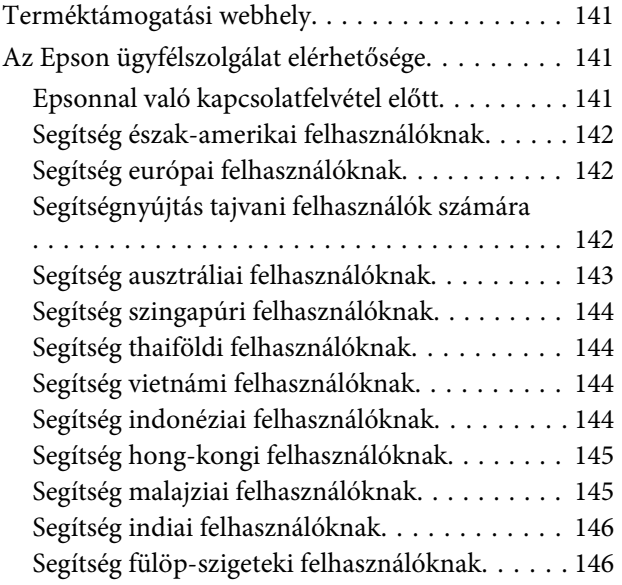

# <span id="page-5-0"></span>**Bevezetés**

# **Fontos biztonsági intézkedések**

A nyomtató használat előtt olvassa el az összes utasítást. A nyomtatón megjelölt figyelmeztetéseket és utasításokat is tartsa be.

### **A termék helyének kiválasztásakor**

- ❏ Helyezze ezt a terméket egy egyenes, szilárd felületre, ami szélesebb mint a termék. A termék nem működik megfelelően, ha meg van dőltve.
- ❏ Kerülje el az olyan helyeket, ahol a hőmérséklet és a páratartalom gyorsan változhat. A napfénytől, erős fényforrástól és hőforrásoktól is tartsa távol.
- ❏ Kerülje az olyan helyeket, ahol a terméket ütéseknek vagy rezgéseknek van kitéve.
- ❏ Tartsa távol a terméket a poros helyektől.
- ❏ Helyezze a terméket egy dugaszolóaljzat közelébe, hogy a dugót könnyen ki lehessen húzni.
- ❏ A nyomtatót tárolás vagy szállítás közben ne billentse meg, ne állítsa az oldalára és ne fordítsa fel. Ellenkező esetben a tinta kiszivároghat a patronokból.

### **A termék felállításakor**

- ❏ Ne blokkolja vagy fedje le a termék szekrényének nyílásait.
- ❏ Ne helyezzen be tárgyakat a nyílásokon keresztül. Ügyeljen, hogy ne ömöljön folyadék a termékre.
- ❏ A termék hálózati csatlakozózsinórját csak ezzel a termékkel szabad használni. Más berendezéssel való használata tüzet vagy áramütést okozhat.
- ❏ Kösse az egész berendezést egy megfelelően földelt dugaszolóaljzathoz. Kerülje el ugyanannak a dugaszolóaljzatnak a használatát, amelyhez fénymásolók vagy klímaberendezések vannak kötve, amelyek rendszeresen ki-be kapcsolnak.
- ❏ Kerülje el a fali kapcsolók vagy automatikus programszabályozó berendezések által vezérelt dugaszolóaljzatok használatát.
- ❏ Tartsa távol az egész számítógép rendszert az elektromágneses interferencia lehetséges forrásaitól, mint pl. hangszóróktól vagy vezeték nélküli telefonok alapegységétől.
- ❏ Csak a termék címkéjén megjelölt áramforrást használja.
- ❏ Csak a termékkel együtt érkező hálózati csatlakozózsinórt használja. Más csatlakozózsinór használata tüzet vagy áramütést okozhat.
- ❏ Ne használjon sérült vagy elkopott hálózati csatlakozózsinórt.
- ❏ Győződjön meg arról, hogy a váltóáramú tápkábel megfelel a használat helyén érvényes biztonsági szabványoknak.
- ❏ Ha egy hosszabbítót használ a termékhez, ügyeljen arra, hogy a hosszabbítóba bedugott készülékek teljes névleges amper teljesítménye ne lépje túl a csatlakozózsinór névleges amper teljesítményét. Arra is ügyeljen, hogy a dugaszolóaljzatba bedugott összes készülék teljes, névleges amper teljesítménye nem haladja meg a dugaszolóaljzat névleges amper teljesítményét.
- ❏ Ne próbálja meg saját maga megjavítani a terméket.
- ❏ Húzza ki a hálózatból a terméket és forduljon szakképzett javítószemélyzethez a következő feltételek mellett:

A hálózati csatlakozózsinór sérült; folyadék került a termékbe; a terméket leejtették vagy a szekrény megsérült; a termék nem működik normálisan vagy nyilvánvalóan csökken a teljesítménye.

❏ Ha Németországban szándékozik használni a nyomtatót, tartsa be a következőket:

A nyomtató megfelelő rövidzárlat védelmének és túláram-védelmének a biztosítására, az épület berendezését egy 10 vagy 16 Amperes megszakítóval kell megvédeni.

- <span id="page-6-0"></span>❏ Ha a dugó megsérül, helyettesítse a csatlakozózsinór készletet vagy kérjen tanácsot egy villanyszerelőtől. Ha biztosítékok vannak a dugóban, ügyeljen, hogy megfelelő méretű és névleges teljesítményű biztosítékokkal helyettesítse azokat.
- ❏ Ha a nyomtatót kábellel számítógéphez vagy más eszközhöz csatlakoztatja, ügyeljen a csatlakozók helyes irányára. Minden csatlakozó csak egyféleképpen dugható be helyesen. Ha egy csatlakozót rossz irányban dug be, a kábellel összekötött mindkét eszköz megsérülhet.

### **A termék használatakor**

- ❏ Ne tegye be a kezét a termékbe és ne érintse meg a tintapatronokat nyomtatás közben.
- ❏ Ne kézzel mozgassa a nyomtatófejeket; mert ez károsíthatia a terméket.
- ❏ Mindig kapcsolja ki a készüléket a kezelőpanel Be-/ kikapcsolás gombjával. Ezen gomb lenyomásakor a Be-/kikapcsolás lámpa röviden felvillan, majd kialszik. Ne húzza ki a hálózati csatlakozózsinórt, ill. ne kapcsolja ki a készüléket, amíg a Be-/ kikapcsolás lámpa villogása abba nem marad.

### **A nyomtató használata vezeték nélküli kapcsolattal**

- ❏ Ne használja a terméket egészségügyi létesítményekben vagy orvosi berendezés közelében. A termékből származó rádióhullámok károsan befolyásolhatják az elektromos orvosi berendezések működését.
- ❏ Tartsa a készüléket legalább 22 cm-re a szívritmusszabályzóktól. A termékből származó rádióhullámok károsan befolyásolhatják a szívritmusszabályzó működését.
- ❏ Ne használja a terméket automatikusan vezérelt készülékek, például automata ajtók vagy tűzjelzők közelében. A termékből származó rádióhullámok károsan befolyásolhatják ezeknek a készülékeknek a működését, és azok hibás működésén keresztül balesetekhez vezethetnek.

### **A tintapatronok kezelésekor**

- ❏ Tartsa távol a tintapatronokat gyermekektől és ne igyon belőlük.
- ❏ Ha tinta kerül a kezére, szappannal és vízzel gondosan mossa le. Ha a tinta a szemébe kerül, azonnal öblítse ki bő vízzel. Ha továbbra is kellemetlen érzései vannak, vagy látási problémákat tapasztal, azonnal forduljon orvoshoz.
- ❏ Az új tintapatronokat négyszer vagy ötször rázza meg, mielőtt kinyitná a csomagolásukat.
- ❏ Ne rázza meg a tintapatronokat, ha már kivette őket a csomagolásából, különben a tinta kifolyhat.
- ❏ A tintapatront még a csomagolásán feltüntetett időpont előtt fel kell használni.
- ❏ A legjobb eredmények elérése érdekében a csomag felnyitásától számított hat hónapon belül használja fel a tintapatronokat.
- ❏ Ne szerelje szét a tintapatronokat és ne próbálja meg újratölteni azokat. Ez megrongálhatja a nyomtatófejet.
- ❏ Ne érintse meg a patron oldalán lévő IC-chipet. Ez hatással lehet a normális üzemelésre és a nyomtatásra.
- ❏ Az ezen a tintapatronon lévő integrált áramköri lapka számos, a patronra vonatkozó információt tartalmaz (pl.: a tintapatron állapota), úgyhogy a patront tetszés szerint ki lehet venni és vissza lehet illeszteni. A patron újbóli beillesztésekor azonban bizonyos mennyiségű tinta minden egyes alkalommal elfogy, mivel a nyomtató automatikusan ellenőrzi a megbízhatóságot.
- ❏ Ha későbbi használat céljából eltávolít egy tintapatront, védje az tintaellátási területet piszoktól és portól, és tárolja azt ugyanabban a környezetben, mint a terméket. Jegyezze meg, hogy egy szelep van a tintaellátó portban, amely a fedelet vagy dugót feleslegessé teszi, de ügyelni kell, hogy megóvjuk a tintát a szennyezett tárgyaktól, amelyekhez a patron hozzáér. Ne érintse meg a tintaellátó portot vagy a környező területet.
- ❏ Ne távolítsa el és ne tépje le a patronon lévő címkét, mert különben kifolyhat a tinta.
- <span id="page-7-0"></span>❏ A tintapatront azonnal helyezze be azután, hogy kivette a csomagolásból. Ha használat előtt sokáig kicsomagolva hagyja a tintapatront, előfordulhat, hogy nem használható normál nyomtatásra.
- ❏ A tintapatronokat címkézett oldalukkal felfelé tárolja. Ne tárolja a patronokat fejjel lefelé.

### **Az LCD-kijelző (érintőképernyő) használata**

- ❏ Az LCD- kijelzőn lehet néhány fényes vagy sötét folt, és a tulajdonságai miatt lehet, hogy a fényessége nem egyenletes. Ezek természetesek, és nem hibára vagy sérülésre utalnak.
- ❏ Az LCD-képernyő tisztításához használjon puha, száraz, tiszta ruhát. Ne használjon folyadékot vagy vegyszert.
- ❏ Ha folyadékkristály oldat kerül a kezére, mossa le alaposan vízzel és szappannal. Ha folyadékkristály oldat kerül a szemébe, azonnal öblítse ki a szemét vízzel. Ha továbbra is kellemetlen érzései vannak, vagy látási problémákat tapasztal, azonnal forduljon orvoshoz.
- ❏ Az LCD-kijelző külső borítása nagyobb erőhatásra összetörhet. Ha a panel felülete összetörik vagy megpattan, lépjen kapcsolatba a forgalmazóval. Ne érjen a törött darabokhoz, illetve ne próbálja meg őket eltávolítani.
- ❏ Az LCD-képernyőt óvatosan nyomja meg ujjával. Ne nyomja meg erősen, és ne a körmével használja.
- ❏ Ne működtesse hegyes tárggyal, például golyóstollal, hegyes ceruzával, érintőtollal stb.
- ❏ Hirtelen hőmérsékletváltozás vagy nedvesség hatására az LCD-képernyő belsejében kialakuló páralecsapódás miatt csökkenhet a készülék teljesítménye.

### **A szimbólumok jelentése**

 $\overline{\mathbb{A}}$ *Figye lmezt etés:*

A figyelmeztető utasításokat a testi sérülések elkerülése érdekében gondosan be kell tartani.

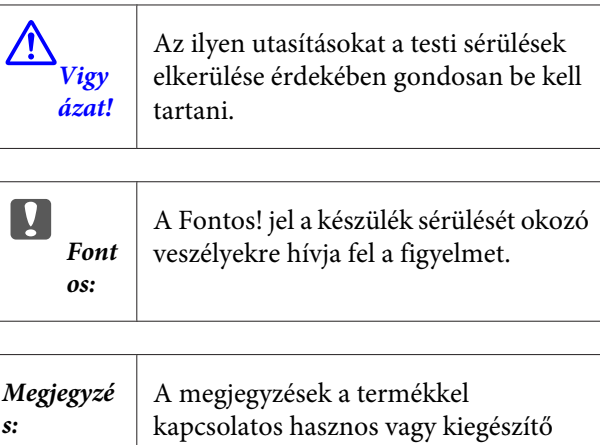

információkat tartalmaznak.

### <span id="page-8-0"></span>**Nyomtató alkatrészek**

### **Elülső rész**

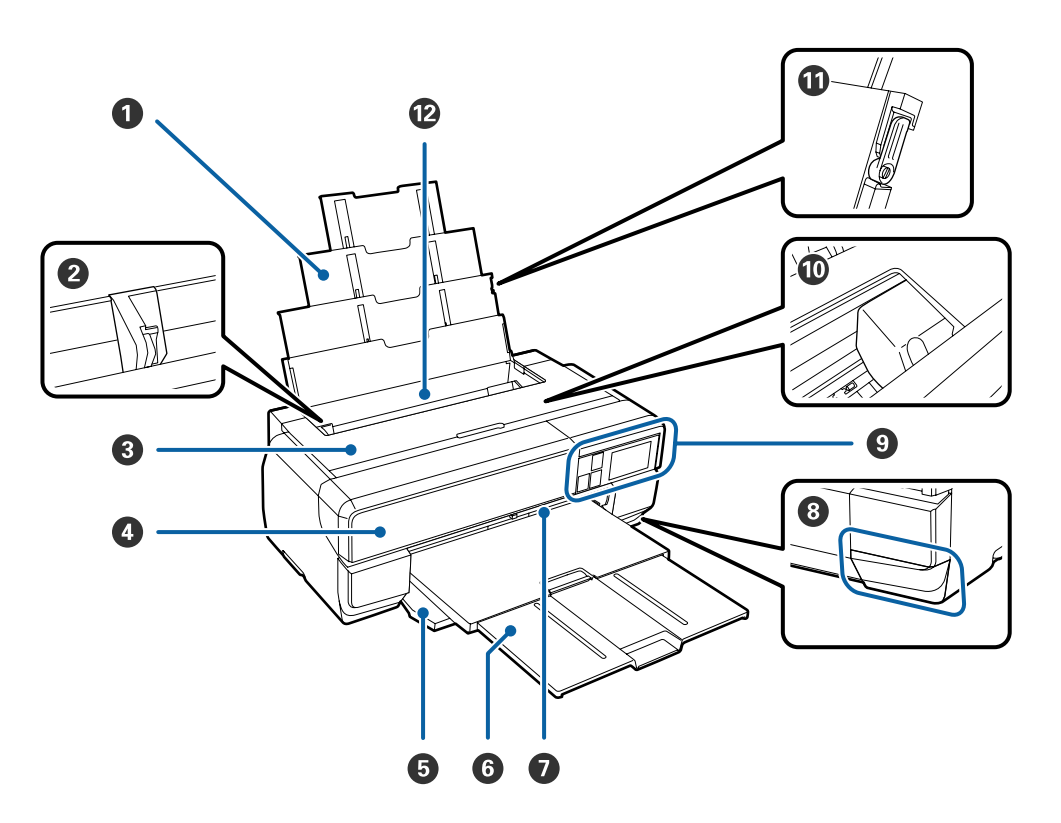

#### A **Papírtámasz**

Megvédi a papírt attól, hogy elöl vagy hátul leessen.

#### B **Élvezető**

Mozgassa balra vagy jobbra, a betölteni kívánt papír méretétől függően. Ez megakadályozza, hogy a papírt ferdén húzza be a készülék.

#### C **Nyomtatófedél**

A nyomtató belsejének tisztításakor, valamint a papírelakadások megszüntetésekor nyissa ki. A fedél alaphelyzetben zárva van, amikor a nyomtatót használják.

#### D **Tintapatron fedele**

Nyissa ki a tintapatronok behelyezéséhez vagy cseréjéhez.

#### U["A tintapatronok cseréje" 109. oldal](#page-108-0)

#### E **Elülső borítás**

Nyissa ki az elülső kézi adagoló vagy a kimeneti tálca kihúzása előtt.

#### **6** Kimeneti tálca

A kiadott papír itt kerül összegyűjtésre. A nyomtató használatakor húzza ki a tálcát.

#### G **Elülső kézi lapadagoló**

Nyomja meg a tálca közepét, és húzza ki, ha finom műnyomó papírt vagy poszterlapot szeretne betölteni.

#### **Bevezetés**

#### <span id="page-9-0"></span> $\bullet$  **A karbantartó kazetta fedele**

Nyissa ki a karbantartó kazetta cseréjéhez.

U["A karbantartó kazetta cseréje" 111. oldal](#page-110-0)

#### **<sup>O</sup>** Kezelőpanel

U["Kezelőpanel" 12. oldal](#page-11-0)

U["A vezérlőpult használata" 100. oldal](#page-99-0)

#### $\bf{D}$  Nyomtatófej

A nyomtatás során a tintát precíz fúvókákkal viszi fel a papírra, miközben balra és jobbra mozog. A nyomtatófejet sohase mozgassa kézzel.

#### K **Papírtámasztó élvezető**

Kizárólag A3-as vagy nagyobb méretű sima papírlapok ferde behúzásának megakadályozására használja.

U["Papír betöltése az automatikus lapadagolóba" 26. oldal](#page-25-0)

#### L **Automatikus lapadagoló**

Automatikusan adagolja a papírt.

### **A készülék hátoldala**

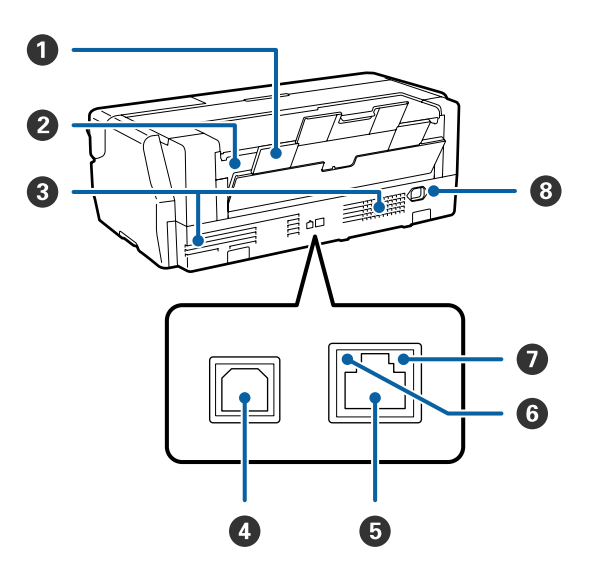

#### A **Hátsó tartó**

Finom műnyomó papírnak vagy papírtekercsnek az opcionális papírtekercs-adagoló segítségével történő betöltésekor használja.

U["Finom műnyomó papír betöltése" 27. oldal](#page-26-0)

U["Papírtekercs betöltése" 32. oldal](#page-31-0)

#### **Bevezetés**

#### B **Papírtekercs-adagoló**

Akkor használja, ha papírtekercsre nyomtat az opcionális papírtekercs-adagoló segítségével.

U["Papírtekercs betöltése" 32. oldal](#page-31-0)

#### C **Ventillátorok**

A belső levegőt vezeti ki. Hagyja szabadon a szellőzőnyílásokat.

#### $O$  USB-port

Az USB kábel csatlakoztatására szolgál.

#### $\bullet$  LAN port

A LAN kábel csatlakoztatására szolgál.

#### F **Állapotjelző fény**

A hálózati kommunikáció sebességét mutatja.

Be: 100Base-TX

Ki: Nincs csatlakoztatva, energiatakarékos vagy 10Base-T

#### G **Adatjelző fény:**

A hálózati kapcsolat állapotát vagy adatok fogadását jelzi.

Be: Csatlakoztatva.

Villog: Adatok fogadása.

Ki: Nincs csatlakoztatva vagy energiatakarékos.

#### $\odot$  **AC (váltóáramú) bemenet**

A mellékelt tápkábel csatlakoztatására szolgál.

<span id="page-11-0"></span>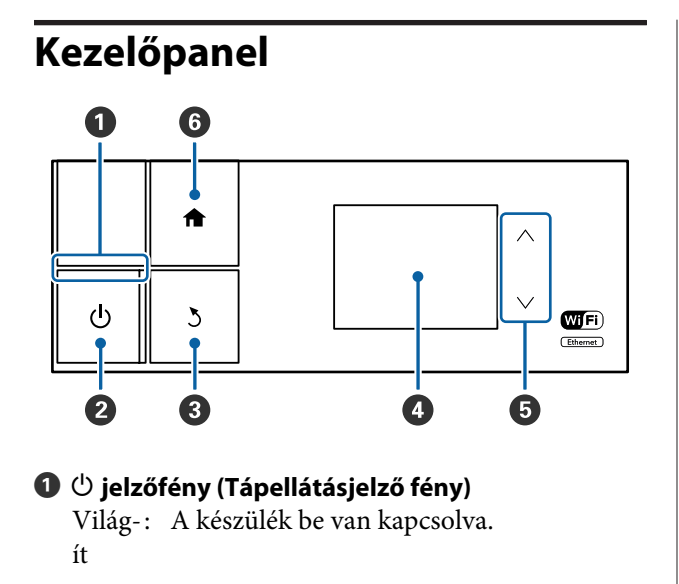

Ki : A készülék ki van kapcsolva.

#### **<sup>2</sup>**  $\circledcirc$  gomb (Be/kikapcsolás gomb)

A nyomtató ki- és bekapcsolására szolgál.

#### **@** 5 gomb (vissza gomb)

Megnyomásával visszatérhet az előző képernyőre a Menü megjelenítése közben.

#### D **Képernyő**

Megjeleníti a nyomtató állapotát, a menüket, a hibaüzeneteket stb.  $\mathcal{F}$  ["Kezdőképernyő né](#page-12-0)[zet" 13. oldal](#page-12-0)

#### $\bullet \wedge$  és  $\vee$  gombok

Ha megjelenik a menü, nyomja meg az egyes menüelemek és beállításértékek kiválasztásához.

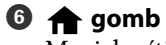

Megjeleníti a kezdőképernyőt.

U["Kezdőképernyő nézet" 13. oldal](#page-12-0)

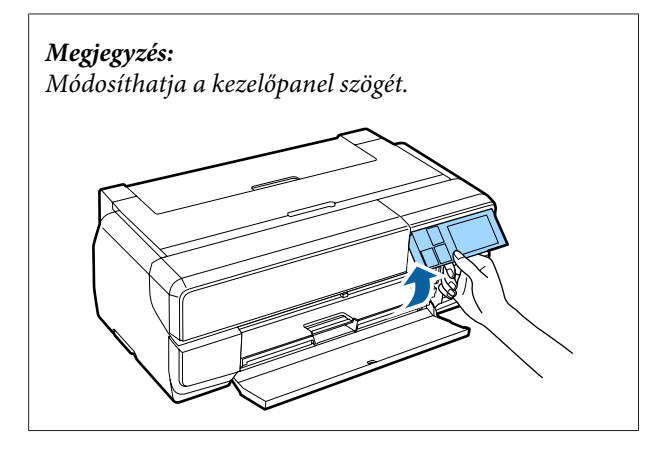

### <span id="page-12-0"></span>**Kezdőképernyő nézet**

Az  $\bullet$  ikonok az állapotot jelzik.

Nyomja meg a  $\bigcirc$  –  $\bigcirc$  ikonokat a menük (pl. Beállítások vagy Ellenőrzés) megjelenítéséhez.

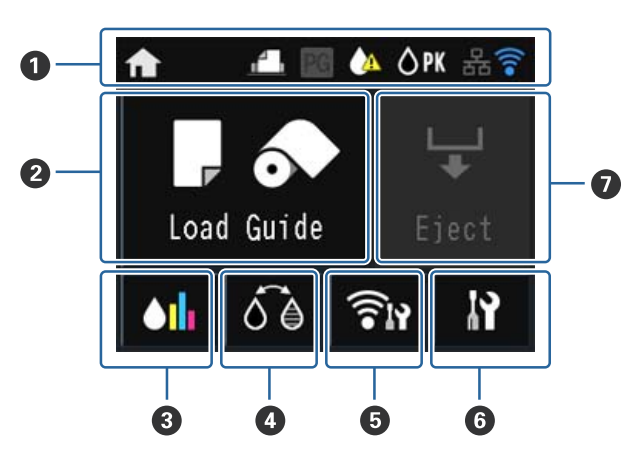

#### A **Állapot ikon**

Az ikonok magyarázatát lásd az alábbi táblázatban.

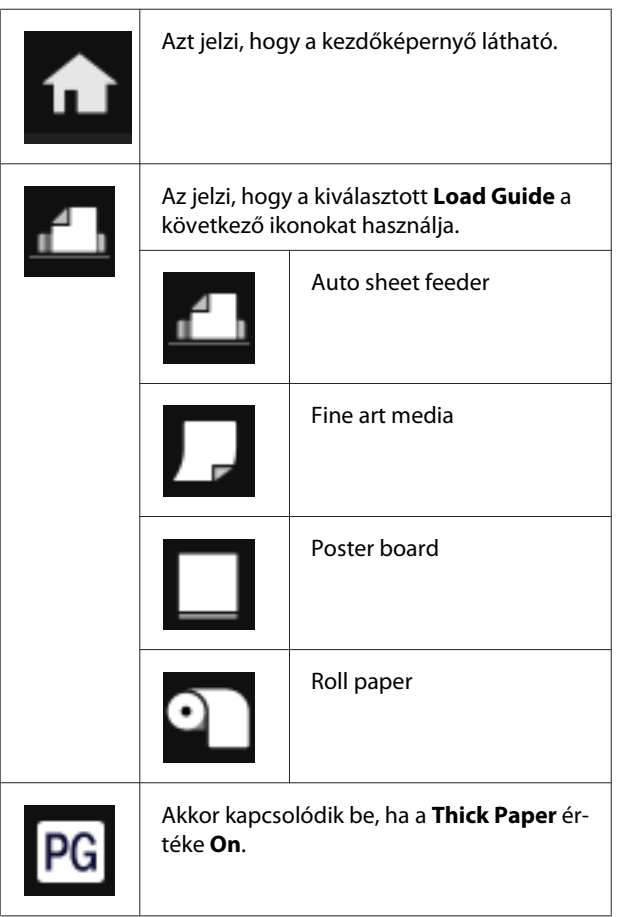

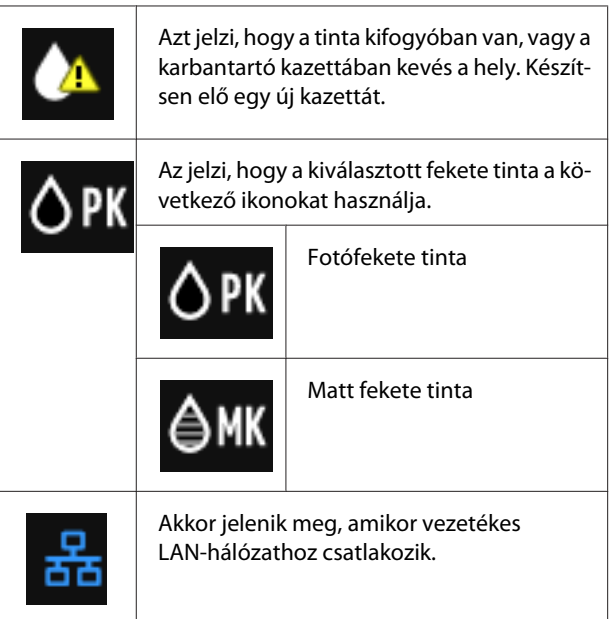

#### **Bevezetés**

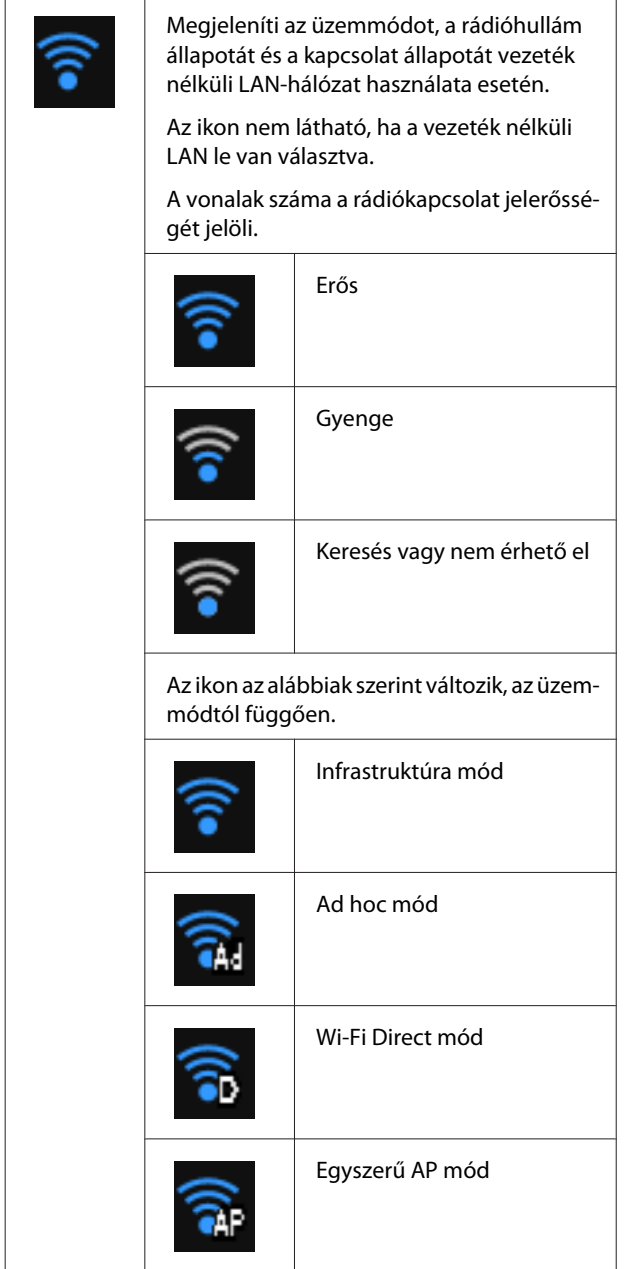

#### *Megjegyzés:*

*Amikor vezetékes vagy vezeték nélküli LAN-hoz próbál kapcsolódni, a következő ikon látható a vezetékes vagy vezeték nélküli LAN ikonja helyett.*

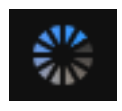

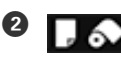

B **(Betöltésvezető/médiabeállítás) gomb**

A **Load Guide** nem jelenik meg, ha nincs betöltve papír. A képernyőn kijelölt **Load Guide** eljárás ellenőrzésével folytathatja.

A **Media Setup** nem jelenik meg, ha nincs betöltve papír. A hordozó méretét és típusát állíthatja be.

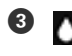

#### C **(Még felhasználható tinta megjelenítése) gomb**

A patronban lévő tinta hozzávetőleges mennyiségét és a karbantartó kazetta szabad kapacitását jeleníti meg.

Az egyes patronok állapotától függően az ikonok az alábbiak szerint változnak.

#### **Tintapatron**

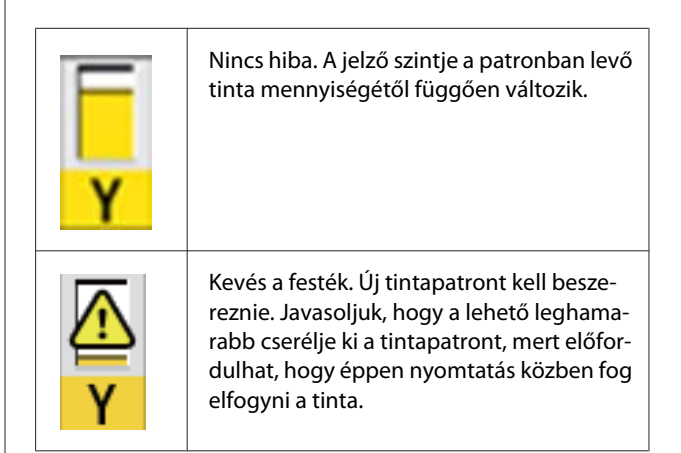

#### *Megjegyzés:*

*A még felhasználható tintát jelző ikon nyomtatás vagy a tintapatron cseréje közben, illetve a tintapatron hibája esetén látható. A ikon a cserére szoruló vagy hibás tintát jelzi.*

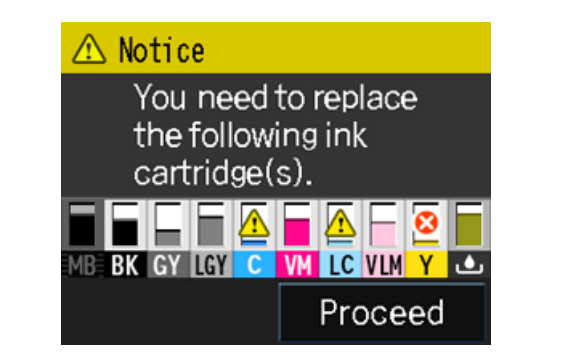

#### **Festékszínkódok**

#### **Bevezetés**

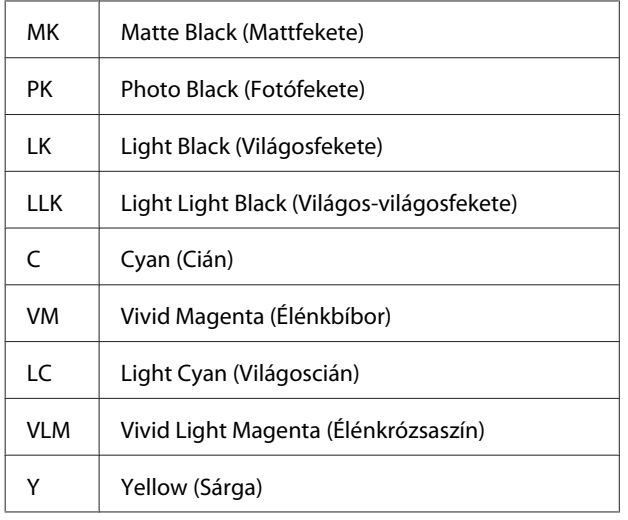

#### **Karbantartó kazetta**

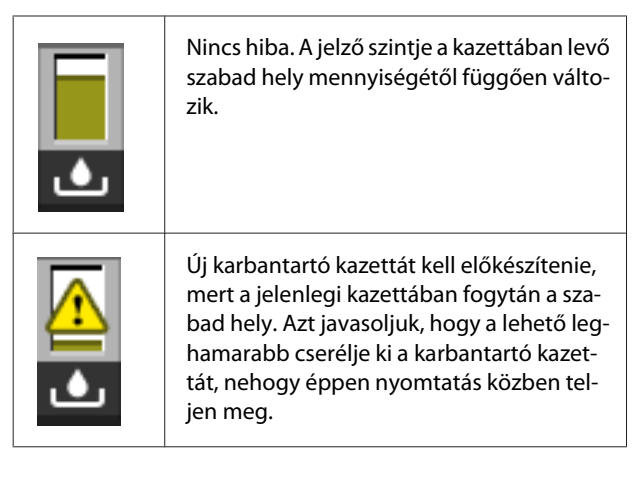

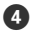

### D **(BK tintacsere) gomb**

Válthat a különféle típusú fekete tinták között.

U["A fekete tinta típusának módosítása" 43. ol](#page-42-0)[dal](#page-42-0)

U["Támogatott nyomathordozók" 127. oldal](#page-126-0)

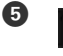

#### E **(Hálózati összesítés megjelenítése) gomb**

A nyomtató számítógéphez való csatlakoztatásának állapotát jeleníti meg. A **Wi-Fi/Network Settings** beállításokat stb. közvetlenül a **Menu** területről is megjelenítheti.

 $\mathcal{L}$ , Elemek beállítása a hálózati összesítés megje[lenítéséhez" 101. oldal](#page-100-0)

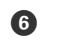

#### F **(Beállítás) gomb**

Nyomtató-karbantartást végezhet, és módosíthatja a nyomtató beállításait.

U["Menük" 100. oldal](#page-99-0)

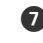

#### G **(Cut/Eject) gomb**

Kiadhatja a betöltött papírt.

Papírtekercs betöltésekor a következőt hajthatja végre.

- ❏ Mozgassa a nyomtatott rész végét a levágási pozícióba.
- ❏ Adja ki a papírtekercset, miután a nyomtatott rész végét levágási pozícióba mozgatta.
- ❏ Papírtekercs kiadása

# <span id="page-15-0"></span>**A nyomtató funkciói**

Ezzel a nagyformátumú, színes tintasugaras nyomtatóval akár A2-es méretű papírra is nyomtathat.

E nyomtató legfontosabb funkcióit és jellemzőit az alábbiakban ismertetjük.

### **Nagy felbontások támogatása**

Az újonnan fejlesztett Epson UltraChrome HD tintatechnológia nagy felbontást nyújt, amely a professzionális igényeknek is eleget tesz.

#### **Maximális fekete erősség**

Az új tintatechnológia maximális fekete hatást (Dmax) valósít meg, amely intenzívebb a korábbi termékekhez képest.

#### **Fekete-fehér fényképek nyomtatása**

A fekete tinta három különféle sűrűsége előhozza a fekete-fehér fényképek finom árnyalatnyi különbségeit.

A nyomtatóvezérlő felhasználható gazdagon árnyalt fekete-fehér nyomatok elkészítésére, közvetlenül a színes képadatokból, képalkotó szoftver használata nélkül.

#### U["Fekete-fehér fényképek nyomtatása" 63. oldal](#page-62-0)

#### **Kél eltérő típusú fekete tinta használható, hogy illeszkedjen a papír típusához**

A papír típusától függően használhatja a fotófekete vagy a matt fekete tintákat. A fotófekete a fényes fotópapírokhoz való. A mattfekete tinta a matt típusú papírok esetében növeli a fekete optikai sűrűségét.

Ez a nyomtató lehetővé teszi, hogy mind a fotófekete, mind a matt fekete tintákat használja, és a papír típusától függően válthasson közöttük.

#### U["A fekete tinta típusának módosítása" 43. oldal](#page-42-0)

#### **Kiegyensúlyozott színreprodukció az Epson LUT-technológia használatával**

Az Epson LUT Technology a következő feltételeket valósítja meg, miközben az összes paraméter egyensúlya fennmarad. Ez lehetővé teszi a képminőség általános javítását és a konzisztens színreprodukciót.

1. Csökkenti a színek eltérő megvilágítás miatti inkonzisztenciáját

- 2. Reprodukálja a finom átmeneteket
- 3. Csökkenti a szemcsésséget
- 4. Növeli a színskálát a színhűség érdekében

#### **Precíz nyomtatás 2880 × 1440 dpi maximális felbontással és 3,5 pl minimális cseppmérettel**

Nyomtasson gyönyörű fényképeket, minimális szemcsézettséggel.

#### **Hosszú élettartamú nyomatok**

A festékanyagot (pigment) tartalmazó tinták szebb és élettel telibb képeket biztosítanak, nagyobb fényállósággal rendelkeznek és ellenállnak az ózon hatásának és a levegő páratartalmának, csökkentve ezzel a kifakulási effektust.

### **Nagy teljesítmény realizálása**

#### **Kiváló színstabilitás és hatékony nyomtatás**

A színek rövid idő alatt stabilizálódnak, így a nyomatok biztonságosan használhatók nyomdai előkészítési és színszerkesztési feladatokra, növelve a munka hatékonyságát.

### **Könnyű kezelhetőség**

#### **Az érintőpaneles interfész könnyebb kezelhetőséget és színhű képernyőn való megjelenítést biztosít**

A nagy, világos LCD-képernyő intuitív, könnyen kezelhető képernyőhasználatot biztosít.

A rendkívül jól olvasható színes képernyő könnyen érthetővé teszi a hibaüzeneteket és az egyéb információkat. Ezenkívül utasításokat közöl a hordozók, például a finom műnyomó papír betöltéséről.

#### U["Kezdőképernyő nézet" 13. oldal](#page-12-0)

#### **Vezeték nélküli LAN-hoz felszerelve**

A vezeték nélküli LAN szolgáltatás, amely a nyomtató alapfelszereltségéhez tartozik, lehetővé teszi a vezeték nélküli nyomtatást számítógépekről és kompatibilis Wi-Fi eszközökről.

A Wi-FI Direct kapcsolatnak köszönhetően vezeték nélküli módban csatlakozhatja a nyomtatót közvetlenül a számítógéphez vagy bármely intelligens eszközhöz mindenféle csatalkozási pont nélkül.

#### *Megjegyzés:*

*Azt tapasztalhatja, hogy a nyomtatás sebessége nem kielégítő egyes vezeték nélküli hálózatokban vagy A3 vagy rendkívül nagy méretben történő nyomtatáskor. A fizikai csatlakoztatást javasoljuk, ha konzisztens nyomtatási sebességre van szükség.*

#### **Nyomtatás intelligens eszközről**

AirPrint vagy Google felhőből való nyomtatás esetén iOS vagy Android rendszerű okoskészülékéről nyomtathat.

#### **Keret nélküli nyomtatási funkció**

Margók nélkül is nyomtathat minden irányban azon funkciók esetén, ahol egyaránt használhatja az automatikus nagyítás vagy a méret megtartása lehetőségeket. $\mathcal{F}$  ["Szegély nélküli](#page-65-0) [nyomtatás" 66. oldal](#page-65-0)

Poszternyomtatási funkció is alkalmazható, mely lehetővé teszi, hogy a keret nélküli nyomtatás segítségével részleteiben kinyomtathasson nagyméretű posztereket és naptárakat. $\mathcal{D}$ , Poszter nyomtatás [\(Nagyítás több lap méretre és nyomtatás - csak](#page-77-0) [Windows esetében\)" 78. oldal](#page-77-0)

#### **A különböző alkalmazásokkal készített nyomtatási adatokat a Layout Manager (Elrendezés menedzser) segítségével szabadon elhelyezheti a médián**

Ez a funkció lehetővé teszi, hogy különböző alkalmazásokkal készített nyomtatási adatokat egyetlen lapon is szabadon elhelyezhessen, így segítve a poszterek vagy egyéb nyomdai termékek készítését.

U["Layout Manager \(Elrendezés menedzser\)\(csak](#page-86-0) [Windows\)" 87. oldal](#page-86-0)

#### **Energia megtakarítása az alvó üzemmód és az Power Off Timer használatával**

Ha nincs nyomtatási feladat kiszolgálás alatt, vagy ha egy adott ideje nem végez semmilyen feladatot a készülék, akkor a nyomtató alvó módba lép, így csökkentve az energiafogyasztást.

Ezenkívül ha az Power Off Timer funkció engedélyezve van, akkor a nyomtató a beállításnak megfelelően automatikusan kikapcsol, hogy csökkentse az energiafogyasztást. Ez a funkció akkor működik, ha nincsenek aktuális nyomtatási feladatok, a kezelőpanelről nem történt parancsbevitel, a nyomtató nincs hibaállapotban, és letelt a beállításban meghatározott idő.

U["Energiatakarékossági beállítások" 45. oldal](#page-44-0)

#### **Számos papírtípust támogat, pl. a papírtekercset**

Az EPSON sokféle speciális nyomathordozót kínál a kiváló nyomtatási minőséghez. Ezzel a nyomtatóval papírtekercsre is nyomtathat, ami bővíti a nyomtatási lehetőségek körét.

Papírtekercsre történő nyomtatás esetén az opcionális papírtekercs-adagoló használata szükséges.

 $\mathscr{D}$ , Fogyóeszközök és opcionális tételek" 126. oldal

U["Támogatott nyomathordozók" 127. oldal](#page-126-0)

U["Papír betöltése" 25. oldal](#page-24-0)

Papír automatikus betöltésekor megjelenik a hordozó típusával és méretével kapcsolatosan a beállítási képernyő. Ez a képernyő **On**/**Off** helyzetbe állítható a Setup menü **Paper Setup Display** területén.

U["Elemek beállítása a Beállítás menühöz" 101. oldal](#page-100-0)

# <span id="page-17-0"></span>**A kezelés és a tárolás tudnivalói**

### **Az elhelyezéshez szükséges hely**

Ellenőrizze, hogy az alábbiakban megadott méreteknek megfelelően úgy biztosítsa a készülék számára a szabad helyet, hogy ne legyenek a működtetést akadályozó objektumok, így a papírkiadás és a fogyóeszközök cseréje ne legyen akadályozva.

A nyomtató méretével kapcsolatos információkért lásd: a "Műszaki adatok táblázata" című részt.

#### U["Műszaki adatok táblázata" 138. oldal](#page-137-0)

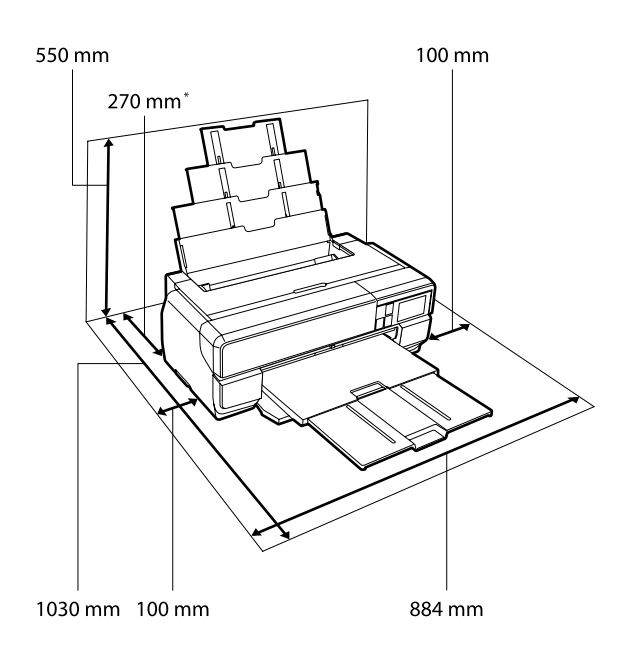

Ha poszterlapra nyomtat, hagyjon legalább 430 mm helyet a nyomtató mögött.

### **Megjegyzések a nyomtató használatához**

Olvassa el az alábbi pontokat a nyomtató biztonságos, hibamentes használatához és minőségi nyomatok készítéséhez.

❏ A nyomtató használatakor ellenőrizze a "Műszaki adatok táblázata" című részben a működési hőmérsékletet és a páratartalmat.

Még ha adott is az összes feltétel, a nyomtató akkor sem biztos, hogy megfelelően fog nyomtatni, ha a környezeti feltételek nem tökéletesek a papírhoz. Ellenőrizze, hogy a nyomtatót olyan környezetben használja, ami megfelelő a papír követelményeinek. Részletes tudnivalókat a papírhoz tartozó kézikönyvben talál.

Ha száraz, légkondicionált környezetben, vagy közvetlen napfénynek kitéve nyomtat, akkor gondoskodjon a megfelelő páratartalomról.

- ❏ Kerülje az olyan helyeket, ahol közvetlenül érintkezhet légkondicionálóból származó levegővel vagy bármilyen hőforrással. Ilyenkor kiszáradhatnak a fúvókák a nyomtatófejben, ami eltömődést okozhat.
- ❏ A kupakkal történő lefedés nem történhet (a nyomtatófej nincs a jobb oldali pozíciójában), ha a nyomtató ki van kapcsolva papírelakadás közben, vagy hiba lép fel. A kupakolási funkció során a készülék automatikusan kupakkal (fedővel) fedi le a nyomtatófejet, hogy megakadályozza azt a beszáradástól. Ebben az esetben kapcsolja be a készüléket, és várjon addig, amíg a kupakolási funkció automatikusan végre nem hajtódik.
- ❏ Ha a készülék be van kapcsolva, akkor ne távolítsa el a tápellátás csatlakozóját és ne szakítsa meg az áramkört a megszakítónál. Ilyenkor a nyomtató nem biztos, hogy szabályosan fogja lezárni a nyomtatófejet kupakkal. Ebben az esetben kapcsolja be a készüléket, és várjon addig, amíg a kupakolási funkció automatikusan végre nem hajtódik.

### **Megjegyzések esetekhez, mikor nem használja a nyomtatót**

Ha nem használja a készüléket, akkor a tárolással kapcsolatos alábbi információk a mérvadóak. Ha a készüléket helytelenül tárolja, akkor előfordulhat, hogy nem fog tudni megfelelően nyomtatni a következő használat alkalmával.

❏ A nyomtató tárolásakor hagyja benne a beszerelt tintapatronokat és tartsa vízszintes helyzetben a nyomtatót. Ne billentse meg és ne fordítsa fel a nyomtatót, és ne állítsa a hátoldalára.

#### **Bevezetés**

- <span id="page-18-0"></span>❏ Ha hosszabb ideig nem használja a nyomtatót, akkor eltömődhetnek a nyomtatófej fúvókái. A nyomtatófejek eltömődésének megakadályozására javasoljuk, hogy rendszeresen nyomtasson.
- ❏ Ha a papír a nyomtatóban marad, akkor a papírrögzítő görgő nyomot hagyhat a papír felületén. Ez hullámos vagy gyűrött papírt eredményezhet, ami behúzási problémákhoz vezethet, vagy a nyomtatófej megsérülését okozhatja. Tároláshoz távolítson el minden papírt a készülékből.
- ❏ A nyomtató tárolásához győződjön meg arról, hogy a nyomtatófej a kupakkal (fedővel) le lett-e fedve (a nyomtatófej a jobb oldali pozíciójában van-e). Ha a nyomtatófej hosszú ideig nincs kupakkal lefedve, akkor a nyomtatási minőség romolhat.

#### *Megjegyzés:*

*Ha a nyomtatófej nincs kupakkal lefedve, akkor kapcsolja be, majd ismét ki a készüléket.*

- ❏ A fedelek legyenek lezárva, hogy ne kerülhessen bele por. Ha hosszú ideig nem használja a készüléket, akkor a pormentes és biztonságos tárolás érdekében fedje be azt egy antisztatikus anyaggal. A nyomtatófej fúvókái nagyon kicsik és könnyedén eltömődhetnek, ha por kerül a nyomtatófejre, ami a nyomtatási minőséget veszélyezteti.
- ❏ Ha sokáig nem használta a készüléket, akkor a nyomtatás megkezdése előtt ellenőrizze, hogy a nyomtatófej el van-e dugulva. Hajtson végre egy fejtisztítást, ha szükség van rá.
	- U["Eltömődött fúvókák keresése" 106. oldal](#page-105-0)

### **A tintapatronok használatával kapcsolatos megjegyzések**

Az alábbiakban a megfelelő nyomtatási minőség fenntartásához szükséges,tintapatronokkal kapcsolatos legfontosabb tudnivalók találhatók.

❏ A vásárlás után végrehajtott kezdeti tintafeltöltés részeként valamennyi tinta felhasználódik a nyomtatófej fúvókáinak feltöltésére és nyomtatásra kész állapotba hozására. Ennek eredményeként a vásárlás után beszerelt első tintapatronokkal kevesebb lapot lehet nyomtatni, mint a későbbi patronokkal.

- ❏ Javasoljuk, hogy hűvös, sötét helyen tárolja a tintapatronokat, és a csomagoláson feltüntetett lejárati dátum előtt használja fel azokat.
- ❏ Az optimális nyomtatási minőség érdekében azt javasoljuk, hogy a nyomtatóba való behelyezés után hat hónapon belül használja fel őket.
- ❏ Ha a tintapatronokat hidegről meleg helyre viszi, akkor a használat előtt legalább három órán át hagyja a tintapatronokat szobahőmérsékleten.
- ❏ Ne érintse meg a tintapatronban levő IC-chipet. Ellenkező esetben előfordulhat, hogy bizonyos műveleteket nem lehet elvégezni, vagy nem lehet megfelelően nyomtatni.

U["A tintapatronok cseréje" 109. oldal](#page-108-0)

- ❏ Amikor betölti a tintapatronokat, feltétlenül töltse be az összes színt. A nyomtató csak akkor használható, ha az összes szín be van helyezve.
- ❏ Ne mozgassa kézzel a nyomtatófejeket, mert ez károsíthatja a nyomtatót.
- ❏ Ne hagyja ott a nyomtatót a behelyezett tintapatronok nélkül. Ellenkező esetben a nyomtatóban lévő tinta megszárad, és előfordulhat, hogy nem tud megfelelően nyomtatni. Ha nem használja a nyomtatót, győződjön meg arról, hogy minden tintapatron be van helyezve a készülékbe.
- ❏ Mivel a zöld chip a tintapatron használatával kapcsolatos legfontosabb információkat tartalmazza (pl. a tinta mennyisége), ezért a tintapatron a készülékből való eltávolítás után is újratelepíthető és használható.
- ❏ Amikor a tintapatronokat hosszabb időre eltárolja, a tintaellátó egységeket tartsa pormentesen. A tintaellátó egységen tolózár van, így nem szükséges befedni.
- ❏ Az eltávolított tintapatronok tintaellátó egységének környékén tinta lehet, így ügyeljen, hogy össze ne koszolja magát vagy környezetét vele.
- ❏ A nyomtatófej minőségének biztosítása érdekében a nyomtató abbahagyja a nyomtatást mielőtt a tintapatronok teljesen kiürülnének.

#### **Bevezetés**

- <span id="page-19-0"></span>❏ A nyomtató funkcionalitását és teljesítményét nem befolyásolja az a tény, hogy a tintapatronok újrahasznosított alkotóelemeket is tartalmazhatnak.
- ❏ Ne ejtse le és ne üsse kemény tárgyakhoz, mert ellenkező esetben a tinta kiszivároghat a patronból.
- ❏ Ne szerelje szét és ne módosítsa a tintapatronokat. Ellenkező esetben előfordulhat, hogy hiba lép fel a nyomtatás során.
- ❏ A nyomtató az összes színt használja fejtisztításkor és más, nem nyomtatási karbantartási műveletek során annak érdekében, hogy a nyomtatófej jó állapotban maradjon.
- ❏ A papírtípustól és a nyomtatási minőség beállításaitól függően színes tinta is felhasználható nagy sűrűségű fekete nyomtatáshoz monokróm vagy szürkeárnyalatos nyomtatásban.
- ❏ A nyomtatóhoz mellékelt cserepatronokat nem használhatja.

### **A papír kezelésére vonatkozó utasítások**

Az alábbiak a papír kezelésére és tárolására vonatkoznak. Ha a papír nincs jó állapotban, akkor a nyomtatási minőség sem tökéletes.

Tájékozódjon az aktuálisan használt papírtípus kézikönyvéből.

### **A kezelés tudnivalói**

- ❏ Az Epson speciális nyomathordozóit normál, hétköznapi feltételek mellett használja (hőmérséklet: 15-25 ˚C, páratartalom: 40-60%).
- ❏ A papírt nem szabad összehajtani vagy annak felületét megkarcolni.
- ❏ A papír nyomtatandó felületét ne érintse meg puszta kézzel. A kézről átvihető nedvesség és olajok negatívan befolyásolhatják a nyomtatási minőséget.
- ❏ A vágott papírlapok hullámosak vagy gyűröttek lehetnek, ha a környezet hőmérséklete vagy a páratartalom változik. Vigyázzon, nehogy meggyűrje vagy bepiszkolja a papírt, és simítsa ki mielőtt a nyomtatóba tenné azt.
- ❏ Ne nedvesítse be a papírt.
- ❏ Őrizze meg a papír csomagolását, hogy legyen miben tárolni a papírt.
- ❏ Kerülje a napsugárzás közvetlen hatásának, a túlzott hőnek vagy a nedvességnek kitett helyeket.
- ❏ A papírlapokat eredeti csomagolásban és sima felületen tárolja a kibontás után.

### **A nyomtatott papír kezelésére vonatkozó utasítások**

A hosszú ideig olvasható, jó minőségű nyomatok érdekében tartsa be az alábbiakat.

- ❏ Ne sértse meg a nyomtatott felületet. Ha a nyomtatott felületet dörzsöli vagy karcolja, akkor a festék lepereghet.
- ❏ Ne érjen a nyomtatott felülethez, mert a festék lepereghet.
- ❏ Mielőtt kötegeli a lapokat, ellenőrizze, hogy a nyomat már teljesen megszáradt, mert a színek a lapok érintkezési pontjain módosulhatnak (nyomot hagyhatnak). Ezek a nyomok eltűnnek, ha azonnal megszünteti az érintkezést és hagyja megszáradni az anyagot, ám ellenkező esetben csak nehezen távolíthatók el.
- ❏ Ha a nyomatokat albumba teszi mielőtt azok teljesen megszáradnának, akkor elmaszatolódhatnak.
- ❏ A nyomat szárításához ne használjon szárítókészüléket.
- ❏ Kerülje a napsugárzás közvetlen hatását.
- ❏ A nyomatok tárolásakor tapasztalható színfakulást és egyéb negatív hatásokat az adott papírtípus kézikönyvében leírtak alapján előzheti meg.
- ❏ A nyomatok elszíneződésének megelőzése érdekében tárolja azokat sötét helyen, magas hőmérséklettől, magas páratartalomtól és közvetlen napfénytől elzárva.

#### *Megjegyzés:*

*A nyomatok és a fényképek jellemző módon idővel megfakulnak (megváltozik a színűk) a fény és a levegő különböző alkotóelemeinek hatására. Mind ez érvényes a speciális Epson nyomathordozókra is. Szabályos tárolási módszer alkalmazása esetén azonban a színváltozás mértéke minimális szinten tartható.*

- ❏ *A papír nyomtatás utáni kezelésére vonatkozó részletes információkat lásd a speciális Epson nyomathordozókra vonatkozó utasításokban.*
- ❏ *A fényképek, poszterek és egyéb nyomatok színe eltérőnek látszik különböző megvilágítási feltételek (fényforrások\* ) mellett. Ezen nyomtatóból származó nyomatok színe is eltérőnek látszik különböző megvilágítási feltételek mellett.*

*\* Fényforrások alatt napfényt, fénycsövek fényét, izzófényt és egyéb fényforrásokat értünk.*

# <span id="page-21-0"></span>**Bevezetés a mellékelt szoftver használatába**

### **A szoftverlemez tartalma**

A csak Windows operációs rendszerhez használható szoftverek a mellékelt szoftverlemezen találhatók.

Lásd:<http://epson.sn>Mac OS X operációs rendszer esetén, vagy ha nem rendelkezik merevlemezzel.

A nyomtató használatához telepítenie kell a nyomtató-illesztőprogramot.

Az egyes szoftverek részleteivel kapcsolatosan lásd az *Hálózati útmutatót* (PDF) vagy az online súgót.

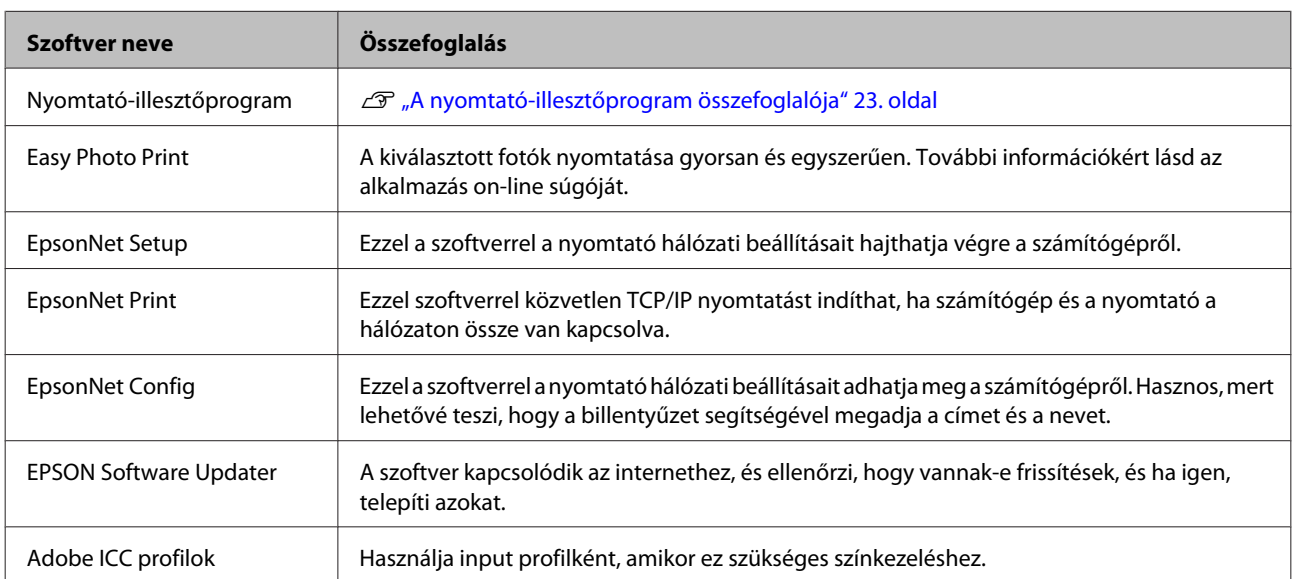

### <span id="page-22-0"></span>**A nyomtató-illesztőprogram összefoglalója**

A nyomtató-illesztőprogram legfontosabb funkcióit és jellemzőit az alábbiakban ismertetjük.

- ❏ A különféle alkalmazásokból érkező nyomtatási feladatokat nyomtatható adatokká alakítja, és továbbítja a nyomtató felé.
- ❏ Lehetővé teszi, hogy a felhasználók beállíthassák a nyomtatás paramétereit, pl. a média típusát és a papír méretét.

#### **Windows**

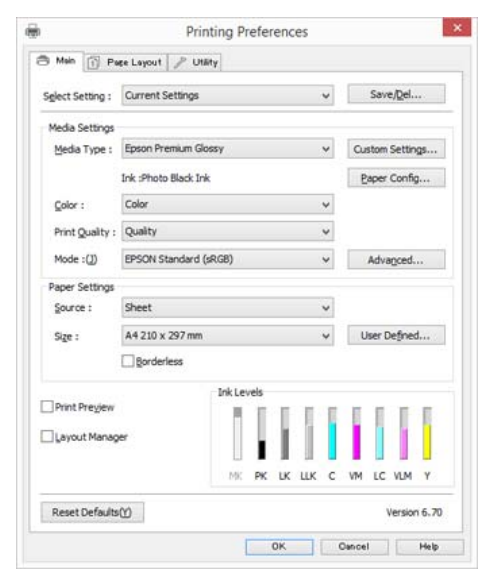

Ezek a beállítások el is menthetők és könnyedén importálhatók vagy exportálhatók.

 $\mathcal{F}$  ["A nyomtató-illesztőprogram személyre](#page-47-0) [szabása" 48. oldal](#page-47-0)

#### **Mac OS X**

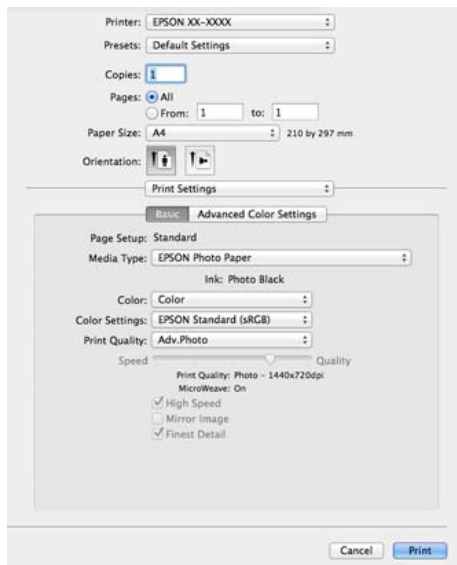

❏ Lehetővé teszi, hogy a felhasználó karbantartási feladatokat hajtson végre a nyomtatási minőség fenntartásához, valamint, hogy ellenőrizze a nyomtató állapotát, stb.

#### **Windows**

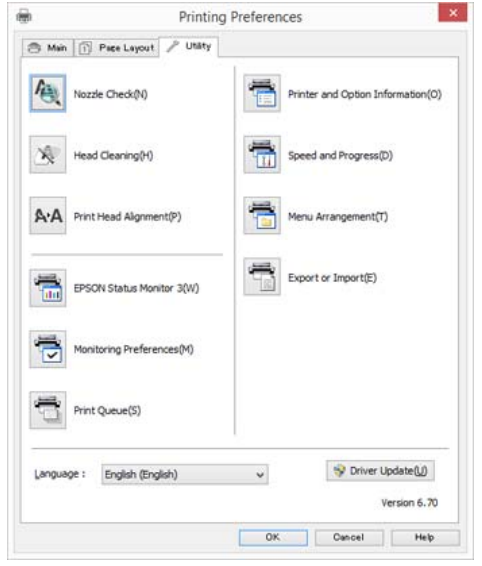

Exportálhatja vagy importálhatja a nyomtató-illesztőprogram beállításait.

| A Segédprogram fül összegzése" 51. oldal |  |  |
|------------------------------------------|--|--|
|                                          |  |  |

**Mac OS X**

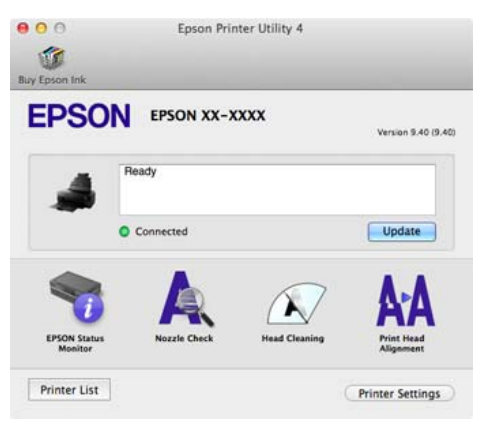

# <span id="page-24-0"></span>**Alapműveletek**

# **Papír betöltése**

Ez a nyomtató négyféle lapadagolási módot tesz lehetővé. Vágott lapok esetében az adagolás módja a nyomathordozó vastagságától függően eltérő lehet.

## **C**

- ❏ *Ha a vágott lapok hullámosak vagy gyűröttek, a nyomtatóba történő betöltés előtt simítsa ki őket. Ha hullámos vagy gyűrött vágott lapokat tölt be a készülékbe, előfordulhat, hogy a nyomtató nem képes felismerni a papír méretét, és a nyomtatás nem lesz megfelelő. Ajánlatos a vágott lapokat visszacsomagolni eredeti csomagolásukba és fektetve tárolni őket, továbbá csak közvetlenül a használat előtt kivenni őket a csomagolásból.*
- ❏ *A papírelakadás megelőzése érdekében nyomtatás előtt mindig nyissa ki az elülső fedelet, és húzza ki a kimeneti tálcát.*

Továbbá a rendelkezésre álló papírméretek az adagolási módtól és a hordozó típusától függenek. A papírméreteket illetően lásd a következő részt.

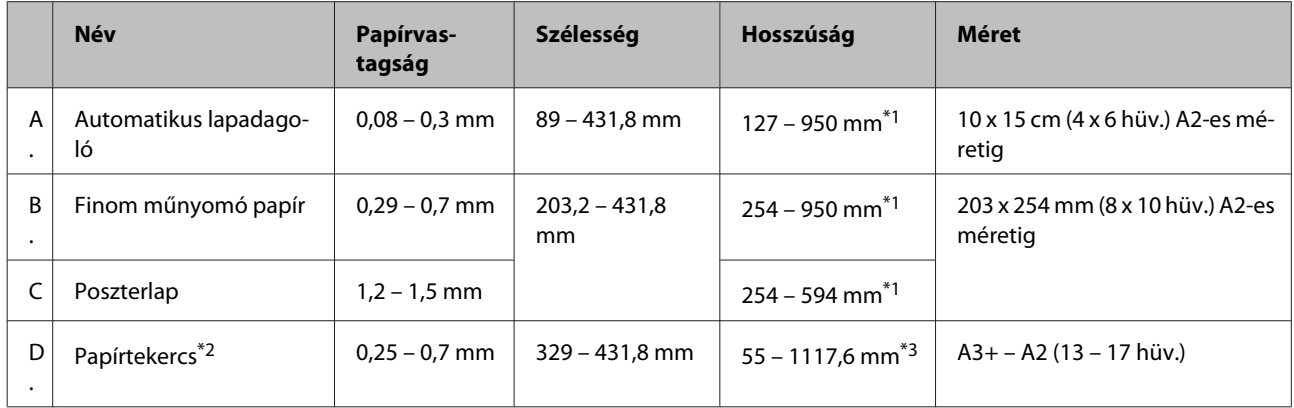

#### U["Támogatott nyomathordozók" 127. oldal](#page-126-0)

\*1 A maximális hosszúság, amelyet a nyomtató-illesztőprogramban beállíthat, az 3276,7 mm.

\*2 A papír hossza a megadott maximális értéknél nagyobb lehet, ha az alkalmazás támogatja a szalagcímnyomtatást. A tényleges nyomtatható méret azonban az alkalmazástól, a nyomtatóban lévő papír méretétől és a számítógépes környezettől függ.

\*3 A maximális hosszúság, amelyet a nyomtató-illesztőprogramban beállíthat, az 15 000 mm.

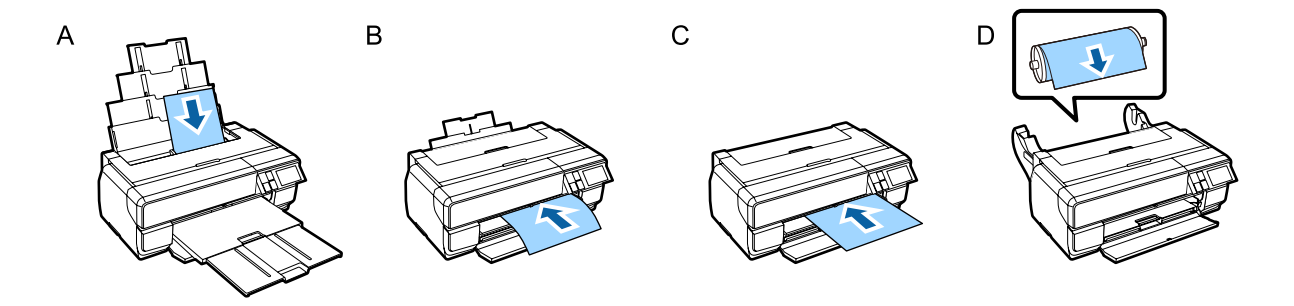

### <span id="page-25-0"></span>**A papírbeállítási képernyő megjelenítése**

Ha a **Paper Setup Display** beállítás értéke **On**, és a papír megfelelően van betöltve a készülékbe, akkor automatikusan megjelenik a papírtípus és papírméret beállítására szolgáló képernyő.

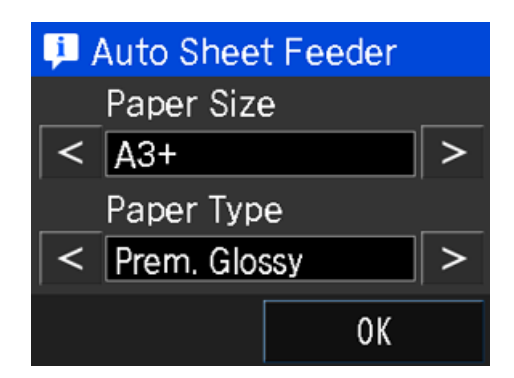

A **Paper Setup Display** alapértelmezett értéke **On**. A beállítható elemekre vonatkozó további részletekért lásd a következő részt.

U["Menük" 100. oldal](#page-99-0)

### **Papír betöltése az automatikus lapadagolóba**

Húzza ki a papírtartót, és töltsön be papírt. 0,08 – 0,3 mm vastagságú papírt helyezhet be.

A Kapcsolja be a nyomtatót.

2 Nyissa ki és teljesen húzza ki a papírtartót.

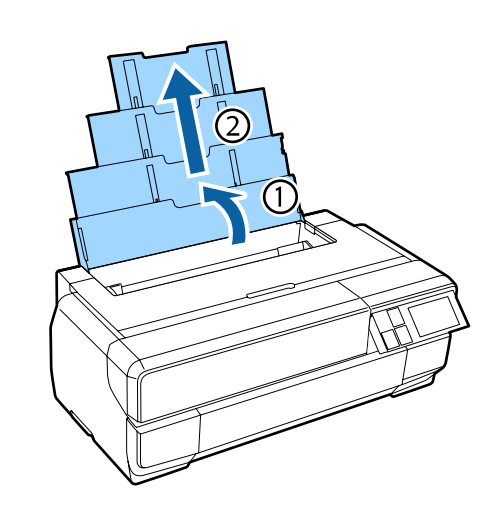

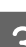

S Nyomja meg az elülső fedelet.

A nyomtató elülső fedele automatikusan kinyílik, ha megnyomják.

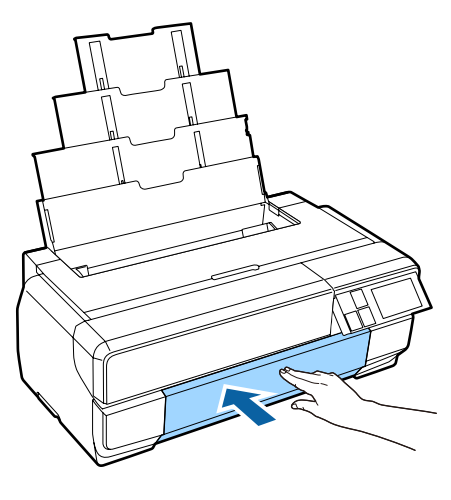

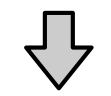

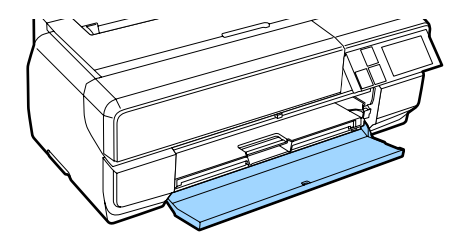

<span id="page-26-0"></span>D Teljesen húzza ki a kimeneti tálcát.

Húzza ki a kimeneti tálcát, amíg a tálca első szakaszának bal oldali részén láthatóvá válik a vonal.

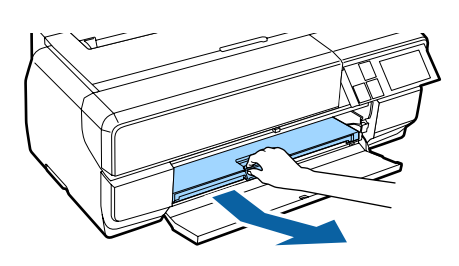

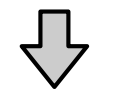

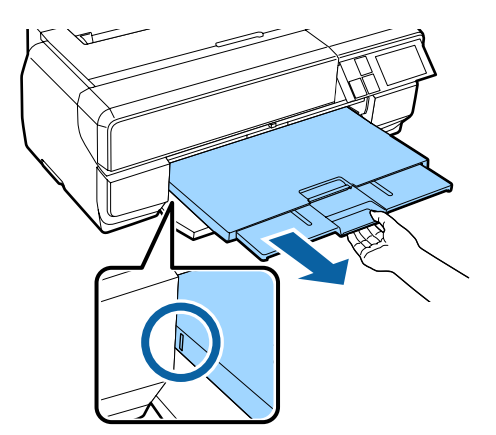

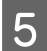

E Függőleges helyzetben töltse be a papírt, a nyomtatandó oldalával felfelé.

> Töltse be a papírt az automatikus lapadagoló jobb oldalához igazítva.

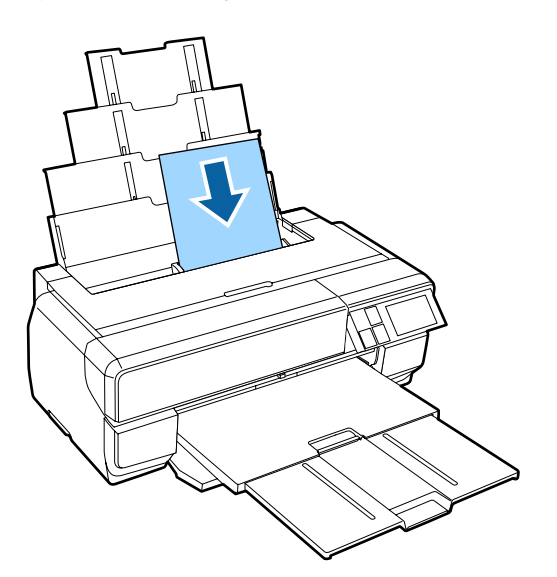

#### *Megjegyzés:*

*Ha az A3-as vagy nagyobb méretű papír nem megfelelően van betöltve, használja az alábbi ábrán látható papírtartó élvezetőt (a).*

#### U*["A nyomtató nem képes adagolni vagy kiadni a](#page-119-0) [papírt." 120. oldal](#page-119-0)*

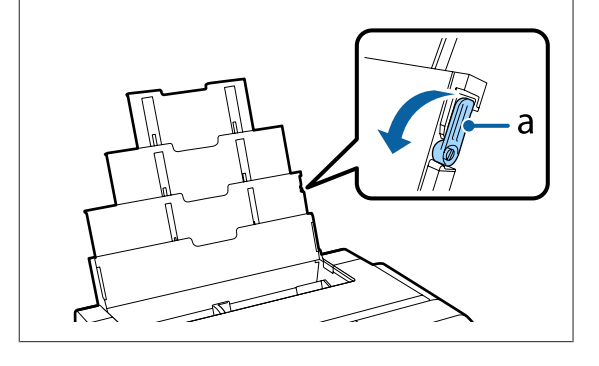

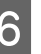

 $\overline{6}$  Szorítsa össze és csúsztassa el az élvezetőt, hogy illeszkedjen a papír szélességéhez.

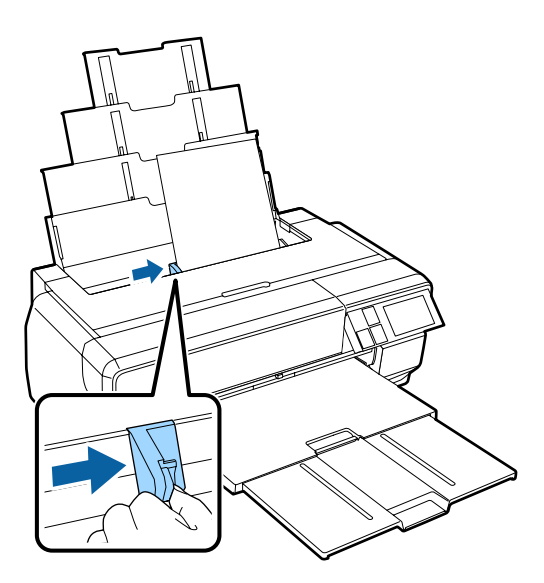

Ha a papír helyesen van betöltve, megjelenik a Paper Setup képernyő.

U["A papírbeállítási képernyő](#page-25-0) [megjelenítése" 26. oldal](#page-25-0)

### **Finom műnyomó papír betöltése**

Használja az elülső kézi lapadagolót és a hátsó tartót a finom műnyomó papír betöltéséhez. 0,29 – 0,7 mm vastag finom műnyomó papírt helyezhet be.

#### **Alapműveletek**

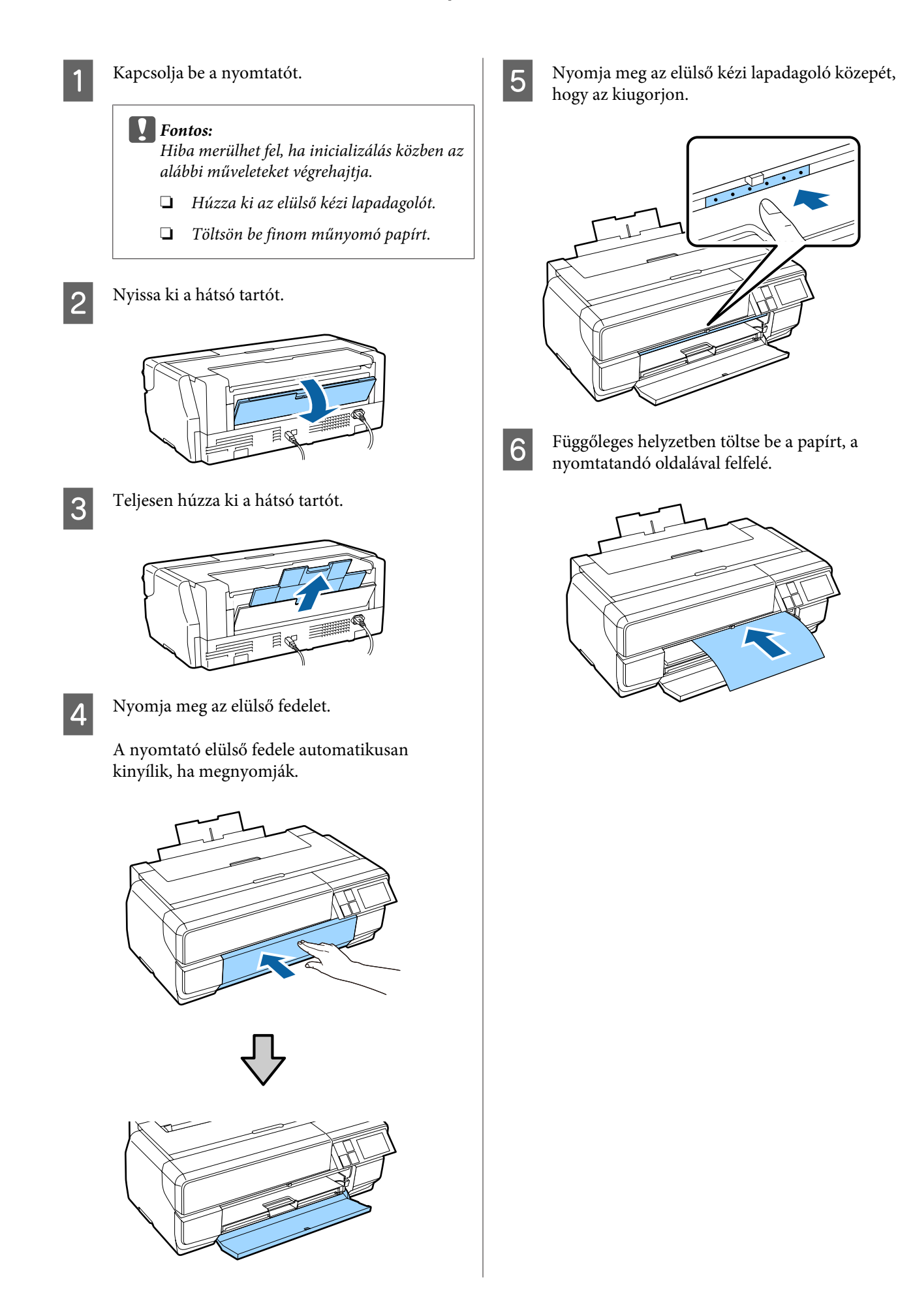

G Miközben a papír jobb szélét a tálca jobb oldali vezetőjéhez igazítja, csúsztassa be végig a papírt a nyomtatóba, majd húzza vissza, hogy a kilépő éle érintse a tálcát.

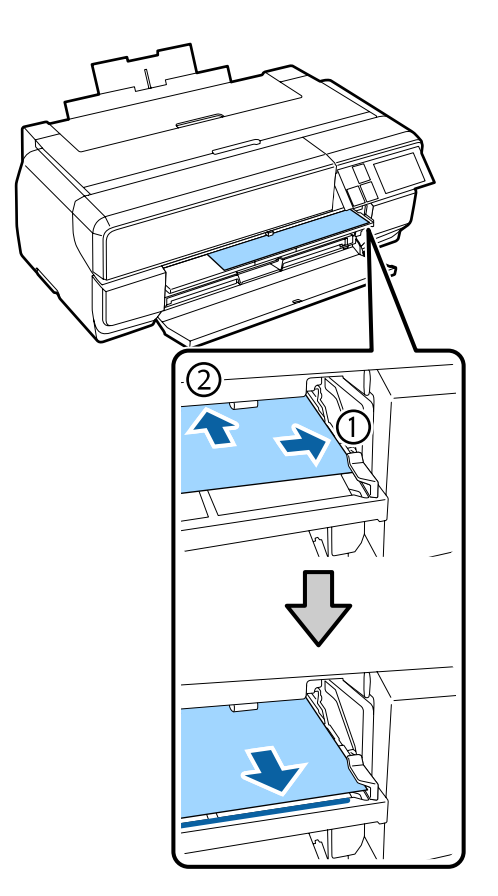

**B** Nyomja meg a **Load** gombot a kezelőpanel képernyőjén.

A papír betöltődik a nyomtatóba.

#### *Megjegyzés:*

*Ha visszatér a kezdőképernyőre, válassza a Load Guide elemet, majd kövesse a képernyőn megjelenő utasításokat.*

- 
- I Ha végzett a papír betöltésével, győződjön meg arról, hogy a nyomtató nem üzemel, majd csukja be az elülső kézi lapadagoló fedelét.

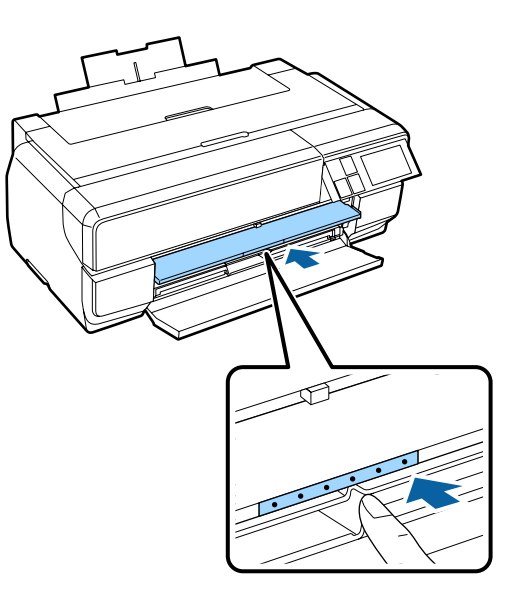

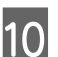

10 Teljesen húzza ki a kimeneti tálcát.

Húzza ki a kimeneti tálcát, amíg a tálca első szakaszának bal oldali részén láthatóvá válik a vonal.

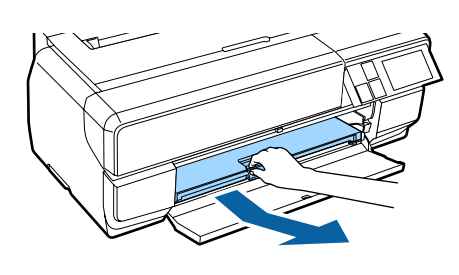

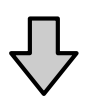

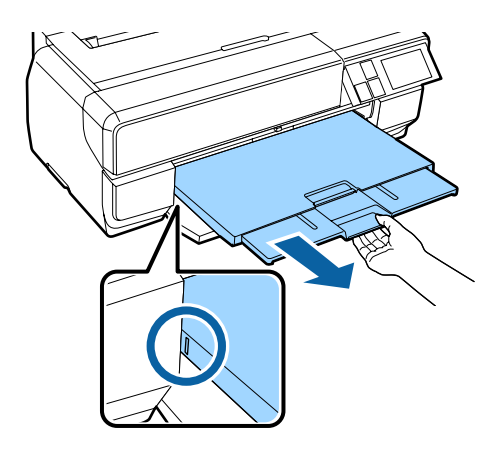

Ha a papír helyesen van betöltve, megjelenik a Paper Setup képernyő.

#### **Alapműveletek**

#### <span id="page-29-0"></span>U["A papírbeállítási képernyő](#page-25-0) [megjelenítése" 26. oldal](#page-25-0)

#### *Megjegyzés:*

*A papír kiadásához nyomja meg az Eject gombot a kezelőpanel kezdőképernyőjén, majd kövesse a képernyőn látható utasításokat.*

### **Poszter lap betöltése**

Használja az elülső kézi lapadagolót poszter lap betöltéséhez. 1,2 – 1,5 mm vastag poszterlapot helyezhet be.

A poszter lap a nyomtató hátuljánál kilóg betöltéskor. Hagyjon legalább 430 mm helyet a nyomtató hátoldala és a legközelebbi fal között.

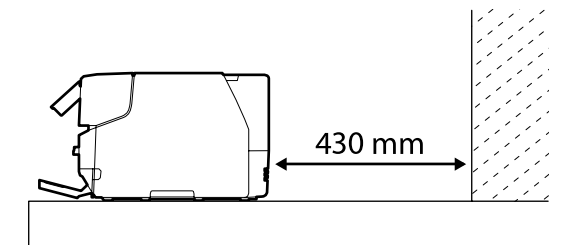

A Kapcsolja be a nyomtatót.

#### c*Fontos:*

*Hiba merülhet fel, ha inicializálás közben az alábbi műveleteket végrehajtja.*

- ❏ *Húzza ki az elülső kézi lapadagolót.*
- ❏ *Töltse be a poszter lapot.*

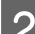

2 Ha a hátsó tartó ki van nyitva, csukja be.

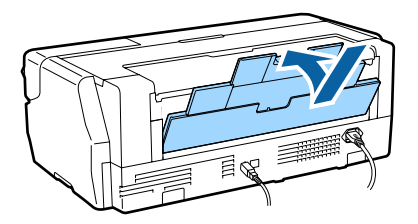

S Nyomja meg az elülső fedelet.

A nyomtató elülső fedele automatikusan kinyílik, ha megnyomják.

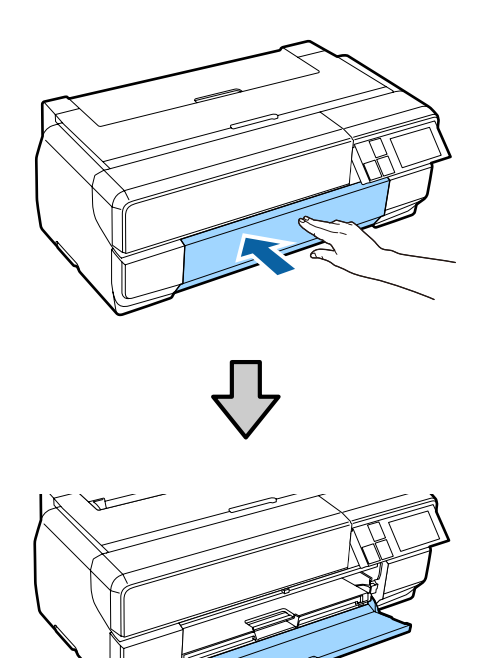

- - D Nyomja meg az elülső kézi lapadagoló közepét, hogy az kiugorjon.

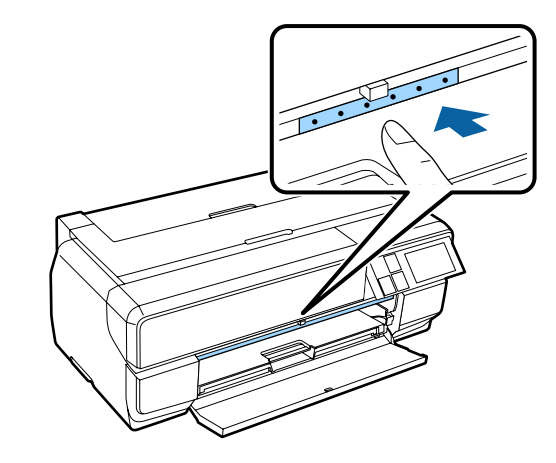

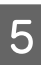

E Függőleges helyzetben töltse be a papírt, a nyomtatandó oldalával felfelé.

#### c*Fontos:*

*Ha hátulról helyezi be a papírt, előfordulhat, hogy a nyomtató hibásan működik vagy hiba léphet fel.*

#### **Alapműveletek**

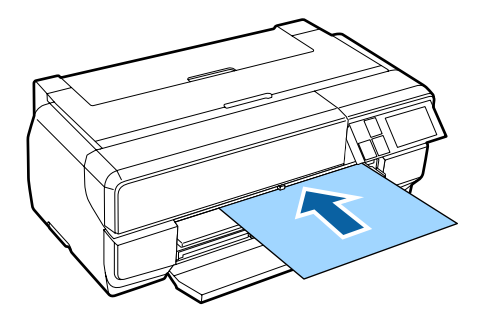

 $\overline{6}$  Miközben a papír jobb szélét a tálca jobb oldali vezetőjéhez igazítja, csúsztassa be végig a papírt a nyomtatóba, majd húzza vissza, hogy a kilépő éle érintse a tálcát.

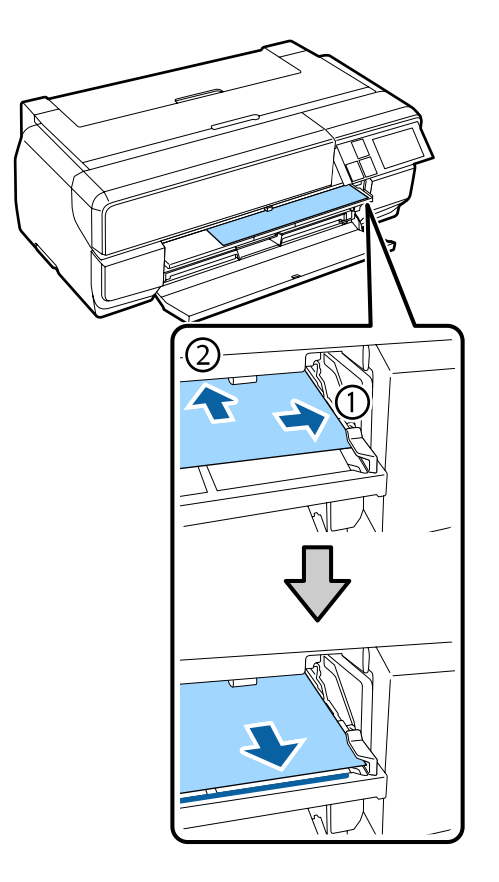

G Nyomja meg a **Load** gombot a kezelőpanel képernyőjén.

A papír betöltődik a nyomtatóba.

#### *Megjegyzés:*

*Ha visszatér a kezdőképernyőre, válassza a Load Guide elemet, majd kövesse a képernyőn megjelenő utasításokat.*

8 Teljesen húzza ki a kimeneti tálcát.

Húzza ki a kimeneti tálcát, amíg a tálca első szakaszának bal oldali részén láthatóvá válik a vonal.

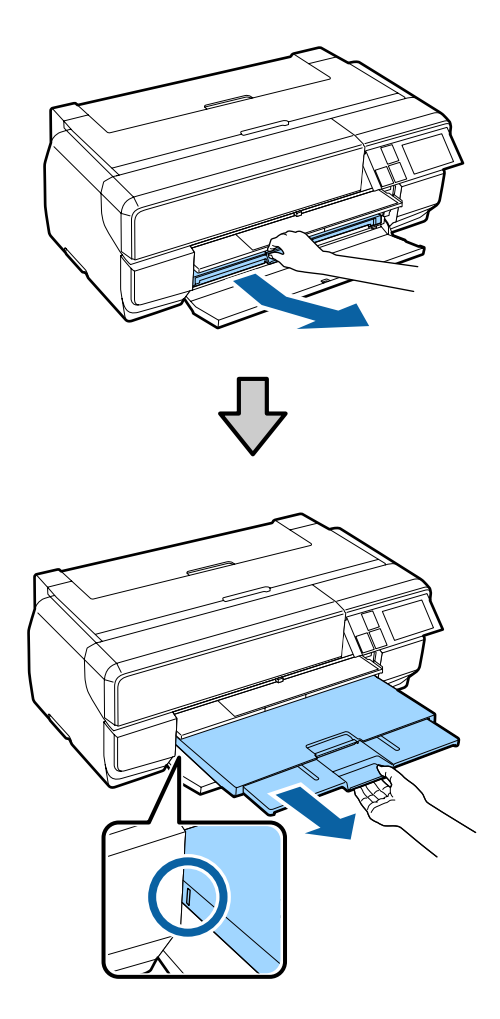

Ha a papír helyesen van betöltve, megjelenik a Paper Setup képernyő.

U["A papírbeállítási képernyő](#page-25-0) [megjelenítése" 26. oldal](#page-25-0)

#### *Megjegyzés:*

*A papír kiadásához nyomja meg az Eject gombot a kezelőpanel kezdőképernyőjén, majd kövesse a képernyőn látható utasításokat.*

### **Papír kiadása a nyomtatást követően**

A poszterlapot nyomtatás után nem adja ki automatikusan a készülék, nehogy a lap a padlóra essen.

<span id="page-31-0"></span>Kövesse a képernyőn megjelenő utasításokat, majd támassza meg kézzel a papírt, és eközben nyomja meg az **Eject** gombot.

### **Papírtekercs betöltése**

Papírtekercs használata esetén szerelje fel az opcionális papírtekercstartót a nyomtatóra. Helyezzen papírtekercset az egységhez mellékelt orsóra, majd töltse be az orsót a készülékbe.

U["Támogatott nyomathordozók" 127. oldal](#page-126-0)

### **A papírtekercstartó rögzítése**

Ez a fejezet azt ismerteti, hogyan lehet rögzíteni a papírtekercstartót.

#### !*Vigyázat!*

*Az egység telepítésekor ügyeljen annak helyes irányban történő felhelyezésére és a lépések betartására.*

*Ellenkező esetben tűz vagy személyi sérülés fordulhat elő. Kövesse a használati utasítás úmutatását a helyes telepítést illetően.*

A Döntse meg az egységet, hogy a papírtekercstartó akasztói illeszkedjenek a nyomtató hátulján lévő nyílásokba.

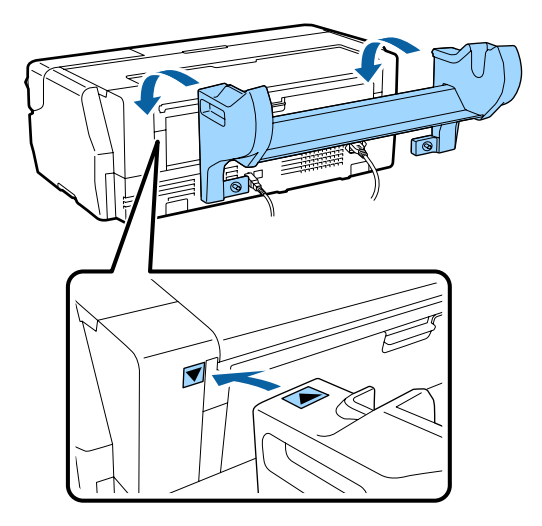

- 2 Húzza meg a két csavart az egységen.
	-

#### *Megjegyzés:*

*A papírtekercstartó eltávolításához hajtsa végre a felszerelés lépéseit fordított sorrendben.*

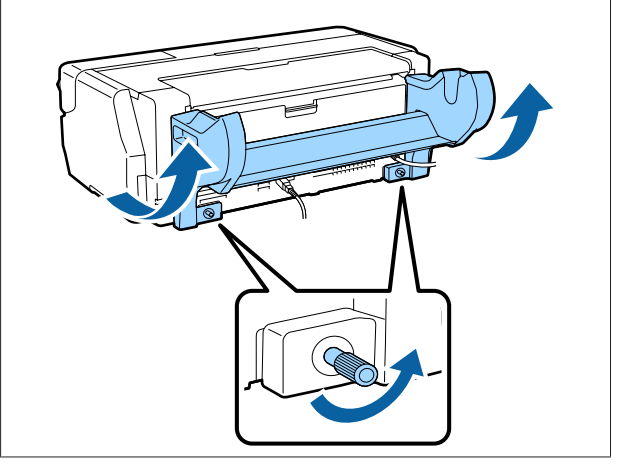

### **A kiegészítő eltávolítása és telepítése**

Helyezze a papírtekercset az egységhez mellékelt orsóra, majd töltse be az orsót a papírtekercstartó egységbe. A betöltött papírtekercs magjának méretétől függően a következő kiegészítőt kell rögzíteni vagy eltávolítani.

Amikor megvásárolja a papírtekercstartó egységet, a kiegészítő a peremen található, a perem pedig az orsón.

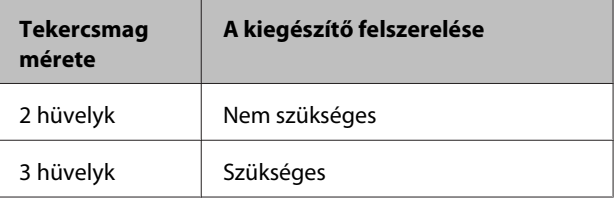

#### **A kiegészítő eltávolítása**

Ha 2 hüvelykes tekercsmaggal ellátott papírtekercset szeretne használni, el kell távolítania a kiegészítőt a peremről.

#### **Alapműveletek**

#### U["Támogatott nyomathordozók" 127. oldal](#page-126-0)

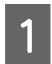

Távolítsa el a fekete peremet a kiegészítővel együtt az orsóról.

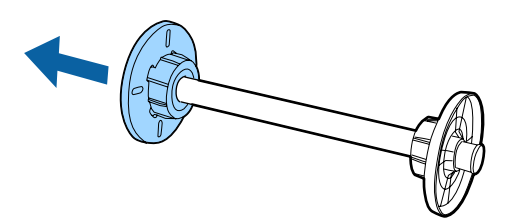

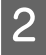

B Tolja kifelé a két akasztót, amelyek a perembe illeszkednek.

Az akasztók kioldása után eltávolíthatja a kiegészítőt.

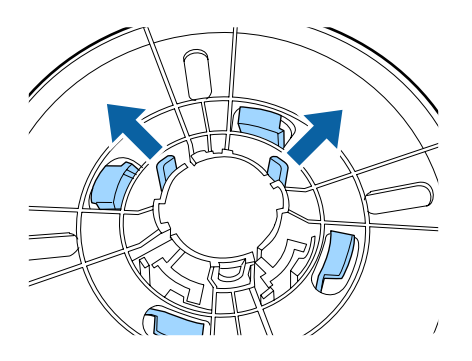

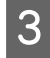

 $\overline{3}$  Hasonló módon tolja kifelé az akasztókat, majd távolítsa el az orsóhoz rögzített kiegészítőt.

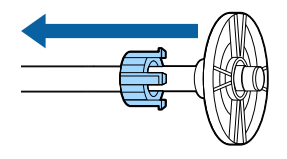

Ha 3 hüvelykes tekercsmaggal rendelkező papírtekercsre nyomtat, szüksége lesz az eltávolított kiegészítőre, ezért tárolja a kiegészítőt biztonságos helyen.

#### **A kiegészítő felszerelése**

Ahhoz, hogy 3 hüvelykes tekercsmagot használhasson, fel kell szerelnie a kiegészítőt a peremre.

U["Támogatott nyomathordozók" 127. oldal](#page-126-0)

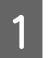

Távolítsa el a fekete peremet az orsóról.

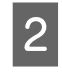

Illessze egymáshoz a kiegészítőn és a peremen lévő háromszögeket, majd nyomja meg az akasztókat, amíg a helyükre kattannak.

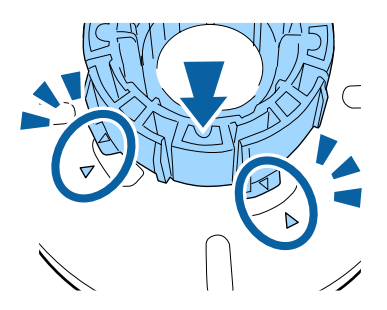

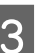

C Hasonló módon illessze a kiegészítőt az orsóba, majd rögzítse az orsóhoz rögzített peremhez.

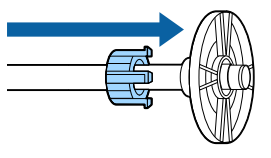

#### **Papírtekercs töltése az orsóra**

Helyezzen papírtekercset a papírtekercstartó egységhez mellékelt orsóra.

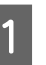

A Győződjön meg arról, hogy a papírtekercs sarkai derékszögben állnak betöltés közben.

Ha a papírtekercs sarkai nem állnak derékszögben, vágja le a tekercset egyenesre, mielőtt folytatná a műveletet.

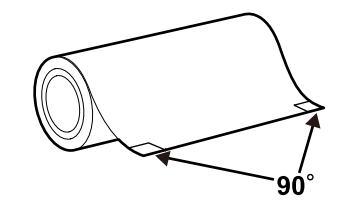

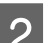

2 Távolítsa el a fekete peremet az orsóról.

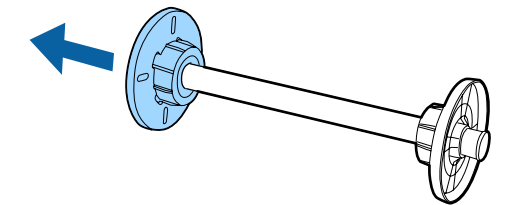

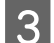

8 Helyezze az orsót a papírtekercs magjába.

Jobbról illessze be az orsót úgy, hogy a papírtekercs vége Ön felé lógjon le.

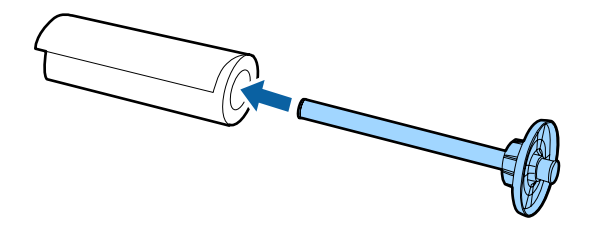

Tolja a papírtekercset a peremhez, hogy ne legyen rés az orsóhoz rögzített perem és a papírtekercs között.

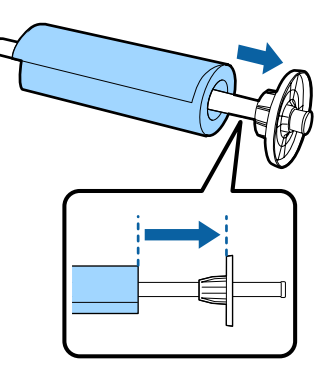

 $\boxed{5}$  Nyomja be a fekete peremet, hogy ne legyen rés a<br>perem és a papírtekercs között. perem és a papírtekercs között.

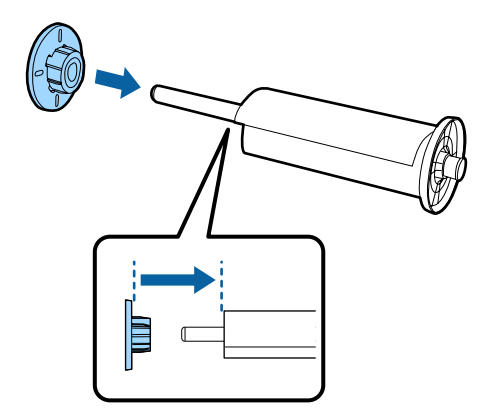

### **Betöltés a nyomtatóba**

Helyezze az orsót a papírtekercssel az egységbe, majd töltse be a papírt a nyomtatóba.

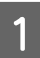

A Kapcsolja be a nyomtatót.

B Nyomja meg az elülső fedelet.

A nyomtató elülső fedele automatikusan kinyílik, ha megnyomják.

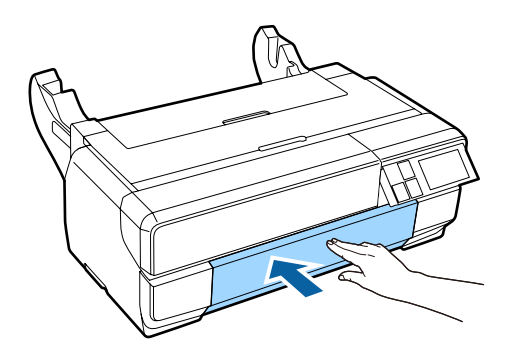

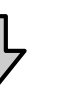

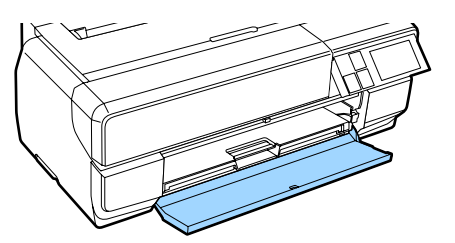

#### *Megjegyzés:*

*Ha az elülső kézi lapadagoló nyitva van, nyomja meg a tálca közepét annak bezárásához.*

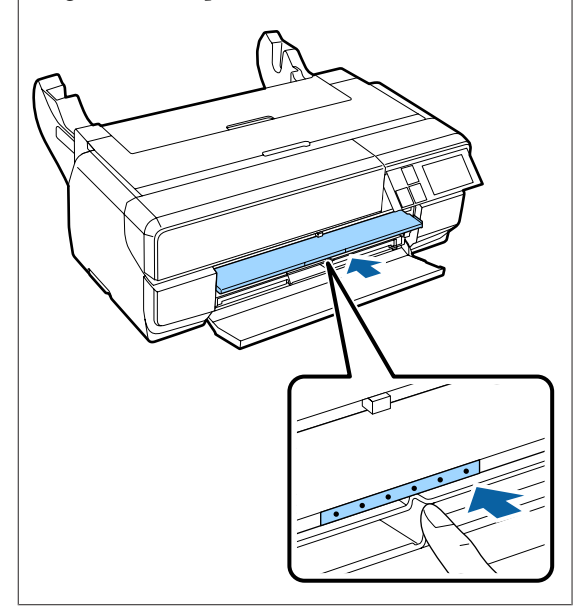

#### **Alapműveletek**

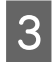

C A kimeneti tálcának csak a második részét húzza ki.

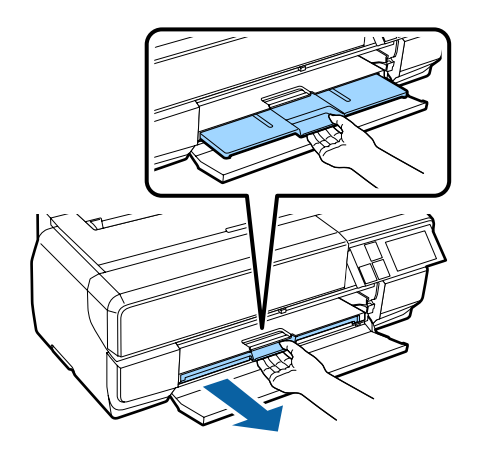

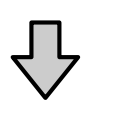

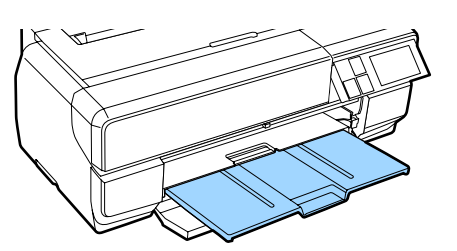

A Nyissa ki a hátsó tartót.

Csak nyissa ki a hátsó tartót, nem kell kihúzni.

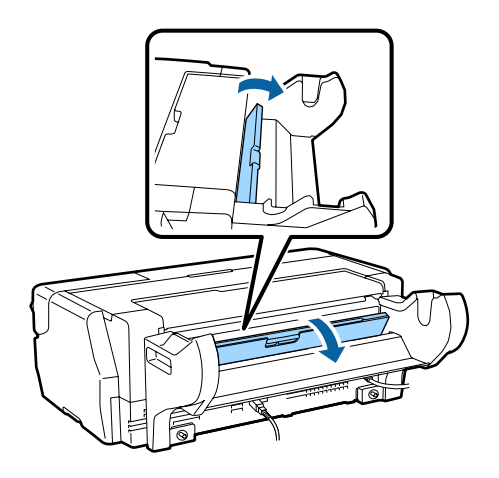

E Helyezze az orsót a papírtekercssel az egységbe.

Töltse be hátulról, és győződjön meg arról, hogy a szürke (rögzített) perem a bal oldalon van.

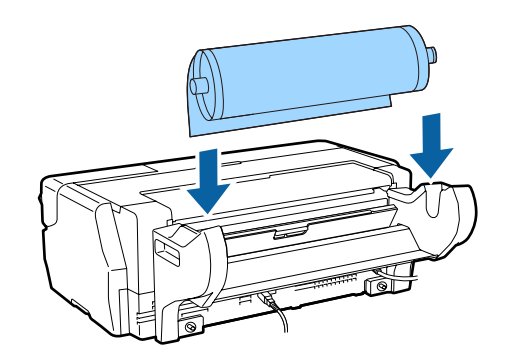

- 
- $\overline{6}$  Ha a papírtekercs belépő éle felpöndörödik, egyenesítse ki, mielőtt a nyomtatóba illesztené.

Ha a belépő él felpöndörödik, a papír hátoldala nyomtatás közben maszatossá válhat.

G Amikor a papírtekercset a szürke (rögzített) peremhez illeszti, a papírt illessze a papírtekercs-adagoló nyílásba, amíg a papír belépő éle érinti a papírbehúzó hengert.

> Miután három másodpercig a helyén tartotta a papírt, automatikusan betöltődik a nyomtatóba.

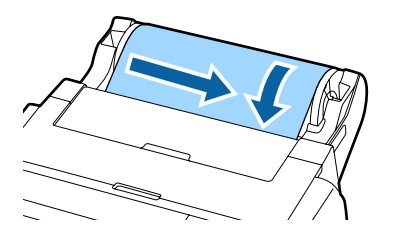

 $\begin{bmatrix} 8 \\ 1 \end{bmatrix}$  Ha a következő képernyő látható, tolja a papírt beljebb a nyomtatóba, amíg a képernyő megváltozik.

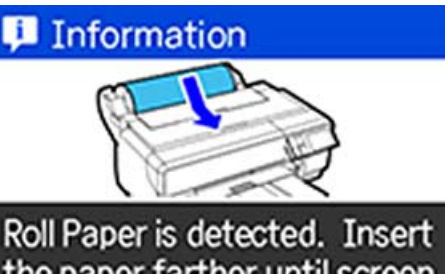

the paper farther until screen display changes.

#### <span id="page-35-0"></span>c*Fontos:*

*Ha folytatja a papírtekercs behelyezését, miután megváltozott a képernyő, a belépő élén lévő margó több mint 50 mm-es lesz.*

I Ha a következő képernyő jelenik meg, nyomja meg a **Load** gombot.

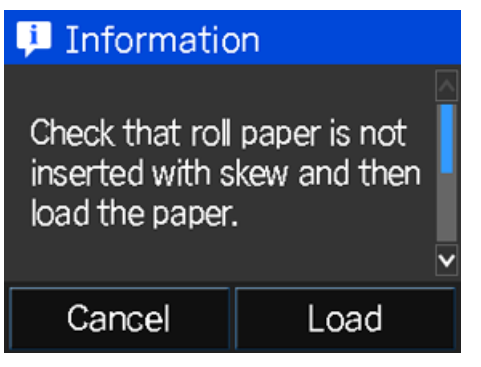

Ha a papír helyesen van betöltve, megjelenik a Paper Setup képernyő.

U["A papírbeállítási képernyő](#page-25-0) [megjelenítése" 26. oldal](#page-25-0)

### **Papírtekercs elvágása**

Kövesse az alábbi lépéseket, és ollóval vagy más eszközzel vágja le a nyomatokat a tekercsről, miután a nyomtatás befejeződött.

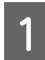

A Ha befejeződött a nyomtatás, válasszon a következő képernyőn megjelenő lehetőségek közül.

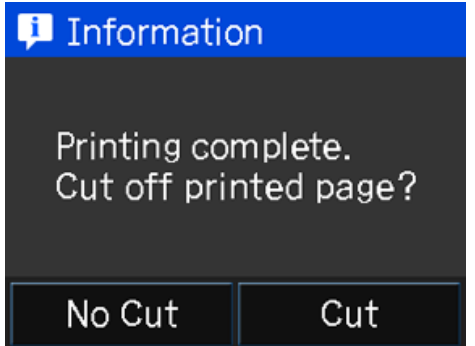

**Cut**: A papírtekercset a vágási pozícióhoz adagolja.

**No Cut**: Folytatja a nyomtatást levágás nélkül.

B Miután megnyomja a **Cut** gombot, kövesse a kezelőpanel képernyőjén látható utasításokat.

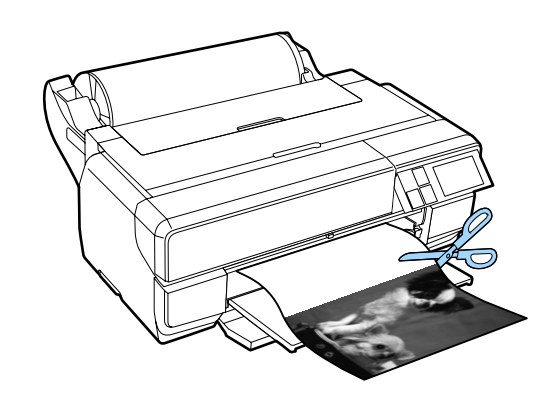

### **Papírtekercs eltávolítása**

A Nyomja meg a **Cut/Eject** gombot a kezelőpanel kezdőképernyőjén.

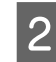

B Nyomja meg az **Eject** gombot.

A papír visszatöltődik a nyomtatón keresztül.

C Forgassa a peremet a kiadott papír feltekeréséhez.

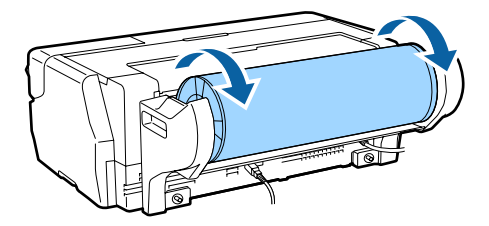

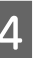

D Fogja meg az orsó mindkét végét, és vegye ki a papírtekercstartó egységből.

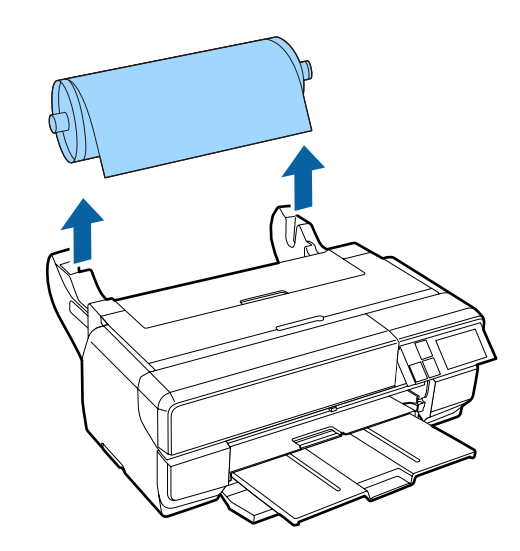
### <span id="page-36-0"></span>c*Fontos:*

*Győződjön meg arról, hogy a papírtekercs ki lett adva a készülékből és az orsó köré tekeredett, amikor eltávolítja az orsót. Ha az orsót úgy próbálja meg eltávolítani, hogy a papírtekercs még adagolás alatt van, a nyomtató megrongálódhat.*

E Távolítsa el a fekete peremet az orsóról.

Fogja meg a peremet, és nyomja be a hüvelykujjával az orsó szélét az alábbi ábra szerint.

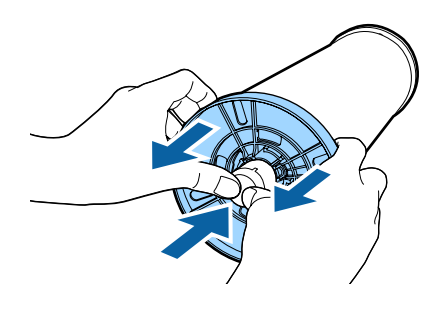

Ha nehéz eltávolítani, óvatosan ütögesse az orsó csúcsát a fekete perem oldalán.

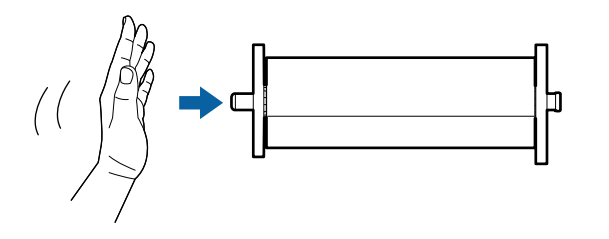

### c*Fontos:*

*A papírtekercs eltávolítása közben ne üsse az orsó csúcsát erősen a padlóhoz. Ellenkező esetben az orsó csúcsa megsérülhet.*

**6** Távolítsa el a papírtekercset az orsóról.

Helyesen tekercselje fel a papírt, majd tárolja a papírt az eredeti csomagolásában.

## **Alapvető nyomtatási módszerek**

Ez a szakasz a nyomtatás elindításának és visszavonásának módját ismerteti.

### **Nyomtatás (Windows)**

A nyomtatási beállításokat, pl. a papír méretének és a papír adagolásának beállításait elvégezheti a csatlakoztatott számítógépről, majd nyomtathat.

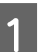

A Kapcsolja be a nyomtatót, és helyezze be a papírt.

U["Papír betöltése" 25. oldal](#page-24-0)

B Ha létrehozta a nyomtatandó adatokat, akkor kattintson a **Print (Nyomtatás)** lehetőségre a **File (Fájl)** menüben.

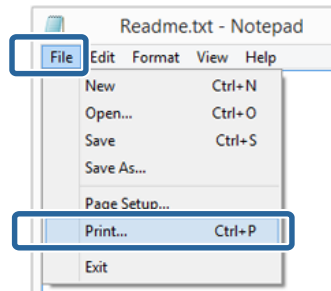

**C** Ellenőrizze, hogy a kívánt nyomtató legyen kiválasztva, majd kattintson a **Preferences (Jellemzők)** vagy a **Properties (Tulajdonságok)** lehetőségekre a beállítások képernyőjének megjelenítéséhez.

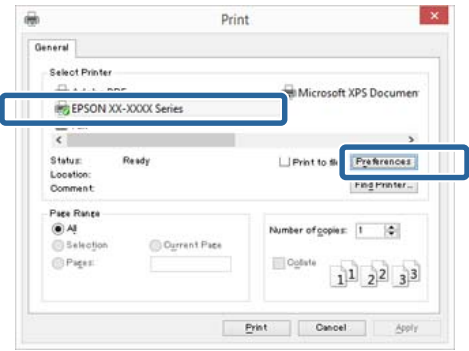

#### **Alapműveletek**

D Válassza a **Media Type (Hordozótípus)**, **Color (Színes)**, **Print Quality (Nyomt. min.)**, **Mode (Üzemmód)** és **Source (Forrás)** lehetőségeket a nyomtatóba töltött papírnak megfelelően.

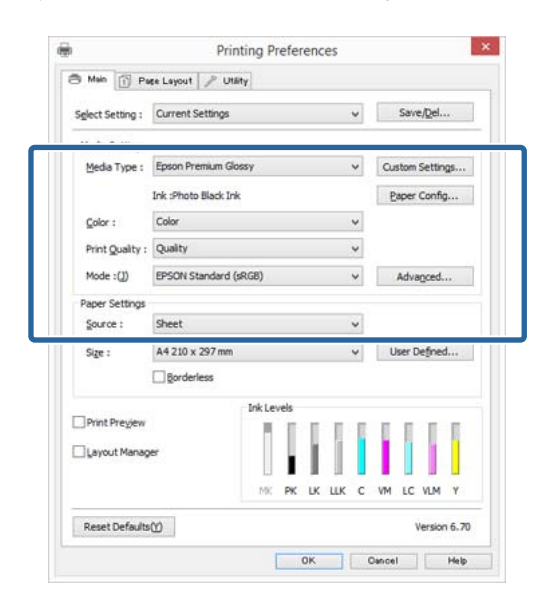

E Ügyeljen arra, hogy ugyanazt a **Size (Méret)** értéket válassza, mint amelyeket a programban beállított.

> A beállításokat követően kattintson az **OK** gombra.

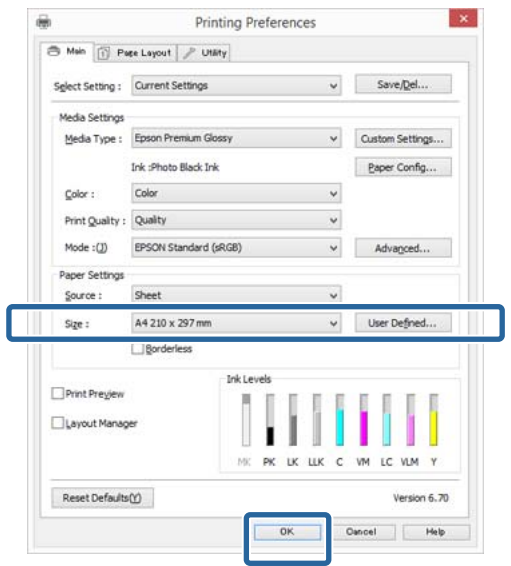

F Ha végzett a beállításokkal, kattintson a **Print (Nyomtatás)** lehetőségre.

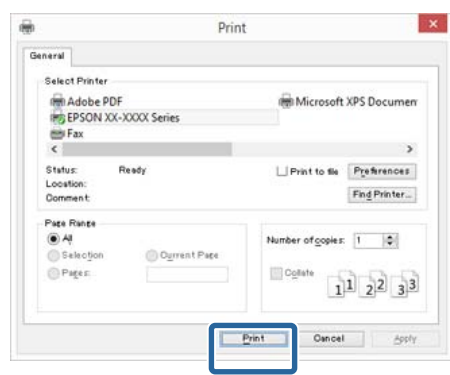

Megjelenik a folyamat előrehaladásának oszlopkijelzője, majd elkezdődik a nyomtatás.

### **A képernyő nyomtatás közben**

Az alábbi képernyő kerül megjelenítésre a nyomtatás elkezdésekor, és megjelenik az oszlopkijelző (a számítógépen futó folyamat előrehaladásának jelzője). Ezen a képernyőn ellenőrizheti a maradék tinta szintjét, a tintapatronok termékszámait, stb.

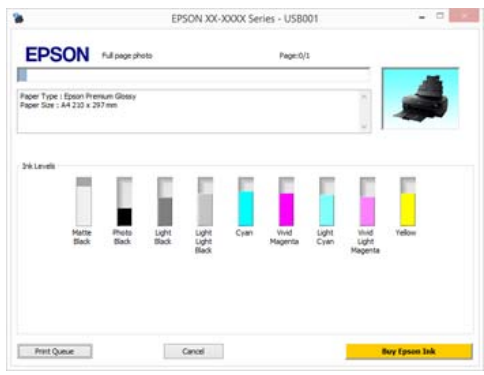

Egy hibaüzenet kerül megjelenítésre, ha hiba lép fel, vagy egy tintapatron cseréjére van szükség a nyomtatás közben.

### **Alapműveletek**

<span id="page-38-0"></span>Kattintson a **How to** lehetőségre a probléma megoldásához.

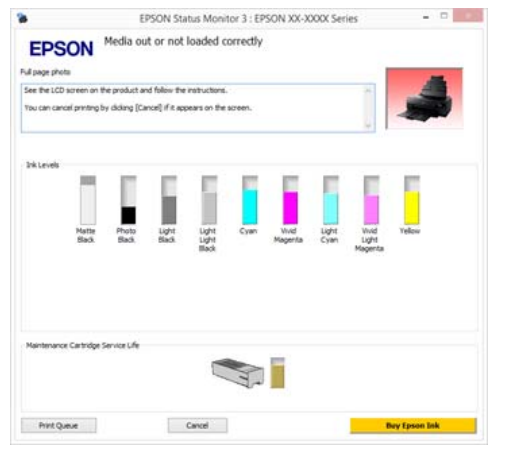

### **Nyomtatás (Mac OS X)**

A nyomtatási beállításokat, pl. a papír méretének és a papír adagolásának beállításait elvégezheti a csatlakoztatott számítógépről, majd nyomtathat.

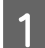

A Kapcsolja be a nyomtatót, és helyezze be a papírt.

U["Papír betöltése" 25. oldal](#page-24-0)

B Ha rendelkezésére áll a nyomtatandó adat, akkor az alkalmazás **File** menüjében kattintson a **Print** lehetőségre.

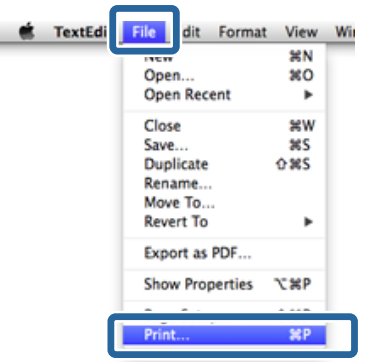

C Kattintson a képernyő alján található **Részletek megjelenítése** ikonra.

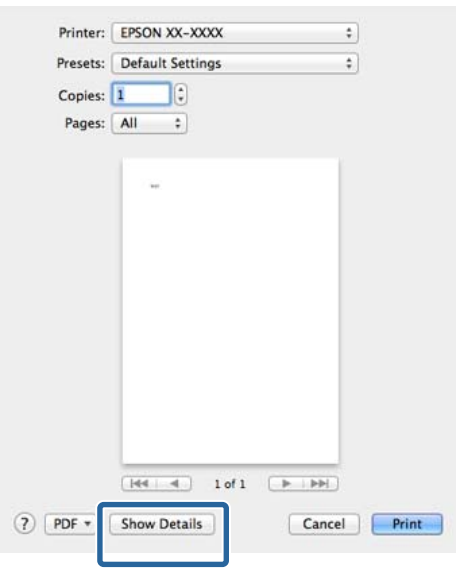

Mac OS X v10.6.8 esetében kattintson a nyomtató neve melletti nyílra  $(\overline{\bullet})$  az oldalbeállítások elvégzéséhez.

*Megjegyzés: Ha az oldalbeállítások nem jelennek meg a nyomtatási képernyőn, kattintson a Fájl menü - Oldalbeállítás stb. elemére az adott alkalmazásban.*

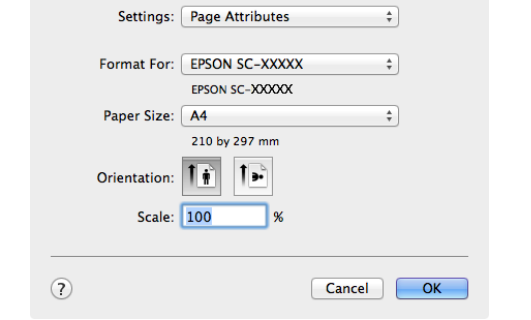

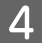

D Ellenőrizze, hogy a megfelelő nyomtató legyen kiválasztva, majd állítsa be a papír méretét.

> Válassza ki a papírméretet, a keret nélküli nyomtatási lehetőségeket és a papírforrást a **Paper Size (Papírméret)** menüben.

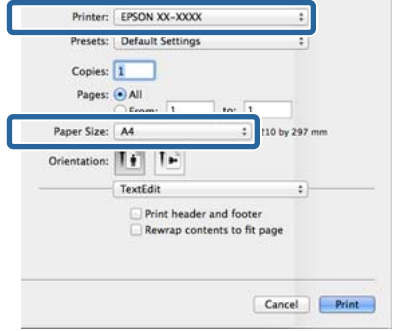

E Válassza a **Print Settings (Nyomtatási beállítások)** elemet a listában, majd állítson be minden elemet.

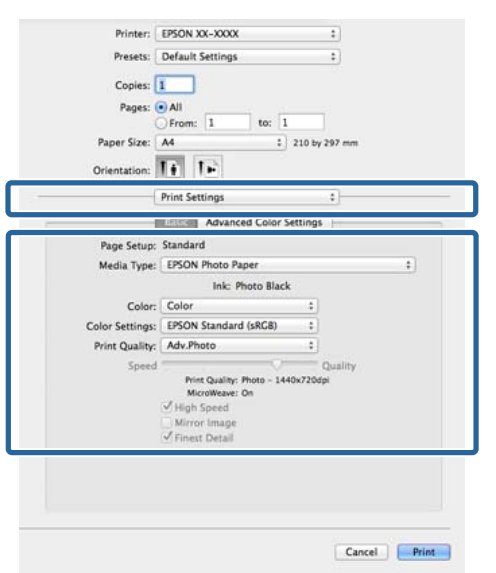

Állítsa be a **Media Type (Hordozótípus)**, **Color (Színes)**, **Print Quality (Nyomt. min.)** és az egyéb beállításokat a nyomtatóba töltött papírnak megfelelően. Általában a szabályos nyomtatáshoz elegendő, ha megfelelő értékeket ad meg a **Print Settings (Nyomtatási beállítások)** képernyőn.

F Ha végzett a beállításokkal, kattintson a **Print** lehetőségre.

A nyomtató ikonja megjelenik a Dock programrészben a nyomtatás közben. Kattintson a nyomtató ikonjára az állapot megjelenítéséhez. Ellenőrizheti az aktuális nyomtatási feladat és a nyomtató állapotát. Ezen kívül vissza is vonhatja a nyomtatási feladatot.

Ha hiba lép fel a nyomtatás közben, akkor egy tájékoztató üzenet is megjelenítésre kerül.

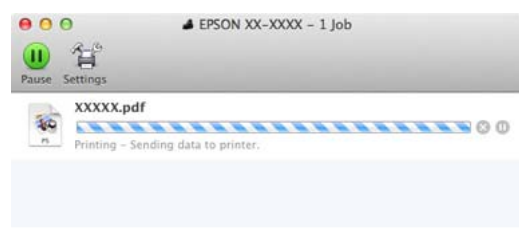

### **Nyomtatás megszakítása (Windows)**

Ha a számítógép végzett az adatok nyomtatóra való küldésével, akkor a nyomtatási feladatot a számítógépről már nem szakíthatja meg. Megszakítás a nyomtatón.

U["Nyomtatás megszakítása \(Kezelőpanel\)](#page-41-0) [" 42. oldal](#page-41-0)

### **Ha a folyamat előrehaladásának oszlopkijelzője látható**

Kattintson a **Cancel (Mégse)** lehetőségre.

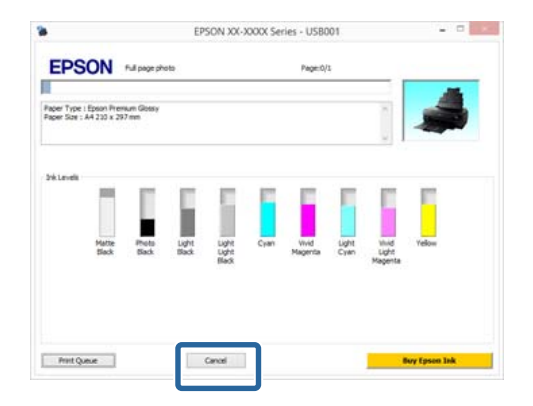

### **Ha a folyamat előrehaladásának oszlopkijelzője nem látható**

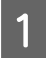

A Kattintson kétszer a nyomtató ikonjára a Taskbar (Tálca) programrészen.

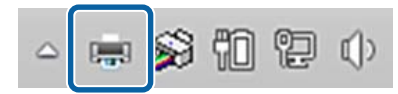

B Válassza ki a megszakítani kívánt feladatot, majd válassza a **Cancel (Mégse)** pontot a **Document (Dokumentum)** menüből.

> Ha az összes feladatot törölni kívánja, akkor válassza a **Cancel All Documents (Nyomtatási várólista törlése)** pontot a **Printer (Nyomtató)** menüből.

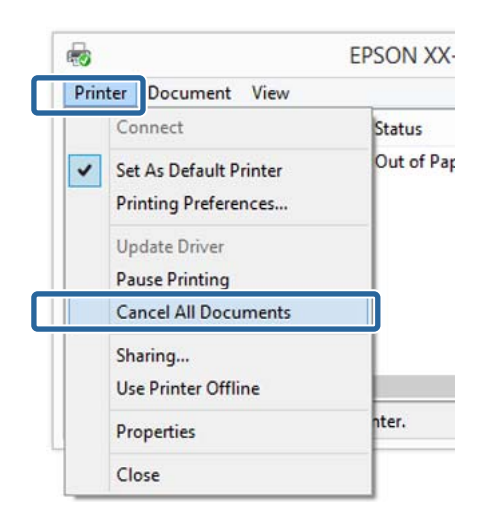

Ha a számítógép elküldte a feladatot a nyomtatóra, akkor a nyomtatási adatok nem jelennek meg a fenti képernyőn.

### **Nyomtatás megszakítása (Mac OS X)**

Ha a számítógép végzett az adatok nyomtatóra való küldésével, akkor a nyomtatási feladatot a számítógépről már nem szakíthatja meg. Megszakítás a nyomtatón.

U["Nyomtatás megszakítása \(Kezelőpanel\)](#page-41-0) [" 42. oldal](#page-41-0)

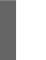

Kattintson a nyomtató ikonra a Dock programrészben.

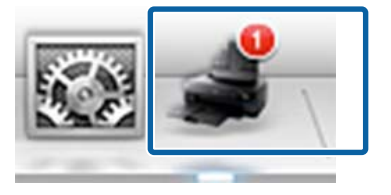

<span id="page-41-0"></span>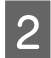

Válassza ki a megszakítani kívánt feladatot, majd kattintson a **Delete** gombra.

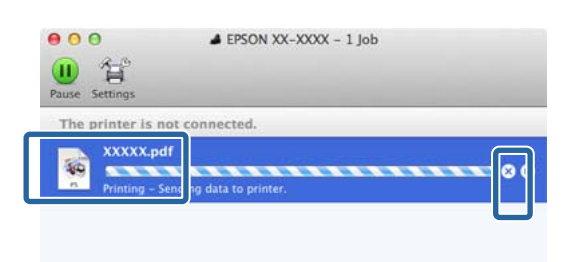

Ha a számítógép elküldte a feladatot a nyomtatóra, akkor a nyomtatási adatok nem jelennek meg a fenti képernyőn.

### **Nyomtatás megszakítása (Kezelőpanel)**

Nyomja meg a **Cancel** gombot a kezelőpanel kezdőképernyőjén, majd kövesse a képernyőn látható utasításokat.

A nyomtatási feladat visszavonásra kerül akkor is, ha a nyomtatás már folyamatban volt. A feladat törlése után egy kis időbe telik amíg a nyomtató visszatér a készenléti állapotba.

### *Megjegyzés:*

*A fenti művelettel nem törölhet olyan nyomtatási feladatokat, melyek a számítógép nyomtatási sorában várakoznak. Lásd a "Nyomtatás megszakítása (Windows)" vagy "Nyomtatás megszakítása (Mac OS X)" részt az előző szakaszban a nyomtatási sorban szereplő nyomtatási feladatok törléséről.*

## **Nyomtatható terület**

A nyomtatható terület szürke színben jelenik meg az alábbi ábrán. Ügyeljen azonban arra, hogy a nyomtató konstrukciója miatt a nyomtatási minőség romlik a vonalkázott területeken. Az alábbi ábrán látható nyíl mutatja a papír kiadási irányát.

### c*Fontos:*

*A margók szélessége kissé módosulhat a papír betöltésétől és elaszticitásától függően.*

### **A nyomtatott terület vágott lapok esetén**

### **Normál nyomtatás Keret nélküli nyomtatás 1**

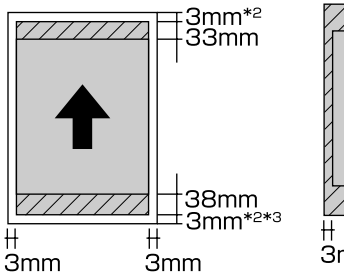

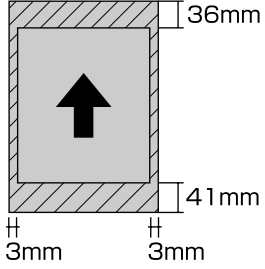

\*1 A keret nélküli nyomtatást a nyomtató nem támogatja poszterlap esetén

\*2 A poszterlap margóinak mérete 20 mm felül és alul

\*3 Az UltraSmooth Fine Art Paper margóinak mérete 15 mm

### **A nyomtatási terület papírtekercs esetén**

**Normál nyomtatás Szegély nélküli nyomtatás**

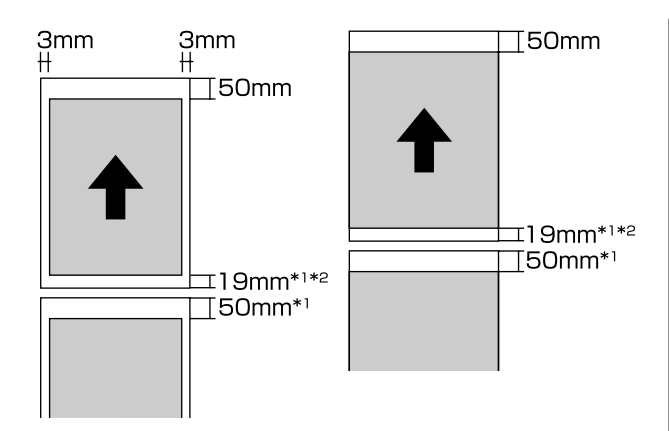

\*1 0 mm folyamatos nyomtatási munkáknál

\*2 14 mm, ha a **Print Page Line** beállítása a kezelőpanelen **On**

### c*Fontos:*

*Ha a papírt túl mélyen tölti be, a belépő élén lévő margó több mint 50 mm-es lesz.*

## **A fekete tinta típusának módosítása**

Ez a nyomtató lehetővé teszi, hogy mind a fotófekete, mind a matt fekete tintákat használja, és a papír típusától függően válthasson közöttük.

A Photo Black (Fotófekete) tinta csökkenti a fotópapírok által nyújtott szemcsés érzetet, és egyenletes, professzionális eredményt ad. A Matte Black (Mattfekete) tinta jelentős mértékben növeli a fekete szín optikai sűrűségét, amikor matt papírra nyomtatunk.

A megfelelő típusú nyomathordozóhoz alkalmas fekete tinták kiválasztásával kapcsolatos részleteket lásd a következő fejezetben.

### $\mathscr{F}$ , Az Epson speciális nyomathordozóinak [táblázata" 128. oldal](#page-127-0)

A fekete tinta különféle típusai közötti váltáshoz szükséges idő (a tintacserétől a feltöltés befejezéséig) az alábbiakban van megadva. Vegye figyelembe, hogy ez a folyamat felhasznál valamennyi új tintát.

Ne váltson fekete tintatípust, csak ha mindenképpen szükséges.

Fotófeketéről mattfeketére: Körülbelül két perc

Mattfeketéről fotófeketére: körülbelül három perc

### *Megjegyzés:*

*Ha nem maradt elegendő tinta az átváltáshoz, akkor ki kell cserélnie a patront. Lehet nyomtatni olyan patronokkal, amelyek nem használhatók fel a fekete tinták közötti váltáshoz.*

### **Automatikus váltás**

A fekete tinták között válthat, és a nyomtatóvezérlőből nyomtathat.

Nyomja meg a  $\mathbf{N}$  gombot a kezelőpanel kezdőképernyőjén, majd a **System Administration** - **Printer Settings** - **BK Ink Auto Change** beállításnak adjon **On** értéket.

```
A Jelenítse meg a nyomtató Main (Fő) képernyőjét.
```
U["Nyomtatás \(Windows\)" 37. oldal](#page-36-0)

U["Nyomtatás \(Mac OS X\)" 39. oldal](#page-38-0)

B Válassza ki a papírtípust a **Media Type (Hordozótípus)** menüből.

> A kiválasztott hordozótípustól függően nyomtatás közben a fekete tinta váltása automatikusan történik.

### <Windows>

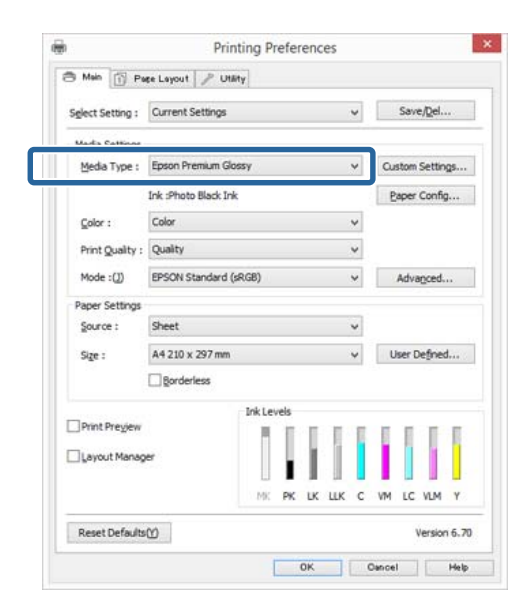

### <Mac OS X>

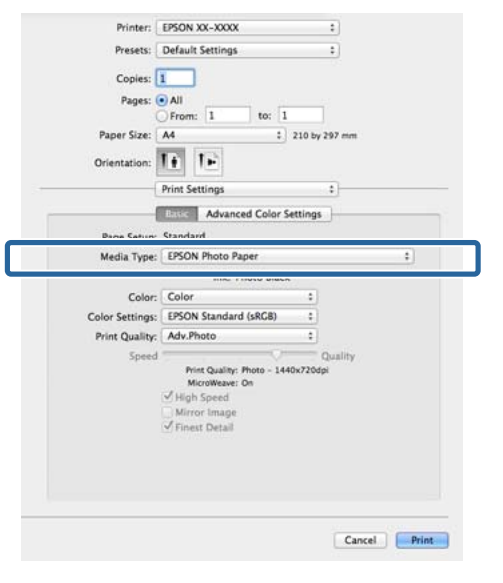

- ❏ *A hordozó típusától függ, hogy milyen fekete tintát használhat a nyomtatáshoz.*
- ❏ *A fekete tinta típusát a nyomtató-illesztőprogramban választhatja ki, ha a kiválasztott hordozótípus a fotófekete és a mattfekete használatát egyaránt támogatja. Ha a Last-used (Utoljára használt) lehetőséget választja ki, a nyomtatón megadott feketetinta-beállítások használatával nyomtathat.*
	- U*["Támogatott](#page-126-0) [nyomathordozók" 127. oldal](#page-126-0)*
- ❏ *Ha a nyomtató állapota nem kérhető le, előfordulhat, hogy a fekete tinta típusa automatikusan módosul.*
- 3 Ellenőrizze a többi beállítást majd kezdjen hozzá a nyomtatáshoz.

### **Manuális váltás**

A módosítást a kezelőpanelen végezheti el.

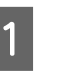

Nyomja meg a <sup>('''</sup> gombot a nyomtató bekapcsolásához.

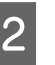

2 Nyomja meg a kezdőképernyőn a 6 (fekete tinta váltása) gombot.

Kövesse a képernyőn megjelenő utasításokat.

## **Energiatakarékossági beállítások**

Ez a nyomtató az alábbi két energiatakarékossági beállítással rendelkezik. Energiát takaríthat meg, ha a nyomtató átlép alvó üzemmódba, vagy az Auto Power Off funkció segítségével beállíthatja, hogy a nyomtató automatikusan kikapcsoljon, amikor bizonyos ideje nincs használatban.

### **Készenléti mód**

A nyomtató alvó üzemmódba lép, ha nincs működési hiba, nincs fogadott nyomtatási feladat, és nincsen kiadott kezelőpanel vagy egyéb utasítás.

Ha a nyomtató alvó üzemmódba lép, akkor a kezelőpanel, a belső motorok valamint az egyéb alkatrészek kikapcsolnak, hogy kevesebb energiát fogyasszanak.

Az alvó mód befejeződik és visszaáll a normál működés, ha nyomtatási feladat érkezik vagy ha valamelyik gombot megnyomják (a $\theta$  gomb kivételével) a vezérlőpulton.

Beállíthatja, hogy a készülék alvó üzemmódra váltson (**Sleep Timer**) 1–240 percen belül. A nyomtató alapértelmezés szerint áttér alvó üzemmódra, ha 15 percig semmiféle műveletet nem végeznek rajta.

Az időt a Beállítás menüben állíthatja be az alvó üzemmódra vonatkozóan.

### U["Menük" 100. oldal](#page-99-0)

### *Megjegyzés:*

*Mikor a nyomtató alvó módba lép, a kezelőpanel kijelzője elsötétül mintha a nyomtató ki lett volna kapcsolva, de a* P *jelzőfény égve marad.*

### **Power Off Timer**

A nyomtató rendelkezik egy Power Off Timer funkcióval, amely lehetővé teszi, hogy a készülék automatikusan kikapcsoljon, ha nincs működési hiba, nincs fogadott nyomtatási feladat, és nincsen kiadott kezelőpanel- vagy egyéb utasítás egy előre meghatározott intervallumon keresztül. Kiválaszthatja, hogy mennyi idő teljen el a nyomtató automatikus kikapcsolásáig: **30minutes**, **1h**, **2h**, **4h**, **8h** és **12h**.

A **Power Off Timer** beállításai a nyomtatón a Beállítás menüből érhetők el.  $\mathcal{F}$  ["Menük" 100. oldal](#page-99-0)

A gyári beállítások a használati területtől függnek.

Az Auto Power Off beállításai a számítógépen a Utility segítségével érhetők el.

Windows  $\mathscr{F}$ , A Segédprogram fül [összegzése" 51. oldal](#page-50-0)

Mac OS X  $\mathscr{B}$ , Az Epson Printer Utility 4 [segédprogram funkciói" 54. oldal](#page-53-0)

### **Az energiaellátás beállításairól a Power Off Timer használatával**

Módosíthatja azt az időintervallumot, ami az energiaellátással kapcsolatos beállítások életbe lépéséhez szükségesek.

A kikapcsoláshoz szükséges idő növelése befolyásolja a nyomtató energiafelhasználását.

A módosítások elvégzésekor vegye figyelembe a környezeti tényezőket is.

## **A**

# **nyomtató-illesztőpro gram használata (Windows)**

## **A beállítások képernyő megjelenítése**

A nyomtatóillesztő a következőképpen érhető el:

❏ Windows alkalmazásokból

U["Nyomtatás \(Windows\)" 37. oldal](#page-36-0)

❏ A Start gomb segítségével

### **A Start gomb segítségével**

Kövesse az alábbi lépéseket, ha alkalmazások közötti általános beállításokat kíván megadni, vagy a nyomtató karbantartásával kapcsolatos feladatokat kíván végezni (pl. Nozzle Check (Fúvókák ellenőrzése), Head Cleaning (Fejtisztítás)).

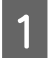

A Kattintson a **Vezérlőpult**, **Hardver és hang**, majd az **Eszközök és nyomtatók megtekintése** lehetőségére.

**Windows 7 esetén:** Kattintson a **Start** gombra, majd az **Eszközök és nyomtatók** elemre.

### **Windows Vista esetében**

Kattintson a **a, a Control Panel (Vezérlőpult)**, **Hardware and Sound (Hardver és hang)** majd a **Printer (Nyomtató)** lehetőségekre.

2 Kattintson a jobb gombbal a nyomtatóikonra,<br>maid kattintson a **Printing preferences** majd kattintson a **Printing preferences (Nyomtatási beállítások)** parancsra.

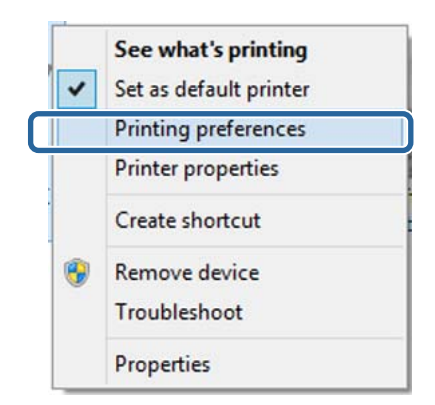

Megjelenik a nyomtató-illesztőprogram beállításainak képernyője.

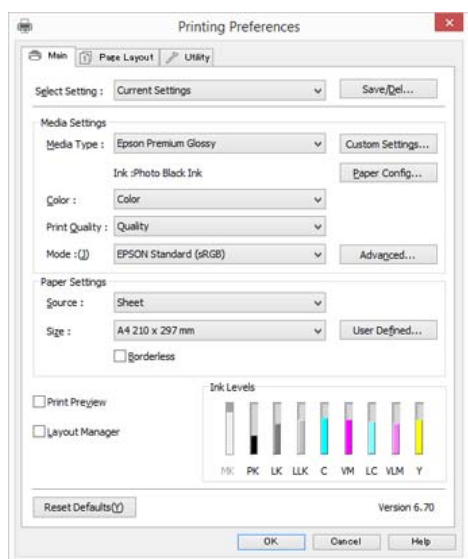

Végezze el a szükséges beállításokat. Ezek a beállítások válnak a nyomtató-illesztőprogram alapértelmezett beállításaivá.

## **A Súgó megjelenítése**

A nyomtató-illesztőprogram súgója a következőképpen érhető el:

- ❏ Kattintson a **Help (Súgó)** lehetőségre
- ❏ Kattintson a jobb egérgombbal a kívánt elemre

### **Kattintson a Súgó gombra a megjelenítéshez**

A súgó megjelenítésével használhatja annak tartalomjegyzék oldalát, vagy kulcsszó alapon is kereshet a súgóban.

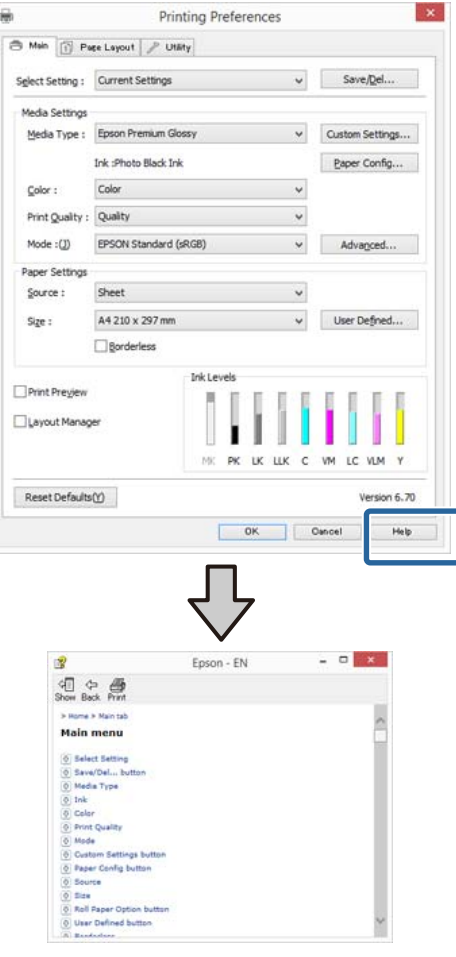

### **Kattintson a jobb egérgombbal a kívánt elemre**

Kattintson a jobb gombbal a menüpontra, majd kattintson **Help (Súgó)** ikonra.

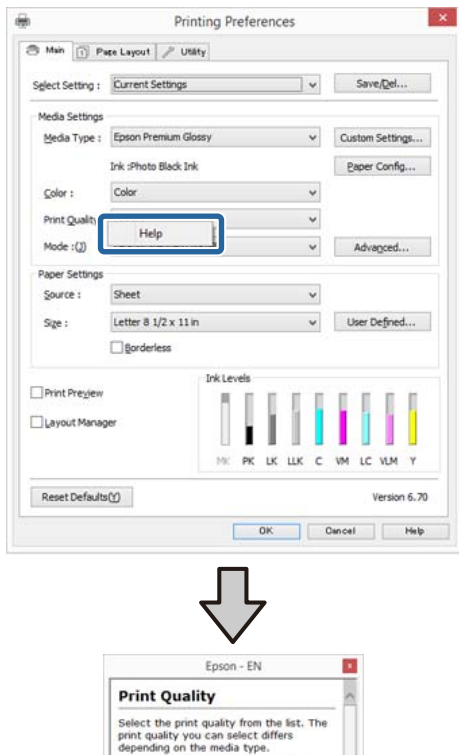

The Quality Options dialog<br>when you select Quality O

## **A nyomtató-illesztőprogra m személyre szabása**

Lementheti a beállításokat, vagy megváltoztathatja a kijelző menüpontjait, tetszés szerint.

## **Beállítások elmentése Kedvenc beállításokként**

A nyomtató-illesztőprogram összes beállítását Beállítás kiválasztása területen mentheti. A Beállítás kiválasztása területen az ajánlott beállítások már elérhetők a különféle használati módokhoz.

Lehetővé teszi a Beállítás kiválasztása területen tárolt beállítások egyszerű betöltését és ugyanazokkal a beállításokkal az ismételt nyomtatást.

- A Állítsa be azokat az elemeket a **Main (Fő)** képernyőn és a **Page Layout (Elrendezés)** képernyőn, melyeket Kedvenc beállításokként kíván elmenteni.
- 

B Kattintson a **Save/Del (Mentés/Törlés)** lehetőségre a **Main (Fő)** vagy a **Page Layout (Elrendezés)** lapon.

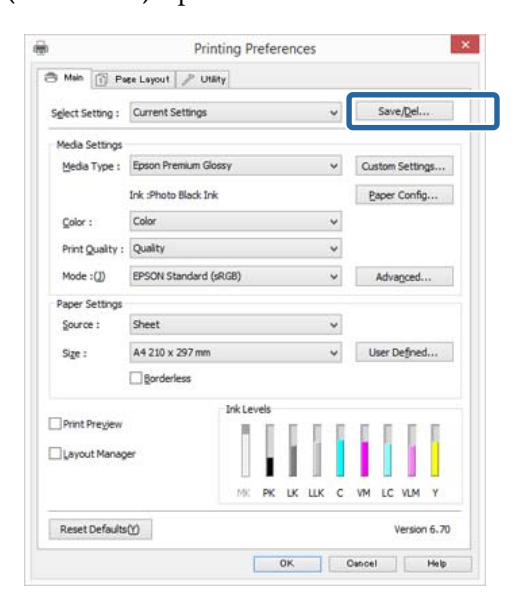

C Írjon be egy nevet a **Name (Név)** mezőbe, majd kattintson a **Save (Mentés)** gombra.

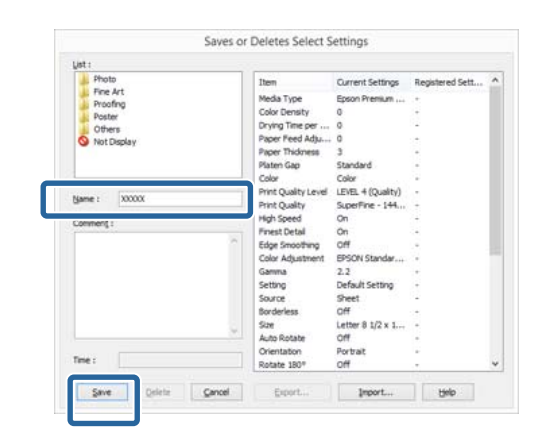

Legfeljebb 100 beállítás menthető. Kiválaszthat egy, a **Select Setting (Kedvenc beállítások)** listában rögzített beállítást.

### *Megjegyzés:*

*A beállításokat fájlként is elmentheti az Export (Exportálás) lehetőségre kattintva. Az Import (Importálás...) lehetőséggel egy másik számítógépen elmentett beállítást is betölthet.*

### **Adathordozó-beállítások mentése**

Elmentheti a **Media Settings (Hordozó beállítások)** lehetőség elemeit a **Main (Fő)** képernyőn.

A Változtassa meg a **Main (Fő)** menü **Media Settings (Hordozó beállítások)** pontjait.

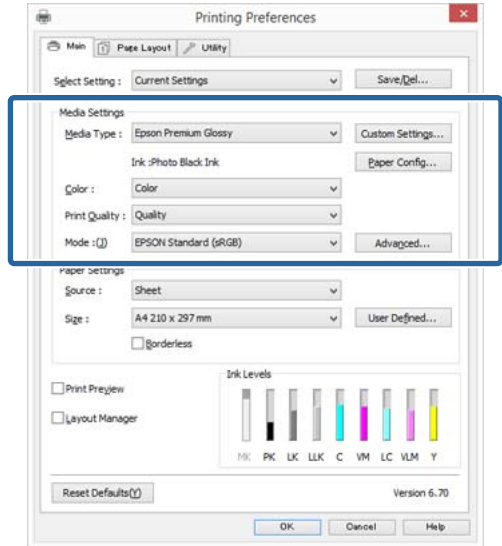

### **A nyomtató-illesztőprogram használata(Windows)**

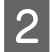

B Kattintson a **Custom Settings (Egyéni beállítások)** pontra.

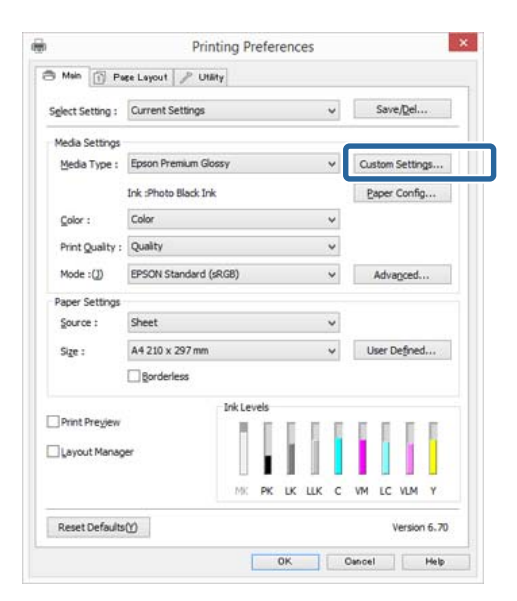

C Írjon be egy nevet a **Name (Név)** mezőbe, majd kattintson a **Save (Mentés)** gombra.

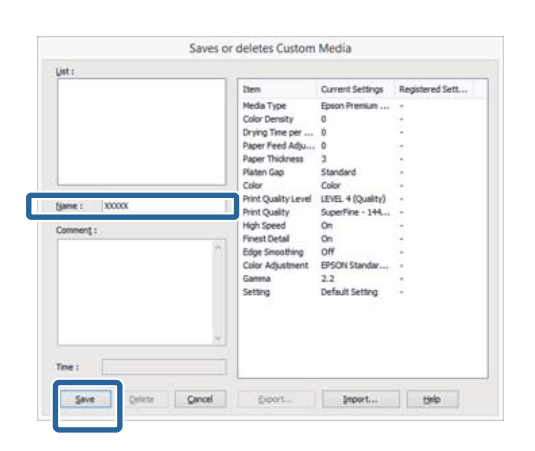

Legfeljebb 100 beállítás menthető. Kiválaszthat egy, a **Media Type (Hordozótípus)** listában rögzített beállítást.

#### *Megjegyzés:*

*A beállításokat fájlként is elmentheti az Export (Exportálás) lehetőségre kattintva. Az Import (Importálás...) lehetőséggel egy másik számítógépen elmentett beállítást is betölthet.*

### **A megjelenített elemek átrendezése**

A gyakran használt elemek gyors használatához a következő lépések segítségével rendezheti át a **Select Setting (Kedvenc beállítások)**, **Media Type (Hordozótípus)**, és **Paper Size (Papírméret)** elemeit.

- ❏ Rejtse el a nem szükséges elemeket.
- ❏ Az elemeket a használatuk gyakoriságának megfelelően rendezze át.
- ❏ Hozzon létre csoportokat (mappákat).
- A Kattintson a(z) **Utility (Segédprogram)** fülre, majd a **Menu Arrangement (Menü elrendezés)** pontra.

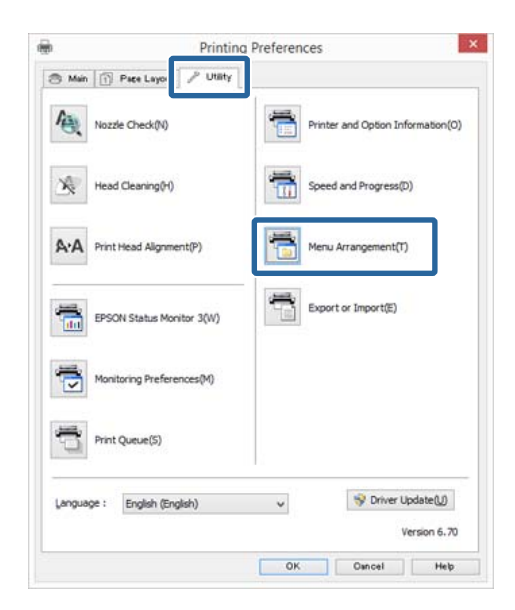

### **A nyomtató-illesztőprogram használata(Windows)**

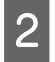

B Válassza az **Edit Item (Szerkessze az elemet)** lehetőséget.

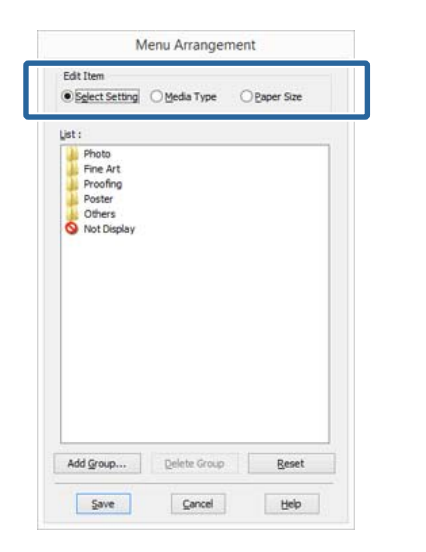

C Rendezze vagy csoportosítsa a **List (Lista)** doboz elemeit.

- ❏ Az elemeket a fogd és vidd technikával mozgathatja és csoportosíthatja.
- ❏ Egy új csoport (mappa) hozzáadásához kattintson az **Add Group (Csoport hozzáadása)** pontra.
- ❏ Csoport (mappa) törléséhez kattintson a **Delete Group (Csoport törlése)** pontra.
- ❏ Fogja meg az egérrel, és vigye a nem használt elemeket a **Not Display (Nincs Kijelző)** lehetőségre.

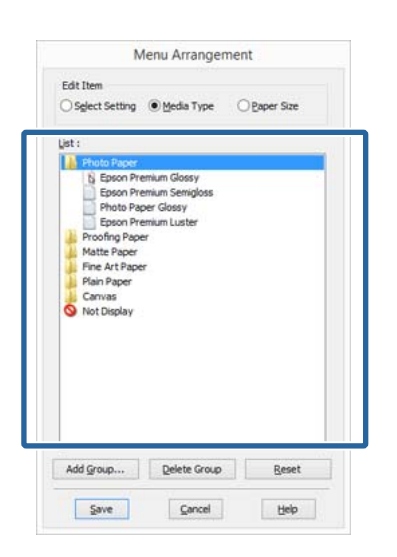

#### *Megjegyzés:*

*Ha a Delete Group (Csoport törlése) folyamatot végrehajtja, akkor a csoport (mappa) törlésre kerül, de a csoportban (mappában) lévő elemek megmaradnak.*

D Kattintson a **Save (Mentés)** gombra.

## <span id="page-50-0"></span>**A Segédprogram fül összegzése**

A nyomtató-illesztőprogram **Utility (Segédprogram)** fülét használva az alábbi karbantartási funkciókat hajthatja végre.

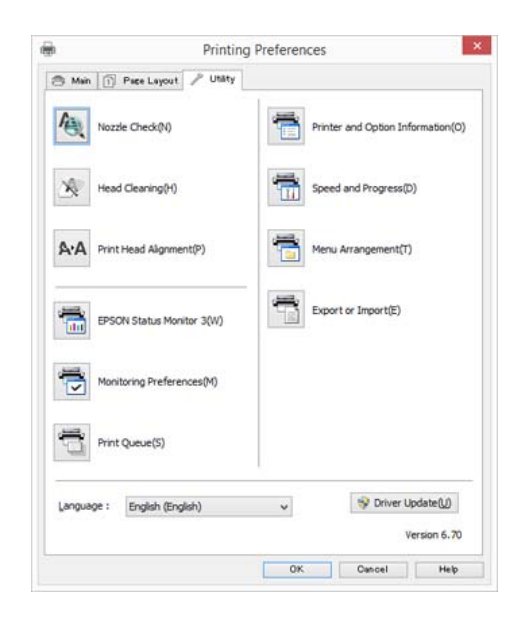

### **Nozzle Check (Fúvókák ellenőrzése)**

Ez a funkció fúvókaellenőrzési mintát nyomtat, és ellenőrzi, hogy nincsenek-e eldugulva a fúvókák.

Ha a minta elmosódott vagy nem folytonos, a dugulás megszüntetése érdekében végezzen fejtisztítást.

### U["Eltömődött fúvókák keresése" 106. oldal](#page-105-0)

### **Head Cleaning (Fejtisztítás)**

Végezzen fejtisztítást, ha csíkozódást vagy hiányzó részeket talál a nyomatban. Megtisztítja a nyomtatófej felületét a nyomtatási minőség javítása céljából.

### U["Fejtisztítás" 107. oldal](#page-106-0)

### **Print Head Alignment (Nyomtatófej beigazítása)**

Ha a nyomtatás eredménye szemcsés vagy homályos, akkor hajtsa végre a Print Head Alignment (Nyomtatófej beigazítása) folyamatát. A Print Head Alignment (Nyomtatófej beigazítása) funkció javítja a nyomtatófej beállításával kapcsolatos nyomtatási hibákat.

U["Nyomtatási hibák javítása \(Print Head Alignment](#page-107-0) [\(Nyomtatófej beigazítása\)\)" 108. oldal](#page-107-0)

#### **EPSON Status Monitor 3**

Lehetővé teszi, hogy a számítógép képernyőjén ellenőrizze a nyomtató állapotát, pl. a még felhasználható tinta mennyiségét és az esetleges hibaüzeneteket.

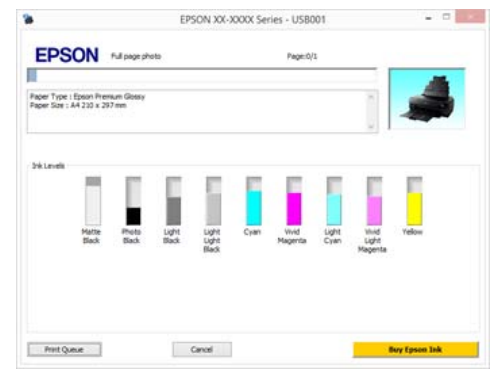

### **Monitoring Preferences (Figyelési beállítások)**

Kiválaszthatja az EPSON Status Monitor 3 képernyőjén megjelenített hibaüzeneteket, vagy regisztrálhat egy parancsikont a Segédprogram lehetőséghez a Taskbar (Tálca) programrészre.

### *Megjegyzés:*

*Ha kiválasztja a Shortcut Icon (Parancsikon) lehetőséget a Monitoring Preferences (Figyelési beállítások) részben, akkor a Segédprogram parancsikon megjelenik a Windows Taskbar (Tálca) programrészen.*

*Ha a jobb egérgombbal az ikonra kattint, akkor az alábbi menü jelenik meg, melynek segítségével végrehajthatja a karbantartási funkciókat.*

*Az EPSON Status Monitor 3 elindul, ha a nyomtató nevére kattint a megjelenített menüben.*

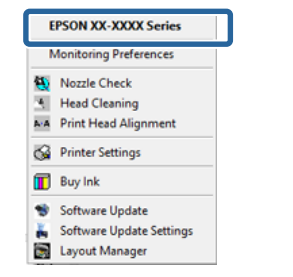

### **Print Queue (Nyomtatási sor)**

Megjelenítheti a várakozó feladatok listáját.

A nyomtatási sor képernyőn megtekintheti a nyomtatásra várakozó adatok információit, valamint törölheti és újra kinyomtathatja ezeket a feladatokat.

### **Printer and Option Information (A nyomtató és a beállítások adatai)**

Állítsa be a Power Off Timer (Kikapcsolási időzítő) beállításoknál, hogy a nyomtató mennyi idő múlva kapcsoljon ki.

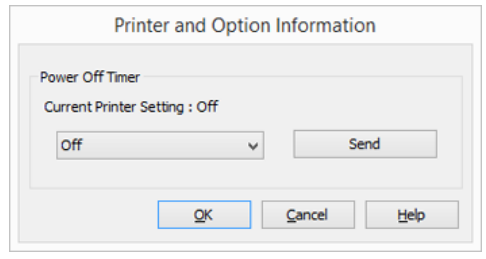

### **Speed and Progress (Sebesség és előrehaladás)**

Különböző funkciókat állíthat be a

nyomtató-illesztőprogram alapvető műveleteihez.

### **Menu Arrangement (Menü elrendezés)**

Elrendezheti az elemeket, például listázhatja a **Select Setting (Kedvenc beállítások)**, **Media Type (Hordozótípus)** és **Paper Size (Papírméret)** lehetőségeket a használat gyakorisága szerint.

### **Export or Import (Exportálás vagy Importálás)**

A nyomtatóillesztő beállításait egy fájlba mentheti vagy importálhatja. Ennek a funkciónak a használata akkor kényelmes, ha több számítógépen ugyanazon nyomtató-illlesztőprogram -beállításokat akar megadni.

### **Driver Update (Illesztőprog.-frissítés)**

Keresse fel az Epson webhelyét és ellenőrizze, nincs-e a jelenleg használt verziónál újabb illesztőprogram. Ha új verziót talál, a nyomtatóvezérlő automatikusan frissül.

## **A nyomtatóillesztő eltávolítása**

A nyomtatóvezérlő eltávolításához kövesse az alábbi utasításokat.

### *Fontos:*

- ❏ *A számítógépre Administrator account (Rendszergazdafiók) hozzáférési típussal kell belépnie.*
- ❏ *Windows 7/Windows Vista esetében, ha egy Administrator (Rendszergazda) jelszót vagy megerősítést kér a rendszer, akkor adja meg a jelszót és folytassa a műveletet.*

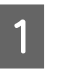

A Kapcsolja ki a nyomtatót és húzza ki az interfész kábelt.

B Menjen a **Control Panel (Vezérlőpult)** lehetőségre, majd kattintson az **Uninstall a program (Program eltávolítása)** lehetőségre a **Programs (Programok)** kategória alatt.

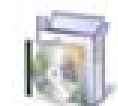

Programs Uninstall a program

C Válassza ki az eltávolítani kívánt programot, majd kattintson a **Eltávolítás/módosítás** (vagy a **Módosítás/eltávolítás**/**Hozzáadás vagy eltávolítás**) lehetőségre.

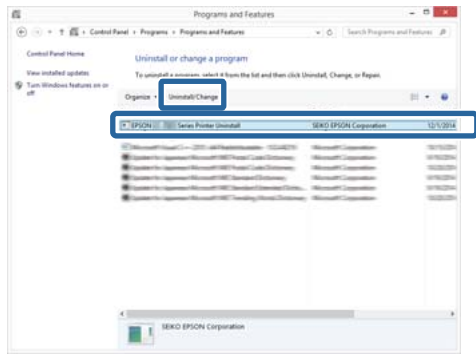

### **A nyomtató-illesztőprogram használata(Windows)**

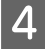

D Válassza a célnyomtató ikont, majd kattintson az **OK** gombra.

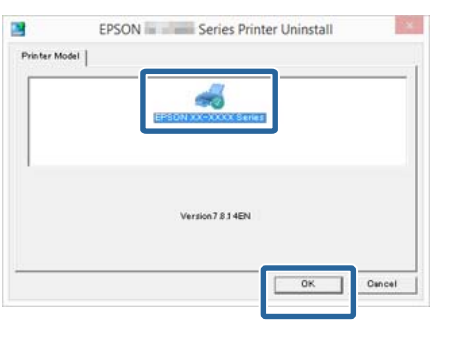

### *Megjegyzés:*

*Eltávolíthatja az Epson Network Utility segédprogramot, ha a Utility (Segédprogram) lapra kattintva kiválasztja az Epson Network Utility lehetőséget.*

*Ügyeljen azonban arra, hogy az egyéb Epson nyomtatók segédprogramjai, amelyeket használ, szintén elérhetők az Epson Network Utility segédprogramot. Ne távolítsa el az Epson Network Utility segédprogramot, ha más Epson nyomtatókat is használ.*

**E Kövesse a képernyőn megjelenő utasításokat a**<br>Felytetésbeg folytatáshoz.

> A megerősítést kérő üzenetnél kattintson a **Yes (Igen)** gombra.

Indítsa újra a számítógépet a nyomtató-illesztőprogram újratelepítésekor.

## <span id="page-53-0"></span>**A**

## **nyomtató-illesztőpro gram használata (Mac OS X)**

## **A beállítások képernyő megjelenítése**

A nyomtató-illesztőprogram beállítási képernyőjének megjelenítési módja az alkalmazástól vagy az operációs rendszer verziójától függ.

 $\mathscr{D}$ , Nyomtatás (Mac OS X)" 39. oldal

## **A Súgó megjelenítése**

Kattintson a ? lehetőségre a nyomtató-illesztőprogram beállítási képernyőjén a Súgó megjelenítéséhez.

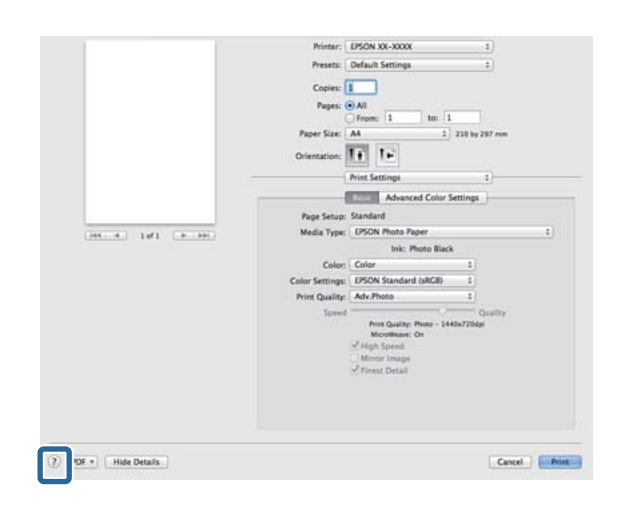

## **Az Epson Printer Utility 4 használata**

Az Epson Printer Utility 4 segítségével különböző karbantartási feladatokat (pl. a fúvókák ellenőrzése vagy a nyomtatófej tisztítása) végezhet el. Ez a segédprogram automatikusan felkerül a számítógépre a nyomtató-illesztőprogram telepítésekor.

## **Az Epson Printer Utility 4 elindítása**

- 
- A Kattintson az Apple Menüben a **Rendszerbeállítások nyomtatás és beolvasás** (vagy a **Nyomtatás és faxolás**) elemre.

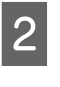

2 Válassza ki a nyomtatót, majd kattintson a **Beállítások és fogyóeszközök** - **Segédprogram** - **Nyomtató-segédprogram megnyitása**.

### **Az Epson Printer Utility 4 segédprogram funkciói**

Az alábbi karbantartási funkciókat hajthatja végre az Epson Printer Utility 4 segítségével.

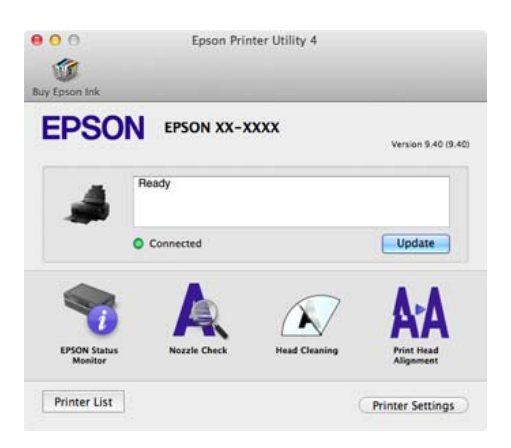

### **A nyomtató-illesztőprogram használata(Mac OS X)**

### **EPSON Status Monitor**

Lehetővé teszi, hogy a számítógép képernyőjén ellenőrizze a nyomtató állapotát, pl. a még felhasználható tinta mennyiségét és az esetleges hibaüzeneteket.

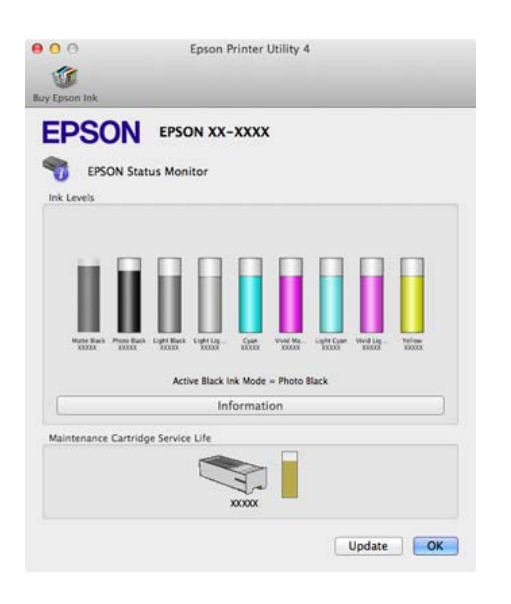

### **Nozzle Check (Fúvókák ellenőrzése)**

Ez a funkció fúvókaellenőrzési mintát nyomtat, és ellenőrzi, hogy nincsenek-e eldugulva a fúvókák.

Ha a minta elmosódott vagy nem folytonos, a dugulás megszüntetése érdekében végezzen fejtisztítást.

### U["Eltömődött fúvókák keresése" 106. oldal](#page-105-0)

### **Head Cleaning (Fejtisztítás)**

Végezzen fejtisztítást, ha csíkozódást vagy hiányzó részeket talál a nyomatban. Megtisztítja a nyomtatófej felületét a nyomtatási minőség javítása céljából.

### U["Fejtisztítás" 107. oldal](#page-106-0)

### **Print Head Alignment (Nyomtatófej beigazítása)**

Végezzen nyomtatófej beigazítást, ha a nyomtatási eredmények szemcsézettek vagy elmosódottak. A Print Head Alignment (Nyomtatófej beigazítása) funkció javítja a nyomtatófej beállításával kapcsolatos nyomtatási hibákat.

U["Nyomtatási hibák javítása \(Print Head Alignment](#page-107-0) [\(Nyomtatófej beigazítása\)\)" 108. oldal](#page-107-0)

### **Printer Settings (Nyomtatóbeállítások)**

Megadhatja a nyomtató működésének beállításait.

Állítsa be a Power Off Timer (Kikapcsolási időzítő) beállításoknál, hogy a nyomtató mennyi idő múlva kapcsoljon ki.

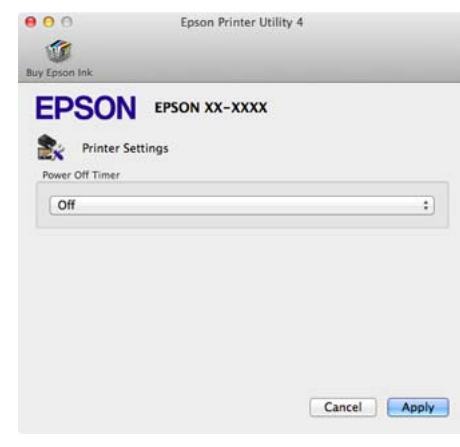

## **A nyomtatóillesztő eltávolítása**

A nyomtató-illesztőprogram újratelepítésekor vagy frissítésekor először a célszoftvert távolítsa el.

A nyomtató-illesztőprogram eltávolításához használja az eltávolítóprogramot.

### **Az eltávolítóprogram beszerzése**

Az eltávolítóprogramot az Epson webhelyéről töltheti le.

http://www.epson.com/

### **Az eltávolítóprogram használata** Ha letöltötte eltávolítóprogramot, kövesse az utasításokat.

## **Nyomtatási lehetőségek**

## **Automatikus színkorrekció és fényképek nyomtatása (PhotoEnhance)**

A nyomtatóhoz biztosított nyomtató-illesztőprogram az Epson PhotoEnhance funkciójával rendelkezik, ami egy igen hatékony eszköz a színek reprodukciójához, valamint a képadatok és a színek nyomtatás előtti korrekciójához.

A PhotoEnhance használatával úgy módosíthatja a fényképek színösszetételét, hogy az megfeleljen az emberek, tájképek, vagy éjszakai nézet típusok előre beállított konfigurációjának. A színadatokat a szépia opcióval vagy fekete-fehér üzemmódban nyomtathatja. A színek a kiválasztott nyomtatási módnak megfelelően automatikusan korrekcióra kerülnek.

### *Megjegyzés:*

*Javasoljuk, hogy használjon sRGB színterű képeket.*

### **A beállítások kiigazítása Windows rendszeren**

A Ha olyan alkalmazásokat használ, melyek rendelkeznek színkezelési funkcióval, akkor adja meg, hogy miként kívánja kezelni a színeket ezekből az alkalmazásokból.

Ha színkezelő funkció nélküli alkalmazást használ, akkor a műveletsort kezdje a 2. lépéstől.

Az alkalmazás típusától függően a beállításokat az alábbi táblázatnak megfelelően végezze.

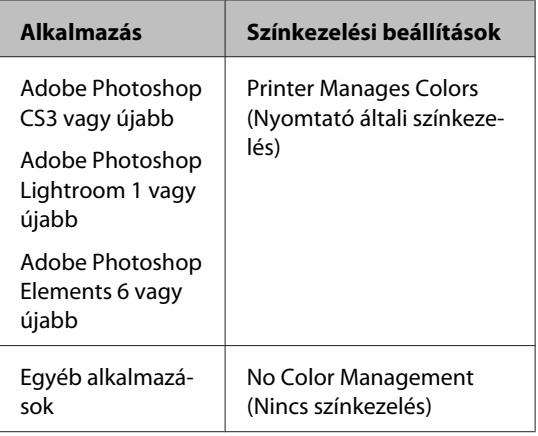

### *Megjegyzés:*

*Az egyes alkalmazások által támogatott operációs rendszerekkel kapcsolatos információkért keresse fel a forgalmazó webhelyét.*

Beállítás például Adobe Photoshop CS5 esetén

Nyissa meg a **Print (Nyomtatás)** képernyőt.

Válassza a **Color Management (Színkezelés)**, majd a **Document (Dokumentum)** lehetőséget. Válassza a **Printer Manages Colors (Nyomtató általi színkezelés)** lehetőséget a **Color Handling (Színkezelés)** beállítás számára, majd kattintson a **Print (Nyomtatás)** lehetőségre.

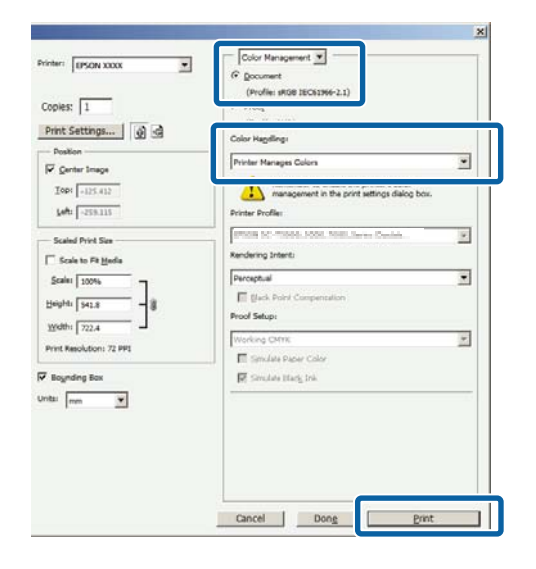

B Jelenítse meg a **Main (Fő)** lapot a nyomtatóvezérlőben, válassza a **PhotoEnhance** lehetőséget a **Mode (Üzemmód)** alatt, majd kattintson az **Advanced (Speciális)** lehetőségre.

### U["Nyomtatás \(Windows\)" 37. oldal](#page-36-0)

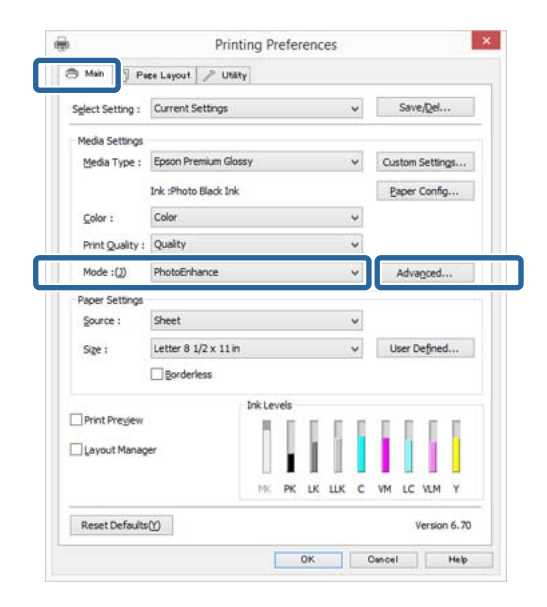

C <sup>A</sup>**PhotoEnhance** képernyőn kiválaszthatja azokat az effektusokat, melyeket a nyomtatandó adatokon használ majd a program.

További részletekért lásd a

nyomtató-illesztőprogram súgóját minden elemhez.

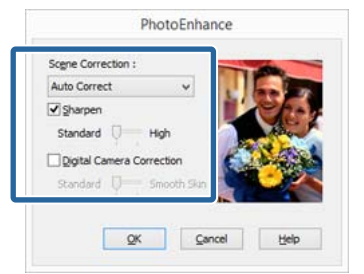

D Ellenőrizze a többi beállítást, majd kezdjen hozzá a nyomtatáshoz.

### **A beállítások elvégzése Mac OS X operációs rendszerben**

A Ha olyan alkalmazásokat használ, melyek rendelkeznek színkezelési funkcióval, akkor adja meg, hogy miként kívánja kezelni a színeket ezekből az alkalmazásokból.

> Az alkalmazás típusától függően a beállításokat az alábbi táblázatnak megfelelően végezze.

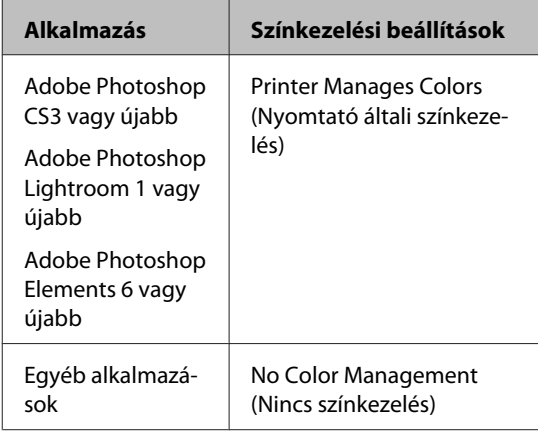

Beállítás például Adobe Photoshop CS5 esetén

Nyissa meg a **Print (Nyomtatás)** képernyőt.

Válassza a **Color Management (Színkezelés)**, majd a **Document (Dokumentum)** lehetőséget. Válassza a **Printer Manages Colors (Nyomtató általi színkezelés)** lehetőséget a **Color Handling (Színkezelés)** beállítás számára, majd kattintson a **Print (Nyomtatás)** lehetőségre.

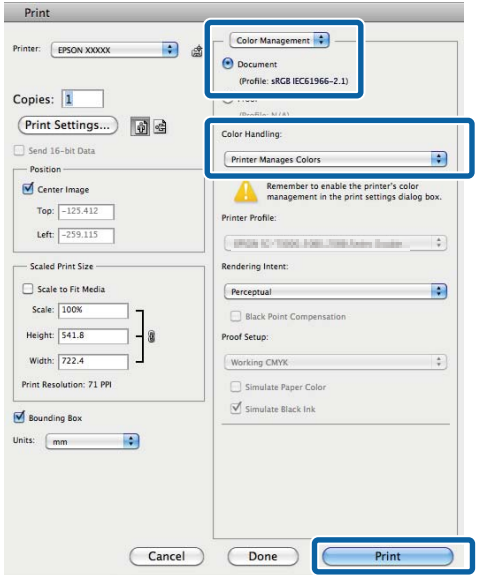

2 Jelenítse meg a nyomtatási párbeszédpanelt, válassza a **Color Matching** lehetőséget, majd kattintson az **EPSON Color Controls** lehetőségre.

### U["Nyomtatás \(Mac OS X\)" 39. oldal](#page-38-0)

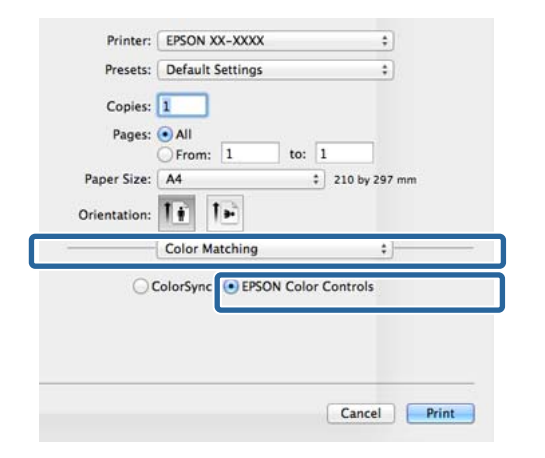

#### *Megjegyzés:*

*Az EPSON Color Controls nem érhető el az Adobe Photoshop CS3 alkalmazáshoz vagy annak újabb verzióihoz, az Adobe Photoshop Lightroom 1 alkalmazáshoz vagy annak újabb verzióihoz és az Adobe Photoshop Elements 6 alkalmazáshoz vagy annak újabb verzióihoz, ha az 1. lépésben leírt beállítást nem hajtja végre.*

### C Válassza a **Print Settings (Nyomtatási**

**beállítások)** lehetőséget a nyomtatási listából, válassza a **PhotoEnhance** lehetőséget a **Color Settings (Színbeállítások)** alatt, majd kattintson az **Advanced Color Settings** lehetőségre.

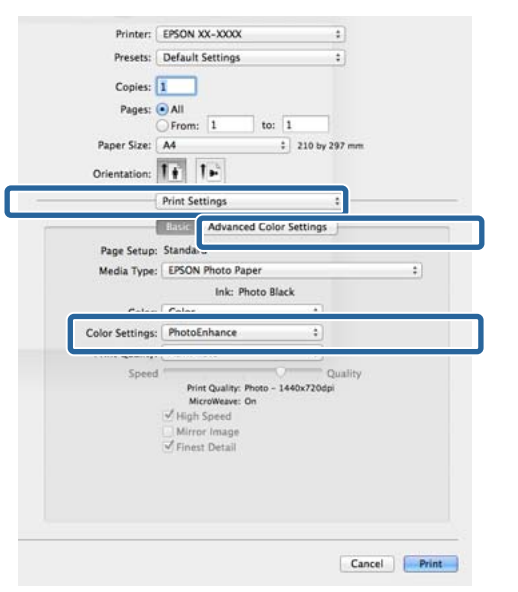

D Válassza ki azokat a hatásokat, amelyeket használni kell az adatok nyomtatásához az **Advanced Color Settings** képernyőn.

> További részletekért lásd a nyomtató-illesztőprogram súgóját minden elemhez.

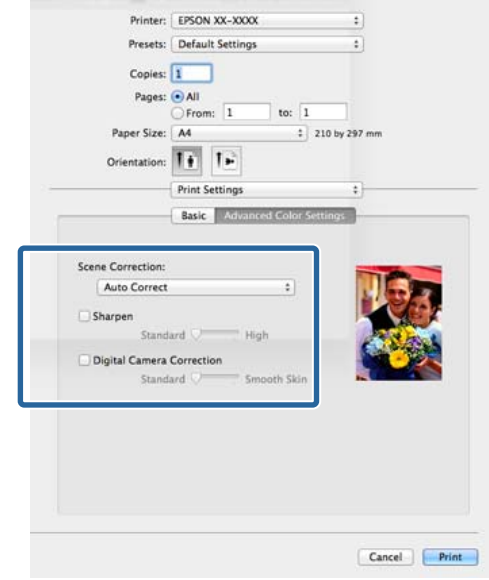

Ellenőrizze a többi beállítást, majd kezdjen hozzá a nyomtatáshoz.

## **Színek korrekciója és nyomtatás**

A nyomtató-illesztőprogram automatikusan és belső folyamataiban javítja a színeket, hogy azok illeszkedjenek a színtérbe. Az alábbi két színkorrekciós mód közül választhat.

❏ EPSON Standard (sRGB)

Optimalizálja az sRGB színteret és javítja a színt.

❏ Adobe RGB

Adobe RGB Optimalizálja az sRGB színteret, és javítja a színt.

Ügyeljen arra, hogy ha az **Advanced (Speciális)** lehetőségre kattint, amikor a fentiek közül az egyik színfeldolgozási lehetőség ki van választva, akkor finomhangolhatja a Gamma, Brightness (Fényerő), Contrast (Kontraszt), Saturation (Telítettség) és színegyensúly lehetőséget a kiválasztott opcióhoz.

Akkor használja ezt az opciót, ha az alkalmazás nem rendelkezik színkorrekciós funkcióval.

### **A beállítások kiigazítása Windows operációs rendszerben**

A Ha olyan alkalmazásokat használ, melyek rendelkeznek színkezelési funkcióval, akkor adja meg, hogy miként kívánja kezelni a színeket ezekből az alkalmazásokból.

Ha színkezelő funkció nélküli alkalmazást használ, akkor a műveletsort kezdje a 2. lépéstől.

Az alkalmazás típusától függően a beállításokat az alábbi táblázatnak megfelelően végezze.

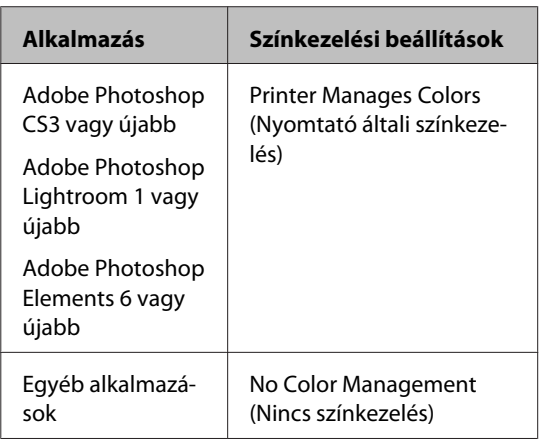

### *Megjegyzés:*

*Az egyes alkalmazások által támogatott operációs rendszerekkel kapcsolatos információkért keresse fel a forgalmazó webhelyét.*

Beállítás például Adobe Photoshop CS5 esetén

Nyissa meg a **Print (Nyomtatás)** képernyőt.

Válassza a **Color Management (Színkezelés)**, majd a **Document (Dokumentum)** lehetőséget. Válassza a **Printer Manages Colors (Nyomtató általi színkezelés)** lehetőséget a **Color Handling (Színkezelés)** beállítás számára, majd kattintson a **Print (Nyomtatás)** lehetőségre.

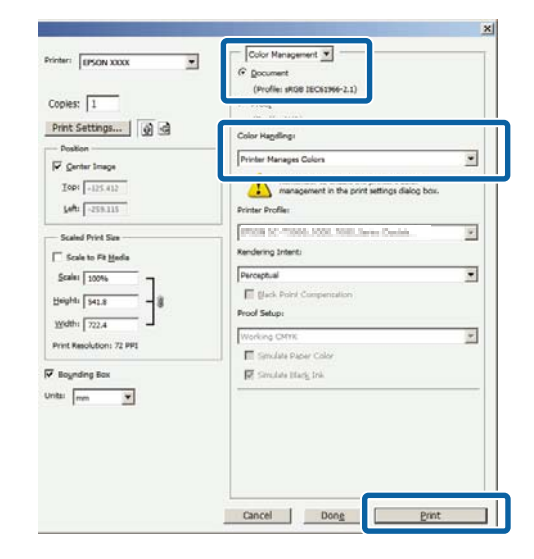

B Ha a nyomtató-illesztőprogram **Main (Fő)** képernyője megjelenítésre kerül, akkor válassza ki a színkorrekció módját.

U["Nyomtatás \(Windows\)" 37. oldal](#page-36-0)

A beállítások kézi módosításához kattintson az **Advanced (Speciális)** lehetőségre a **Color Controls (Színvezérlők)** megjelenítéséhez.

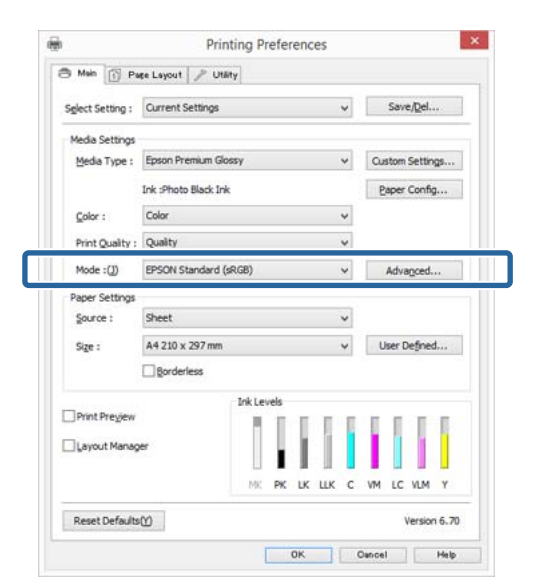

C Ha a 2. lépésben úgy döntött, hogy megjeleníti a **Color Controls (Színvezérlők)** képernyőt, akkor tetszés szerint állítsa be a beállításokat.

> További részletekért lásd a nyomtató-illesztőprogram súgóját az egyes elemekre vonatkozóan.

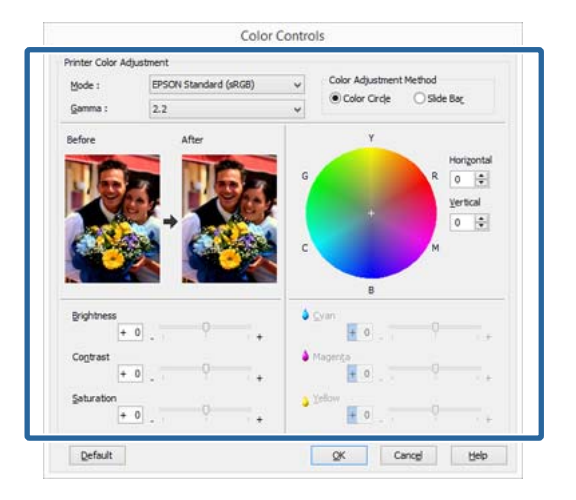

### *Megjegyzés:*

*A színkorrekció értékeinek beállítását a képernyő bal oldalán levő mintakép ellenőrzésével végezheti el. A színkorongot a színegyensúly finomításához is használhatja.*

Ellenőrizze a többi beállítást majd kezdjen hozzá a nyomtatáshoz.

### **A beállítások elvégzése Mac OS X rendszeren**

A Ha olyan alkalmazásokat használ, melyek rendelkeznek színkezelési funkcióval, akkor adja meg, hogy miként kívánja kezelni a színeket ezekből az alkalmazásokból.

> Ha színkezelő funkció nélküli alkalmazást használ, akkor a műveletsort kezdje a 2. lépéstől.

A színkezelés értéke legyen **Printer Manages Colors (Színeket a nyomtató kezeli)** a következő alkalmazásokban.

Adobe Photoshop CS3 vagy újabb Adobe Photoshop Elements 6 vagy újabb Adobe Photoshop Lightroom 1 vagy újabb

Egyéb alkalmazásokban állítsa be a **No Color Management (Nincs színkezelés)** lehetőséget.

#### *Megjegyzés:*

*Az egyes alkalmazások által támogatott operációs rendszerekkel kapcsolatos információkért keresse fel a forgalmazó webhelyét.*

Beállítás például Adobe Photoshop CS5 esetén

Nyissa meg a **Print (Nyomtatás)** képernyőt.

Válassza a **Color Management (Színkezelés)**, majd a **Document (Dokumentum)** lehetőséget. Válassza a **Printer Manages Colors (Nyomtató általi színkezelés)** lehetőséget a **Color Handling (Színkezelés)** beállítás számára, majd kattintson a **Print (Nyomtatás)** lehetőségre.

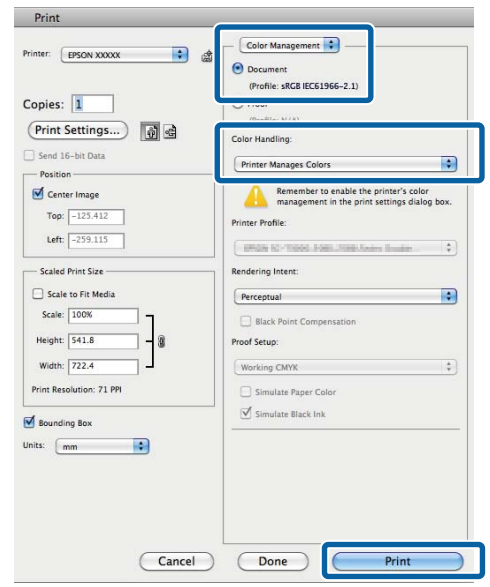

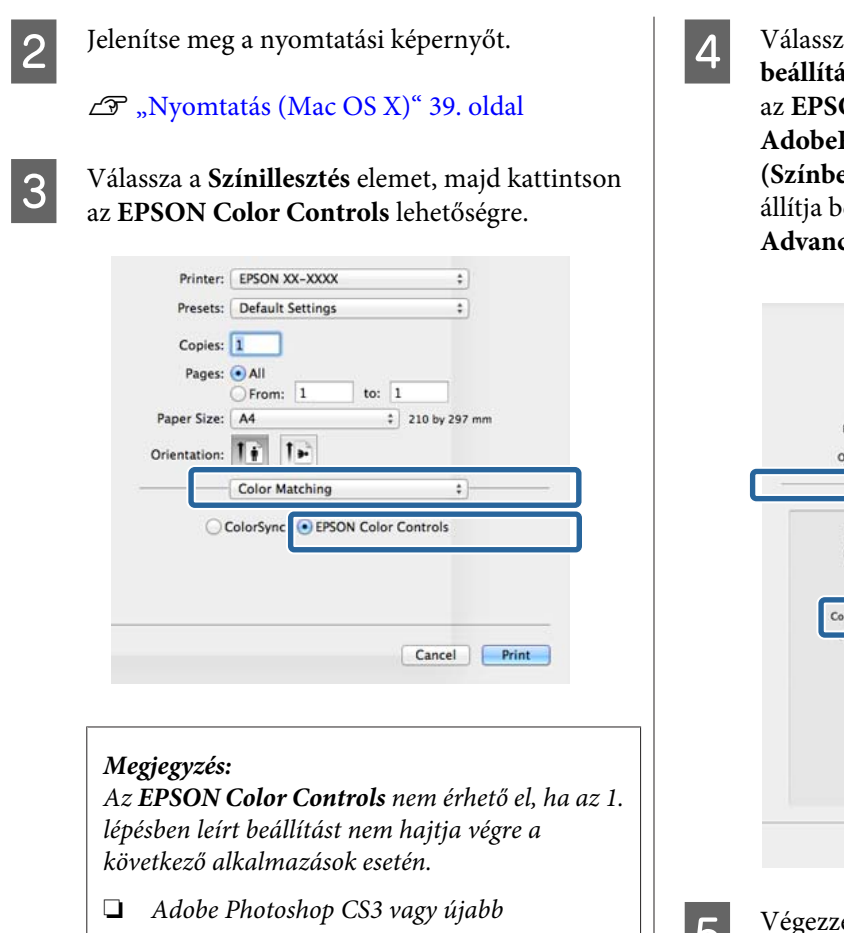

- ❏ *Adobe Photoshop Lightroom 1 vagy újabb*
- ❏ *Adobe Photoshop Elements 6 vagy újabb*

ra a Print Settings (Nyomtatási **beállítások)** lehetőséget a listából, majd válassza **ON Standard (sRGB)** vagy az **AdobeRGB** lehetőséget a **Color Settings (Színbeállítások)** értékeként. Ha manuálisan e a paramétereket, akkor kattintson az **Advanced Color Settings** pontra.

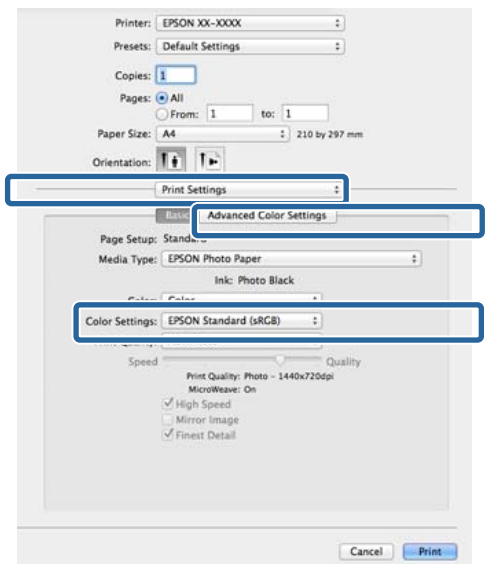

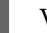

E Végezze el a szükséges beállításokat.

További részletekért lásd a nyomtató-illesztőprogram súgóját az egyes elemekre vonatkozóan.

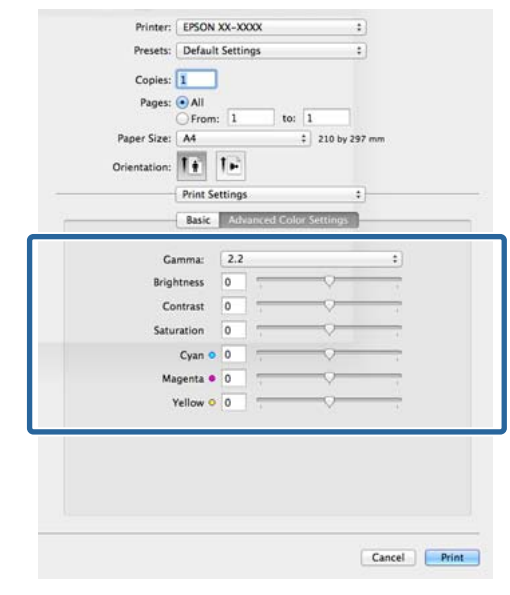

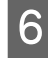

6 Ellenőrizze a többi beállítást, majd kezdjen hozzá a nyomtatáshoz.

## **Fekete-fehér fényképek nyomtatása**

A fekete-fehér fényképeket árnyalatgazdagon tudja kinyomtatni a nyomtató-illesztőprogram képadatok színét módosító funkciói segítségével.

Az eredeti adatok nem kerülnek módosításra.

Javíthatja a képadatok minőségét a nyomtatáskor úgy, hogy nem dolgozza fel az adatokat az alkalmazásokban.

*Megjegyzés: Javasoljuk, hogy használjon sRGB színterű képeket.*

### **A beállítások kiigazítása Windows operációs rendszerben**

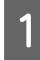

A Ha olyan alkalmazásokat használ, melyek rendelkeznek színkezelési funkcióval, akkor adja meg, hogy miként kívánja kezelni a színeket ezekből az alkalmazásokból.

Ha színkezelő funkció nélküli alkalmazást használ, akkor a műveletsort kezdje a 2. lépéstől.

Az alkalmazás típusától függően a beállításokat az alábbi táblázatnak megfelelően végezze.

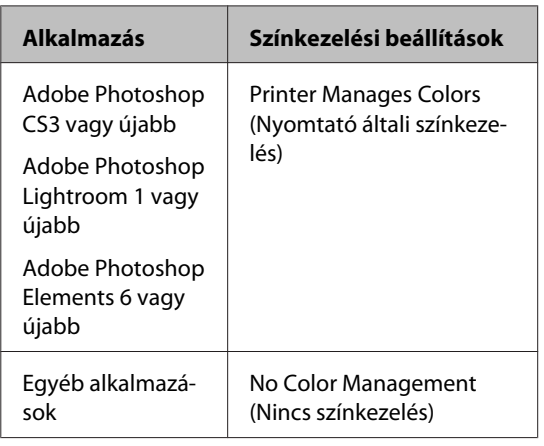

### *Megjegyzés:*

*Az egyes alkalmazások által támogatott operációs rendszerekkel kapcsolatos információkért keresse fel a forgalmazó webhelyét.*

Beállítás például Adobe Photoshop CS5 esetén

Nyissa meg a **Print (Nyomtatás)** képernyőt.

Válassza a **Color Management (Színkezelés)**, majd a **Document (Dokumentum)** lehetőséget. Válassza a **Printer Manages Colors (Nyomtató általi színkezelés)** vagy a **No Color Management (Nincs színkezelés)** lehetőséget a **Color Handling (Színkezelés)** beállítás számára, majd kattintson a **Print (Nyomtatás)** lehetőségre.

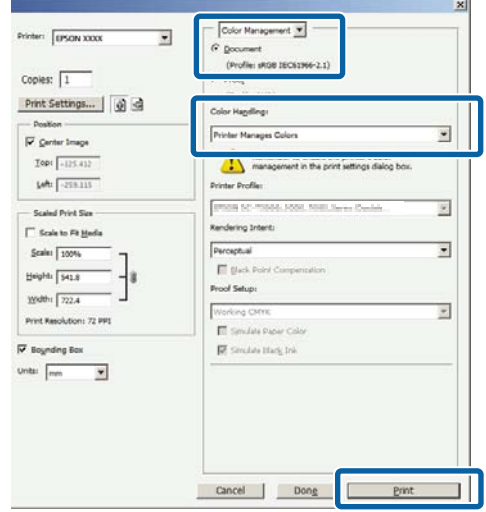

B Jelenítse meg a nyomtatóvezérlő **Main (Fő)** lapját és válassza az **Advanced B&W Photo (Speciális fekete-fehér fotó)** lehetőséget a **Color (Színes)** számára.

### $\mathscr{D}$ , Nyomtatás (Windows)" 37. oldal

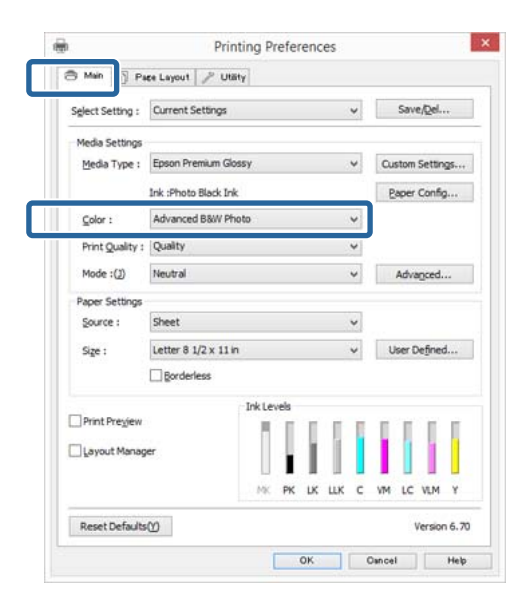

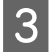

C Kattintson az **Advanced (Speciális)** lehetőségre **Mode (Üzemmód)** lehetőségként.

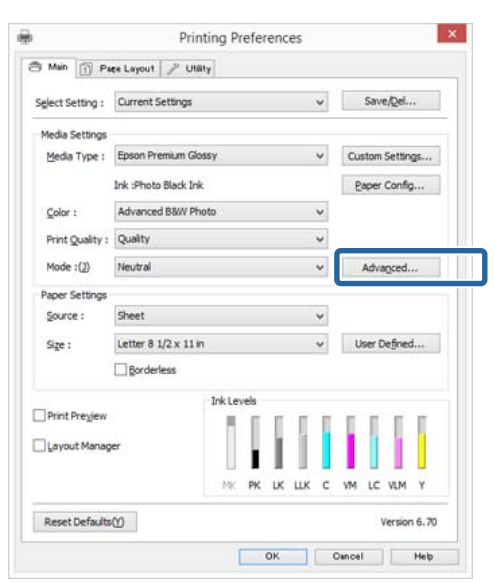

 $\Delta$  Végezze el a szükséges beállításokat.

További részletekért lásd a

nyomtató-illesztőprogram súgóját az egyes elemekre vonatkozóan.

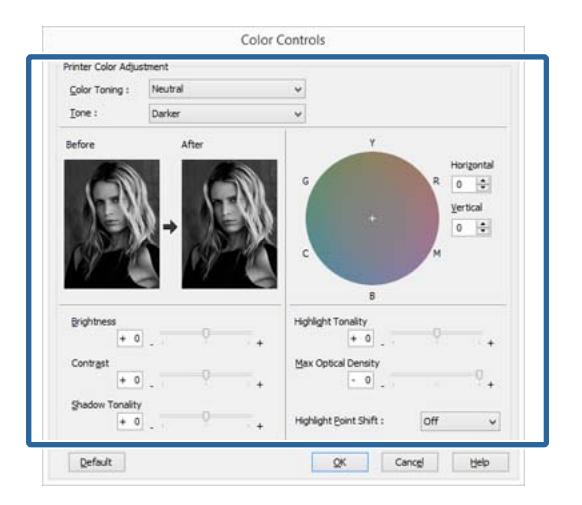

Ellenőrizze a többi beállítást majd kezdjen hozzá a nyomtatáshoz.

#### **A beállítások elvégzése Mac OS X rendszeren**

A Ha olyan alkalmazásokat használ, melyek rendelkeznek színkezelési funkcióval, akkor adja meg, hogy miként kívánja kezelni a színeket ezekből az alkalmazásokból.

> A színkezelés értéke legyen **Printer Manages Colors (Színeket a nyomtató kezeli)** a következő alkalmazásokban.

Adobe Photoshop CS3 vagy újabb Adobe Photoshop Elements 6 vagy újabb Adobe Photoshop Lightroom 1 vagy újabb

Egyéb alkalmazásokban állítsa be a **No Color Management (Nincs színkezelés)** lehetőséget.

#### *Megjegyzés:*

*Az egyes alkalmazások által támogatott operációs rendszerekkel kapcsolatos információkért keresse fel a forgalmazó webhelyét.*

Beállítás például Adobe Photoshop CS5 esetén

Nyissa meg a **Print (Nyomtatás)** képernyőt.

Válassza a **Color Management (Színkezelés)**, majd a **Document (Dokumentum)** lehetőséget. Válassza a **Printer Manages Colors (Nyomtató általi színkezelés)** lehetőséget a **Color Handling (Színkezelés)** beállítás számára, majd kattintson a **Print (Nyomtatás)** lehetőségre.

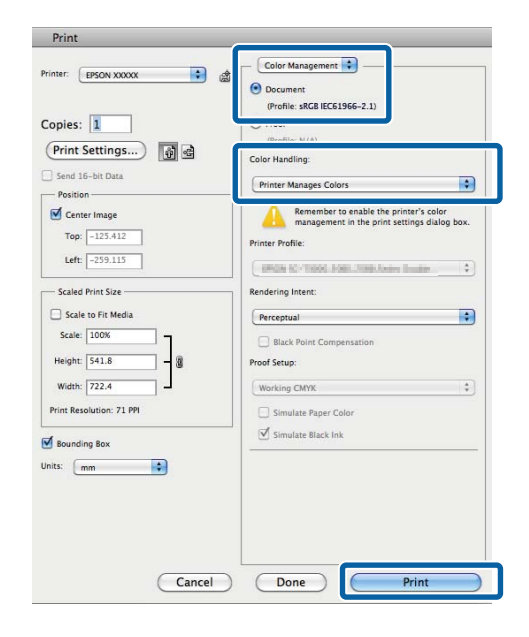

### **Nyomtatási lehetőségek**

B Jelenítse meg a Nyomtatás képernyőt, válassza a **Print Settings (Nyomtatási beállítások)** lehetőséget a listából, majd válassza az **Advanced B&W Photo (Speciális fekete-fehér fotó)** lehetőséget a **Color (Színes)** számára.

### U["Nyomtatás \(Mac OS X\)" 39. oldal](#page-38-0)

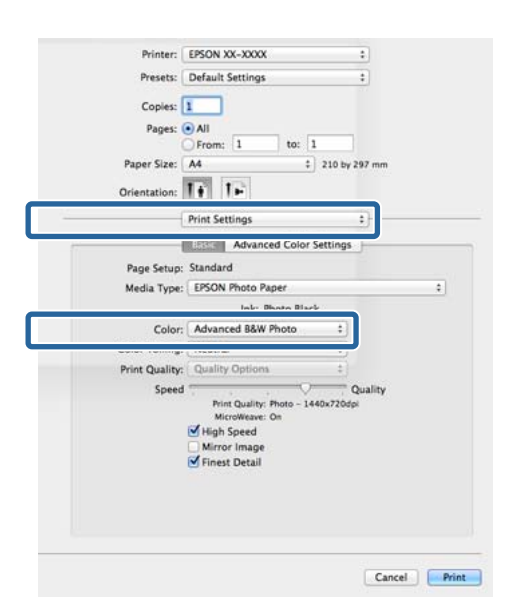

### C Kattintson az **Advanced Color Settings** lehetőségre.

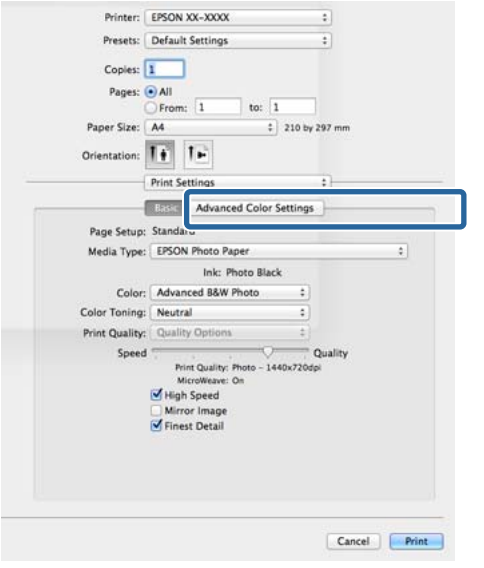

4 Végezze el a szükséges beállításokat.

További részletekért lásd a nyomtató-illesztőprogram súgóját az egyes elemekre vonatkozóan.

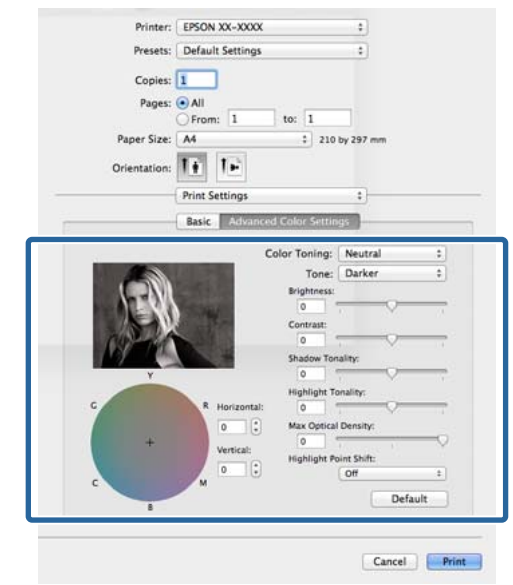

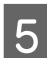

5 Ellenőrizze a többi beállítást, majd kezdjen hozzá a nyomtatáshoz.

## **Szegély nélküli nyomtatás**

Az adatok a papíron látható szegély vagy keret nélkül nyomtathatók.

A választható keret nélküli nyomtatási típus a lenti ábrán látható módon a hordozótípustól függ.

Vágott lapok: Egyik élnél sincs margó

Papírtekercs: Nincs margó bal és jobb oldalon

Ha bal és jobb oldali keret nélküli nyomtatást hajt végre, akkor a papír alján és tetején megjelennek a margók.

A felső és az alsó margók élei  $\mathcal{L}$ , Nyomtatható [terület" 42. oldal](#page-41-0)

A keret nélküli nyomtatás poszterlap esetén nem használható.

### **A keret nélküli nyomtatás módszereinek típusai**

Két lehetőség áll rendelkezésre keret nélküli nyomtatáshoz: Auto Expand (Automatikus nagyítás) és Retain Size (Tartott méret).

Ha a Papírtekercs (szalagcím) elem van kiválasztva, csak a Retain Size (Tartott méret) (csak Windows) opció használható.

### **Auto Expand (Automatikus nagyítás)**

A nyomtató-illesztőprogram megnöveli a nyomtatandó adatok méretét úgy, hogy az egy kicsit nagyobb legyen a papír méreténél, és ezt a nagyított képet nyomtatja ki. A papír szélein túlra eső részek nem kerülnek nyomtatásra, így keret nélküli nyomtatást kapunk eredményül.

Az alkalmazások Elrendezés és hasonló beállításait használja a képadatok méretének alábbiak szerinti beállításához.

- Igazítsa a papírméretet és az oldalbeállítást a nyomtatandó adatokhoz.

- Ha az alkalmazásnak van margóbeállítása, akkor állítsa a margót 0 mm-re.
- A képeadatokat hagyja olyan nagyra, mint a papírméretet.

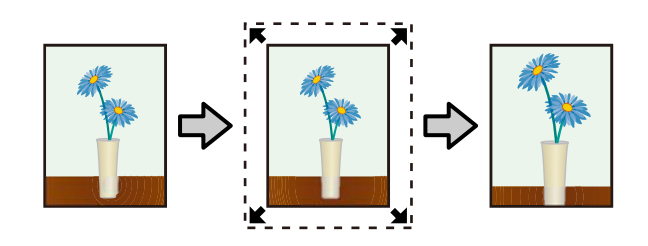

### **Retain Size (Tartott méret)**

A keret nélküli kimenet előállításához a papír méreténél nagyobb méretű nyomtatandó adatokat hozzon létre az alkalmazásokban. A nyomtató nem növeli meg a képadatokat. Az alkalmazások Elrendezés és hasonló beállításait használja a képadatok méretének alábbiak szerinti beállításához.

- Ha vágott lapra nyomtat, a nyomtatási adatok a tényleges papírméreten minden irányba 5 mm-rel (összesen 10 mm-rel) túlnyúlnak.
- Ha papírtekercsre nyomtat, a nyomtatási adatok a tényleges papírméreten jobbra és balra 5 mm-rel (összesen 10 mm-rel) túlnyúlnak.
- Ha az alkalmazásnak van margóbeállítása, akkor állítsa a margót 0 mm-re.
- A képeadatokat hagyja olyan nagyra, mint a papírméretet.
- Papírtekercs esetén nem szükséges növelni a felső és az alsó méretet.

Válassza ezt a beállítást, ha el akarja kerülni a nyomtató-illesztőprogram képnagyító funkciójának használatát.

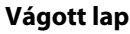

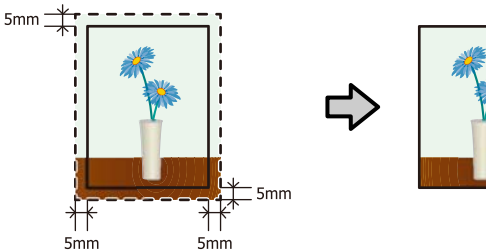

**Papírtekercs**

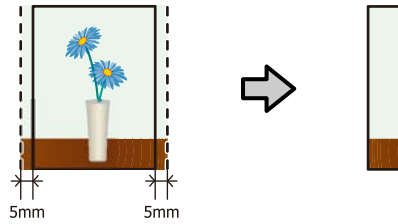

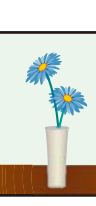

### **A keret nélküli nyomtatás által támogatott hordozóméretek**

A következő nyomathordozó méretek vannak támogatva a szegély nélküli nyomtatáshoz.

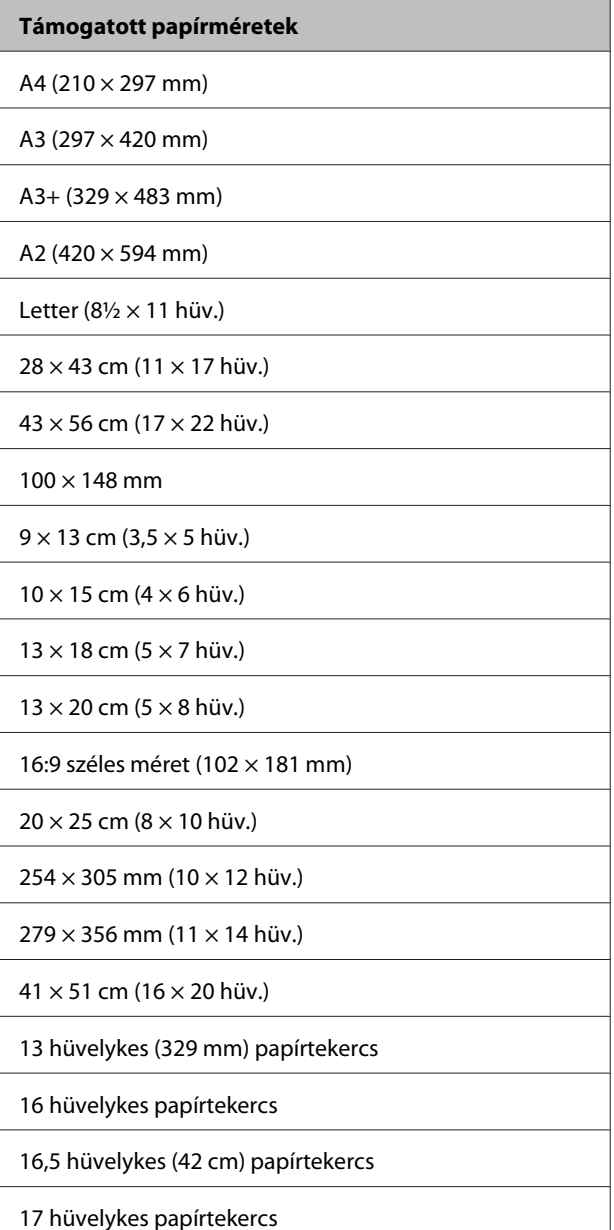

A nyomathordozó típusától függően a nyomtatás minősége csökkenhet, vagy a szegély nélküli nyomtatásra nem lehet mód.

 $\mathscr{D}$ , Az Epson speciális nyomathordozóinak [táblázata" 128. oldal](#page-127-0)

### **Beállítási műveletek nyomtatáshoz**

### **A beállítások kiigazítása Windows operációs rendszerben**

- A Ha a nyomtató-illesztőprogram **Main (Fő)** képernyője van megjelenítve, akkor a nyomtatáshoz szükséges műveletek beállításainak széles skáláját végezheti el, mint pl. a **Media Type (Hordozótípus)**, **Source (Forrás)**, **Size (Méret)** beállításokat.
	- U["Nyomtatás \(Windows\)" 37. oldal](#page-36-0)

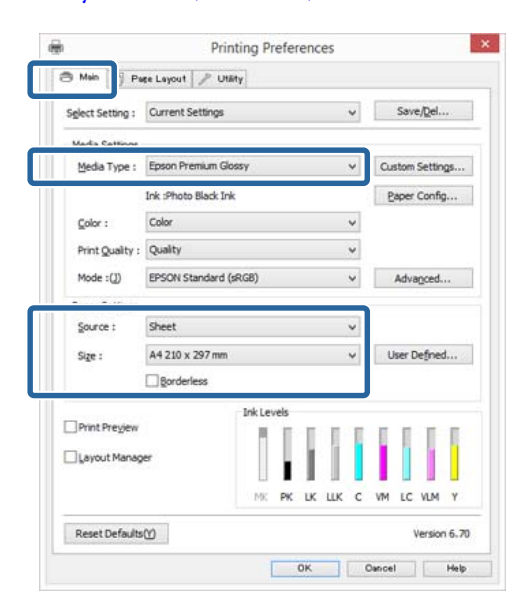

B Válassza a **Borderless (Keret nélküli)** lehetőséget, majd kattintson az **Expansion (Kiterjesztés)** gombra.

> Nem választhatja meg a nagyítás mértékét, amikor a **Roll Paper (Papírtekercs)** vagy **Roll Paper (Banner) (Papírtekercs (Szalagcím))** van kiválasztva mint **Source (Forrás)**.

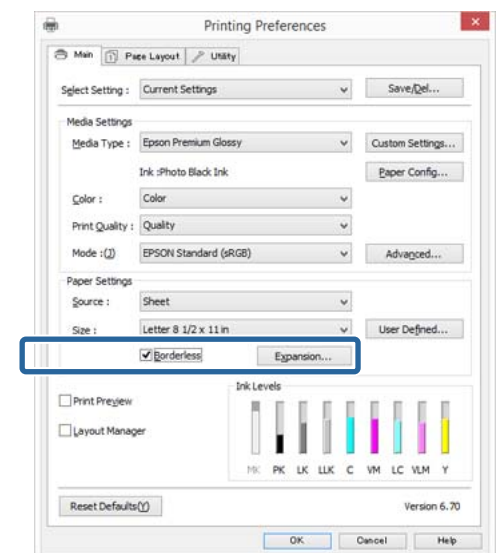

C Válassza az **Auto Expand (Automatikus nagyítás)** vagy a **Retain Size (Tartott méret)** lehetőségeket a **Method of Enlargement (A nagyítás módszere)** beállítás számára. Ha az **Auto Expand (Automatikus nagyítás)** lehetőséget választja, akkor az ábrán mutatott módon állítsa be, hogy a kép mekkora része lógjon túl a papír szélein.

### **Max**

A Mid a Max fele, és a Min a Max negyede.

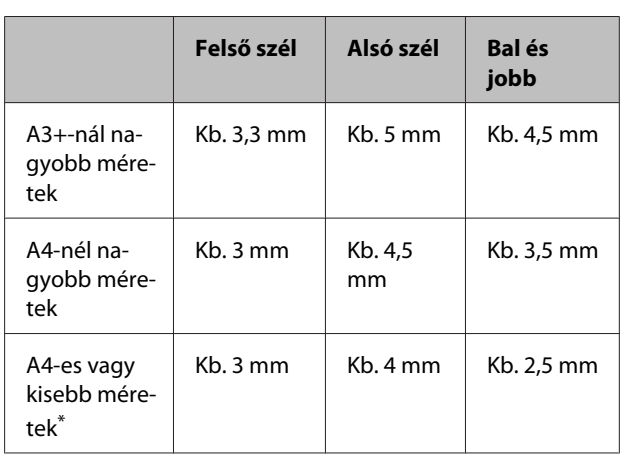

### **Nyomtatási lehetőségek**

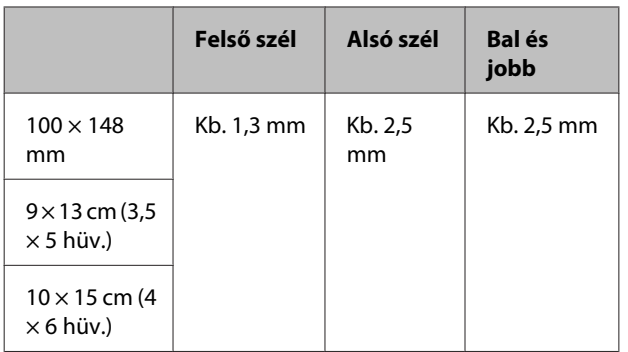

\* Kivéve 100 x 148 mm, 9 x 13 cm (3,5 x 5 hüv.), 10 x 15 cm (4 x 6 hüv.)

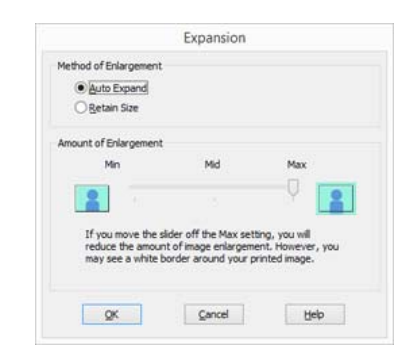

### *Megjegyzés:*

*A Mid vagy a Min kiválasztása csökkenti a képnagyítás arányát. Emiatt a papírtól és a nyomtatási környezettől függően bizonyos nagyságú margók megjelenhetnek a papír szélein.*

4 Ellenőrizze a többi beállítást, majd kezdjen hozzá a nyomtatáshoz.

### **A beállítások elvégzése Mac OS X rendszeren**

A Nyissa meg a Nyomtatás képernyőt, válassza ki a papír méretét a **Paper Size (Papírméret)** lehetőségben, majd adja meg a keret nélküli nyomtatási módszert.

### U["Nyomtatás \(Mac OS X\)" 39. oldal](#page-38-0)

A keret nélküli nyomtatási módszerekhez tartozó választási lehetőségek az alábbi ábrán vehetők szemügyre.

XXXX (Sheet Feeder - Borderless (Auto Expand))

XXXX (Sheet Feeder - Borderless (Retain Size))

xxxx (Roll Paper - Borderless (Auto Expand))

xxxx (Roll Paper - Borderless (Retain Size))

XXXX (Fr.-FineArt(Borderless, Auto Expand))

XXXX (Fr.-FineArt(Borderless, Retain Size))

Az XXXX az aktuális papírméretnek felel meg, pl. A4.

Ha az oldalbeállítások képernyője nem jelenik meg a nyomtatási képernyőn a használt alkalmazás miatt, akkor jelenítse meg az oldalbeállítások képernyőjét és végezze el a beállításokat.

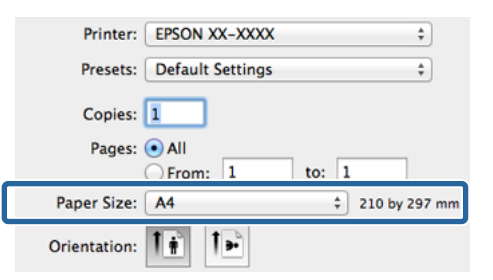

2 Ha az Automatikus nagyítás van kiválasztva mint **Paper Size (Papírméret)**, állítsa be, mennyivel nyúljon túl a kép a papír élén az **Expansion (Kiterjesztés)** képernyőn.

> Válassza ki a **Page Layout Settings** lehetőséget a listából. Az alábbiakban szemügyre veheti, hogy a kép mennyivel lesz nagyobb a papír széleinél.

### **Max**

A Mid a Max fele, és a Min a Max negyede.

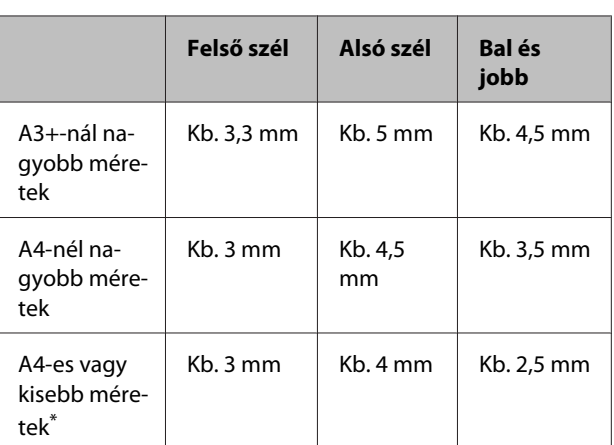

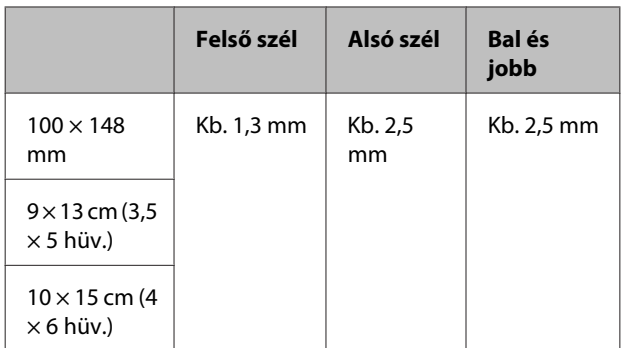

\* Kivéve 100 x 148 mm, 9 x 13 cm (3,5 x 5 hüv.), 10 x 15 cm (4 x 6 hüv.)

> Ha a XXXX (Roll Paper - Borderless (Auto Expand)) vagy XXXX (Roll Paper - Borderless (Retain Size)) lehetőséget választja papírméretként, akkor a széleken túlnyúló rész méretét nem lehet beállítani.

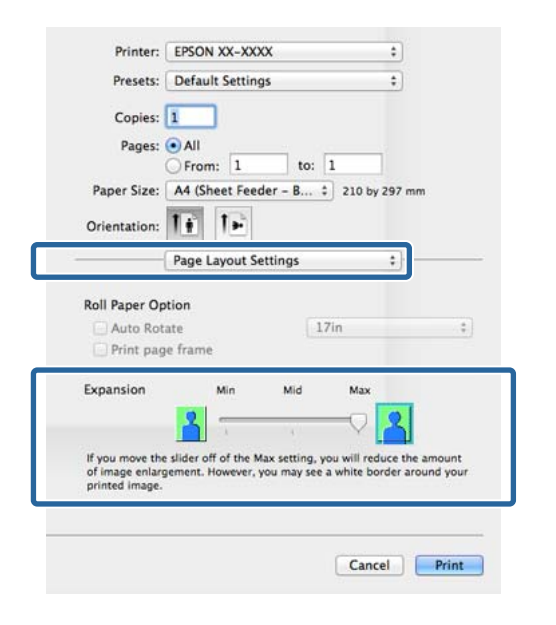

### *Megjegyzés:*

*A Mid vagy a Min kiválasztása csökkenti a képnagyítás arányát. Emiatt a papírtól és a nyomtatási környezettől függően bizonyos nagyságú margók megjelenhetnek a papír szélein.* C Válassza a **Print Settings (Nyomtatási beállítások)** lehetőséget a listából, majd állítsa be a **Media Type (Hordozótípus)** értékét.

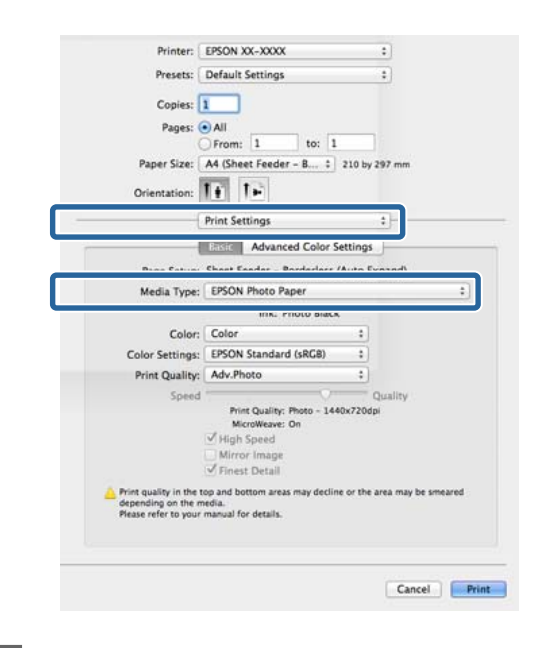

4 Ellenőrizze a többi beállítást, majd kezdjen hozzá a nyomtatáshoz.

## **Nyomtatás kicsinyítés/ nagyítás lehetőséggel**

Nagyíthatja vagy kicsinyítheti a nyomtatandó adatok méretét. Háromféle beállítási módszer létezik.

❏ Fit to Page (Igazítás laphoz) nyomtatás

Automatikusan nagyítja vagy kicsinyíti a kép méretét, hogy az igazodjon a papír méretéhez.

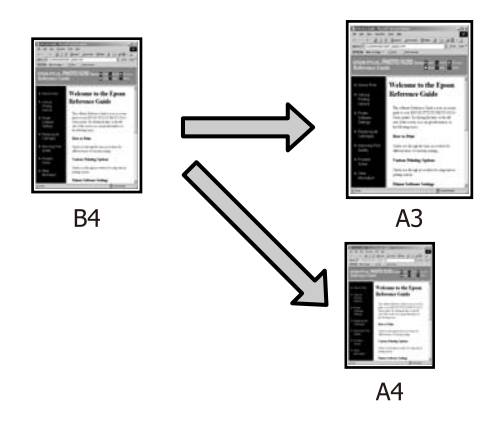

❏ Fit to Roll Paper Width (Igazítás a Papírtekercs szélességéhez) (csak Windows)

Automatikusan nagyítja vagy kicsinyíti a kép méretét, hogy az igazodjon a papírtekercs szélességéhez.

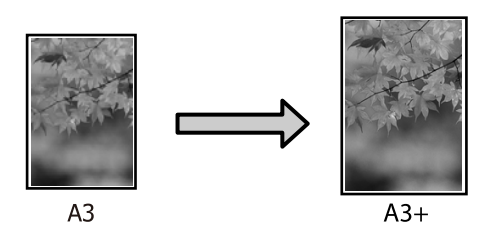

❏ Custom (Egyéni)

Megadhatja a nagyítás vagy a kicsinyítés mértékét. Használja ezt a módszert, ha nem szabványos méretű papírt használ.

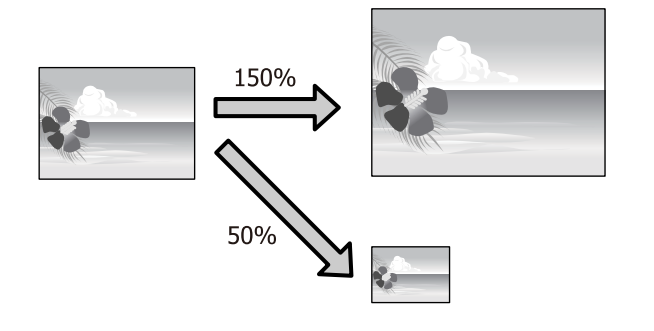

### **Igazítás laphoz/Skálázás használata**

### **A beállítások kiigazítása Windows operációs rendszerben**

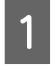

A Ha a nyomtató-illesztőprogram **Page Layout (Elrendezés)** képernyője van megjelenítve, akkor a **Page Size (Oldalméret)** vagy **Paper Size (Papírméret)** lehetőségekben állítsa be ugyanazt a méretet, mint ami a nyomtatandó adatoknál szerepel.

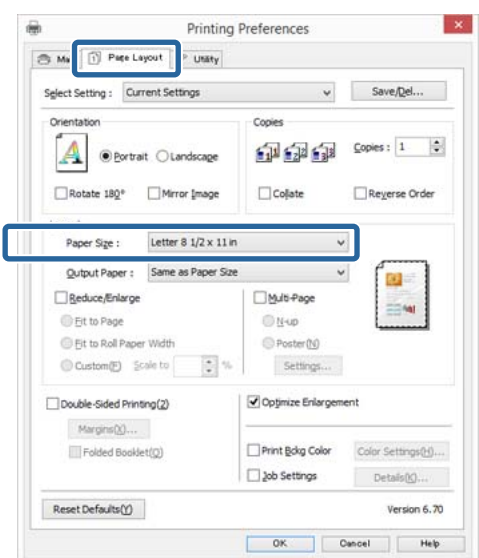

### U["Nyomtatás \(Windows\)" 37. oldal](#page-36-0)

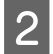

2 Válassza ki a nyomtatóba töltött papír méretét az **Output Paper (Kimeneti papír)** listából.

> A **Fit to Page (Igazítás laphoz)** van kiválasztva a **Reduce/Enlarge (Kicsinyítés/Nagyítás)** számára.

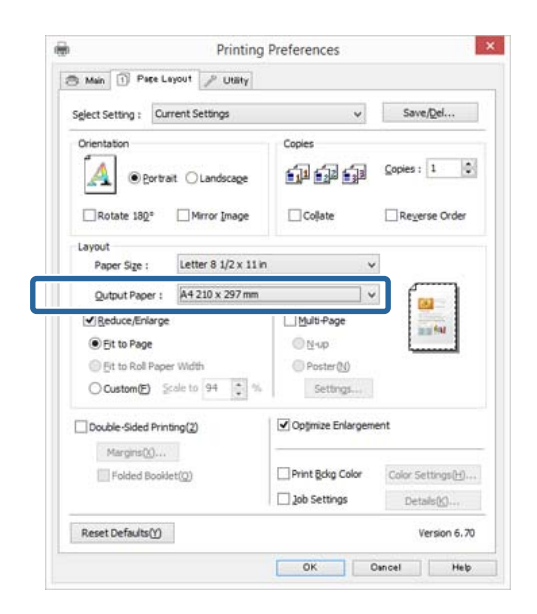

S Ellenőrizze a többi beállítást majd kezdjen hozzá a nyomtatáshoz.

### **A beállítások elvégzése Mac OS X rendszeren**

A A Nyomtatás képernyőn válassza a **Paper Handling** lehetőséget a listából, majd jelölje be a **Scale to fit paper size** jelölőnégyzetet.

### U["Nyomtatás \(Mac OS X\)" 39. oldal](#page-38-0)

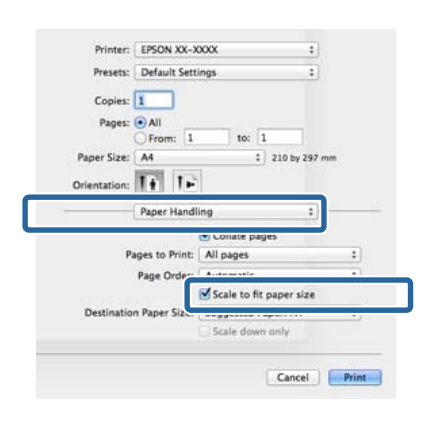

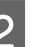

2 Válassza ki a nyomtatóba töltött papír méretét a **Destination Paper Size** lehetőségként.

### *Megjegyzés:*

*Nagyítással végrehajtott nyomtatás esetében szüntesse meg a Scale down only jelölőnégyzet kiválasztását.*

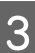

8 Ellenőrizze a többi beállítást, majd kezdjen hozzá a nyomtatáshoz.
## **Igazítás a Papírtekercs szélességéhez (csak Windows)**

A Jelenítse meg a nyomtatóvezérlő **Main (Fő)** lapját és válassza ki a **Roll Paper (Papírtekercs)** lehetőséget **Source (Forrás)** lehetőségként.

U["Nyomtatás \(Windows\)" 37. oldal](#page-36-0)

B Jelenítse meg a **Page Layout (Elrendezés)** lapot és válassza ki azt a **Paper Size (Papírméret)** értéket, amely megfelel a dokumentumméretben használt oldalméretnek.

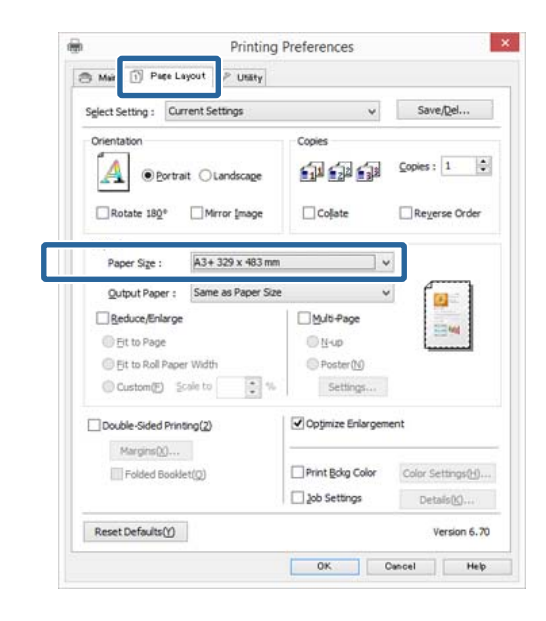

C Válassza a **Reduce/Enlarge (Kicsinyítés/ Nagyítás)** pontot, majd kattintson a **Fit to Roll Paper Width (Igazítás a Papírtekercs szélességéhez)** pontra.

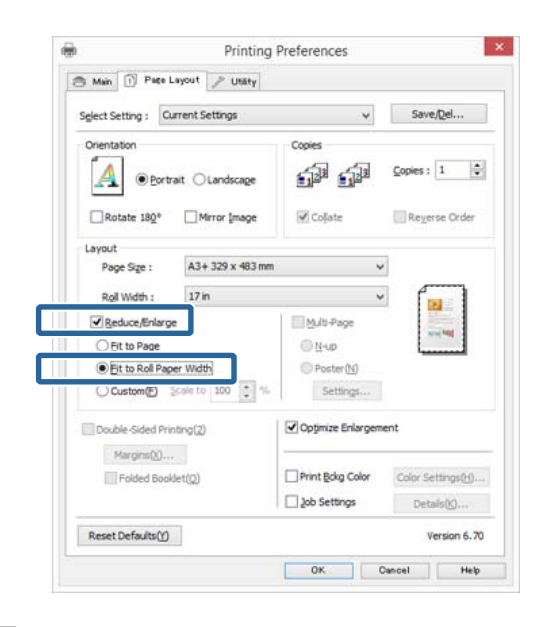

D Válassza ki a papírszélességet, amely betöltésre kerül a nyomtatóba a **Roll Width (Tekercsszélesség)** listából.

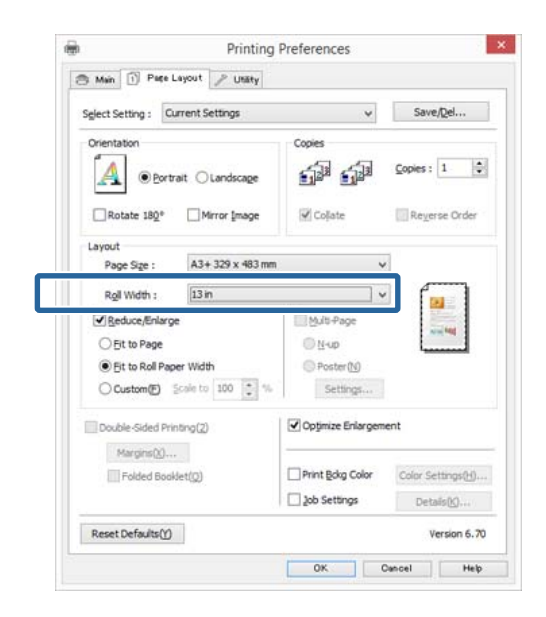

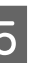

Ellenőrizze a többi beállítást, majd kezdjen hozzá a nyomtatáshoz.

### **Egyéni skálázási beállítás**

### **A beállítások kiigazítása Windows operációs rendszerben**

A Ha a nyomtató-illesztőprogram **Page Layout (Elrendezés)** képernyője van megjelenítve, akkor a **Page Size (Oldalméret)** vagy **Paper Size (Papírméret)** lehetőségekben állítsa be ugyanazt a méretet, mint ami a nyomtatandó adatoknál szerepel.

### U["Nyomtatás \(Windows\)" 37. oldal](#page-36-0)

- B Válassza ki azt az **Output Paper (Kimeneti papír)** lehetőséget, amely megfelel a nyomtatóba töltött papír méretének.
- C Válassza a **Reduce/Enlarge (Kicsinyítés/ Nagyítás)** lehetőséget, kattintson a **Custom (Egyéni)** pontra, majd állítsa be a **Scale to (Skálázás)** értékét.

Adja meg az értéket közvetlenül, vagy a skála dobozának jobb oldalán lévő nyilakkal állítsa be.

A skálázás mértékét 10 - 650 % közötti értékre állíthatja.

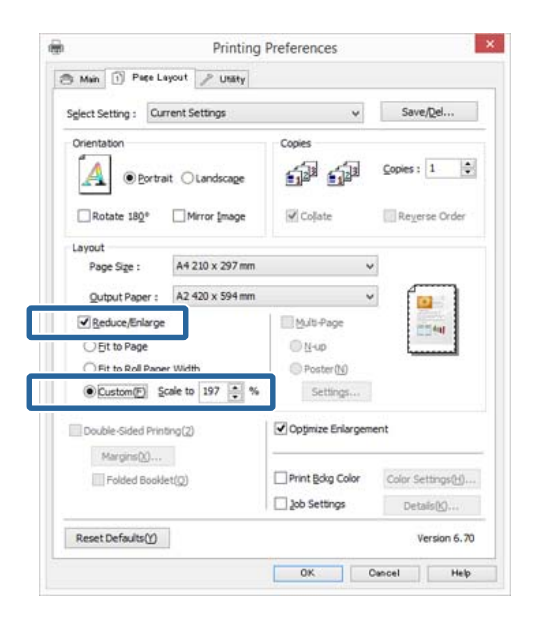

Ellenőrizze a többi beállítást majd kezdjen hozzá a nyomtatáshoz.

### **A beállítások elvégzése Mac OS X rendszeren**

A Ha a Nyomtatás képernyő meg van jelenítve, akkor válassza ki a nyomtatóba töltött papír méretét a **Paper Size** listából.

> Ha az oldalbeállítások képernyője nem jelenik meg a nyomtatási képernyőn a használt alkalmazás miatt, akkor jelenítse meg az oldalbeállítások képernyőjét és végezze el a beállításokat.

### $\mathscr{D}$ , Nyomtatás (Mac OS X)" 39. oldal

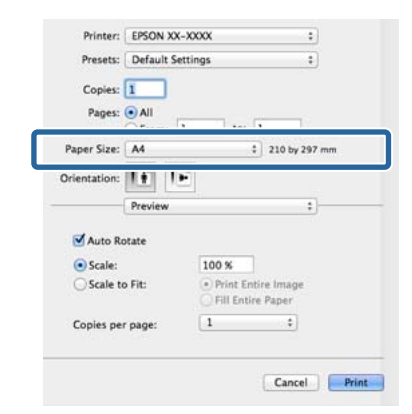

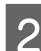

2 Adja meg a skálázás mértékét.

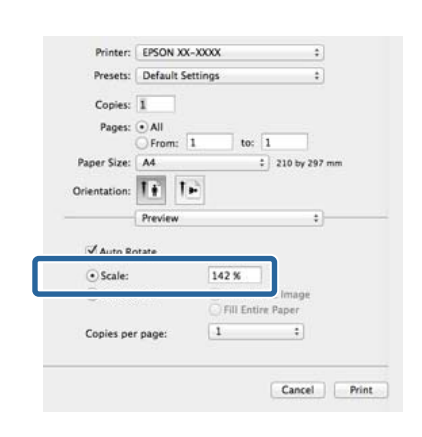

## <span id="page-74-0"></span>**Több oldalas nyomtatás**

Egyetlen papírlapra több oldalnyi dokumentumot is nyomtathat.

Ha A4 méretű adatokat nyomtat a funkcióval, akkor a lentebb látható eredményt kapja.

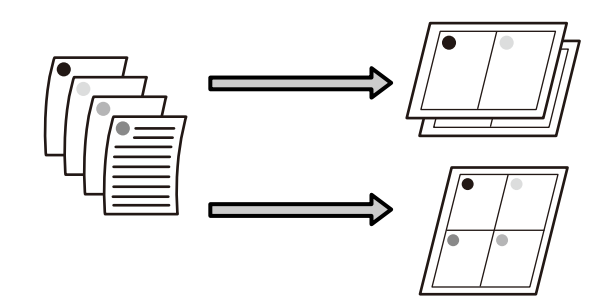

### *Megjegyzés:*

- ❏ *Windows rendszerben nem használható a több oldalas nyomtatás a keret nélküli nyomtatással egyszerre.*
- ❏ *Windows rendszer esetében használnia kell a kicsinyítés/nagyítás (Igazítás laphoz) lehetőséget az adatok különböző méretű papírra történő nyomtatásához.*

### U*["Nyomtatás kicsinyítés/nagyítás](#page-70-0) [lehetőséggel" 71. oldal](#page-70-0)*

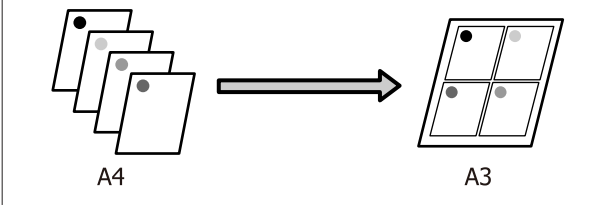

### **A beállítások kiigazítása Windows operációs rendszerben**

A Ha a nyomtató-illesztőprogram **Page Layout (Elrendezés)** füle van megjelenítve, akkor válassza ki a **Multi-Page (Több oldal)** jelölőnégyzetet, az **N-up (N-fel)** lehetőséget, majd kattintson a **Settings (Beállítások)** gombra.

 $\mathscr{D}$ , Nyomtatás (Windows)" 37. oldal

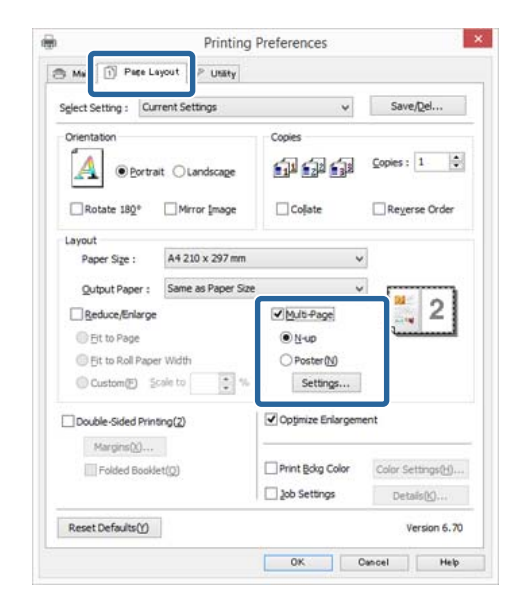

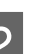

B <sup>A</sup>**Print Layout (Oldalak elrendezése)** képernyőn adja meg az egy lapra nyomtatni kívánt oldalak számát és az oldalak sorrendjét.

### Ha a **Print page frames (Tükörkeret**

**nyomtatás)** jelölőnégyzet be van jelölve, akkor minden oldal egy oldalkerettel kerül kinyomtatásra.

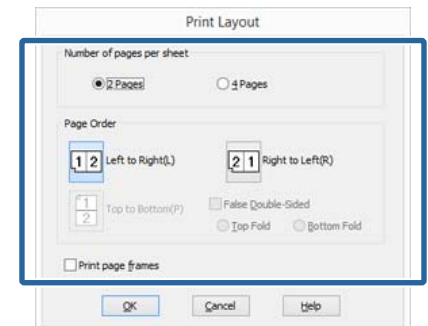

S Ellenőrizze a többi beállítást majd kezdjen hozzá a nyomtatáshoz.

### **A beállítások elvégzése Mac OS X rendszeren**

A Ha a Nyomtatás képernyő van megjelenítve, akkor válassza a **Layout** lehetőséget a listából, majd adja meg az egy lapra nyomtatni kívánt oldalak számát, és a további adatokat.

### U["Nyomtatás \(Mac OS X\)" 39. oldal](#page-38-0)

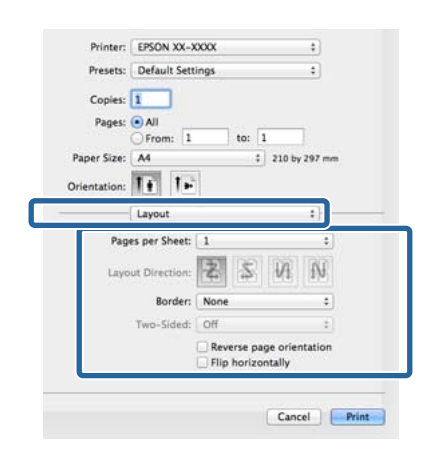

### *Megjegyzés:*

*Az elrendezett oldalak köré kereteket nyomtathat a Border funkció segítségével.*

2 Ellenőrizze a többi beállítást, majd kezdjen hozzá a nyomtatáshoz.

## **Kézi kétoldalas nyomtatás (csak Windows)**

Könnyedén nyomtathat a papír mindkét oldalára, ha előbb kinyomtat minden páros oldalszámú oldalt, majd megfordítja a kinyomtatott lapokat, kézzel betölti valamennyit, és kinyomtatja rájuk a páratlan oldalszámú oldalakat is.

## **Óvintézkedések kétoldalas nyomtatás végrehajtásához**

Kétoldalas nyomtatás végrehajtása előtt olvassa át az alábbiakat.

- ❏ A kétoldalas nyomtatást támogató papírt használjon.
- ❏ A papír típusától és a nyomtatandó adattól függően előfordulhat, hogy a tinta átszivárog a papír túloldalára.
- ❏ A kétoldalas nyomtatást csak az automatikus lapadagoló támogatja.
- ❏ Több egymást követő kétoldalas nyomtatás végrehajtása tintával szennyezheti a nyomtató belsejét. Ha a papírt a görgők tintával szennyezik, akkor tisztítsa meg a nyomtatót.

#### *Megjegyzés:*

*Még több papírt takaríthat meg, ha ezt a nyomtatási módszert kombinálja az egyetlen lapra több oldal nyomtatásának lehetőségével.*

U*["Több oldalas nyomtatás" 75. oldal](#page-74-0)*

### **Beállítási műveletek nyomtatáshoz**

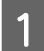

Töltsön be papírt az automatikus lapadagolóba.

 $\mathscr{D}$ , Papír betöltése az automatikus [lapadagolóba" 26. oldal](#page-25-0)

**76**

B Ha a nyomtató-illesztőprogramban a **Page Layout (Elrendezés)** van megjelenítve, akkor válassza a **Double-Sided Printing (Kétoldalas nyomtatás)** lehetőséget.

> Ha a **Roll Paper (Papírtekercs)** van kiválasztva a **Source (Forrás)** beállításban, akkor nem választhatja a **Double-Sided Printing (Kétoldalas nyomtatás)** lehetőséget. Ebben az esetben először állítsa be a **Source (Forrás)** lehetőséget a **Main (Fő)** képernyőn.

### U["Nyomtatás \(Windows\)" 37. oldal](#page-36-0)

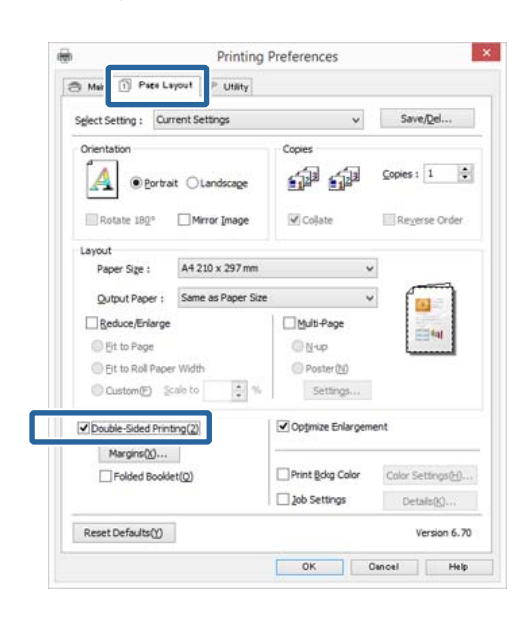

#### *Megjegyzés:*

❏ *Elvégezheti a Binding Edge (Kötési él) és a Binding Margin (Kötési margó) beállításokat a Margins (Margók) lehetőségre történő kattintással. Az alkalmazástól függően a megadott kötési margó és az aktuális nyomtatási eredmény eltérhet egymástól.*

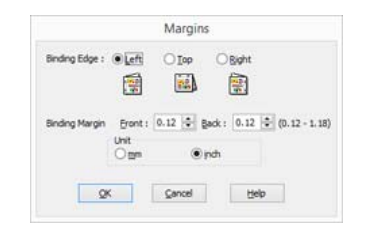

❏ *Válassza a Folded Booklet (Kétrét hajtott brosúra) lehetőséget a brosúra alakban történő nyomtatáshoz. A lentebb lévő példán látható, hogy azok az oldalak kerülnek először nyomtatásra, melyek a brosúra alakra hajtásánál beül helyezkednek el (2, 3, 6, 7, 10, 11 számú oldalak).*

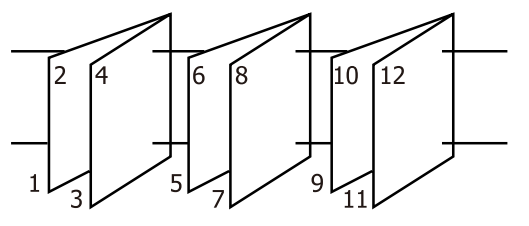

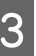

S Ellenőrizze a többi beállítást majd kezdjen hozzá a nyomtatáshoz.

D Ha a páratlan oldalak nyomtatása befejeződött és a képernyőn megjelenik az utasítás, akkor töltse be az utasításnak megfelelő módon a papírt és kattintson a **Resume (Folytatás)** lehetőségre.

## **Poszter nyomtatás (Nagyítás több lap méretre és nyomtatás csak Windows esetében)**

A poszternyomtatás funkciója automatikusan felnagyítja és több oldalra szétdarabolja a nyomtatandó adatot. A kinyomtatott lapokat összeillesztheti, így hozva létre egy nagy posztert vagy naptárat. A poszternyomtatás max. 16-szoros normál nyomatméretben (4x4 lap) használható. Két módon lehet posztert nyomtatni.

❏ Szegély nélküli plakátnyomtatás

Ez a módszer automatikusan nagyítja és felosztja a nyomtatási adatokat, és margók nélkül, részleteiben nyomtatja ki a posztert. A részleteiben kinyomtatott posztert az egyes lapok összeállításából rakhatja egybe. Keret nélküli nyomtatáshoz az adatokat megnagyobbodnak annyira, hogy kissé meghaladják a papír méretét. A felnagyított területek, amelyek túlnyúlnak a papíron, nem lesznek kinyomtatva. Emiatt a poszter illesztési problémákkal rakható csak össze. A részek lehető legpontosabb illeszkedése érdekében a poszternyomtatást margókkal hajtsa végre.

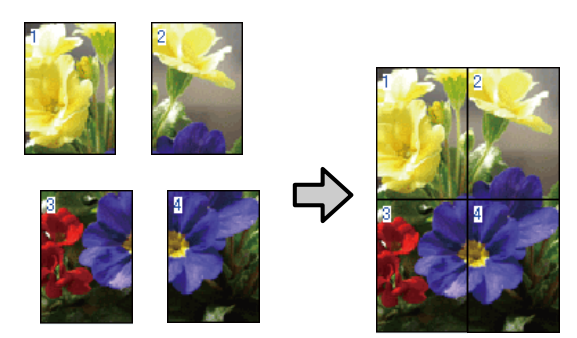

❏ Plakátnyomtatás margókkal

Ez a módszer automatikusan nagyítja és felosztja a nyomtatási adatokat, és margókkal együtt, részleteiben nyomtatja ki a posztert. Le kell vágnia a margókat, majd a kimeneti papírlapokat össze kell illesztenie a poszter készítéséhez. Bár a margók

levágása miatt a végső méret valamivel kisebb a valódinál, de a részek tökéletesen illeszkednek.

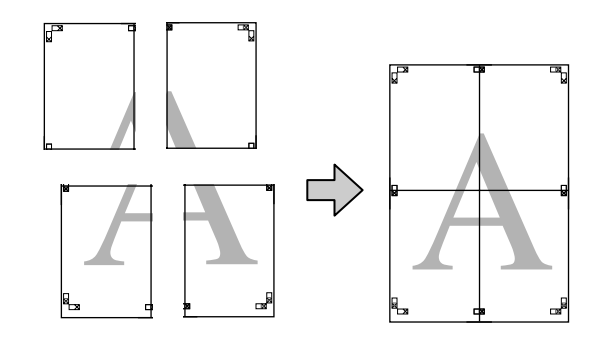

## **Beállítási műveletek nyomtatáshoz**

Készítse elő a nyomtatási adatokat az alkalmazások segítségével.

Nyomtatás közben a nyomtató-illesztőprogram automatikusan felnagyítja a képadatokat.

B Ha a nyomtató-illesztőprogram **Page Layout (Elrendezés)** füle van megjelenítve, akkor válassza ki a **Multi-Page (Több oldal)** jelölőnégyzetet, a **Poster (Poszter)** lehetőséget, majd kattintson a **Settings (Beállítások)** gombra.

#### Printing Preferences [i] Page Layout **Ph Mai** P Utility Select Setting: Current Settings Save/Del... Copies  $C$ opies:  $1 \quad \downarrow$  $\boldsymbol{A}$ 印印印 **.** Portrait ○Landscape Mirror Image  $\Box$  Collate Rotate 180\* Reyerse Order A4 210 x 297 mm Paper Size : Qutput Paper: Same as Paper Reduce/Enlarge V Multi-Pag Eit to Page  $ON-UD$ D Poster (N) Et to Roll Paper Width Custom(E) Scale to  $\ddot{\cdot}$ Settings. Optimize Enlarge Double-Sided Printing(2) Margins00... Print Bolg Color Color Settings(H)... Folded Booklet(Q) ab Settings  $Details[0]...$ Reset Defaults(Y) Version 6.70 OK Cancel Help

### U["Nyomtatás \(Windows\)" 37. oldal](#page-36-0)

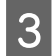

C <sup>A</sup>**Poster Settings (Poszter beállításai)** képernyőn adja meg, hány oldalból kívánja a posztert összeállítani.

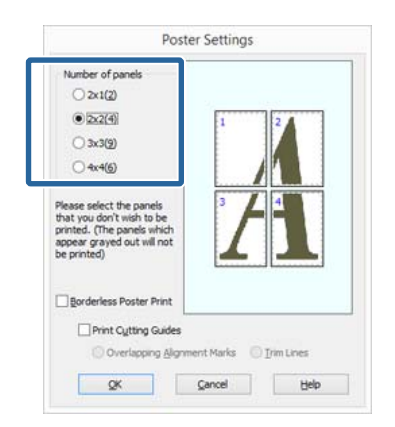

D Válassza ki a keret nélküli vagy a margókkal történő poszternyomtatást, majd válassza ki azokat az oldalakat, melyeket nem kíván kinyomtatni.

> **Ha a keret nélküli lehetőség van kiválasztva:** Válassza a **Borderless Poster Print (Keret nélküli poszternyomtatás)** lehetőséget.

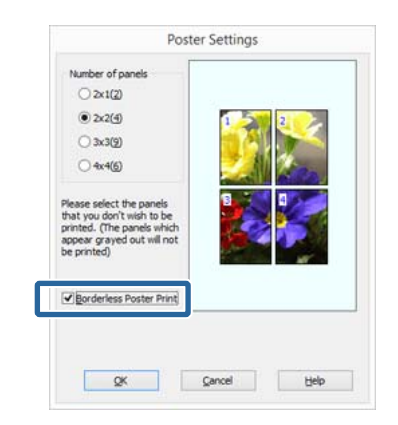

### *Megjegyzés:*

*Ha a Borderless Poster Print (Keret nélküli poszternyomtatás) ki van szürkítve, akkor a kiválasztott papír vagy a méret nem támogatja a keret nélküli nyomtatást.*

U*["A keret nélküli nyomtatás által támogatott](#page-66-0) [hordozóméretek" 67. oldal](#page-66-0)*

U*["Az Epson speciális nyomathordozóinak](#page-127-0) [táblázata" 128. oldal](#page-127-0)*

### **Ha a margókkal történő nyomtatási lehetőség van kiválasztva:**

Törölje a **Borderless Poster Print (Keret nélküli poszternyomtatás)** lehetőség kiválasztását.

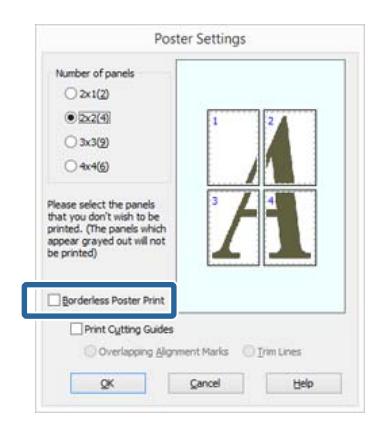

### *Megjegyzés:*

*A részek összeillesztése után méretet illetően:*

*Ha a Borderless Poster Print (Keret nélküli poszternyomtatás) lehetőséget törölte és a margókkal történő nyomtatást választotta, akkor a Print Cutting Guides (Vágásjelek nyomtatása) elemek megjelenítésre kerülnek.*

*A végső méret nem függ attól, hogy kiválasztotta-e a Trim Lines (Vágási vonalak) lehetőséget vagy sem. Ha azonban az Overlapping Alignment Marks (Egymást átfedő igazítási jelek) lehetőség ki van választva, akkor a végső méret valamivel kisebb lesz az eredetinél az átlapolódások miatt.*

Ellenőrizze a többi beállítást, majd kezdjen hozzá a nyomtatáshoz.

## **A részletnyomatok összeillesztése**

A részletnyomatok összeillesztésének folyamata különbözik a keret nélküli és a margókkal történő poszternyomtatás esetében.

### **Szegély nélküli plakátnyomtatás**

Ez a szakasz elmagyarázza hogy hogyan illesszen össze négy kinyomtatott oldalt. Ellenőrizze és párosítsa a kinyomtatott oldalakat, majd illessze őket össze a lentebb látható módon, ragasztócsíkot használva a nyomatok hátlapján.

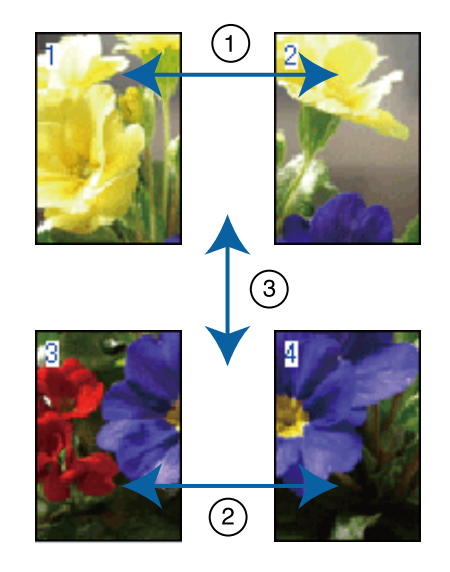

### **Plakátnyomtatás margókkal**

Ha **Overlapping Alignment Marks (Egymást átfedő igazítási jelek)** pontot választja, akkor a következő jelek kerülnek kinyomtatásra. A négy kinyomtatott oldalnak a kiegyenlítő jelekkel való összeillesztéséhez, lásd az alábbi eljárásokat.

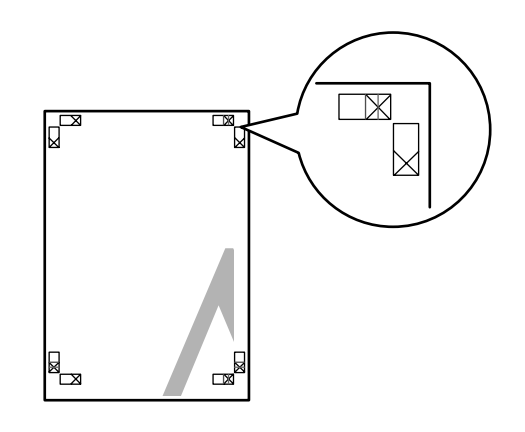

*Megjegyzés: A vezető jelek fekete színűek a fekete-fehér nyomtatáshoz.*

### **Nyomtatási lehetőségek**

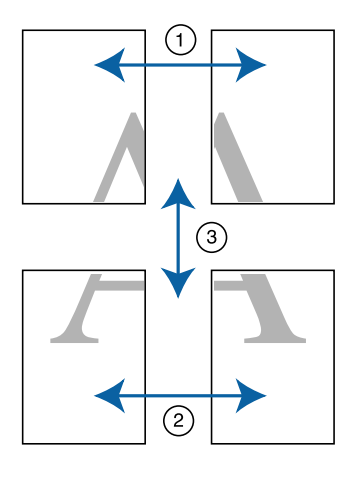

Ez a szakasz elmagyarázza, hogy hogyan illesszen össze négy kinyomtatott oldalt.

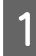

Vágja le a bal felső lapot a kiegyenlítő jel mentén (függőleges kék vonal).

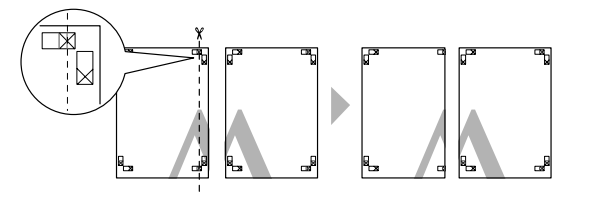

B Helyezze a bal felső lapot a jobb felső lap tetejére. Igazítsa az X jeleket az ábrán látható módon, és ideiglenesen rögzítse össze a lapokat ragasztócsík segítségével.

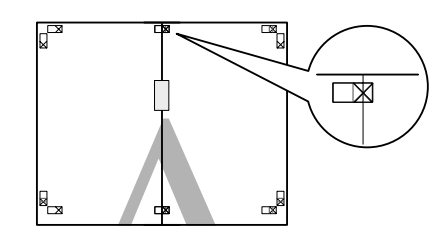

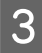

Az átfedésekig vágja le a lapokat az igazító jel mellett (függőleges vörös vonal).

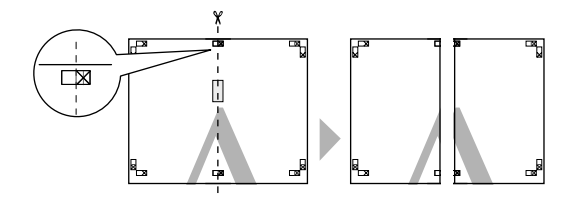

4 Illessze össze a bal és jobb oldal lapjait.

Ragasztócsíkot használva rögzítse az összeillesztett lapokat a nyomat hátulján.

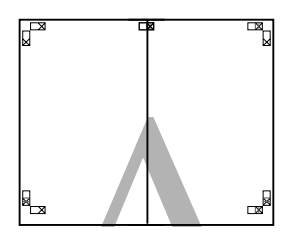

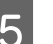

E Ismételje meg az 1-4 lépéseket az alsóbb lapokra.

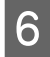

 $\overline{6}$  Vágja le a felső lapok alját az igazító jel mentén (vízszintes kék vonal).

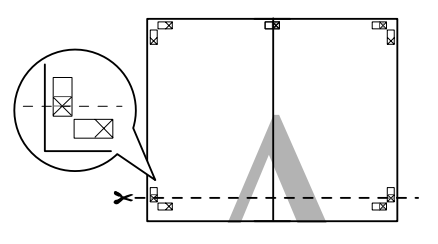

G Helyezze a felső lapot az alsó lap tetejére. Igazítsa az X jeleket az ábrán látható módon, és ideiglenesen rögzítse össze a lapokat ragasztócsík segítségével.

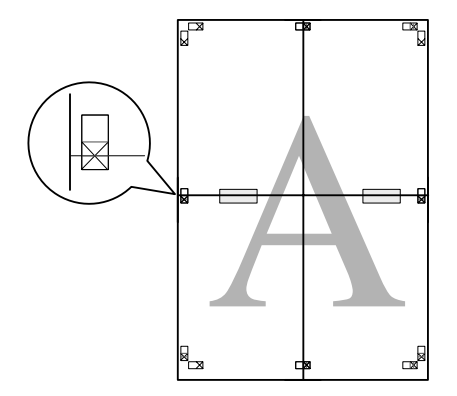

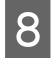

H Az átfedésekig vágja le a lapokat az igazító jelek mellett (vízszintes vörös vonal).

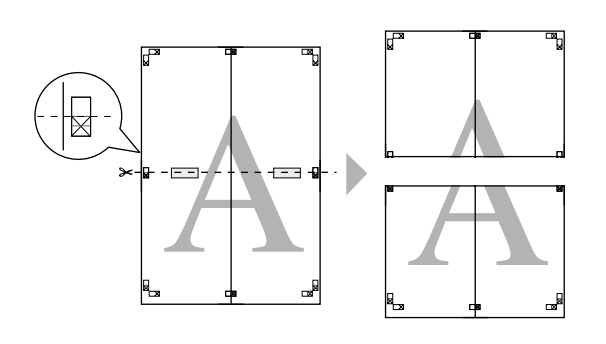

**9** Illessze össze a felső és az alsó oldal lapjait.

Ragasztócsíkot használva rögzítse az összeillesztett lapokat a nyomat hátulján.

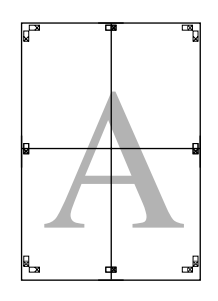

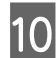

10 Miután minden lapot összeillesztett, vágja le a margókat a külső vezető vonalak mentén.

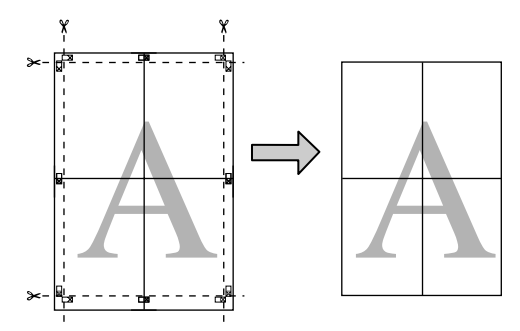

## **Felhasználó által meghatározott/Egyéni papírméretek**

Olyan papírméretet is használhat a nyomtatáshoz, mely alapból nem érhető el a nyomtató-illesztőprogramban. Az alábbi módon létrehozott és mentett felhasználó által létrehozott papírméretek kiválaszthatók az alkalmazás oldalbeállítási opciójával. Ha a használt alkalmazás támogatja a felhasználó által létrehozott méreteket, akkor kövesse az alábbi lépéseket az alkalmazásban létrehozott méret kiválasztásához, majd végezze el a nyomtatást.

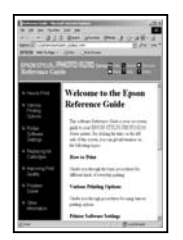

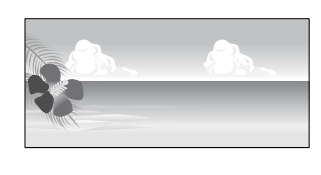

A nyomtató által támogatott papírméretekről lásd a következő információkat.

### U["Használható, kereskedelmi forgalomban elérhető](#page-131-0) [papírok" 132. oldal](#page-131-0)

Ezenkívül a nyomtató-illesztőprogramban kiválaszthatja a **User Defined Paper Size (Egyéni papírméret)** (Windows) vagy **Egyéni papírméretek** (Mac OS X) lehetőséget. A papírméretekre vonatkozó részletekért lásd a következő részt.

### U["Papír betöltése" 25. oldal](#page-24-0)

## **c***Fontos:*<br>D<sub>*Bát*</sub>

- ❏ *Bár meghatározhat nagyobb papírméretet is, amelyet nem lehet betölteni a nyomtatóba, a nyomtatás nem lesz megfelelő.*
- ❏ *A rendelkezésre álló kimeneti méret korlátozott az alkalmazástól függően.*

### **A beállítások kiigazítása Windows operációs rendszerben**

A Ha a nyomtató-illesztőprogram **Main (Fő)** képernyője megjelenítésre kerül, akkor kattintson a **User Defined (Egyéni méret)** lehetőségre.

### U["Nyomtatás \(Windows\)" 37. oldal](#page-36-0)

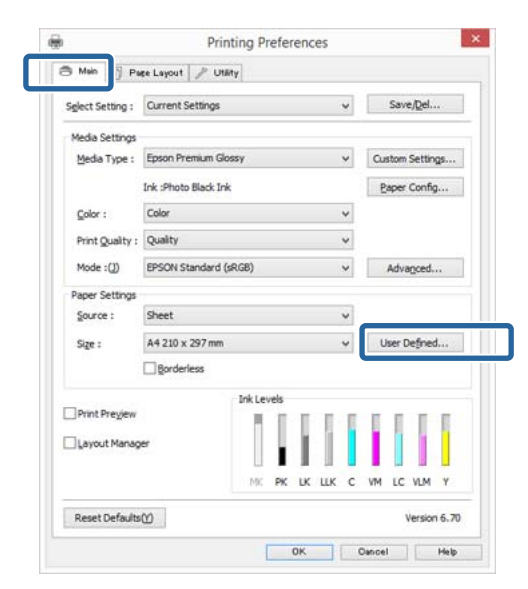

B Az **User Defined Paper Size (Egyéni papírméret)** képernyőn adja meg a használni kívánt papírméretet, majd kattintson a **Save (Mentés)** lehetőségre.

- ❏ A **Paper Size Name (Papírméret elnevezése)** maximum 24 egyetlen bájttal reprezentálható karakterből állhat.
- ❏ A kívánt egyéni mérethez közeli előre meghatározott hosszúság és szélesség érték megjeleníthető a megfelelő opció kiválasztásával a **Base Paper Size (Alap papírméret)** menüben.

❏ Ha a hossz és a szélesség aránya ugyanaz mint egy definiált papírméreté, akkor válassza a definiált papírméretet a **Fix Aspect Ratio (Rögzített képarány)** lehetőségből, és a **Landscape (Fekvő)** vagy a **Portrait (Álló)** értéket állítsa be a **Base (Alap)** számára. Ebben az esetben csak a papír szélessége vagy a hosszúsága paramétert tudja állítani.

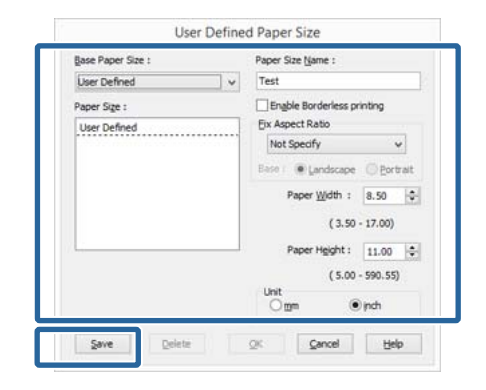

### *Megjegyzés:*

- ❏ *Az elmentett papírméret módosításához válassza ki a papírméret nevét a bal oldali listából.*
- ❏ *Egy felhasználó által definiált papírméret törléséhez válassza ki a papírméret nevét a bal oldali listából, majd kattintson a Delete (Törlés) gombra.*
- ❏ *Maximum 100 papírméretet tud rögzíteni.*

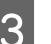

### 8 Kattintson az OK gombra.

Ekkor kiválaszthatja az új papírméretet a **Size (Méret)** menüben, a **Main (Fő)** lapon.

Ezek után a normál üzemmód szerint nyomtathat.

### **A beállítások elvégzése Mac OS X rendszeren**

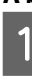

A Ha a Nyomtatási képernyő megjelenítésre került, akkor válassza a **Manage Custom Sizes** lehetőséget a **Paper Size** listából.

> Ha az oldalbeállítások képernyője nem jelenik meg a nyomtatási képernyőn a használt alkalmazás miatt, akkor jelenítse meg az oldalbeállítások képernyőjét és végezze el a beállításokat.

#### **Nyomtatási lehetőségek**

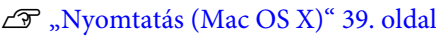

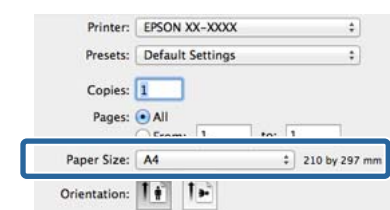

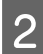

B Kattintson a **+** gombra, majd írja be a papírméret nevét.

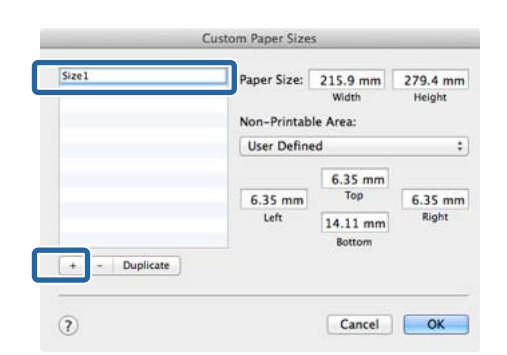

C Adja meg a **Width**, **Height** értékét a **Paper Size** számára, adja meg a margókat, majd kattintson az **OK** lehetőségre.

> A nyomtatási módtól függően megadhatja az oldalméretet és a margók értékeit.

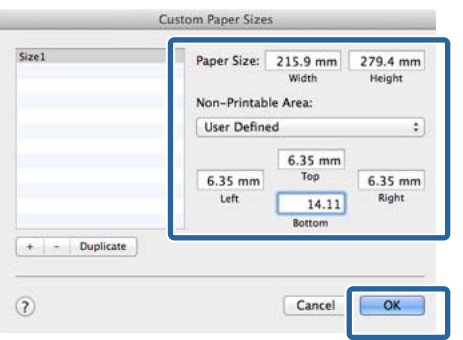

#### *Megjegyzés:*

- ❏ *Az elmentett tartalmak megváltoztatásához válassza ki a papírméret nevét a bal oldali listából a Custom Paper Sizes képernyőn.*
- ❏ *Egy felhasználó által definiált és elmentett papírméret duplikálásához válassza ki a papírméret nevét a bal oldali listából Custom Paper Sizes képernyőn, majd kattintson a Duplicate gombra.*
- ❏ *Egy felhasználó által definiált és elmentett papírméret törléséhez válassza ki a papírméret nevét a bal oldali listából Custom Paper Sizes képernyőn, majd kattintson a - lehetőségre.*
- ❏ *Az egyéni papírméret beállítása az operációs rendszer verziójától függően eltérő lehet. A részletekért lásd az operációs rendszer dokumentációját.*

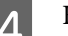

4 Kattintson az OK gombra.

Kiválaszthatja az elmentett papírméretet a Papírméret előugró menüből.

E Nyissa meg a **Paper Size (Papírméret)** menüt és válassza ki a **Custom Paper Size** párbeszédpanel használatával mentett papírméretet. Válassza a **Print Settings (Nyomtatási beállítások)** lehetőséget és válasszon papírforrást a **Page Layout (Elrendezés)** menüben.

> A rendelkezésre álló papírforrás függ a papír méretétől.

Ezek után a normál üzemmód szerint nyomtathat.

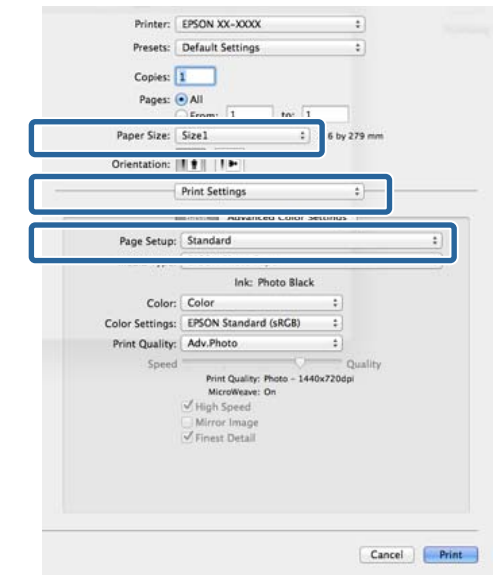

## **Szalagcím nyomtatása (papírtekercsre)**

Szalagcímeket vagy panorámaképeket nyomtathat, ha szalagcímként nyomtatja létrehozott adatait az alkalmazásból.

Papírtekercs betöltéséhez az opcionális papírtekercs-adagoló szükséges.

U["Fogyóeszközök és opcionális tételek" 126. oldal](#page-125-0)

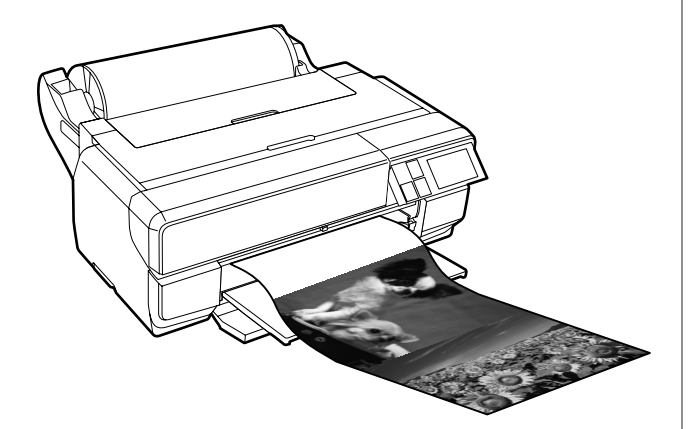

Két módon lehet szalagcímet nyomtatni.

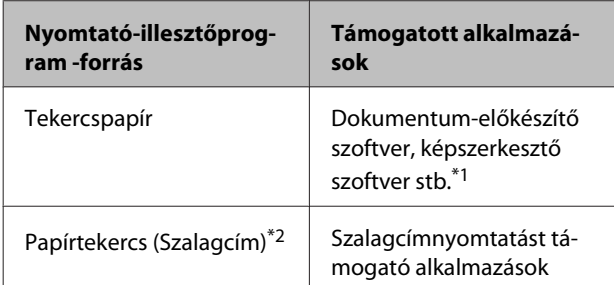

\*1 Hozza létre a nyomtatandó adatokat az adott alkalmazás által támogatott méretben úgy, hogy a nyomtatási hossz és szélesség arányait megtartja.

\*2 csak Windows

A választható papírtípusokra vonatkozó részletekért lásd a következő részt.

U["Papír betöltése" 25. oldal](#page-24-0)

### **A beállítások kiigazítása Windows operációs rendszerben**

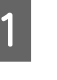

A A nyomtató-illesztőprogram **Main (Fő)** képernyőjén válassza a **Media Type (Hordozótípus)** lehetőséget.

### U["Nyomtatás \(Windows\)" 37. oldal](#page-36-0)

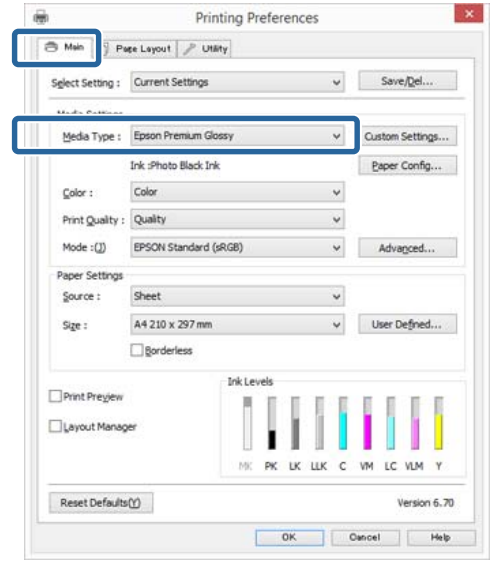

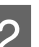

B Válassza a **Roll Paper (Papírtekercs)** vagy a **Roll Paper (Banner) (Papírtekercs (Szalagcím))** opciót a **Source (Forrás)** listából.

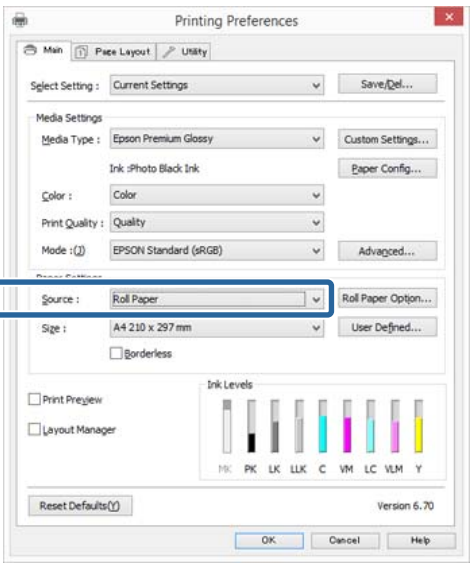

#### *Megjegyzés:*

- ❏ *A szalagcímnyomtatást támogató alkalmazások esetén csak a Roll Paper (Banner) (Papírtekercs (Szalagcím)) lehetőséget használhatja.*
- ❏ *A Roll Paper (Banner) (Papírtekercs (Szalagcím)) lehetőség 0 mm értékre állítja be a papír alsó és felső margóit.*

C Kattintson a **User Defined (Egyéni méret)** lehetőségre és igazítsa a papírméret-beállítást a nyomtatandó adat méretéhez, ha szükséges.

#### *Megjegyzés:*

*Ha olyan alkalmazásokat használ, amelyek támogatják a szalagcímnyomtatást, akkor nem kell beállítania az User Defined Paper Size (Egyéni papírméret) értékét, ha a Roll Paper (Banner) (Papírtekercs (Szalagcím)) opciót választja a Source (Forrás) lehetőség számára.*

### D Feltétlenül jelölje be az **Optimize Enlargement (Nagyítás optimalizációja)** jelölőnégyzetet.

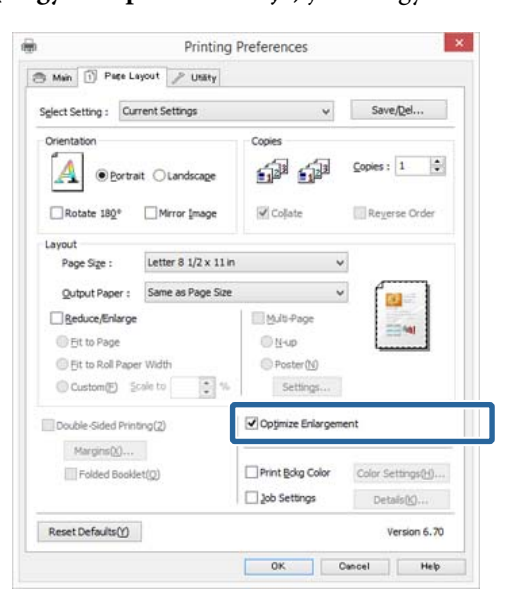

Ellenőrizze a többi beállítást majd kezdjen hozzá a nyomtatáshoz.

#### **A beállítások elvégzése Mac OS X rendszeren**

A Ha a Nyomtatás képernyő meg van jelenítve, akkor válassza ki az alkalmazással létrehozott nyomtatandó adat méretét a **Paper Size** lehetőségben.

> Ha az oldalbeállítások képernyője nem jelenik meg a nyomtatási képernyőn a használt alkalmazás miatt, akkor jelenítse meg az oldalbeállítások képernyőjét és végezze el a beállításokat.

#### U["Nyomtatás \(Mac OS X\)" 39. oldal](#page-38-0)

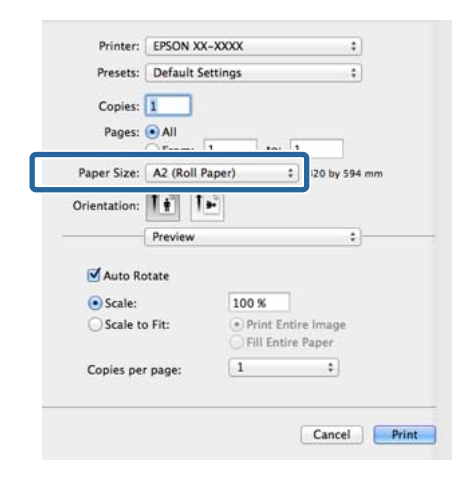

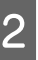

B Ellenőrizze a többi beállítást, majd kezdjen hozzá a nyomtatáshoz.

## **Layout Manager (Elrendezés menedzser) (csak Windows)**

A Layout Manager (Elrendezés menedzser) funkció használatával a különböző alkalmazások által készített többféle nyomtatási adatot szabadon elhelyezheti a papíron és egyszerre mindet kinyomtathatja.

A különböző nyomtatási adatok szabad elhelyezésével posztert vagy egyéb sajtóterméket hozhat létre. Ezen kívül a Layout Manager a papír hatékony kihasználását is lehetővé teszi.

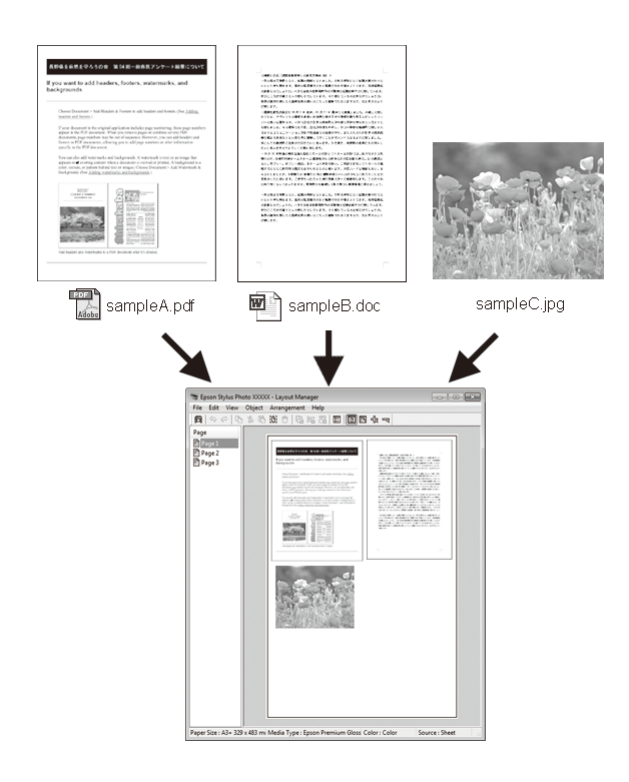

Az alábbi egy ilyen elrendezési példa.

### **Több különböző adatelem elhelyezése**

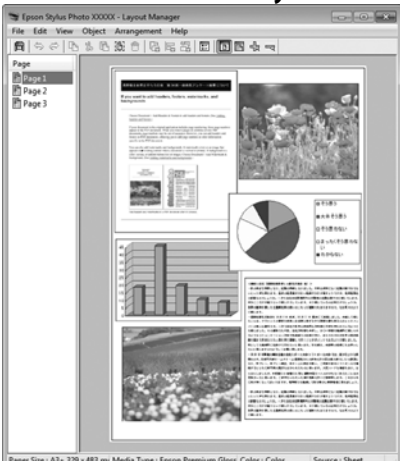

### **Ugyanazon adatelem elhelyezése**

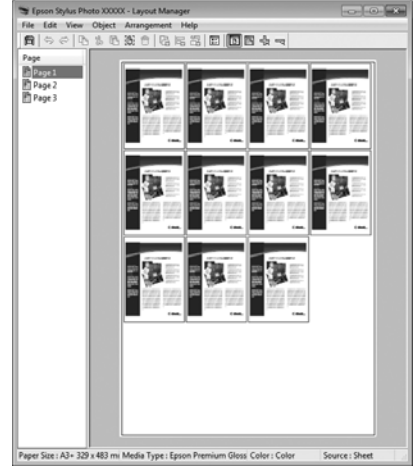

### **Adatelemek szabad elhelyezése**

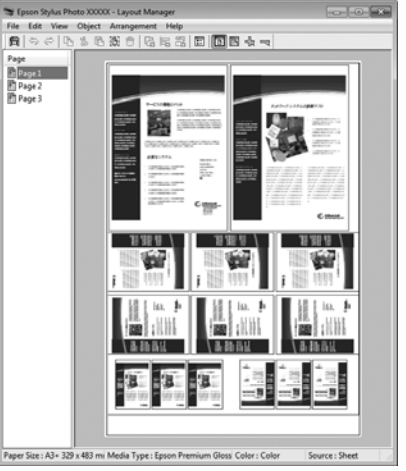

#### **Adatelemek elhelyezése papírtekercs nyomathordozó esetén**

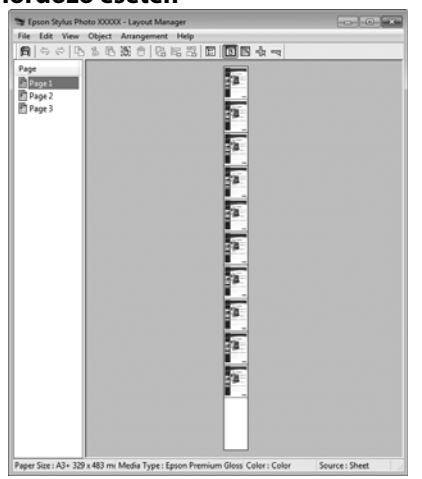

## **Beállítási műveletek nyomtatáshoz**

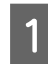

A Ellenőrizze, hogy a nyomtató csatlakoztatva van-e és készen áll-e a nyomtatásra.

B Nyissa meg a kinyomtatni kívánt fájlt az alkalmazásból.

C Válassza a **Layout Manager (Elrendezés menedzser)** lehetőséget a nyomtatóvezérlő **Main (Fő)** lapján, és válasszon egy **Size (Méret)** lehetőséget, amely megfelel az alkalmazásban létrehozott dokumentumméretnek.

### U["Nyomtatás \(Windows\)" 37. oldal](#page-36-0)

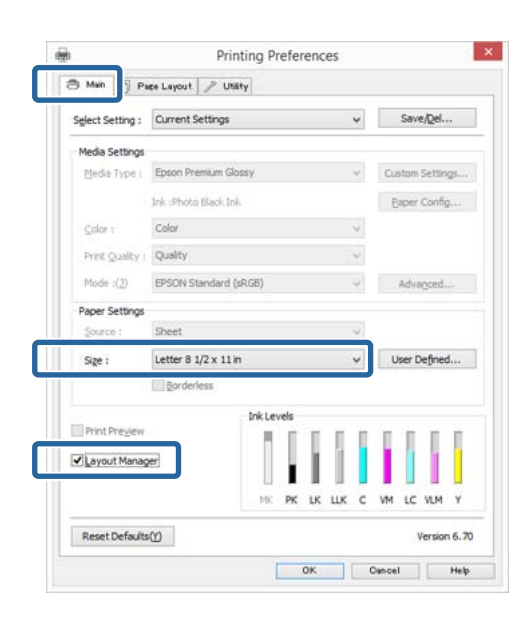

### *Megjegyzés: A kiválasztott Size (Méret) lehetőség a Layout Manager (Elrendezés menedzser) alatt használt méret. A tényleges nyomtatási papírméret a 7. lépésben látható ablakban adható meg.* Kattintson az OK gombra. Egy alkalmazással való nyomtatáskor a **Layout Manager (Elrendezés menedzser)** képernyő megjelenik. A nyomtatási adat még nem került nyomtatásra, de egy objektumként szerepel az adott oldal elrendezésében a **Layout Manager (Elrendezés menedzser)** képernyőjén lévő papíron.

E Hagyja nyitva a **Layout Manager (Elrendezés menedzser)** képernyőt, és ismételje meg a 2-4 lépéseket a következő adatelemek elhelyezéséhez.

> Az objektumok hozzáadódnak a **Layout Manager (Elrendezés menedzser)** képernyőhöz.

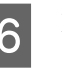

F Rendezze el az objektumokat a **Layout Manager (Elrendezés menedzser)** képernyőn.

> Az egérrel egyszerűen mozgathatja és átméretezheti, az eszközgombokkal és az **Object (Objektum)** menüvel pedig igazíthatja és forgathatja az objektumokat a **Layout Manager (Elrendezés menedzser)** képernyőn.

> A Tulajdonságok vagy az Elrendezési beállítások képernyőkön átméretezhet és áthelyezhet teljes objektumokat.

Az egyes funkciókkal kapcsolatos további részletekért lásd a **Layout Manager (Elrendezés menedzser)** képernyőjének súgóját.

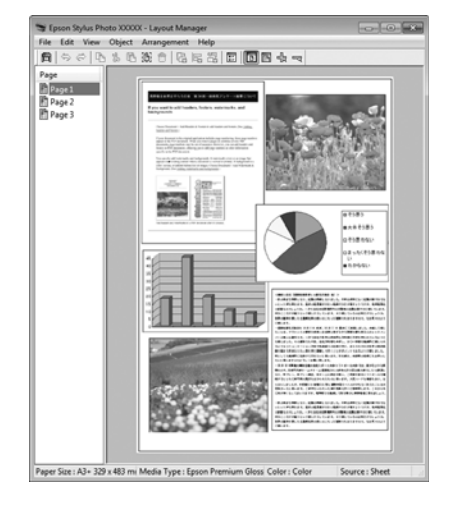

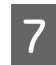

G Kattintson a **File (Fájl)** - **Properties (Tulajdonságok)** lehetőségekre, és végezze el a nyomtatási beállításokat a nyomtató-illesztőprogram képernyőjén.

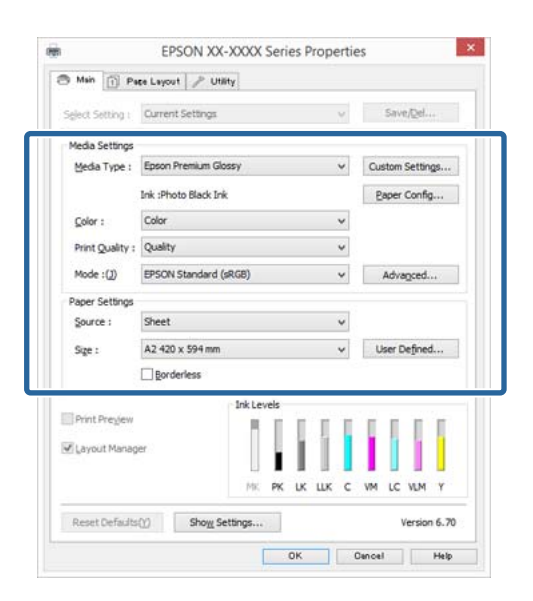

Állítsa be a **Media Type (Hordozótípus)**, **Source (Forrás)**, **Size (Méret)**, stb. lehetőségeket.

H Kattintson a **File (Fájl)** menüre a **Layout Manager (Elrendezés menedzser)** képernyőn, majd kattintson a **Print (Nyomtatás)** lehetőségre.

A nyomtatás elkezdődik.

## **Az Elrendezés menedzser beállítások elmentése és visszahívása**

A **Layout Manager (Elrendezés menedzser)** képernyő elrendezését és a beállítások tartalmát egy fájlba mentheti. Ha egy feladat közepén kell bezárnia az alkalmazást, akkor az adatokat elmentheti egy fájlba és később megnyitva azt folytathatja a munkáját.

### **Mentés**

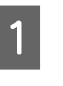

A <sup>A</sup>**Layout Manager (Elrendezés menedzser)** képernyőn kattintson a **File (Fájl)** menüre, majd a **Save as (Mentés másként)** lehetőségre.

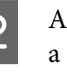

2 Adja meg a fájl nevét és a helyét, majd kattintson a **Save (Mentés)** gombra.

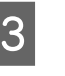

C Zárja be a **Layout Manager (Elrendezés menedzser)** képernyőt.

### **Elmentett fájlok megnyitása**

Jobb gombbal kattintson a segédprogram ikonjára (C) ) a Windows tálcáján, és válassza ki a **Layout Manager (Elrendezés menedzser)** elemet a megjelenő menüből.

Megjelenik a **Layout Manager (Elrendezés menedzser)** képernyő.

Ha a segédprogram ikonja nem jelenik meg a Windows taskbar (tálca)  $\mathcal{L}$ , A Segédprogram [fül összegzése" 51. oldal](#page-50-0) helyen

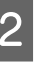

B <sup>A</sup>**Layout Manager (Elrendezés menedzser)** képernyőn kattintson a **File (Fájl)** menüre, majd az **Open** lehetőségre.

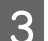

S Keresse meg a kívánt fájlt és nyissa meg.

## **Nyomtatás okoskészülékről**

## **Az Epson iPrint használata**

Az Epson iPrint egy olyan alkalmazás, amelynek segítségével fényképeket, weboldalakat, dokumentumokat stb. nyomtathat okoskészülékről (például okostelefonról vagy táblaszámítógépről).

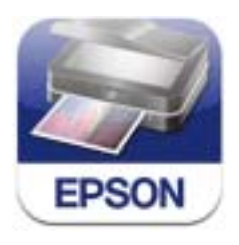

Az Epson iPrint alkalmazást okoskészülékére telepítheti a következő URL vagy QR-kód segítségével.

### <http://ipr.to/d>

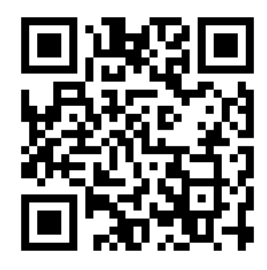

### **Az Epson iPrint használata**

Indítsa el okoskészülékén az Epson iPrint alkalmazást, majd a következő kezdőképernyőn válassza ki a használni kívánt elemet.

A következő képernyő előzetes értesítés nélkül módosulhat.

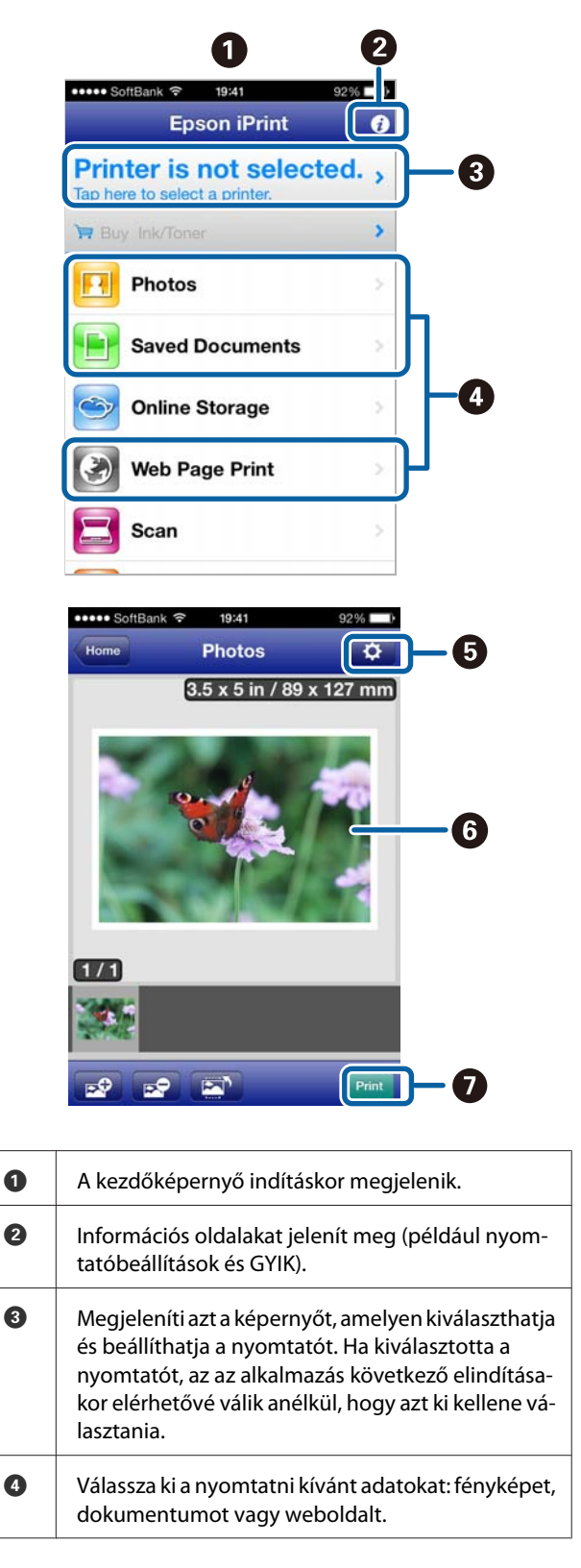

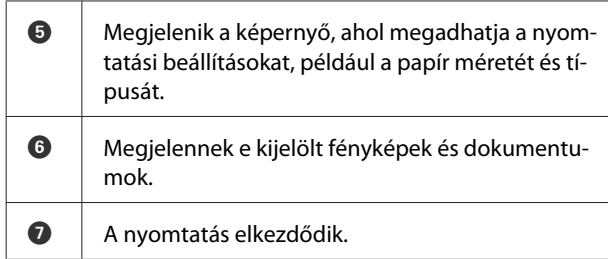

### *Megjegyzés:*

*Ha iPhone, iPad vagy iPod touch készülékről nyomtat dokumentumot, a nyomtatni kívánt dokumentumot küldje el az iTunes fájlmegosztó funkciójával, majd indítsa el az Epson iPrint alkalmazást.*

## **Az AirPrint használata**

A legújabb iOS operációs rendszert használó iOS készüléken vagy Mac OS X v10.7.x verziónál újabb Mac készüléken vezeték nélkül is nyomtathat ezzel a nyomtatóval.

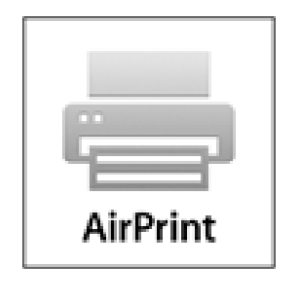

### *Megjegyzés:*

- ❏ *Az AirPrint nem érhető el, ha a kezelőpanel beállítás menüjében – System Administration – Paper Setup Display értéke Off.*
- ❏ *Az AirPrint alkalmazással kapcsolatos részletes tájékoztatásért lásd az Apple honlapján az AirPrint oldalát.*

A Csatlakoztassa a használni kívánt készüléket ugyanahhoz a vezeték nélküli LAN-hoz, amelyhez a nyomtató is kapcsolódik.

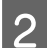

2 Töltse be a papírt a nyomtatóba.

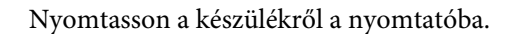

U["Papír betöltése" 25. oldal](#page-24-0)

## **A színkezelésről**

Még akkor is, ha ugyanazokat a képadatokat használjuk, az eredeti kép és a megjelenített kép különbözőnek tűnhet, és a nyomtatott változat is különbözhet a képernyőn látott képtől. Ennek oka, hogy a szkennerek, digitális fényképezőgépek és egyéb bemeneti eszközök színadatokat elektronikus adatokká alakító megoldásaikban különböznek, és mikor a kimeneti eszközök (pl. képernyők és nyomtatók) reprodukálják ezeket az adatokat, akkor a fenti különbözőségek megjelennek. A színkezelő rendszer egy módszer arra, hogy a színkonverzióban és az analóg/digitális adatok átalakításának karakterisztikájában megfigyelt különbözőségek a ki- és bemeneti eszközök között eltűnjenek. Mint minden képfeldolgozással foglalkozó program, úgy minden operációs rendszer is rendelkezik színkezelő rendszerrel. Ilyen színkezelő rendszer pl. az ICM Windows rendszerekben és a ColorSync Mac OS X rendszerekben.

Egy színkezelő rendszerben egy "profilnak" nevezett színmeghatározó fájl kerül felhasználásra a készülékek és eszközök közti színegyeztetéshez. (Ezt a fájlt ICC-profilnak is hívják.) A beviteli egység profilját bemeneti profilnak (vagy forrásprofilnak), egy kimeneti egység (pl. nyomtató) profilját pedig nyomtatóprofilnak, (vagy kimeneti profilnak) nevezik. A készülék nyomtató-illesztőprogramjában minden egyes hordozótípushoz tartozik egy ilyen profil.

A színkonverziós területek a bemeneti eszközben és a színreprodukciós területek a kimeneti eszközben különbözőek. Ennek eredményeként gyakran vannak olyan színes területek, melyek a profil használatával véghezvitt színmegfeleltetés után sem fognak tökéletes egyezni. A profilok specifikálásán túl a színkezelő rendszer konverziós feltételeket (ún. "szándékot") is definiál azokhoz a területekhez, ahol a színmegfeleltetés sikertelen volt. A használt színkezelő rendszertől függően a szándék neve és típusa eltérő lehet.

Nem tudja egyeztetni a nyomtatási eredmény és a kijelzőn látható kép színeit a színkezelés alapján a bemeneti eszköz és a nyomtató között. A színek egyeztetéséhez el kell végezni a színkezelést a bemeneti készülék és a kijelző között is.

## **Színkezeléssel történő nyomtatás beállításai**

Színkezeléssel történő nyomtatást hajthat végre a nyomtató-illesztőprogram segítségével, két különböző módon.

A használt alkalmazás, az operációs rendszer, és a nyomat célja valamint egyéb feltételek alapján válassza ki az Önnek legjobban megfelelő módszert.

### **Színkezelés beállítása az alkalmazással**

Ez a módszer olyan alkalmazásokkal történő nyomtatást mutat be, mely alkalmazások támogatják a színkezelést. Minden színkezelési műveletet az alkalmazás színkezelő rendszere végez el. Ez a módszer akkor hasznos, ha különböző operációs rendszereken, de közös alkalmazással kíván dolgozni, és ugyanazt a nyomtatási eredményt kívánja elérni.

### U["Színkezelés beállítása az alkalmazással" 94. oldal](#page-93-0)

### **Színkezelés beállítása a nyomtató-illesztőprogrammal**

A nyomtató-illesztőprogram az operációs rendszer színkezelő rendszerét használja és ő felel minden színkezelési folyamatért. A

nyomtató-illesztőprogramban az alábbi két módszert használva végezheti el a színkezelés beállításait.

❏ Host ICM (Gazda ICM) (Windows)/ColorSync (Mac OS X)

Állítsa be, ha olyan alkalmazásokkal nyomtat, melyek támogatják a színkezelést. Ez a módszer hatékony, ha ugyanazon az operációs rendszeren, de különböző alkalmazásokkal kíván dolgozni, és ugyanazt a nyomtatási eredményt kívánja elérni.

U["Nyomtatás színkezeléssel Gazda ICM](#page-95-0) [segítségével \(Windows\)" 96. oldal](#page-95-0)

U["Nyomtatás színkezeléssel ColorSync](#page-96-0) [segítségével \(Mac OS X\)" 97. oldal](#page-96-0)

❏ Driver ICM (Illesztőprogram ICM) (csak Windows)

Ez lehetővé teszi a színkezeléssel történő nyomtatás használatát olyan alkalmazásokból, melyek nem támogatják a színkezelést.

 $\mathcal{F}$  ["Nyomtatás színkezeléssel ICM](#page-96-0) [illesztőprogram segítségével\(csak Windows\)](#page-96-0) [" 97. oldal](#page-96-0)

### **Profilok beállítása**

A bemeneti profil, a nyomtatóprofil, és a szándék (illesztési módszer) beállításai három eltérő nyomtatási típusba sorolhatók, mert a színkezelési motorjaik különböző módokon kerülnek használatra. Ennek az az oka, hogy a színkezelés használata az egyes motorok között eltérő. Végezze el a beállításokat a nyomtató-illesztőprogramban vagy az alkalmazásban, az alábbi táblázat alapján.

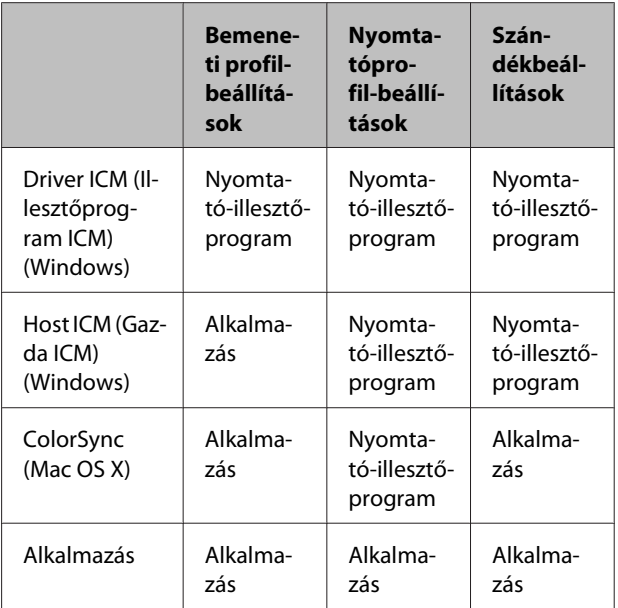

A színkezelés végrehajtásához minden papírtípus esetében szükséges nyomtatóprofilok a nyomtató-illesztőprogrammal együtt kerülnek telepítésre. Kiválaszthatja a profilt a nyomtató-illesztőprogram beállítások képernyőjén.

A részletes információkat lásd az alábbiakban.

U["Nyomtatás színkezeléssel ICM illesztőprogram](#page-96-0) [segítségével\(csak Windows\)" 97. oldal](#page-96-0)

U["Nyomtatás színkezeléssel Gazda ICM segítségével](#page-95-0) [\(Windows\)" 96. oldal](#page-95-0)

<span id="page-93-0"></span>U["Nyomtatás színkezeléssel ColorSync segítségével](#page-96-0) [\(Mac OS X\)" 97. oldal](#page-96-0)

U"Színkezelés beállítása az alkalmazással" 94. oldal

## **Színkezelés beállítása az alkalmazással**

Nyomtatás színkezelő funkcióval rendelkező alkalmazásból. Végezze el a színkezelés beállításait az alkalmazásból, és kapcsolja ki a nyomtató-illesztőprogram színkezelési funkcióját.

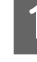

A Végezze el a színkezelési beállításokat az alkalmazásokban.

Beállítás például Adobe Photoshop CS5 esetén

Nyissa meg a **Print (Nyomtatás)** képernyőt.

Válassza a **Color Management (Színkezelés)**, majd a **Document (Dokumentum)** lehetőséget. Válassza a **Photoshop Manages Colors (Photoshop általi színkezelés)** lehetőséget a **Color Handling (Színkezelés)** beállítás számára, válassza ki a **Printer Profile (Nyomtatóprofil)** és a **Rendering Intent (Leképzési szándék)** lehetőségeket, majd kattintson a **Print (Nyomtatás)** pontra.

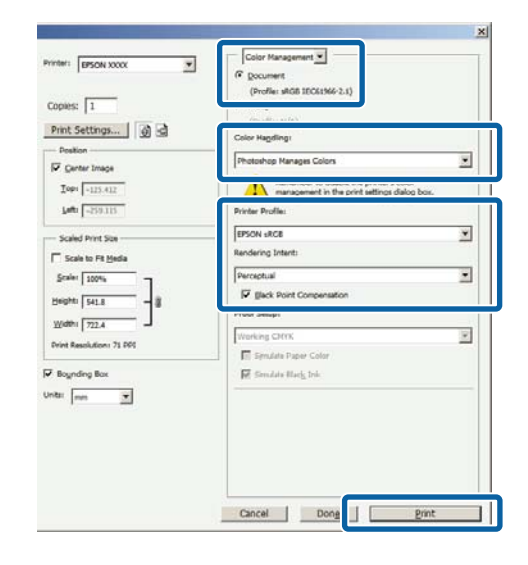

 $\sum_{1}$  Nyissa meg a nyomtató-illesztőprogram beállítási képernyőjét (Windows) vagy a Nyomtatás képernyőt (Mac OS X).

> Végezze el a nyomtató-illesztőprogram beállításait.

**Windows** U["Nyomtatás \(Windows\)" 37. oldal](#page-36-0)

**Mac OS X esetében**  $\mathscr{D}$ , Nyomtatás (Mac OS X)" 39. oldal

8 Kapcsolja ki a színkezelést.

### **Windows**

A **Main (Fő)** képernyőn válassza a **Custom (Egyéni)** lehetőséget a **Mode (Üzemmód)** beállítás számára, majd válassza az **Off (No Color Adjustment) (Ki (nincs színkorrekció))** lehetőséget.

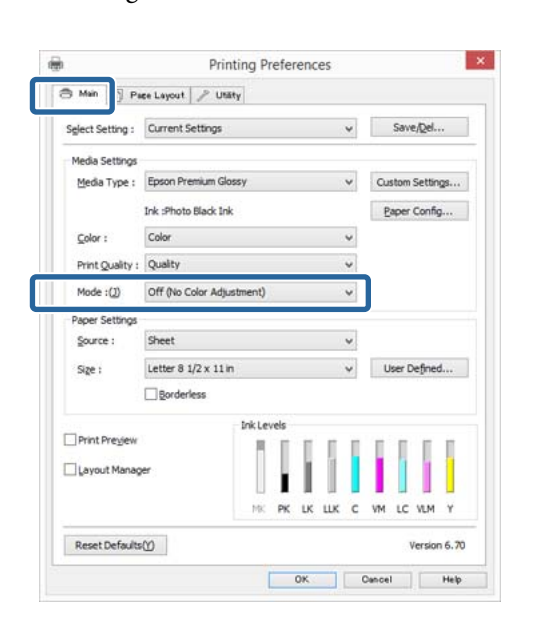

#### *Megjegyzés:*

*Windows 7 és Windows Vista használatakor az Off (No Color Adjustment) (Ki (nincs színkorrekció)) lehetőséget automatikusan kiválasztja a rendszer.*

**Mac OS X esetében**

Válassza a **Print Settings (Nyomtatási beállítások)** lehetőséget a listából, és válassza az **Off (No Color Adjustment) (Ki (nincs színkorrekció))** értéket a **Color Settings (Színbeállítások)** paraméterekhez.

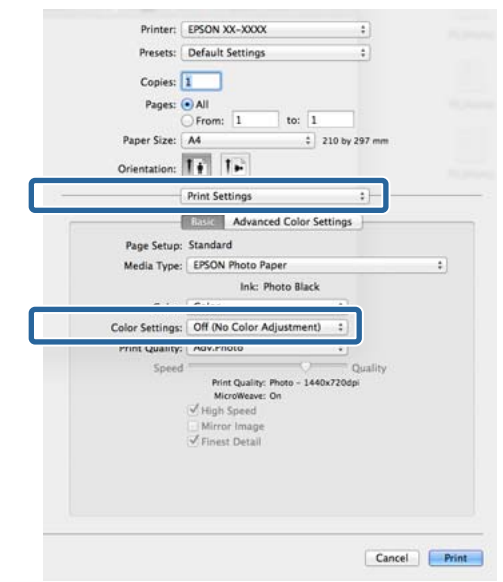

**4** Ellenőrizze a többi beállítást, majd kezdjen hozzá a nyomtatáshoz.

## <span id="page-95-0"></span>**Színkezelés beállítása a nyomtató-illesztőprogra mmal**

## **Nyomtatás színkezeléssel Gazda ICM segítségével (Windows)**

Használja a képadatokat, amelybe egy bementi profil volt beágyazva. Az alkalmazásnak is támogatnia kell az ICM opciót.

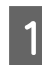

Az alkalmazást használva végezze el a színkezelési beállításokat .

Az alkalmazás típusától függően a beállításokat az alábbi táblázatnak megfelelően végezze.

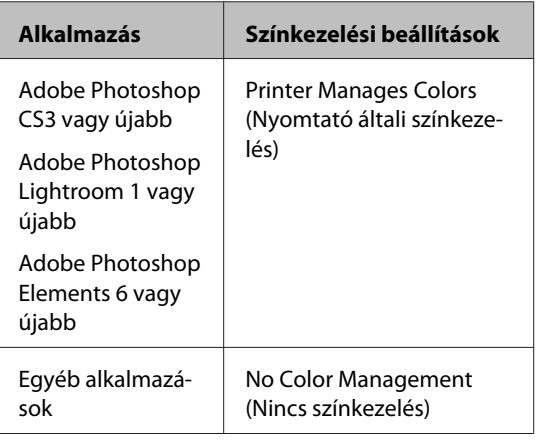

### *Megjegyzés:*

*Az egyes alkalmazások által támogatott operációs rendszerekkel kapcsolatos információkért keresse fel a forgalmazó webhelyét.*

Beállítás például Adobe Photoshop CS5 esetén

Nyissa meg a **Print (Nyomtatás)** képernyőt.

Válassza a **Color Management (Színkezelés)**, majd a **Document (Dokumentum)** lehetőséget. Válassza a **Printer Manages Colors (Nyomtató általi színkezelés)** lehetőséget a **Color Handling (Színkezelés)** beállítás számára, majd kattintson a **Print (Nyomtatás)** lehetőségre.

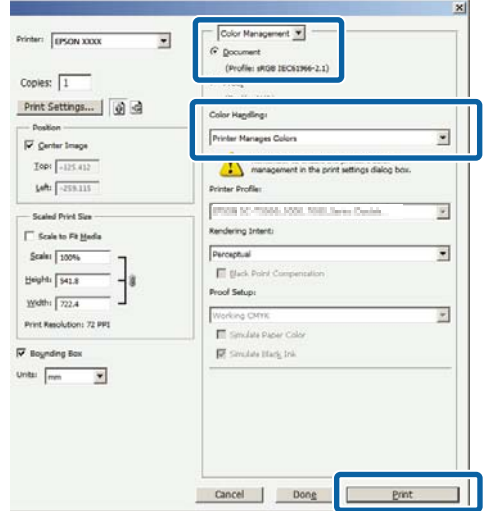

Ha színkezelő funkció nélküli alkalmazást használ, akkor a műveletsort kezdje a 2. lépéstől.

B A nyomtató-illesztőprogram **Main (Fő)** képernyőjén válassza a **Custom (Egyéni)** lehetőséget a **Mode (Üzemmód)** számára, válassza az **ICM** opciót, majd kattintson az **Advanced (Speciális)** lehetőségre.

### U["Nyomtatás \(Windows\)" 37. oldal](#page-36-0)

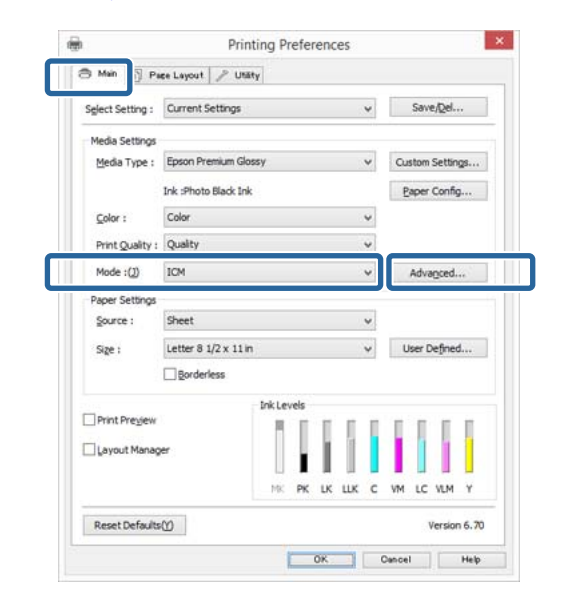

<span id="page-96-0"></span>C Válassza a **Host ICM (Gazda ICM)** pontot.

Ha Epson speciális nyomathordozót választott a **Media Type (Hordozótípus)** számára a **Main (Fő)** képernyőn, akkor a hordozótípushoz tartozó nyomtatóprofil automatikusan kiválasztásra kerül, és megjelenik a **Printer Profile Description (Nyomtatóprofil leírása)** részben.

A profil módosításához válassza a **Show all profiles (Az összes profil megjelenítése)** lehetőséget alul.

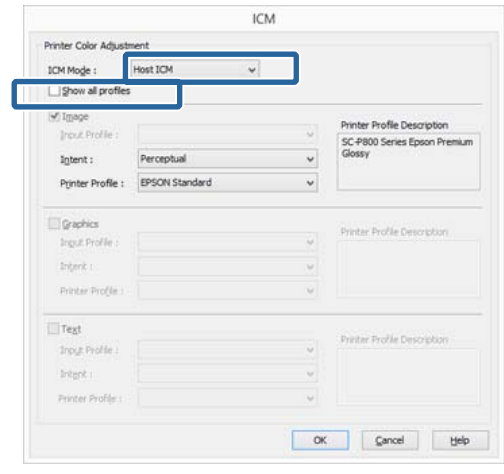

Ellenőrizze a többi beállítást, majd kezdjen hozzá a nyomtatáshoz.

## **Nyomtatás színkezeléssel ColorSync segítségével (Mac OS X)**

Használja a képadatokat, amelybe egy bementi profil volt beágyazva. Az alkalmazásnak is támogatnia kell a ColorSync opciót.

### *Megjegyzés:*

*Az alkalmazástól függően előfordulhat, hogy a nyomtatás színkezeléssel ColorSync segítségével nem támogatott.*

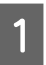

A Kapcsolja ki az alkalmazás színkezelési funkcióit.

Jelenítse meg a nyomtatási képernyőt.

U["Nyomtatás \(Mac OS X\)" 39. oldal](#page-38-0)

C Válassza a **Color Matching** elemet, majd kattintson a **ColorSync** lehetőségre.

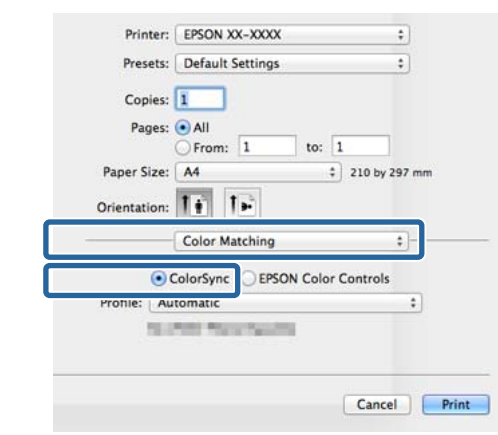

Ellenőrizze a többi beállítást, majd kezdjen hozzá a nyomtatáshoz.

## **Nyomtatás színkezeléssel ICM illesztőprogram segítségével (csak Windows)**

A nyomtató-illesztőprogram a saját nyomtatóprofilját használja a színkezelés végrehajtásához. Az alábbi két színkorrekciós módszert használhatja.

❏ Driver ICM (Basic) (Illesztőprogram ICM (Alap))

Adjon meg egy profiltípust és a szándékot az összes képadat feldolgozására.

❏ Driver ICM (Advanced) (Illesztőprogram ICM (Speciális))

A nyomtató-illesztőprogram elkülöníti a képadatot **Image (Kép)**, **Graphics (Grafika)**, és **Text (Szöveg)** részekre. Adjon meg három profiltípust és szándékot az összes rész feldolgozásához.

### **Színkezelő funkcióval rendelkező alkalmazások használata esetén**

Végezze el a színkezelés beállításait az alkalmazásból azelőtt, hogy elvégezné a nyomtató-illesztőprogram beállításokat.

Az alkalmazás típusától függően a beállításokat az alábbi táblázatnak megfelelően végezze.

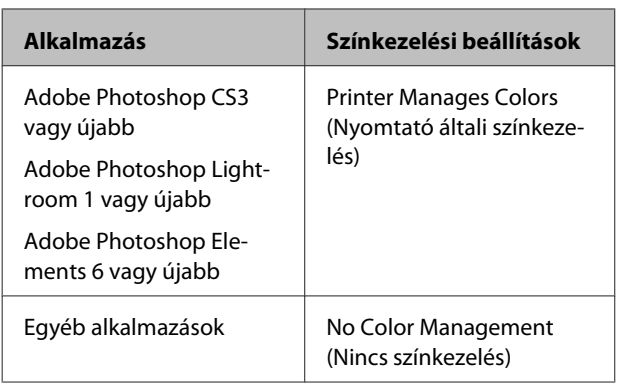

### *Megjegyzés:*

*Az egyes alkalmazások által támogatott operációs rendszerekkel kapcsolatos információkért keresse fel a forgalmazó webhelyét.*

Beállítás például Adobe Photoshop CS5 esetén

Nyissa meg a **Print (Nyomtatás)** képernyőt.

Válassza a **Color Management (Színkezelés)**, majd a **Document (Dokumentum)** lehetőséget. Válassza a **Printer Manages Colors (Nyomtató általi színkezelés)** lehetőséget a **Color Handling (Színkezelés)** beállítás számára, majd kattintson a **Print (Nyomtatás)** lehetőségre.

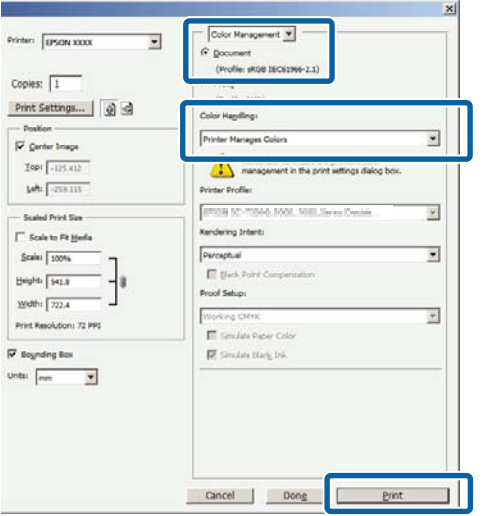

A A nyomtató-illesztőprogram **Main (Fő)** képernyőjén válassza a **Custom (Egyéni)** lehetőséget a **Mode (Üzemmód)** beállításhoz, válassza az **ICM** opciót, majd kattintson az **Advanced (Speciális)** lehetőségre.

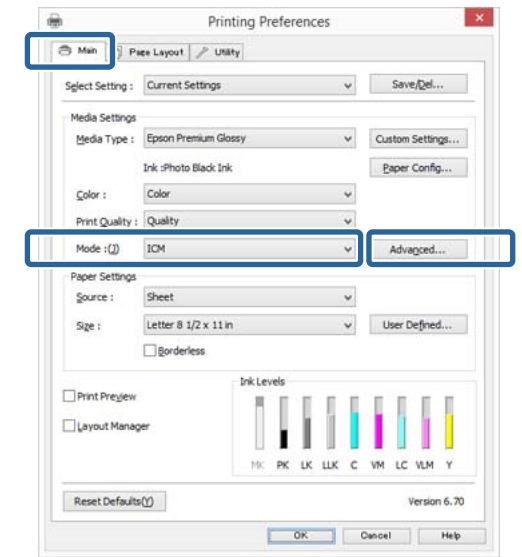

B Az **ICM Mode (ICM üzemmód)** párbeszédpanelben az **ICM** képernyőn belül válassza a **Driver ICM (Basic) (Illesztőprogram ICM (Alap))** vagy a **Driver ICM (Advanced) (Illesztőprogram ICM (Speciális))** lehetőségeket.

> Ha a **Driver ICM (Advanced) (Illesztőprogram ICM (Speciális))** pontot választja, akkor meghatározhatja a profilokat és a szándékot minden fényképre, grafikára és szövegadatra.

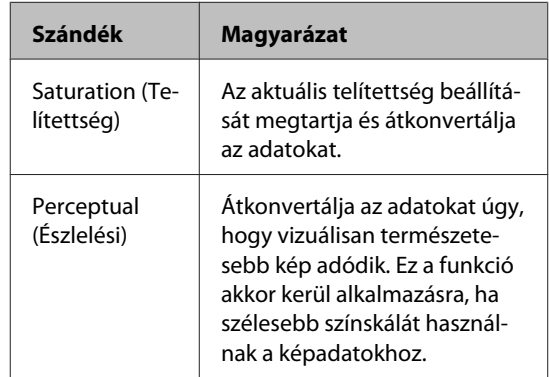

## U["Nyomtatás \(Windows\)" 37. oldal](#page-36-0)

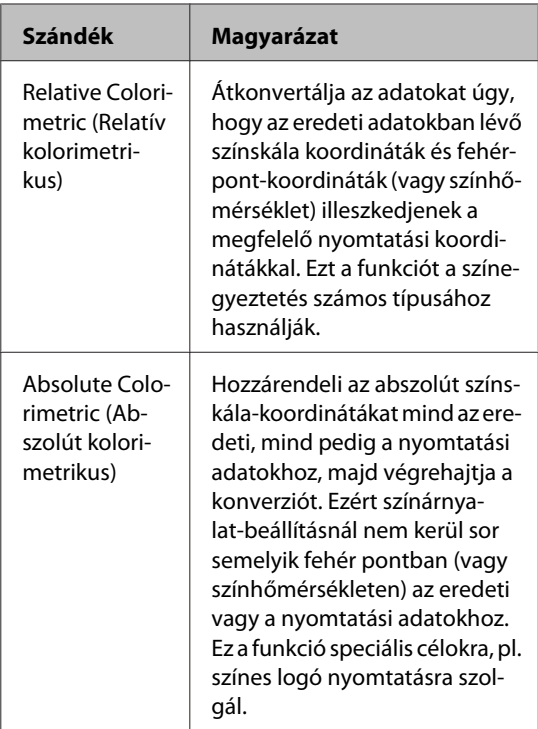

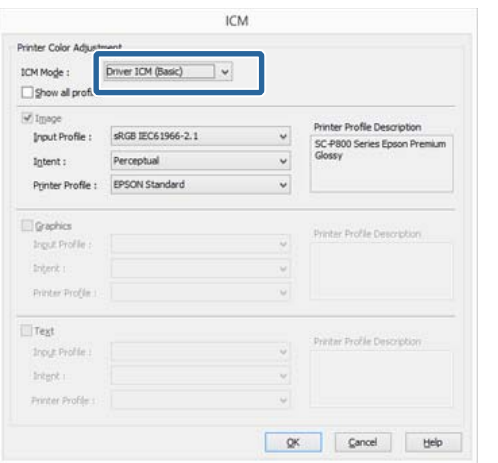

8 Ellenőrizze a többi beállítást, majd kezdjen hozzá<br>a nyomtatáshoz. a nyomtatáshoz.

# <span id="page-99-0"></span>**A vezérlőpult használata**

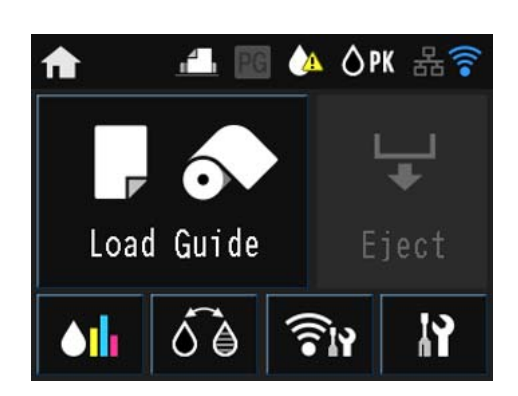

Az ikonokat megnyomva megjelenítheti az egyes menüket (például Beállítások vagy Ellenőrzés).

U["Kezdőképernyő nézet" 13. oldal](#page-12-0)

## **Menük**

## **A menü használata**

A fejezetben használt magyarázatok a Beállítás menüt használják példaként.

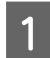

Nyomja meg a **f** gombot.

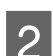

Nyomja meg a  $\sqrt{r}$  gombot.

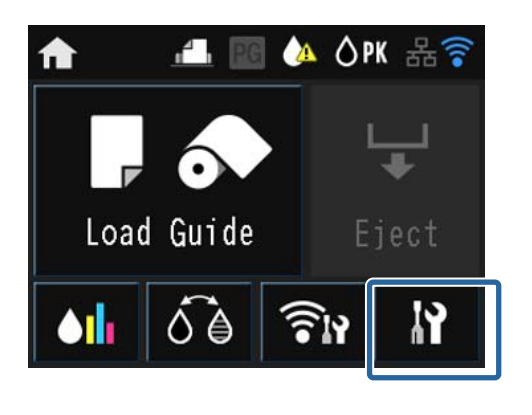

C A kiválasztáshoz nyomja meg a megfelelő elemet.

### **P** Setup

Maintenance

System Administration

Network Status

Print Status Sheet

### *Megjegyzés:*

*Az elemtől függően nyomja meg a / gombot, majd húzza el a képernyőt a megjelenített elem módosításához.*

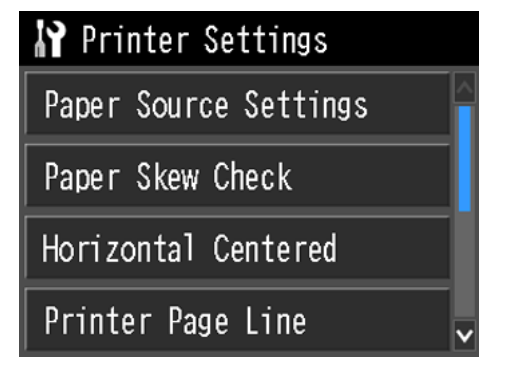

## **Elemek beállítása a hálózati összesítés megjelenítéséhez**

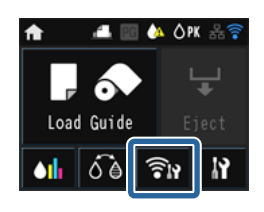

Az alábbi elemek állíthatók be a hálózati összesítés megjelenítéséből.

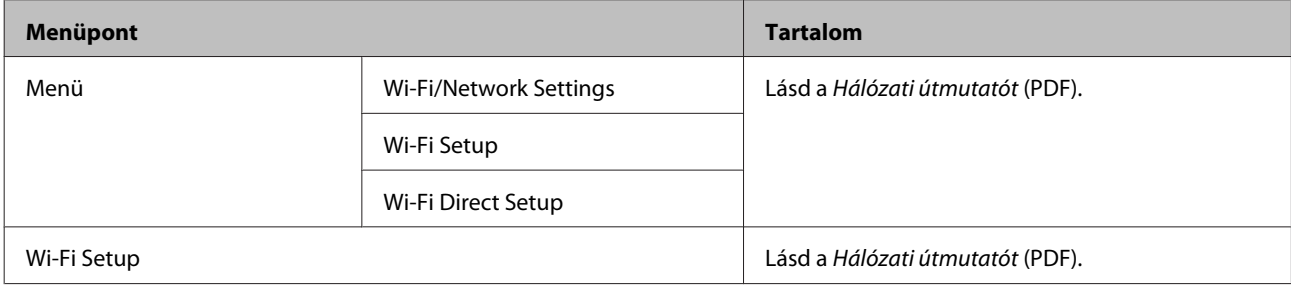

## **Elemek beállítása a Beállítás menühöz**

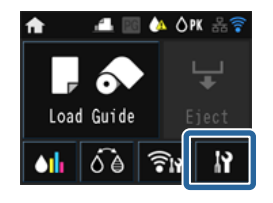

A Beállítás menü a következő elemeket és paramétereket tartalmazza.

A \* alapértelmezett beállítást jelöl.

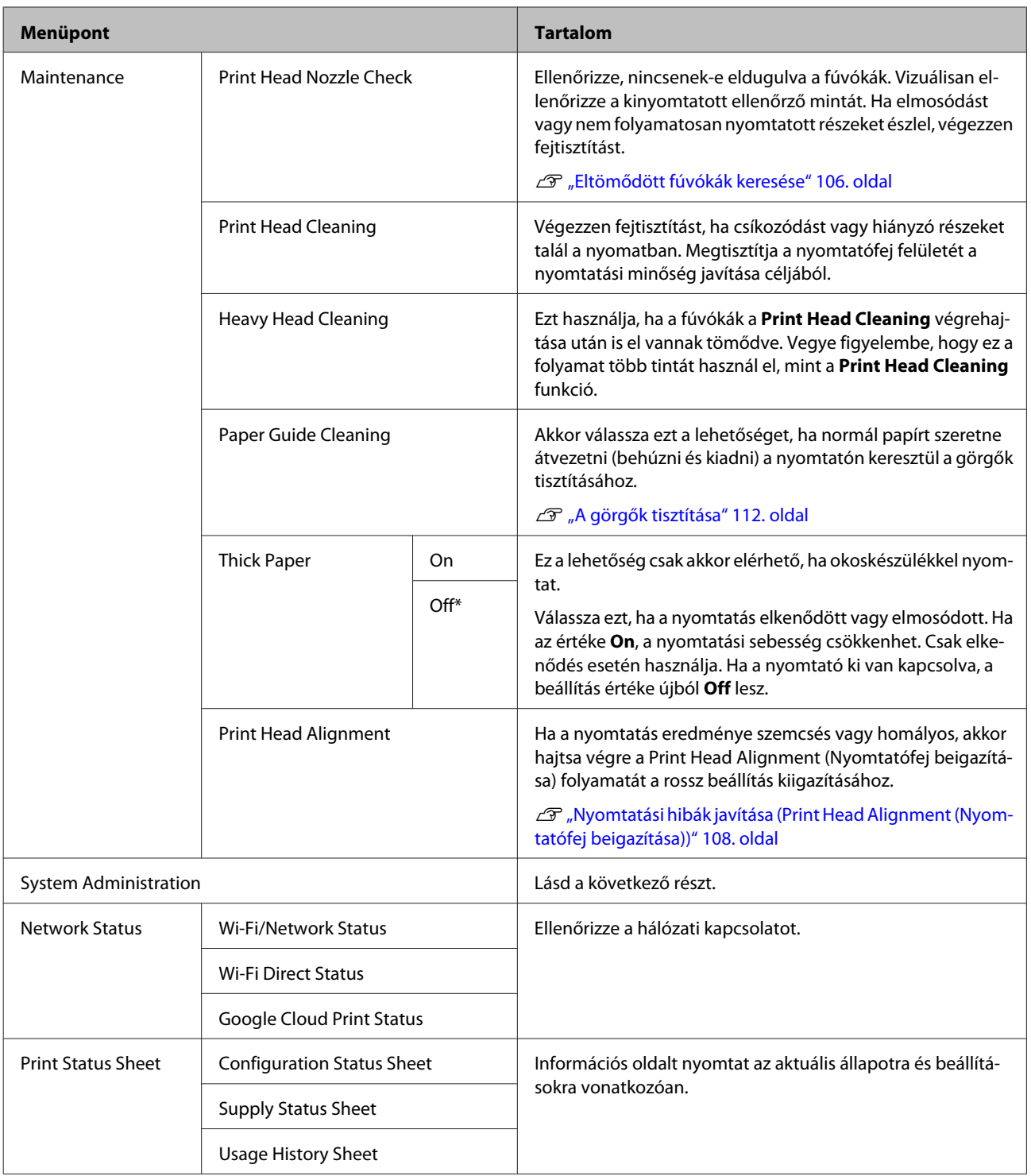

### **System Administration**

A \* alapértelmezett beállítást jelöl.

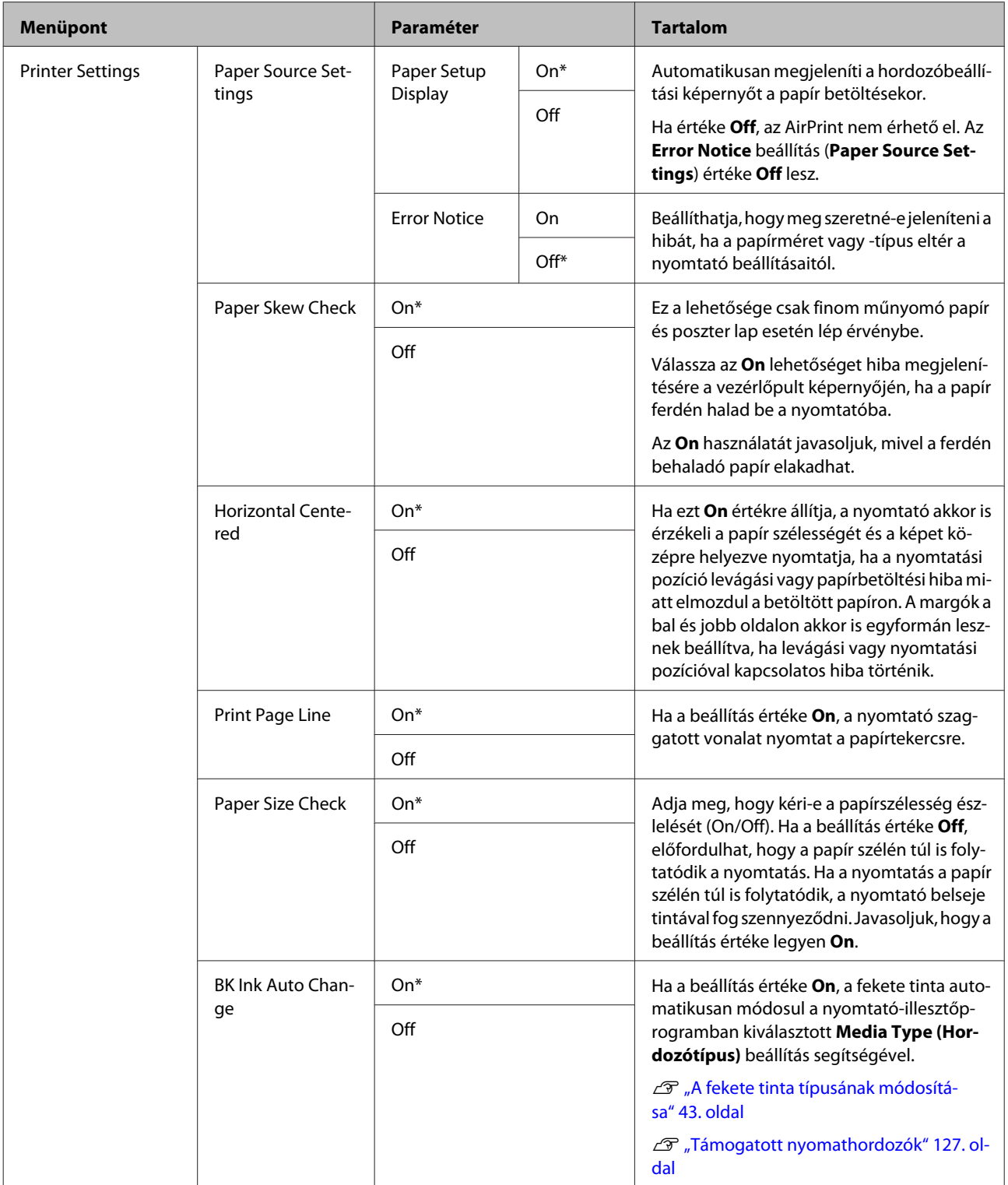

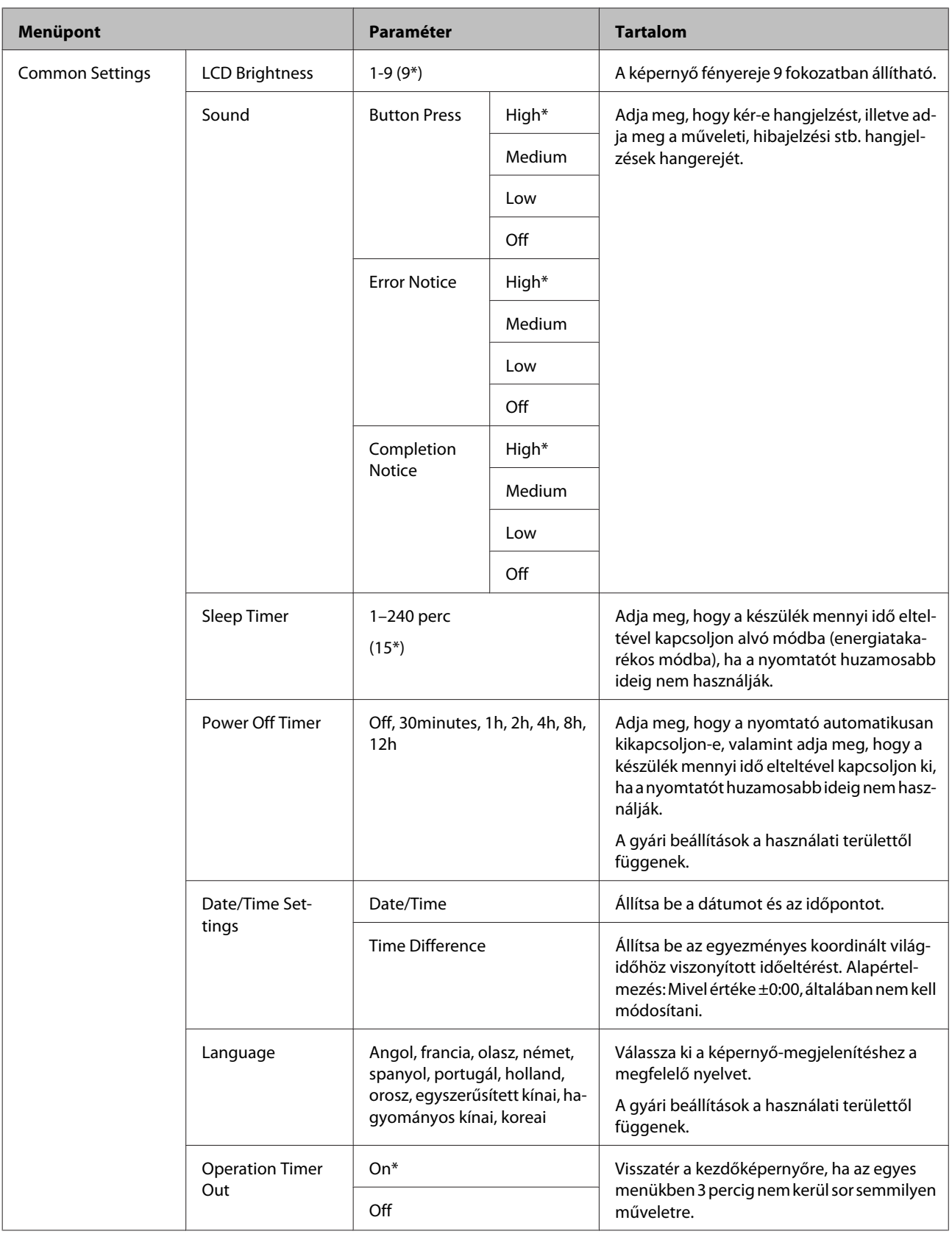

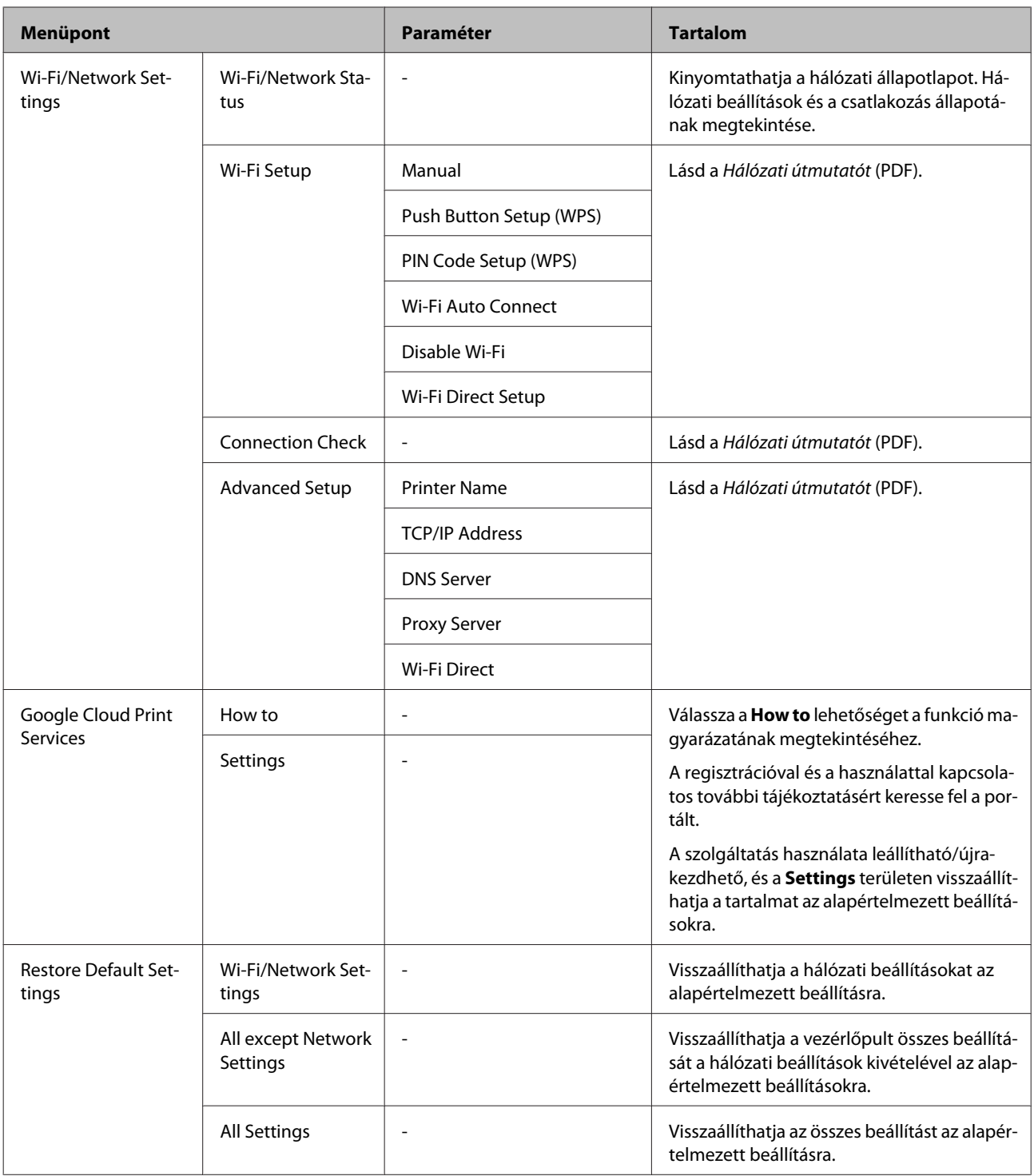

# <span id="page-105-0"></span>**Karbantartás**

## **A nyomtatófej karbantartása**

Adott esetben be kell szabályozni a nyomtatófejet, amennyiben fehér vonalak jelennek meg a nyomaton, vagy ha a nyomtatási minőség romlását észleli. A maximálisan jó nyomtatási minőség biztosítása érdekében a nyomtatón a következő karbantartási műveleteket lehet végrehajtani a nyomtatófej jó állapotának megőrzéséhez. A nyomtatási minőség alakulása és az adott helyzet függvényében végezze mindig a karbantartási feladatokat.

### **Eltömődött fúvókák keresése**

Ellenőrizze, nincsenek-e eldugulva a fúvókák. Ha a fúvókák eldugultak, a nyomtatási eredmények csíkozottak vagy szokatlan színűek lehetnek. Hajtson végre nyomtatófej-tisztítást, ha a fúvókák eldugultak.

### U"Eltömődött fúvókák keresése" 106. oldal

### **Fejtisztítás**

Végezzen fejtisztítást, ha csíkozódást vagy hiányzó részeket talál a nyomatban. Megtisztítja a nyomtatófej felületét a nyomtatási minőség javítása céljából. A szükséges tisztítás mértékétől függően kétféle típus áll rendelkezésre: normál és alapos.

### U["Fejtisztítás" 107. oldal](#page-106-0)

Általában normál nyomtatófej-tisztítást végezzen. Ha a fúvókák a normál nyomtatófej-tisztítás többszörös elvégzése után is el vannak tömődve, hajtsa végre a Heavy Head Cleaning funkciót.

### **A nyomtatófej pozíciójának igazítása (Nyomtatófej beigazítása)**

Ha a nyomtatás eredménye szemcsés vagy homályos, akkor hajtsa végre a Print Head Alignment (Nyomtatófej beigazítása) folyamatát. A Print Head Alignment (Nyomtatófej beigazítása) funkció javítja a nyomtatási hibákat.

 $\mathscr{D}$ , Nyomtatási hibák javítása (Print Head Alignment [\(Nyomtatófej beigazítása\)\)" 108. oldal](#page-107-0)

## **Eltömődött fúvókák keresése**

Nyomtasson egy mintázatot és ellenőrizze, hogy eltömődtek-e a nyomtatófej fúvókái. Ha a kinyomtatott mintázat áttekintése során csíkozódást vagy hiányzó részeket észlel, akkor fejtisztítást kell végrehajtania.

## **A számítógépről**

A fejezetben használt magyarázatok a Windows nyomtató-illesztőprogramot használják példaként.

Mac OS X operációs rendszerhez használja az **Epson Printer Utility 4** segédprogramot.

U["Az Epson Printer Utility 4 segédprogram](#page-53-0) [funkciói" 54. oldal](#page-53-0)

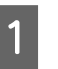

A Helyezze az A4 méretű sima papírt az automatikus lapadagolóba.

 $\mathcal{F}$  ["Papír betöltése az automatikus](#page-25-0) [lapadagolóba" 26. oldal](#page-25-0)

B Kattintson a **Nozzle Check (Fúvókák ellenőrzése)** lehetőségre a **Utility (Segédprogram)** fülön a nyomtató-illesztőprogram **Properties (Tulajdonságok)** (vagy a **Print Settings (Nyomtatási beállítások)**) képernyőjén.

Kövesse a képernyőn megjelenő utasításokat.

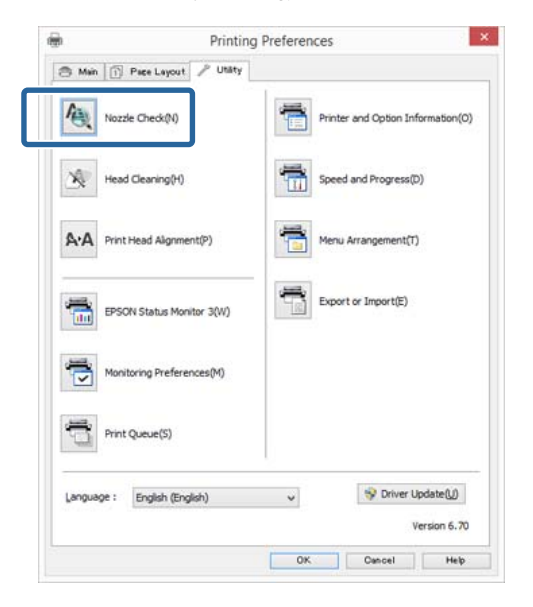

### **Karbantartás**

### <span id="page-106-0"></span>**A nyomtatóról**

Nyomja meg a  $\bigoplus$  gombot a Menu megjelenítéséhez.

B Válassza a F – **Maintenance** – **Print Head Nozzle Check** lehetőséget.

Helyezze az A4 méretű sima papírt az automatikus lapadagolóba, majd nyomja meg a **Print** gombot.

 $\mathscr{F}$  ["Papír betöltése az automatikus](#page-25-0) [lapadagolóba" 26. oldal](#page-25-0)

4 Ellenőrizze az eredményeket.

Tekintse át a kinyomtatott fúvókaellenőrző mintázatot és olvassa el az alábbi részeket.

### **Példa tiszta, problémamentes fúvókákra**

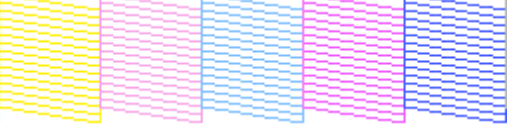

Nincsenek rések a fúvókaellenőrző mintán.

### **Példa eltömődött fúvókákra**

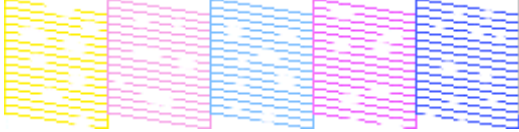

Ha bármelyik szegmens hiányzik a fúvókaellenőrző mintáról, akkor hajtson végre egy fejtisztítást.

### **Fejtisztítás**

### **Megjegyzések a fejtisztítással kapcsolatban**

Olvassa át az alábbiakat, mielőtt fejtisztítást végez a készüléken.

❏ Csak akkor végezzen nyomtatófej-tisztítást, ha romlik a nyomtatás minősége, például elkenődik a tinta, módosulnak vagy hiányosak a színek.

- ❏ A fejtisztítás az összes patronból használ tintát. A színes tinták akkor is használatra kerülnek a művelet során, ha csak fekete tintákat használ a fekete-fehér nyomtatáshoz.
- ❏ Ha rövid időn belül többször is megismétli a nyomtatófej-tisztítást, a karbantartó kazetta hamar megtelhet tintával, mivel a tinta nem párolog el gyorsan a karbantartó kazettából. Ha a karbantartó kazettában fogytán a hely, készítsen elő egy új kazettát.
- ❏ Ha az eltömődés a nyomtatófej-tisztítás többszöri végrehajtása után is megmarad, azt javasoljuk, hogy használja a Heavy Head Cleaning funkciót.
- ❏ Ha az eltömődés a Heavy Head Cleaning funkció végrehajtása után is fennmarad, kapcsolja ki a nyomtatót, és legalább egy éjszakán át ne használja. Ha a patronokat egy ideig nem zavarják, akkor a dugulást okozó tinta feloldódhat.

Ha a fúvókák még ezután is el vannak tömődve, akkor forduljon az Epson márkakereskedőhöz vagy a terméktámogatáshoz.

❏ A nyomtatófej-tisztítás körülbelül öt percig is eltarthat.

### **A fejtisztítás végrehajtása**

### **A számítógépről**

A fejezetben használt magyarázatok a Windows nyomtató-illesztőprogramot használják példaként.

Mac OS X operációs rendszerhez használja az **Epson Printer Utility 4** segédprogramot.

U["Az Epson Printer Utility 4 használata" 54. oldal](#page-53-0)

<span id="page-107-0"></span>

A Kattintson a **Head Cleaning (Fejtisztítás)** lehetőségre a **Utility (Segédprogram)** fülön a nyomtató-illesztőprogram **Properties (Tulajdonságok)** (vagy a **Print Settings (Nyomtatási beállítások)**) képernyőjén.

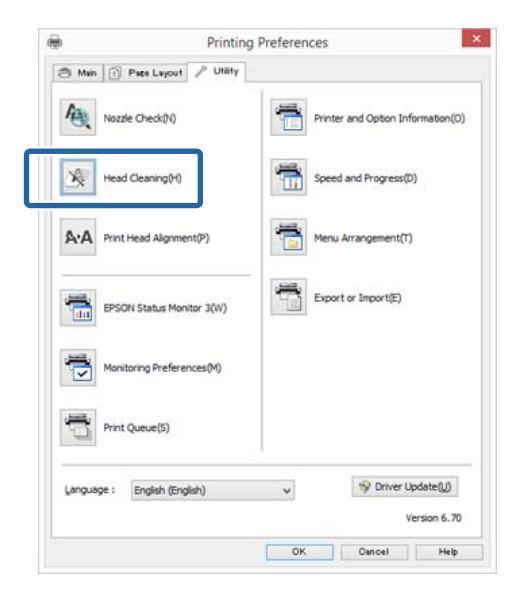

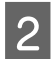

**2** Kövesse a képernyőn megjelenő utasításokat.

### **A nyomtatóról**

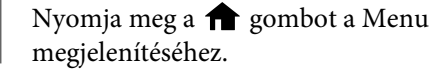

### U["Menük" 100. oldal](#page-99-0)

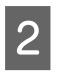

Válassza a  $\mathbf{N}$  – Maintenance – Print Head **Cleaning** vagy **Heavy Head Cleaning** lehetőséget.

> További utasítások jelennek meg a vezérlőpult képernyőjén.

## **Nyomtatási hibák javítása (Print Head Alignment (Nyomtatófej beigazítása))**

A nyomtató működéséből kifolyólag egy meghatározott távolság van a papír és a nyomtatófej között, ami a páratartalom, a hőmérséklet, a nyomtatófej mozgása miatt kifejtett erőhatások vagy a nyomtatófej kétirányú mozgása miatt elállítódhat, így nyomtatási hibákat okozhat. Ez a hiba általában szemcsésebb vagy homályosabb képeket jelent. Ha ilyet tapasztal, akkor végezze el a nyomtatófej beigazítása folyamatát a rossz beállítás kiigazításához.

#### **A számítógépről**

A fejezetben használt magyarázatok a Windows nyomtató-illesztőprogramot használják példaként.

Mac OS X operációs rendszerhez használja az Epson Printer Utility 4 segédprogramot.

Az Epson Printer Utility 4 segédprogram [funkciói" 54. oldal](#page-53-0)

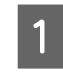

A Helyezzen több A4-es Photo Quality Inkjet Paper (Fényképminőségű tintasugaras papír) lapot az automatikus lapadagolóba.

> $\mathscr{D}$ , Papír betöltése az automatikus [lapadagolóba" 26. oldal](#page-25-0)

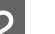

B Kattintson a **Print Head Alignment (Nyomtatófej beigazítása)** lehetőségre a **Utility (Segédprogram)** fülön a nyomtató-illesztőprogram **Properties (Tulajdonságok)** (vagy a **Print Settings (Nyomtatási beállítások)**) képernyőjén.

Kövesse a képernyőn megjelenő utasításokat.

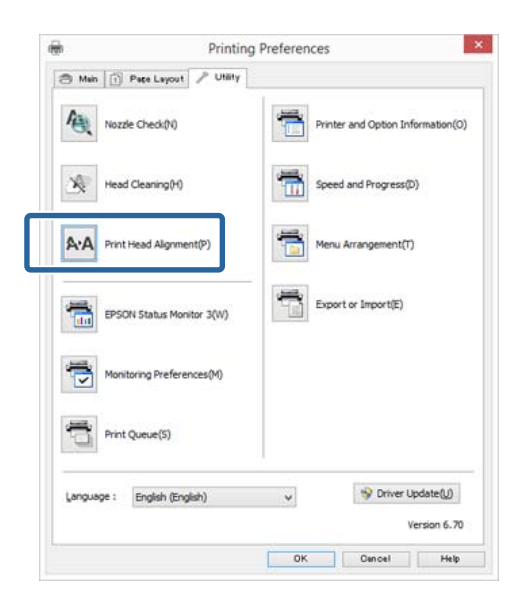

#### **A nyomtatóról**

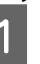

A Helyezzen több A4-es Photo Quality Inkjet Paper (Fényképminőségű tintasugaras papír) lapot az automatikus lapadagolóba.

> $\mathscr{F}$  ["Papír betöltése az automatikus](#page-25-0) [lapadagolóba" 26. oldal](#page-25-0)

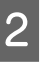

2 Nyomja meg a **f** gombot a kezdőképernyő megjelenítéséhez.
<span id="page-108-0"></span>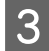

C Válassza a F – **Maintenance** – **Print Head Alignment** lehetőséget.

U["Menük" 100. oldal](#page-99-0)

- D Nyomja meg a **Print** gombot a kiigazító minta nyomtatásához.
- E Nézze meg az #1. elemet, majd keresse meg a legkevesebb hosszanti vonalat tartalmazó mintát.

Ebben a példában a 4. lehetőséget választaná.

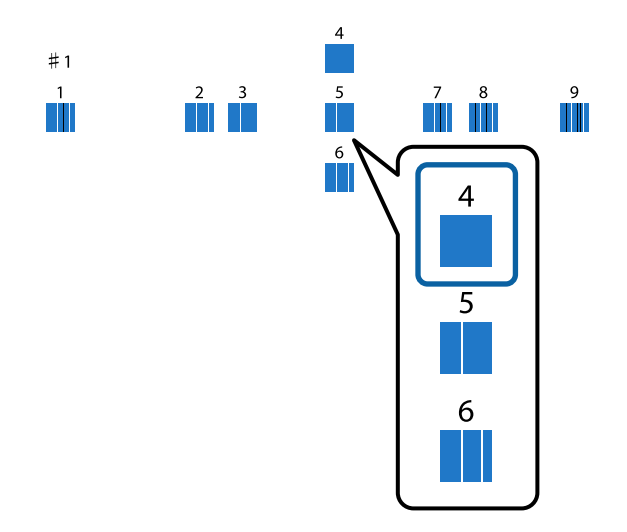

- $\bigcirc$  Ellenőrizze, hogy az 1. elem megjelenik-e a kezelőpanel képernyőjén, nyomja meg a  $\land$  /  $\lor$ gombokat az 5. lépésben kiválasztott szám kijelöléséhez, majd nyomja meg a **Proceed** gombot.
- 
- G Hasonló módon keresse meg a legkevesebb függőleges vonalat tartalmazó mintát (2–12.).
- H Kövesse a képernyőn megjelenő utasításokat a folytatáshoz.

# **A fogyóeszközök cseréje**

# **A tintapatronok cseréje**

Ha a telepített tintapatronok közül akár egy is kiürül, akkor nem nyomtathat. Ha megjelenik az alacsony tintaszintre figyelmeztető üzenet, akkor a lehető leghamarabb javasolt elvégezni a tintapatronok cseréjét.

Ha egy tintapatron nyomtatás közben ürül ki, akkor a nyomtatást az adott tintapatron cseréje után folytathatja. Ha azonban egy nyomtatási munka közben cserél tintapatront, akkor a száradási körülményektől függően különbségeket vehet észre a nyomatok színében.

Támogatott tintapatronok  $\mathscr{F}$  ["Fogyóeszközök és](#page-125-0) [opcionális tételek" 126. oldal](#page-125-0)

# **Hogyan kell a cserét elvégezni**

Az alábbi lépésekben a mattfekete tintapatront használjuk példaként. Ugyanez a procedúra használható valamennyi tintapatron esetében.

#### c*Fontos:*

*Az Epson eredeti Epson tintapatronok használatát javasolja. Az Epson nem garantálhatja a nem eredeti tintapatronok minőségét és megbízhatóságát. A nem eredeti tintapatronok olyan károkat okozhatnak, amelyekre az Epson garanciája nem vonatkozik. Bizonyos körülmények között a nyomtató működése kiszámíthatatlanná válhat. Lehetséges, hogy a nem eredeti tinta töltöttségi szintjéről szóló információk nem jelennek meg, és a nem eredeti tinta használatának ténye rögzítésre kerül, hogy a javítással foglalkozó szakemberek felhasználhassák azt.*

A Győződjön meg róla, hogy a nyomtató be van kapcsolva.

#### c*Fontos:*

*Ne helyezzen tárgyakat a nyomtatóra.*

Nyomja meg a  $\bigcap$  gombot.

Nyomja meg a **CII** (Még felhasználható tinta megjelenítése) gombot.

#### **Karbantartás**

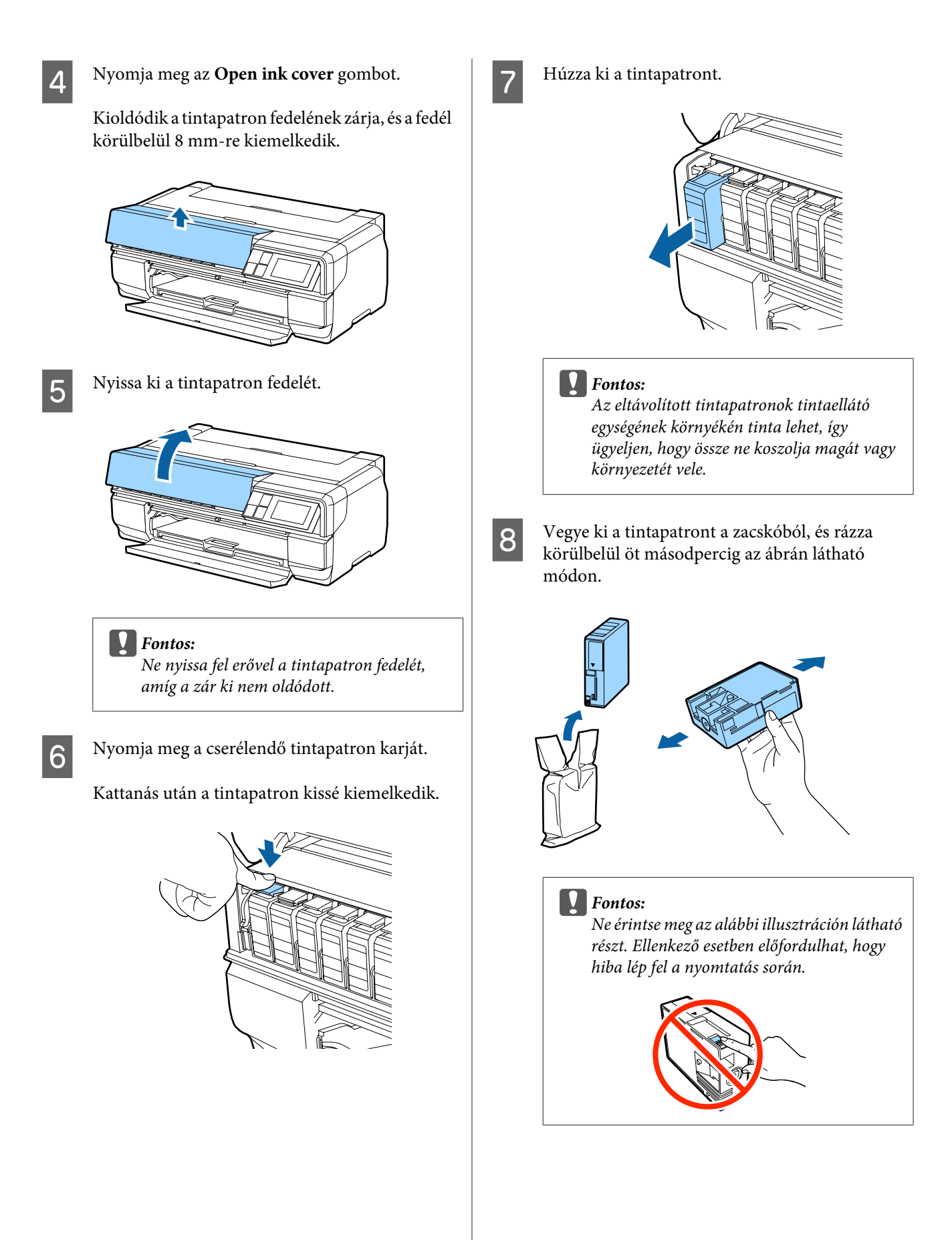

#### **Karbantartás**

**I Tegye be az új tintapatront.** 

Nyomja be a patront, amíg be nem kattan a helyére.

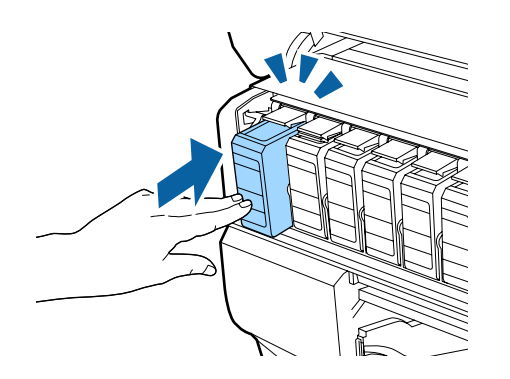

A többi tintapatron kicseréléséhez ismételje meg a 6-9. lépést.

#### c*Fontos:*

*Helyezze be az összes tintapatront. Nem tud nyomtatni, ha egy vagy több színes patront nem helyez be.*

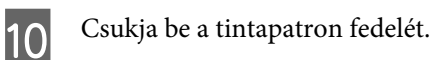

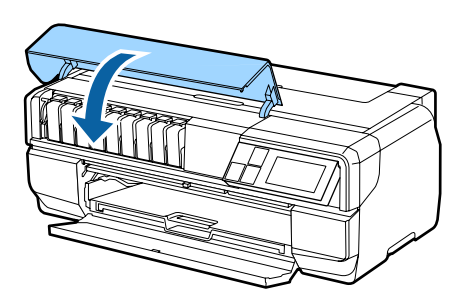

# **A karbantartó kazetta cseréje**

A karbantartó kazetta felitatja a nyomtatáson kívüli funkciók (pl. nyomtatófej-tisztítás és a fekete tintapatron cseréje) közben használt tintát. Ha figyelmeztető üzenet jelenik meg a nyomtató kijelzőjén, amely azt jelzi, hogy a jelenlegi kazettában fogytán a szabad hely, akkor készítsen elő egy új karbantartó kazettát. Ha megjelenik a kazetta cseréjére figyelmeztető üzenet, helyezze be az új kazettát a készülékbe.

# **Hogyan kell a cserét elvégezni**

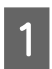

A Kapcsolja ki a nyomtatót.

2 Nyissa ki a karbantartó kazetta fedelét.

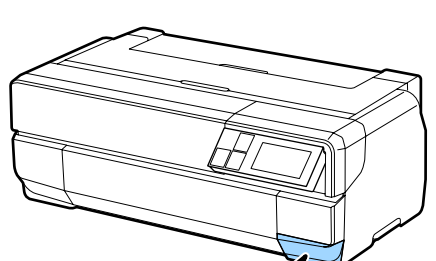

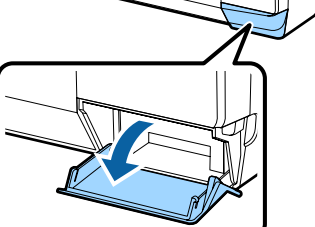

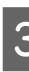

C Vegye ki az új karbantartó kazettát a csomagolásából.

#### c*Fontos:*

*Ne érintse meg az alábbi ábrán látható részt. Ellenkező esetben előfordulhat, a műveleteket nem lehet megfelelően végrehajtani.*

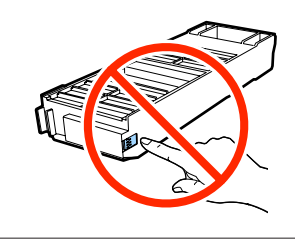

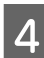

4 Emelje fel a karbantartó kazettát, és óvatosan távolítsa el úgy, hogy lehetőleg ne döntse meg.

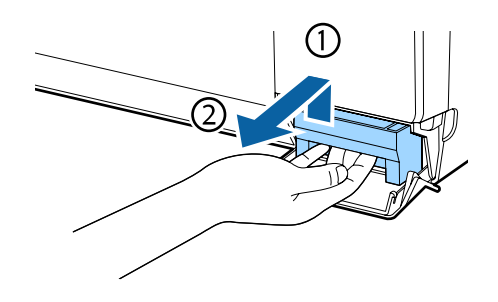

<span id="page-111-0"></span>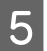

E Tegye a használt karbantartó kazettát az újhoz mellékelt zacskóba, majd zárja le a zacskót.

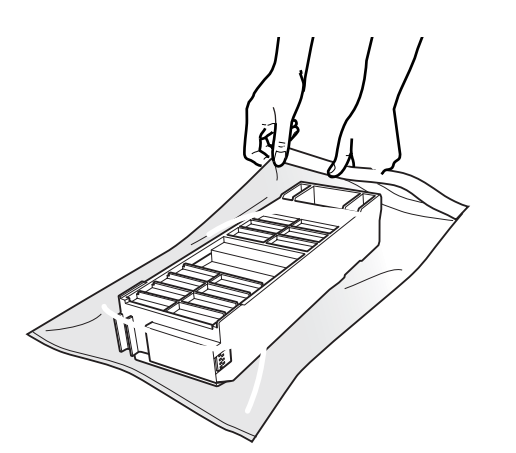

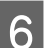

6 Tegye be az új karbantartó kazettát a készülékbe.

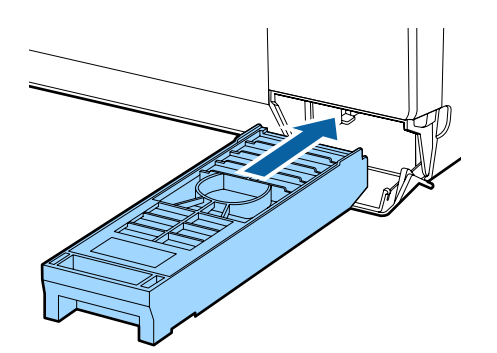

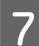

Zárja le a karbantartó kazetta fedelét.

# **A nyomtató tisztítása**

Az optimális működés érdekében időnként meg kell tisztítani a nyomtatót (kb. havonta egyszer).

# **A nyomtató felületánek tisztítása**

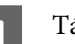

Távolítsa el a papírt a nyomtatóból.

- B Kapcsolja ki a nyomtatót, ellenőrizze, hogy a kijelző kikapcsolt, majd húzza ki a tápkábelt.
- C Törölje le a szennyeződést és a port egy puha kendővel.

Ha a nyomtató kifejezetten szennyezett, akkor nedvesítse meg a kendőt egy kevés, semleges hatású tisztítószert tartalmazó vízzel, alaposan csavarja ki, és törölje át a nyomtató felületét. Ezután használjon egy száraz törlőkendőt a maradék nedvesség felitatásához.

#### **C***Fontos:*

*Ne használjon gyúlékony anyagokat, például benzint, hígítót vagy alkoholt. Ez elszíneződéshez vagy alakbeli torzuláshoz vezethet.*

# **A görgők tisztítása**

A görgők tisztítását papír átvezetésével (behúzásával és kiadásával) végezheti el.

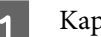

A Kapcsolja be a nyomtatót.

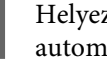

B Helyezzen A2-es méretű sima papírt az automatikus lapadagolóba.

 $\mathcal{L}$ , Papír betöltése az automatikus [lapadagolóba" 26. oldal](#page-25-0)

C Válassza a [F] – **Maintenance** – **Paper Guide Cleaning** lehetőséget a kezelőpanel menüjéből.

U["Menük" 100. oldal](#page-99-0)

<span id="page-112-0"></span>Addig folytassa a papír beadását és kiadását, amíg már nem tapasztal tintafoltokat.

# **A nyomtató belsejének tisztítása**

- A Kapcsolja ki a nyomtatót, ellenőrizze, hogy a kijelző kikapcsolt, majd húzza ki a tápkábelt.
- 

B Húzza ki a hálózati kábelt, majd várjon körülbelül egy percig.

 $\overline{3}$  Nyissa ki a nyomtató fedelét, majd egy puha kendő segítségével törölje le a szennyeződést és port.

> Óvatosan törölje át a világoskékkel (a) jelölt területeket az alábbi ábra szerint.

## c*Fontos:*

❏ *Tisztítás közben soha ne érintse meg az alábbi ábrán szürke színnel (b) jelzett görgőket és tintapárnákat. Ellenkező esetben a nyomatok maszatossá válhatnak.*

❏ *Ha a papír hátlapja maszatossá válik, ellenőrizze, hogy nem piszkosak-e a világoskékkel (a) jelölt területek.*

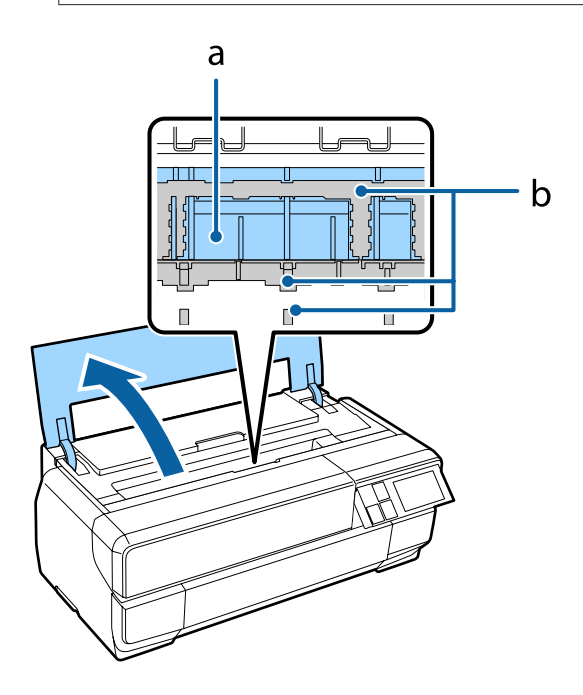

# <span id="page-113-0"></span>**Problémamegoldás**

# **Üzenetek**

Ha a következő üzenetek egyike megjelenik a vezérlőpult képernyőjén, olvassa el az itt felsorolt megoldásokat és tegye meg a szükséges lépéseket a probléma megoldásához.

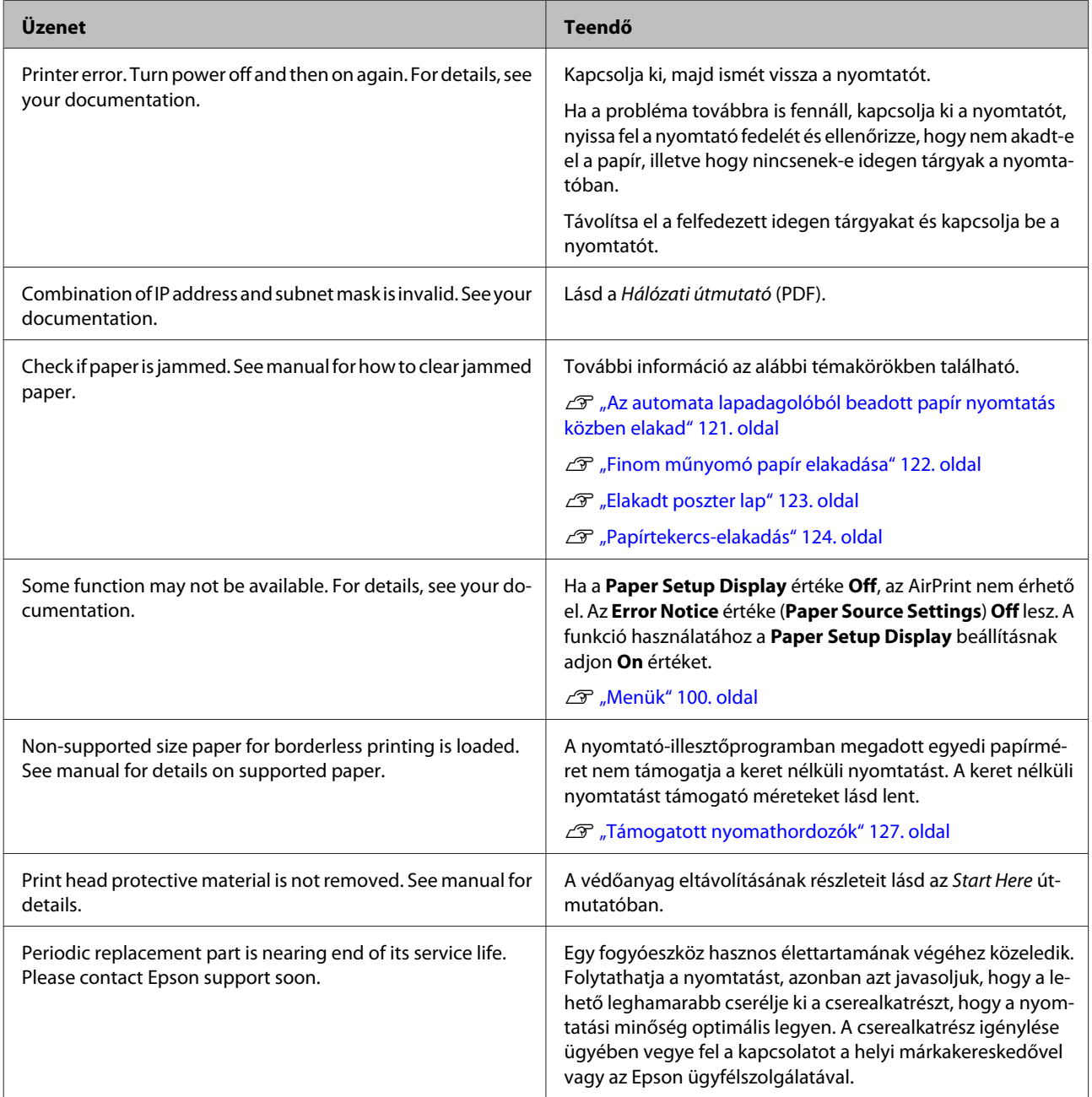

# <span id="page-114-0"></span>**Hibaelhárítás**

# **Nem lehet nyomtatni (mert a nyomtató nem működik)**

# **A nyomtató nem kapcsolódik be.**

o **Be van dugva a tápkábel csatlakozódugója az elektromos csatlakozóaljzatba vagy a nyomtatóba?**

Győződjön meg róla, hogy a tápkábel megbízhatóan be van dugva a nyomtatóba.

o **Valamilyen probléma van az elektromos csatlakozóaljzattal?**

Ellenőrizze, hogy a csatlakozóaljzat működik-e; ehhez csatlakoztassa a tápkábelt egy másik elektromos készülékhez.

 $\blacksquare \parallel$  Nyomja le és rövid ideig tartsa lenyomva a  $\mathbin{\lozenge}$ **gombot.**

# **A nyomtató automatikusan kikapcsol.**

o **Engedélyezve van a Power Off Timer?** Ha nem kívánja, hogy a nyomtató automatikusan kikapcsoljon, akkor állítsa **Off** értékre.

U["Menük" 100. oldal](#page-99-0)

# **Nem lehet nyomtatni**

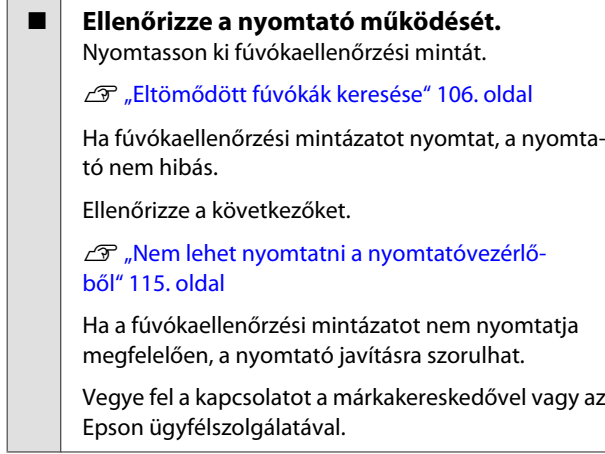

# **Nem lehet nyomtatni a nyomtatóvezérlőből**

# o **Megfelelően van bedugva a kábel csatlakozódugója?**

Ellenőrizze, hogy a nyomtató interfészkábele megfelelően van-e csatlakoztatva a számítógéphez és a nyomtatóhoz. Azt is ellenőrizze, hogy nem szakadt-e el vagy nem hajlik-e meg túlzottan a kábel. Ha van tartalék kábele, akkor próbálkozzon azzal.

#### o **Megfelelnek-e az interfész kábel specifikációi a számítógép műszaki adatainak?**

Ellenőrizze, hogy az interfészkábel műszaki adatai megfelelnek-e a nyomtató és a számítógép követelményeinek.

U["Műszaki adatok táblázata" 138. oldal](#page-137-0)

# **■** Az interfészkábel közvetlenül csatlakozik a **számítógéphez?**

Ha nyomtatóváltót vagy hosszabbítót használ a nyomtató és a számítógép között, akkor az aktuális kombinációtól függően előfordulhat, hogy nem tud nyomtatni. Csatlakoztassa a nyomtatót és a számítógépet közvetlenül az interfészkábellel, és ellenőrizze, hogy tud-e nyomtatni.

#### o **Szabályosan használják az USB hub hálózati kapcsolóelemet?**

Az USB specifikációja szerint 5 USB hub hálózati kapcsolóelemet lehet láncba kapcsolni. Ajánlatos azonban a nyomtatót a számítógéphez közvetlenül csatalkozó első hub hálózati kapcsolóelemhez bekötni. A használt hub-tól függően előfordulhat, hogy a nyomtató működése instabil lesz. Ha ezt tapasztalja, akkor csatlakoztassa az USB kábelt közvetlenül a számítógép USB portjába.

o **A rendszer szabályosan felismerte az USB hub hálózati kapcsolóelemet?**

Győződjön meg róla, hogy a számítógép szabályosan felismerte az USB hub hálózati kapcsolóelemet. Ha a számítógép szabályosan felismerte az USB hub hálózati kapcsolóelemet, akkor kapcsolja le az összes USB hub kapcsolóelemet a számítógép USB portjáról, majd csatlakoztassa a nyomtató USB interfész csatlakozóját közvetlenül a számítógépéhez. Az USB hub hálózati kapcsolóelem működéséről érdeklődjön a gyártónál.

## o **A nyomtató ikonja fel van sorolva a Devices and Printers (Eszközök és nyomtatók), Printers (Nyomtatók) , vagy Printers and Faxes (Nyomtatók és faxok) mappában (Windows)?**

Ha a nyomtató ikonja nincs felsorolva, a nyomtatóvezérlő nincs telepítve. Telepítse a nyomtatóillesztőt.

#### o **Megfelel-e a nyomtató csatlakozójának beállítása a nyomtató csatlakozójához? (Windows)**

Ellenőrizze a nyomtató csatlakozóját.

Kattintson a **Ports (Portok)** fülre a nyomtató-illesztőprogram Tulajdonságok képernyőjén, majd jelölje be a **Print to the following port(s) (Nyomtatás a következő port(ok)ra)** lehetőséget.

- ❏ USB: **USB** xxx (az "x" a port számát jelöli) az USB-csatlakozóhoz
- ❏ Hálózat: Egy megfelelő IP-cím a hálózati csatlakozáshoz

Ha az nem kerül kijelzésre, akkor a nyomtató-illesztőprogram nincs megfelelően telepítve. Törölje és telepítse újra a nyomtató-illesztőprogramot.

G ["A nyomtatóillesztő eltávolítása" 52. oldal](#page-51-0)

## o **A nyomtatót hozzáadták a**

**nyomtatólistához? (Mac OS X)** Kattintson az Apple Menüre, a **System Preferences** mappára, majd a **Print & Fax** mappára.

Ha a nyomtató neve nem kerül megjelenítésre, akkor

adja hozzá a nyomtatót a listához.

# **Nem tud nyomtatni az adott hálózati környezetben.**

o **USB kábellel csatlakoztassa a nyomtatót közvetlenül a számítógéphez, majd próbáljon nyomtatni.**

Ha képes nyomtatni az USB kábelen keresztül, akkor a problémák a hálózati környezetben keresendők. Lásd a Hálózati útmutató (PDF). Ha nem tud nyomtatni az USB kábelt használva, akkor lásd a Használati útmutató megfelelő fejezetét.

# **A nyomtató hibát jelez.**

o **Ellenőrizze az üzenetet a képernyőn.** D" ["Üzenetek" 114. oldal](#page-113-0)

# **A nyomtató abbahagyja a nyomtatást.**

#### o **A nyomtatási sor állapota Pause (Felfüggesztés)? (Windows)** Ha leállítja a nyomtatást vagy a nyomtató abbahagyja a nyomtatást bizonyos hibák miatt, akkor a nyomtatási sor állapota **Pause (Felfüggesztés)** lesz. Ebben az

állapotban nem lehet nyomtatni.

Kattintson duplán a nyomtató ikonjára a **Devices and Printers (Eszközök és nyomtatók)**, **Printers (Nyomtatók)** vagy a **Printers and Faxes (Nyomtatók és faxok)** mappában; ha a nyomtatás szünetel, szüntesse meg a **Pause Printing (Nyomtatás felfüggesztése)** kijelölést a **Printer (Nyomtató)** menüben.

#### o **A nyomtatási állapot szüneteltetve? (Mac OS X)**

Nyissa meg a nyomtató állapotát jelző képernyőt, és ellenőrizze, hogy nincs-e szüneteltetve a nyomtatás.

(1)Az Apple menüben kattintson a **Nyomtatás és beolvasás** (vagy a **Nyomtatás és faxolás**) lehetőségre, majd válassza a **Nyomtatási sor megnyitása** elemet.

(2) Kattintson duplán a szüneteltetett nyomtatóra.

(3) Kattintson a **Resume Printer** lehetőségre.

# **Az ön által megfigyelt probléma nem szerepel e listán.**

#### o **Határozza meg, hogy a hibát a nyomtatóvezérlő vagy az alkalmazás okozta-e. (Windows)**

Végezzen próbanyomtatást a nyomtató-illesztőprogramból, hogy megállapíthassa, szabályos-e a kapcsolat a nyomtató és a számítógép között, továbbá hogy megfelelőek-e a nyomtató-illesztőprogram beállításai

(1) Ellenőrizze, hogy a nyomtató be van-e kapcsolva, készenléti állapotban van-e, majd töltsön be A4-es vagy annál nagyobb méretű papírt.

(2) Nyissa meg a **Devices and Printers (Eszközök és nyomtatók)**, **Printers and Faxes (Nyomtatók és faxok)** vagy a **Printers (Nyomtatók)** mappát.

(3) Az egér jobboldali gombjával kattintson a célnyomtató ikonjára, majd válassza a **Properties (Tulajdonságok)** lehetőséget.

(4) A **General (Általános)** fülön kattintson a **Print Test Page (Tesztoldal nyomtatása)** gombra.

Bizonyos idő elteltével a nyomtató megkezdi a tesztoldal nyomtatását.

- ❏ A szabályosan kinyomtatott tesztoldal azt jelenti, hogy a nyomtató és a számítógép közti kapcsolat megfelelő. A következő résszel folytassa.
- ❏ Nem megfelelően nyomtatott tesztoldal esetén ismét ellenőrizze a fenti paramétereket.

U["Nem lehet nyomtatni \(mert a nyomtató](#page-114-0) [nem működik\)" 115. oldal](#page-114-0)

A tesztoldalon látható "Illesztőprogram-verzió" a Windows operációs rendszer saját illesztőprogram verziója. Ez különbözik az Epson nyomtató-illesztőprogram ön által telepített verziójától.

# **A nyomtató olyan hangokat ad, mintha nyomtatna, de semmit sem nyomtat**

o **Hosszú ideig nem használták a nyomtatót?** Amennyiben a nyomtatót hosszú ideig nem használták, úgy a fúvókák beszáradhattak és eltömődhettek. Ha sokáig nem használta a készüléket, akkor a nyomtatás megkezdése előtt ellenőrizze, hogy a nyomtatófej el van-e dugulva. Hajtson végre fejtisztítást, ha szükség van rá.

D. Eltömődött fúvókák keresése" 106. oldal

# **Nyomtatási minőség/ Nyomtatási eredmények**

# **Gyenge a nyomtatás minősége, a nyomtatási kép nem egyenletes, túl világos vagy túl sötét.**

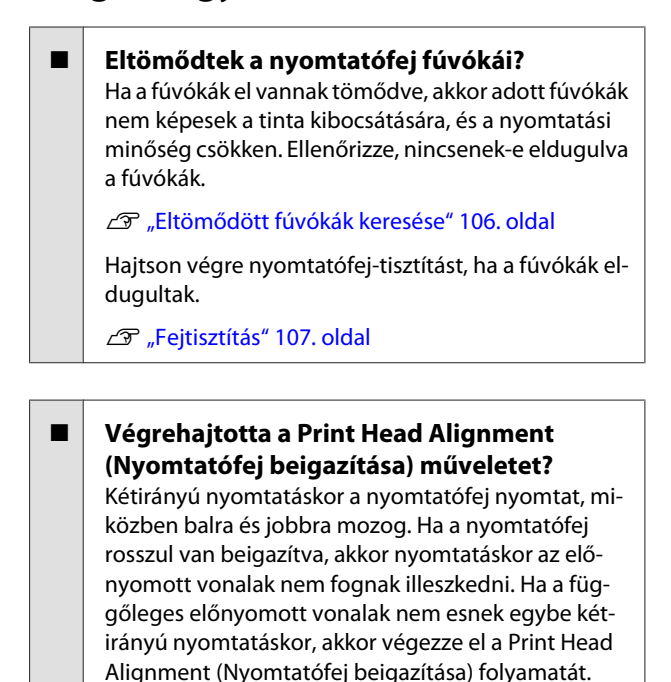

 $\mathscr{D}$  ["Nyomtatási hibák javítása \(Print Head Alignment](#page-107-0) [\(Nyomtatófej beigazítása\)\)" 108. oldal](#page-107-0)

#### o **Erdeti Epson tintapatront használ?** Ezt a nyomtatót Epson tintapatronokkal történő használatra tervezték. Nem eredeti Epson tintapatron használatakor a nyomatok elkenődhetnek vagy a nyomtatási kép színe változhat, mivel a készülék nem érzékeli szabályosan a maradék tintát. Feltétlenül használja a megfelelő tintapatront.

#### o **Régi tintapatront használ?**

A nyomtatási minőség romlik, ha régi tintapatront használ. Cserélje le a régi tintapatront egy újra. Azt javasoljuk, hogy a tintapatront a csomagolásán feltüntetett lejárati idő előtt használja fel (a nyomtatóba való behelyezés utáni hat hónapon belül).

## o **A Media Type (Hordozótípus) beállításai megfelelőek?**

A nyomtatási minőséget befolyásolja, ha a nyomtatóba töltött papír nem felel meg a **Media Type (Hordozótípus)** beállításnak, amelyet kiválasztott a nyomtatóvezérlő **Main (Fő)** lapján (Windows) vagy a Nyomtatás képernyőn (Mac OS X). Feltétlenül egyeztesse a nyomathordozó típusának beállítását a nyomtatóba töltött papíréval.

#### o **Alacsony minőségi módot választott (pl. Speed (Sebesség)) a nyomtatási minőség beállításakor?**

A nyomtatási minőség csökkenhet, ha a **Speed (Sebesség)** lehetőséget választja a **Print Quality (Nyomt. min.)** számára, vagy olyan **Quality Options (Minőségbeállítások)** beállításokat végez a nyomtató-illesztőprogramból, melyek a sebességnek adnak prioritást. Ha javítani akarja a nyomtatási minőséget, válasszon olyan beállítást, amely elsőbbséget ad a minőségnek.

# o **Színkezelést hajtott végre?**

Hajtson végre színkezelést.

U["Nyomtatás színkezeléssel" 92. oldal](#page-91-0)

#### o **Összehasonlította a nyomtatási eredményt a monitoron látható képpel?** Mivel a monitorok és a nyomtatók különböző módon

állítják elő a színeket, ezért a nyomtatott színek nem mindig lesznek azonosak a képernyőn láthatókkal.

#### o **PhotoEnhance használatával nyomtat (automatikus nyomtatási minőség beállítás)?**

A PhotoEnhance nyomtatáskor optimálisan javítja azokat az adatokat, amelyekből hiányzik a megfelelő kontraszt vagy telítettség a tiszta eredményekhez. Ennek eredményeként a PhotoEnhance használatával nyomtatott színek eltérhetnek a képernyőn megjelenő színektől.

 $\mathscr{D}$  ["Automatikus színkorrekció és fényképek nyom](#page-56-0)[tatása \(PhotoEnhance\)" 57. oldal](#page-56-0)

## o **Fényképet vagy más színes képet nyomtatott normál papírra?**

A színes nyomtatáshoz használt papírtípus alapvetően befolyásolja az eredmények minőségét. Válasszon papírt (a különleges adathordozókat és a normál papírt is ide számítva) a kivánt cél szerint.

o **A papír nem megfelelő oldalára nyomtatott?** A különleges nyomathordozóknak van egy hátoldala (nem nyomtatható oldala). Fordítsa felfelé az elülső (nyomtatható) oldalt.

# **A szín némileg eltér a más nyomtatón kapott színektől.**

o **A színek eltérőek a nyomtató típusától függően az egyes nyomtatók jellemzői miatt.** Mivel a tintákat, nyomtató-illesztőprogramokat és nyomtatóprofilokat minden nyomtatómodellhez külön fejlesztik, ezért a különböző nyomtatómodellek által nyomtatott színek némileg eltérőek lehetnek.

Hasonló színeket úgy kaphat, hogy ugyanazt a színbeállítási módszert használja, illetve ugyanazt a nyomtató-illesztőprogram által használt gammabeállítást alkalmazza.

U["Nyomtatás színkezeléssel" 92. oldal](#page-91-0)

# **A nyomat nem a megfelelő pozícióban helyezkedik el a papíron.**

- o **Meghatározta ön a nyomtatási területet?** Ellenőrizze a nyomtatási területet a program és a nyomtató beállításainál.
	- o **Szabályos a papírméret-beállítás?** Amennyiben a **Paper Size (Papírméret)** beállítása a nyomtató-illesztőprogramban és a ténylegesen betöltött papír mérete nem egyezik, akkor a nyomat nem biztos, hogy oda kerül, ahova Ön szeretné, vagy annak egy részét levágja a nyomtató. Ebben az esetben ellenőrizze a nyomtatási beállításokat.

#### **■** A finom műnyomó papír vagy a poszter lap **ferdén áll?**

Ha az **Off** érték van kiválasztva a **System Administration** – **Printer Settings** – **Paper Skew Check** beállításhoz a Setup menüben, előfordulhat, hogy a nyomtatási területen kívül történik nyomtatás – még akkor is, ha a finom műnyomó papír vagy a poszter lap ferdén áll. A Setup menüben a **System Administration** - **Printer Settings** – **Paper Skew Check** beállítás értéke legyen **On**.

U["Menük" 100. oldal](#page-99-0)

# **A függőleges vezetővonalak rosszul illeszkednek.**

#### o **A nyomtatófej nincs beigazítva? (kétirányú nyomtatás esetén)**

Kétirányú nyomtatáskor a nyomtatófej nyomtat, miközben balra és jobbra mozog. Ha a nyomtatófej rosszul van beigazítva, akkor nyomtatáskor az előnyomott vonalak nem fognak illeszkedni. Ha a függőleges előnyomott vonalak nem esnek egybe kétirányú nyomtatáskor, akkor végezze el a Print Head Alignment (Nyomtatófej beigazítása) folyamatát.

U["Nyomtatási hibák javítása \(Print Head Alignment](#page-107-0) [\(Nyomtatófej beigazítása\)\)" 108. oldal](#page-107-0)

# **A papír nyomtatott felülete kopott vagy szennyezett.**

o **Túl vastag vagy túl vékony a papír?** Ellenőrizze, hogy a papír kompatibilis-e a nyomtatóval. A nyomathordozó-típusokra és a megfelelő beállításokra vonatkozó bővebb információkat más gyártók papírjára történő nyomtatás esetén vagy raszteres képfeldolgozó processzor (RIP) használatakor keresse a papírra vonatkozó kézikönyvekben, vagy lépjen kapcsolatba a papír forgalmazójával, illetve a raszteres képfeldolgozó processzor gyártójával.

#### o **Redős vagy gyűrött a papír?**

Ne használjon régi vagy hajtogatott papírt. Minden esetben használjon új papírt.

#### o **Hullámos vagy nem feszes a papír?** A vágott papír hullámossá válik vagy elveszti feszességét a hőmérséklet és a páratartalom változásai következtében, ami miatt a nyomtató nem képes szabályosan felismerni a megfelelő papírméretet. Simítsa ki a papírt, mielőtt betenné azt a nyomtatóba, vagy használjon új papírt.

#### o **A nyomtató belseje vagy a görgők szennyezettek?**

Ha a nyomtató belseje vagy a görgők szennyezettek, a papír (a hátlapja is) nyomtatás közben maszatolódhat. Tisztítsa meg a nyomtató belsejét és a görgőket a felgyülemlett szennyeződések eltávolításához.

U["A görgők tisztítása" 112. oldal](#page-111-0)

U["A nyomtató belsejének tisztítása" 113. oldal](#page-112-0)

# **Gyűrődik a papír.**

#### o **A nyomtatót normál szobahőmérsékleten használja?**

A speciális Epson nyomathordozót normál szobahőmérsékleten kell használni (hőmérséklet: 15-25 ˚C, páratartalom: 40-60%). A például más gyártóktól származó különleges kezelést igénylő vékony papírra vonatkozóan a papírhoz adott kezelési utasításban találhatók információk.

#### o **Nem Epson nyomathordozó használatakor elvégezte a Paper Configuration (Papír konfiguráció) műveletet?**

Mielőtt nem Epson speciális célú nyomathordozóra nyomtatna, állítsa be a beállításokat a nyomtatóvezérlő **Paper Configuration (Papír konfiguráció)** lapján, hogy illeszkedjen a papírhoz. A **Paper Configuration (Papír konfiguráció)** képernyővel kapcsolatos további részletekért lásd a nyomtató-illesztőprogram súgóját.

# **Túl sok tinta kerül a papírra.**

#### o **A Media Type (Hordozótípus) beállításai megfelelőek?**

Ellenőrizze, hogy a nyomtató-illesztőprogram **Media Type (Hordozótípus)** beállításai megfelelnek az aktuálisan használt papír számára. A papírra vitt tinta mennyisége a hordozó típusától függ. Ha a beállítások nem felelnek meg a betöltött papír számára, akkor előfordulhat, hogy túl sok tinta kerül a papírra.

#### o **Szabályos a Color Density (Színsűrűség) beállítás?**

Csökkentse a tinta sűrűségét a **Paper Configuration (Papír konfiguráció)** képernyőn, a nyomtatóillesztő-programban. Előfordulhat, hogy a nyomtató túl sok tintát bocsát ki az adott papírhoz. A **Paper Configuration (Papír konfiguráció)** képernyővel kapcsolatos további részletekért lásd a nyomtató-illesztőprogram súgóját.

#### **■ Felrázta a tintapatront, mielőtt behelyezte volna a nyomtatóba?**

A nyomtató pigment tintákat használ, amelyek megkövetelik, hogy a patronban lévő tintát összekeverjék a patron behelyezése előtt.

U["A tintapatronok cseréje" 109. oldal](#page-108-0)

# **Margók jelennek meg keret nélküli nyomtatáskor.**

o **Szabályosak-e a nyomtatási adatok beállításai a programban?** Gondoskodjon róla, hogy az alkalmazásban, továbbá a nyomtató-illesztőprogramban a szabályos papírbeállítások kerüljenek alkalmazásra.

Szegély nélküli nyomtatás" 66. oldal

#### o **Szabályosak a papírbeállítások?**

Győződjön meg róla, hogy a nyomtató papírbeállításai illenek a használt papírhoz.

# o **Módosította a nagyítás mértékét?** Állítsa be a nagyítás mértékét a szegély nélküli nyomtatáshoz. Margók akkor jelenhetnek meg, ha a nagyítás mértékét a **Min** opcióra állítja.

U["Szegély nélküli nyomtatás" 66. oldal](#page-65-0)

#### o **Szabályosan tárolják a papírt?**

A papír megnyúlhat vagy összehúzódhat, amennyiben azt nem szabályosan tárolják, ezért margók jelenhetnek meg rajta még szegély nélküli nyomtatás esetén is. A tárolási módszerrel kapcsolatos további információkért lásd a papírhoz mellékelt kézikönyvet.

#### o **Olyan papírt használ, amely támogatja a szegély nélküli nyomtatást?**

A keret nélküli nyomtatást nem támogató papír kitágulhat vagy összehúzódhat nyomtatás közben, így akkor is megjelennek a margók, ha keret nélküli nyomtatás van beállítva. Javasoljuk olyan papírt használatát, amely támogatja a szegély nélküli nyomtatást.

 $\mathcal{D}$  . Az Epson speciális nyomathordozóinak tábláza[ta" 128. oldal](#page-127-0)

# **A nyomtató nem képes adagolni vagy kiadni a papírt.**

#### o **Megfelelő helyzetben tették be a papírt?** A megfelelő papírbetöltéssel kapcsolatban lásd az alábbiakat.

U["Papír betöltése" 25. oldal](#page-24-0)

Csak akkor használja a papírtámasztó élvezetőt, ha az A3-as vagy nagyobb méretű papírlapok ferdén vannak behúzva.

 $\mathcal{D}$  ["Papír betöltése az automatikus lapadagoló](#page-25-0)[ba" 26. oldal](#page-25-0)

Ha a papírt szabályosan töltötték be, akkor ellenőrizze a használt papír állapotát.

#### o **Megfelelő irányban tették be a papírt?** A vágott papírlapokat függőlegesen töltse be. Ha a papír nem megfelelő tájolással van betöltve, a nyomtató nem ismeri fel a papírt vagy nem megfelelően húzza be, ami hibákat okozhat.

U["Papír betöltése" 25. oldal](#page-24-0)

## o **Redős vagy gyűrött a papír?**

Ne használjon régi vagy hajtogatott papírt. Minden esetben használjon új papírt.

#### ■ **Nedves a papír**?

Semmiképpen ne használjon nedves papírt. Ezen kívül a speciális Epson nyomathordozót a zacskóban kell hagyni, amíg nem szándékozik felhasználni azt. Ha azt hosszú ideig csomagolás nélkül tárolják, akkor a papír összetekeredik és magába szívja a nedvességet, ami megakadályozza a szabályos papíradagolást.

#### o **Hullámos vagy nem feszes a papír?**

A vágott papír hullámossá válik vagy elveszti feszességét a hőmérséklet és a páratartalom változásai következtében, ami miatt a nyomtató nem képes szabályosan felismerni a megfelelő papírméretet. Simítsa ki a papírt, mielőtt betenné azt a nyomtatóba, vagy használjon új papírt.

#### o **Túl vastag vagy túl vékony a papír?**

Ellenőrizze, hogy a papír kompatibilis-e a nyomtatóval. A nyomathordozó-típusokra és a megfelelő beállításokra vonatkozó bővebb információkat más gyártók papírjára történő nyomtatás esetén vagy raszteres képfeldolgozó processzor (RIP) használatakor keresse a papírra vonatkozó kézikönyvekben, vagy lépjen kapcsolatba a papír forgalmazójával, illetve a raszteres képfeldolgozó processzor gyártójával.

# <span id="page-120-0"></span>o **A nyomtatót normál szobahőmérsékleten használja?**

A speciális Epson nyomathordozót normál szobahőmérsékleten kell használni (hőmérséklet: 15-25 ˚C, páratartalom: 40-60%).

o **Papír akadt el a nyomtatóban?** Nyissa fel a nyomtató fedelét és ellenőrizze, hogy nem akadt-e el a papír, illetve hogy nincsenek-e idegen tárgyak a nyomtatóban. Ha elakadt a papír, akkor az elakadás megszüntetésével kapcsolatos részletekért lásd lent.

o **Nyitva hagyta az elülső kézi lapadagolót a papírtekercs behelyezésekor?** Csukja be az elülső kézi lapadagolót, és töltse be a

papírtekercset.

o **Finom műnyomó papír szögben töltődött be.** A finom műnyomó papír behelyezése után ellenőrizze, hogy a papír vége illeszkedik-e az elülső kézi adagoló tálcán látható vonalhoz.

G ["Finom műnyomó papír betöltése" 27. oldal](#page-26-0)

#### **■ Eltávolította a szállítási zárat?**

Ha még nem, akkor távolítsa el a szállítási zárat, amely a helyén tartja az elülső kézi lapadagolót.

Ha nem távolítja el a szállítási zárat, ez papírelakadást okozhat.

# **Az automata lapadagolóból beadott papír nyomtatás közben elakad**

Kövesse a kezelőpanel képernyőjén látható utasításokat, és távolítsa el az esetlegesen elakadt papírokat az alábbi lépéseket követve.

## Fontos:

*Ne használjon erőt. Ha megkísérli erővel eltávolítani az elakadt papírt, a nyomtató megsérülhet.*

Lassan húzza ki a nyomtatóból az elakadt papírt.

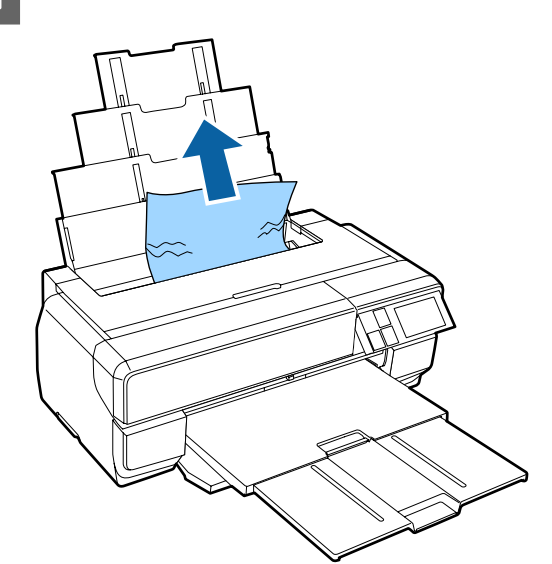

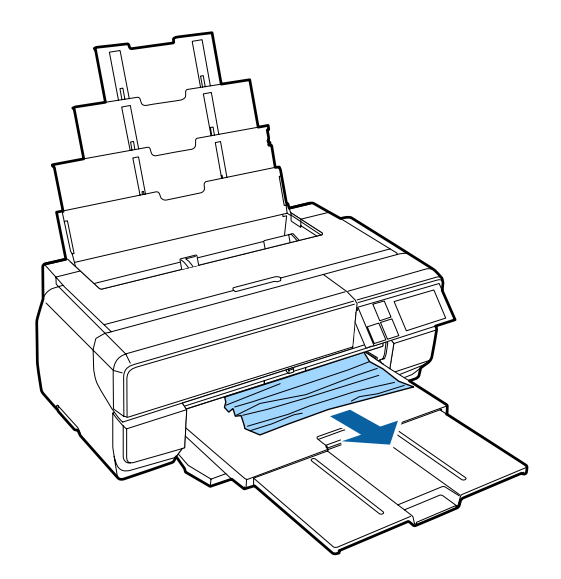

<span id="page-121-0"></span>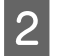

B Nyissa ki a nyomtató fedelét, és lassan húzza ki az elakadt papírt a nyomtatóból.

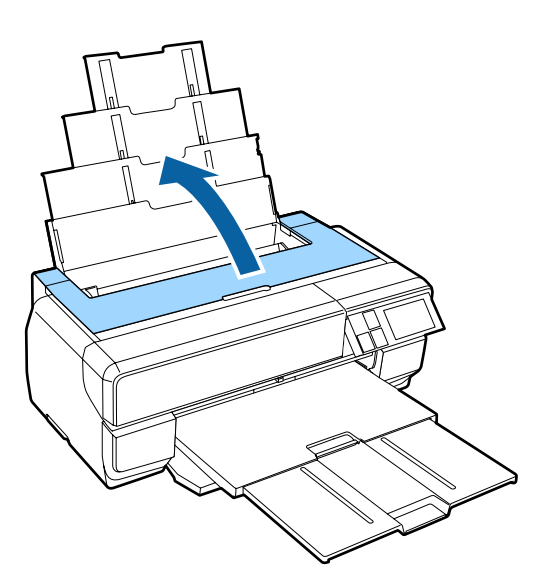

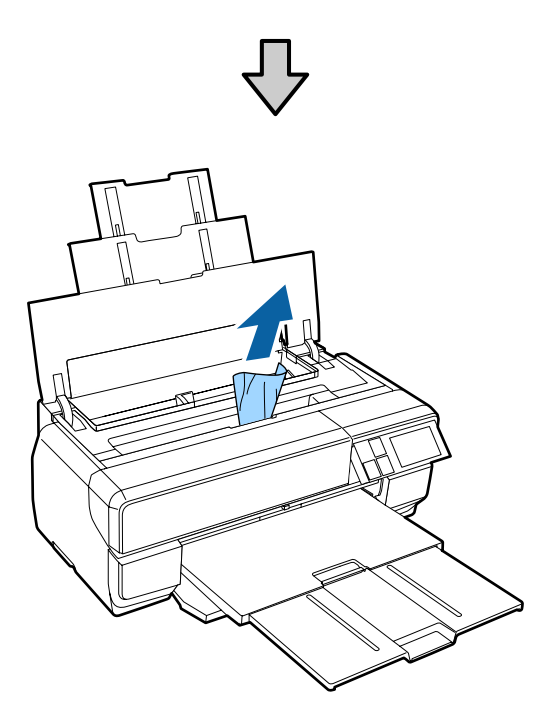

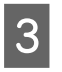

**C A papír eltávolítása után zárja le a nyomtató**<br>C **C** fedelét és nyomia meg a **Resume** gombot fedelét és nyomja meg a **Resume** gombot.

- D Ha a 3. lépés végrehajtása után a készülék továbbra is hibát jelez, kapcsolja ki a nyomtatót, majd kapcsolja vissza.
- $\overline{5}$  Ha nem tudja eltávolítani a papírt, vegye fel a kapcsolatot az Epson üsvfélszolaálatával kapcsolatot az Epson ügyfélszolgálatával.

# **Finom műnyomó papír elakadása**

Kövesse a kezelőpanel képernyőjén látható utasításokat, és távolítsa el az esetlegesen elakadt papírokat az alábbi lépéseket követve.

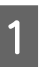

A Húzza ki a papírt elölről vagy hátulról (amelyik könnyebb).

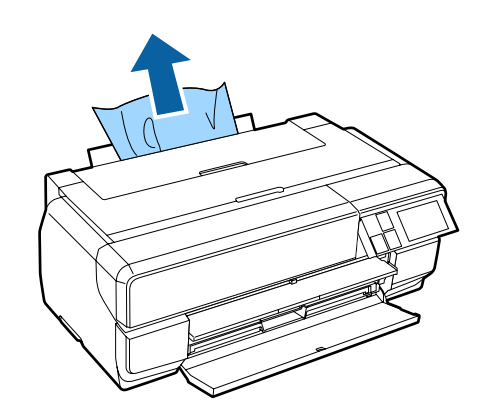

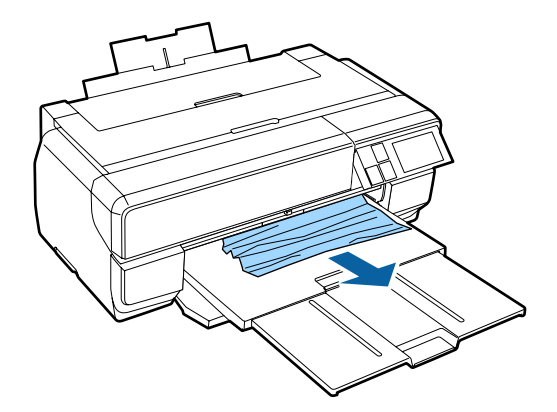

#### **Problémamegoldás**

- <span id="page-122-0"></span>
- B Nyissa ki a nyomtató fedelét, és lassan húzza ki az elakadt papírt a nyomtatóból.

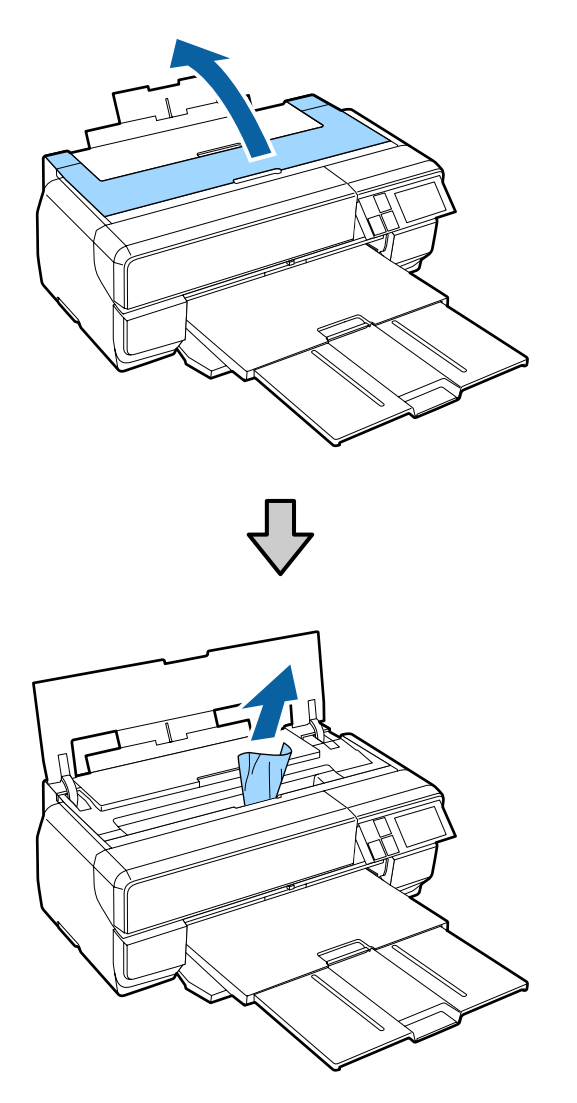

- C A papír eltávolítása után zárja le a nyomtató fedelét és nyomja meg a **Resume** gombot.
- D Ha a 3. lépés végrehajtása után a készülék továbbra is hibát jelez, kapcsolja ki a nyomtatót, majd kapcsolja vissza.
- $\overline{5}$  Ha nem tudja eltávolítani a papírt, vegye fel a kancsolatot az Epson ügyfélezelzéletével kapcsolatot az Epson ügyfélszolgálatával.

# **Elakadt poszter lap**

Kövesse a kezelőpanel képernyőjén látható utasításokat, és távolítsa el az esetlegesen elakadt papírokat az alábbi lépéseket követve.

A Húzza ki a papírt elölről vagy hátulról (amelyik könnyebb).

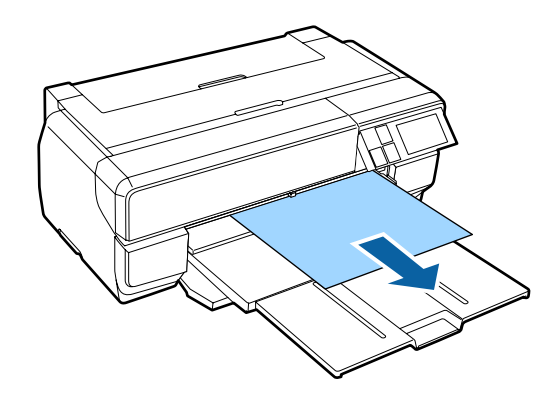

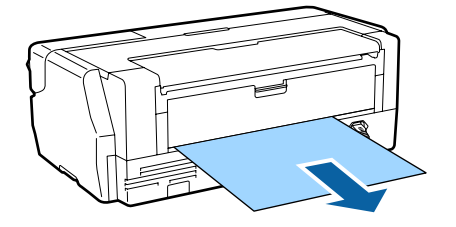

#### **Problémamegoldás**

- <span id="page-123-0"></span>
- B Nyissa ki a nyomtató fedelét, és lassan húzza ki az elakadt papírt a nyomtatóból.

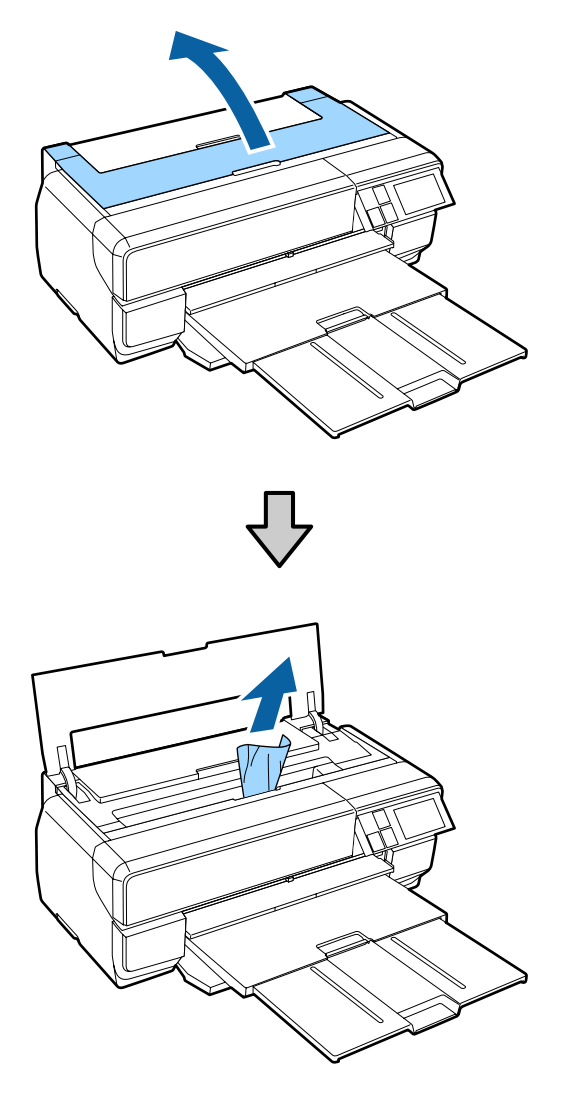

- C A papír eltávolítása után zárja le a nyomtató fedelét és nyomja meg a **Resume** gombot.
- D Ha a 3. lépés végrehajtása után a készülék továbbra is hibát jelez, kapcsolja ki a nyomtatót, majd kapcsolja vissza.
- $\overline{5}$  Ha nem tudja eltávolítani a papírt, vegye fel a kancsolatot az Epson ügyfélezelzéletével kapcsolatot az Epson ügyfélszolgálatával.

# **Papírtekercs-elakadás**

Kövesse a kezelőpanel képernyőjén látható utasításokat, és távolítsa el az esetlegesen elakadt papírokat az alábbi lépéseket követve.

A Vágja el a papírt a papírtekercs adagoló és a kimeneti tálca közelében.

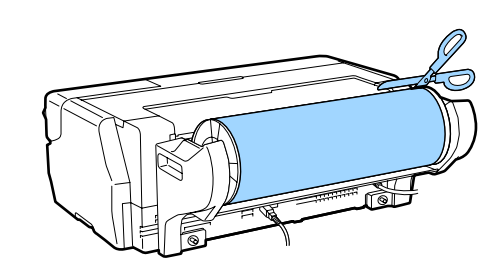

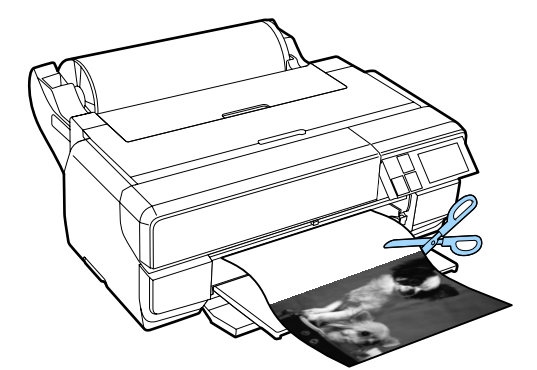

- 
- 2 Húzza ki a papírt elölről vagy hátulról (amelyik könnyebb).

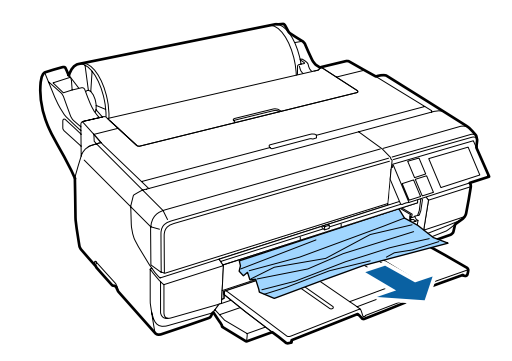

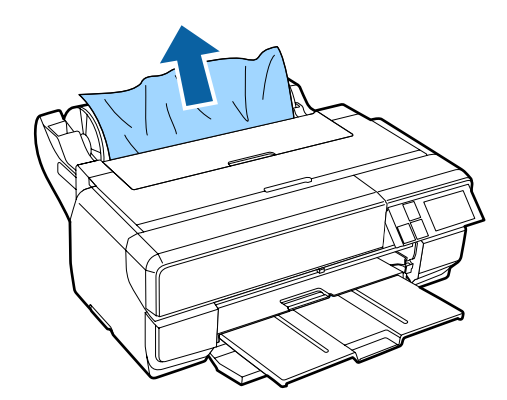

C Nyissa ki a nyomtató fedelét, és lassan húzza ki az elakadt papírt a nyomtatóból.

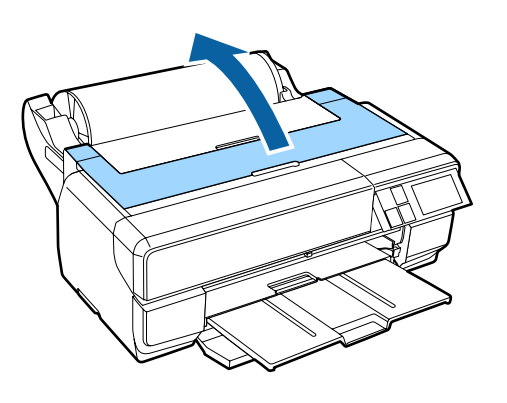

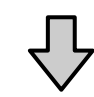

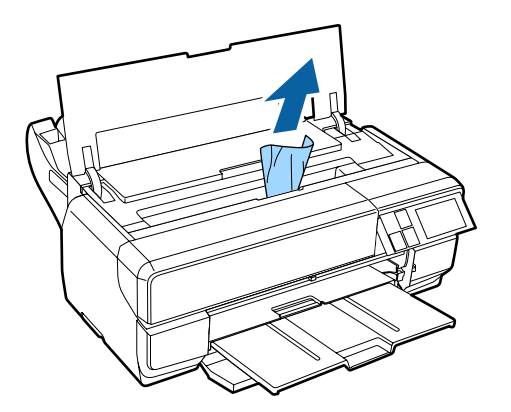

D A papír eltávolítása után zárja le a nyomtató fedelét és nyomja meg a **Resume** gombot.

- E Ha a 4. lépés végrehajtása után a készülék továbbra is hibát jelez, kapcsolja ki a nyomtatót, majd kapcsolja vissza.
- $\overline{6}$  Ha nem tudja eltávolítani a papírt, vegye fel a kapcsolatot az Epson ügyfélszolgálatával.

# **Egyéb**

# **A kezelőpanel kijelzője mindig kikapcsol.**

o **A nyomtató alvó módban van?** Az alvó mód befejeződik és visszaáll a normál működés, ha nyomtatási feladat érkezik vagy ha valamelyik gombot megnyomják (a  $\circledcirc$  gomb kivételével) a vezérlőpulton.

# **A színes tinta hamar elfogy, még akkor is, ha a nyomtatást fekete üzemmódban végzi vagy fekete adatokat nyomtat.**

o **A színes tinta a nyomtatófej tisztítása miatt fogy.**

Az összes fúvóka megtisztul a fejtisztítás során az összes színű tinta felhasználásával. (Még ha a Fekete mód is van kiválasztva, a nyomtató akkor is fogyasztja az összes színű tintát a nyomtatófej tisztítása közben.)

U["Fejtisztítás" 107. oldal](#page-106-0)

# <span id="page-125-0"></span>**Fogyóeszközök és opcionális tételek**

A következő fogyóeszközök és opcionális tételek használhatók a nyomtatóval. (2015. januári állapot szerint)

A legújabb információkért keresse fel az Epson webhelyét.

#### **Tintapatronok\***

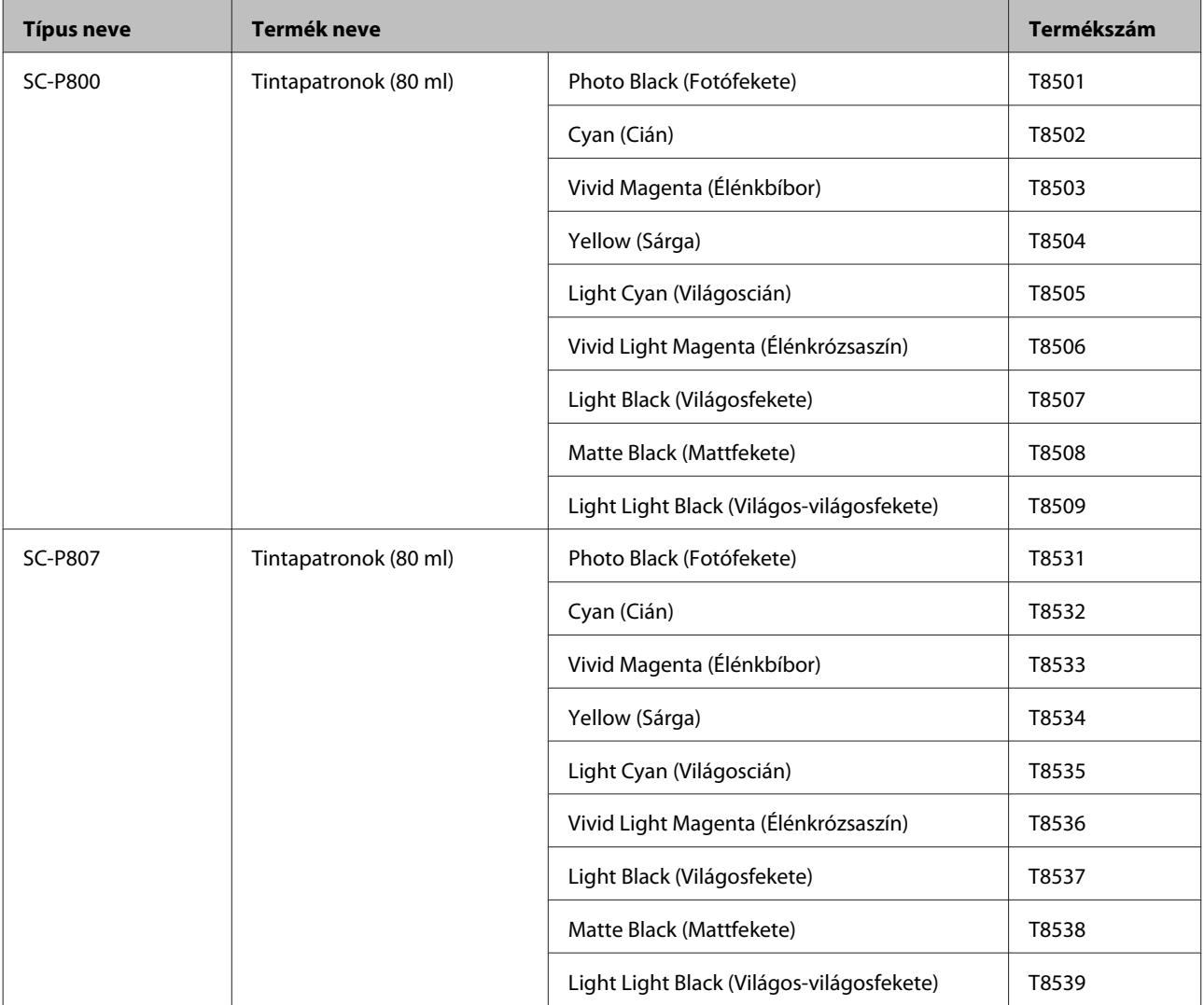

<span id="page-126-0"></span>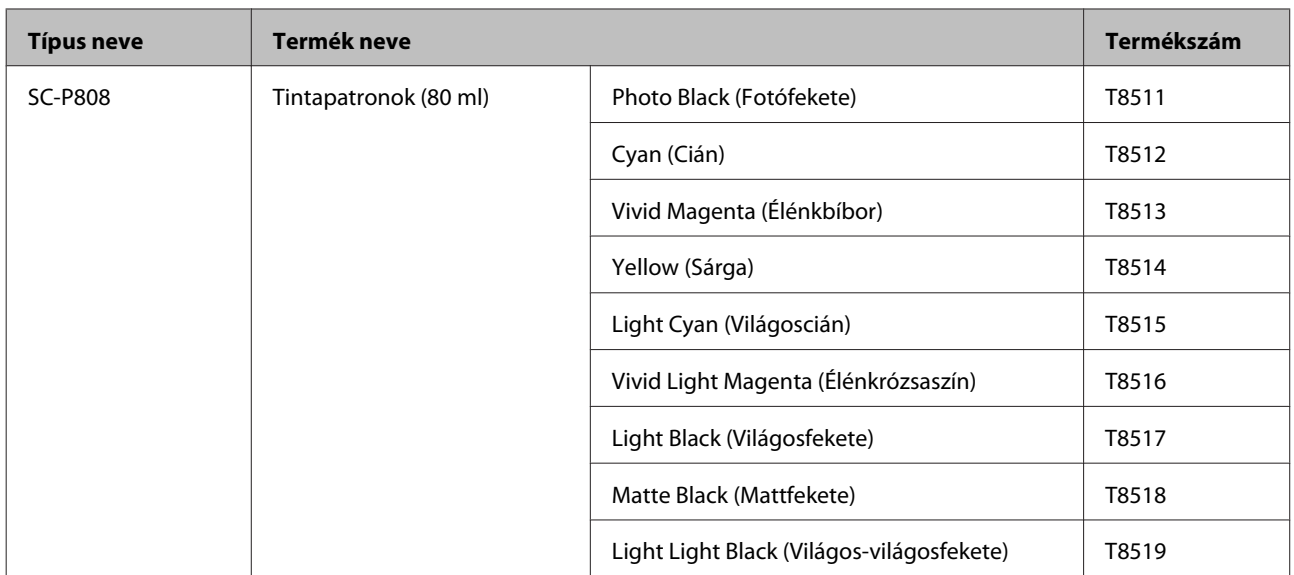

Az Epson eredeti Epson tintapatronok használatát javasolja. Az Epson nem garantálhatja a nem eredeti tintapatronok minőségét és megbízhatóságát. A nem eredeti tintapatronok olyan károkat okozhatnak, amelyekre az Epson garanciája nem vonatkozik. Bizonyos körülmények között a nyomtató működése kiszámíthatatlanná válhat. Lehetséges, hogy a nem eredeti tinta töltöttségi szintjéről szóló információk nem jelennek meg, és a nem eredeti tinta használatának ténye rögzítésre kerül, hogy a javítással foglalkozó szakemberek felhasználhassák azt.

#### **Egyéb**

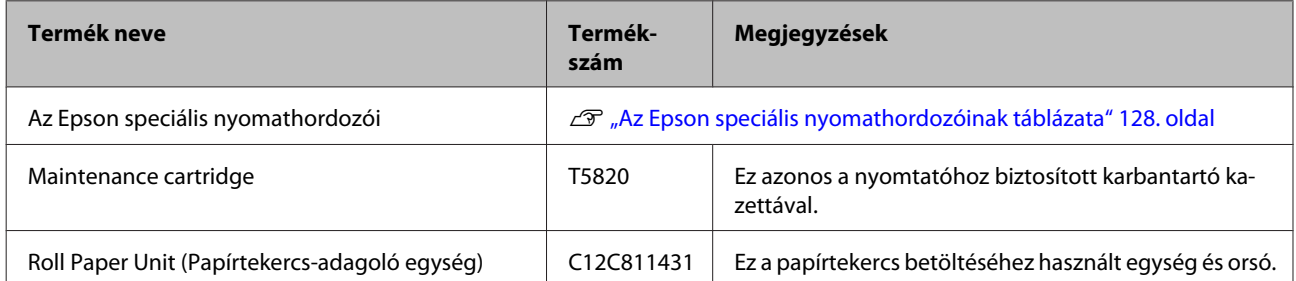

# **Támogatott nyomathordozók**

A következő nyomathordozók használhatók a nyomtatóval. (2015. januári állapot szerint)

A kiváló nyomtatási minőség eléréséhez javasolt a speciális Epson nyomathordozók használata.

#### *Megjegyzés:*

*A nyomathordozó-típusokra és a megfelelő beállításokra vonatkozó bővebb információkat más gyártók papírjára történő nyomtatás esetén vagy raszteres képfeldolgozó processzor (RIP) használatakor lásd a papírra vonatkozó kézikönyvekben, vagy lépjen kapcsolatba a papír forgalmazójával, illetve a raszteres képfeldolgozó processzor gyártójával.*

*A rendelkezésre álló papírtípusok régió szerint változhatnak. Az Ön lakhelyén elérhető papírokról az Epson ügyfélszolgálatánál érdeklődhet.*

Az alábbiakban a táblázat elemeinek magyarázatát és széljegyzeteit olvashatja el.

❏ ICC profil: Leírja a nyomathordozó ICC profilját. A profil fájlnevét profil névként használják a nyomtatóillesztőben vagy az alkalmazásban.

- <span id="page-127-0"></span>❏ Media Type (Hordozótípus): Leírja a nyomtatóvezérlőben kiválasztott hordozótípust.
- ❏ Méret: Leírja a vágott papírlap nyomathordozó papírméretét és a tekercspapír szélességét.
- ❏ Kapacitás: Leírja, hány lapot lehet betölteni az automatikus lapadagolóba. Csak vágott papírlapok esetében.
- ❏ Forrás: Leírja a forrást, ahonnan a papír betöltődik.
- ❏ Mag: A papírtekercs magjának méretét írja le.
- ❏ Keret nélküli: Leírja, hogy lehetséges-e keret (szegély) nélküli nyomtatás.
- ❏ Fekete tinta: A nyomathordozó által támogatott fekete tinta típusának rövidítése. PK: Photo Black (Fotófekete)/ MK: Matte Black (Matt fekete)

# **Az Epson speciális nyomathordozóinak táblázata**

# **Vágott lap**

## **Premium Glossy Photo Paper (Prémium fényes fotópapír)**

ICC-profil: SC-P800 Series Epson Premium Glossy.icc

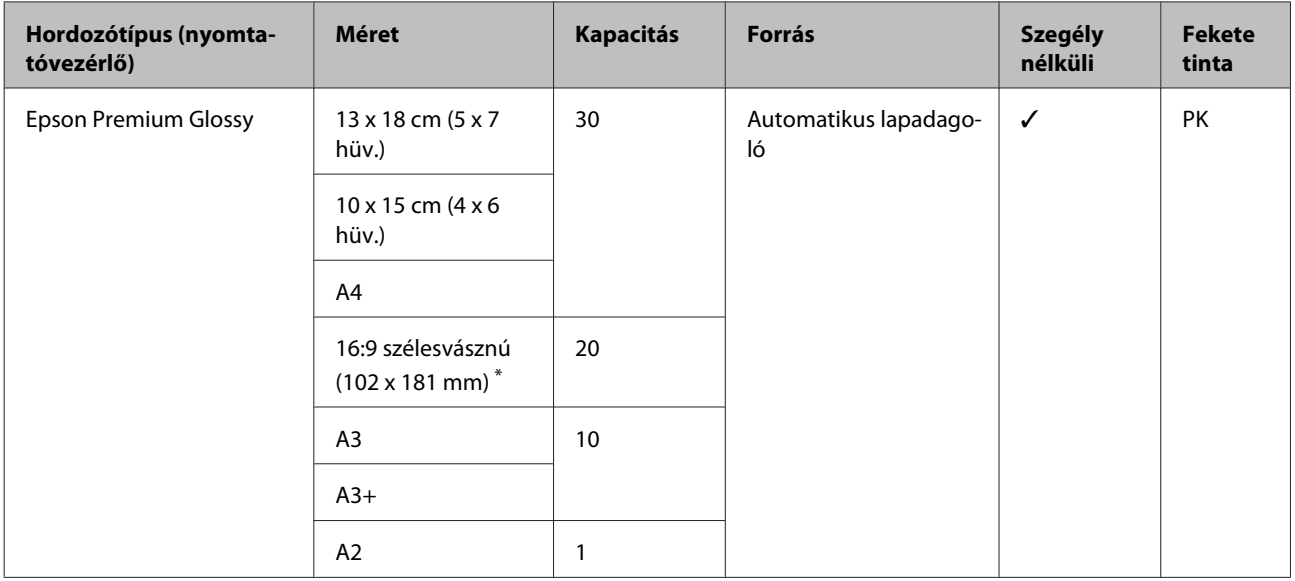

\* A vásárlás területétől függően előfordulhat, hogy nem áll rendelkezésre.

## **Photo Paper Glossy**

ICC-profil: SC-P800 Series Photo Paper Glossy.icc

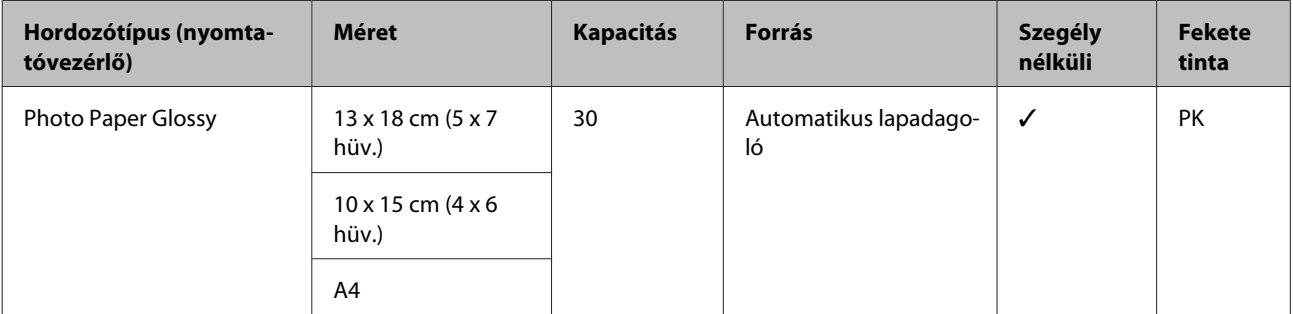

#### **Premium Semigloss Photo Paper (Prémium félfényes fotópapír)**

ICC-profil: SC-P800 Series Epson Premium Semigloss.icc

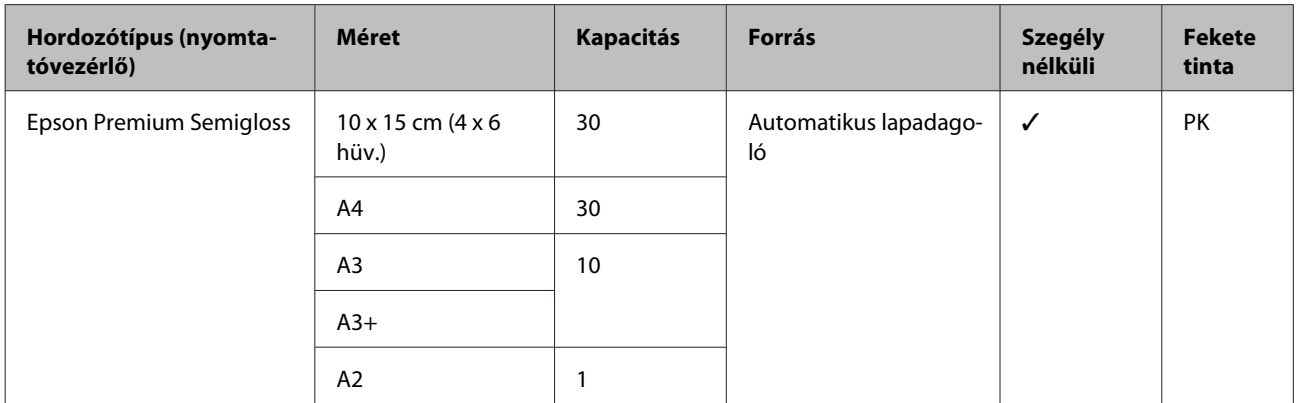

#### **Archival Matte Paper (Archív matt papír)**

ICC-profil: SC-P800 Series Epson Archival Matte.icc

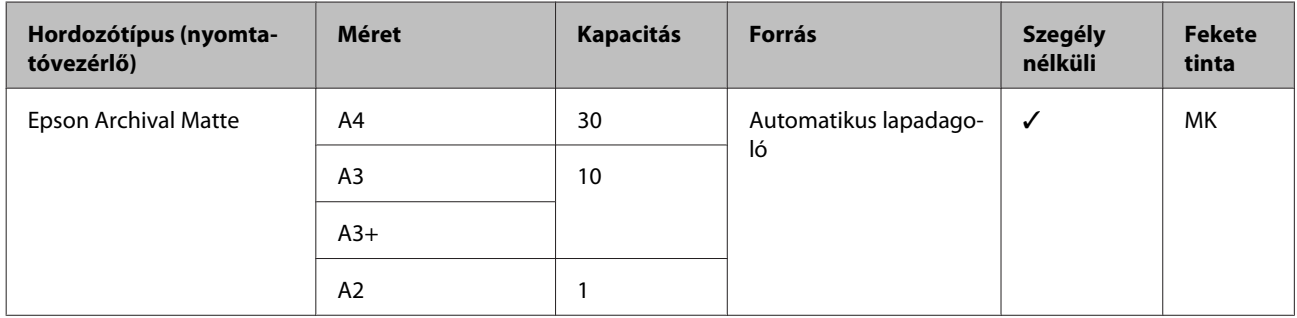

## **Matte Paper Heavy-weight (Nehéz matt papír)**

ICC-profil: SC-P800 Series Epson Archival Matte.icc

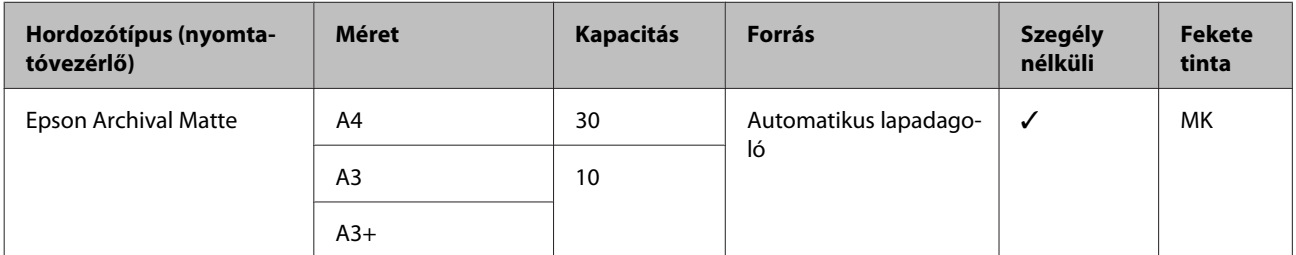

## **Photo Quality Inkjet Paper (Fényképminőségű tintasugaras papír)**

ICC-profil: SC-P800 Series Standard.icc

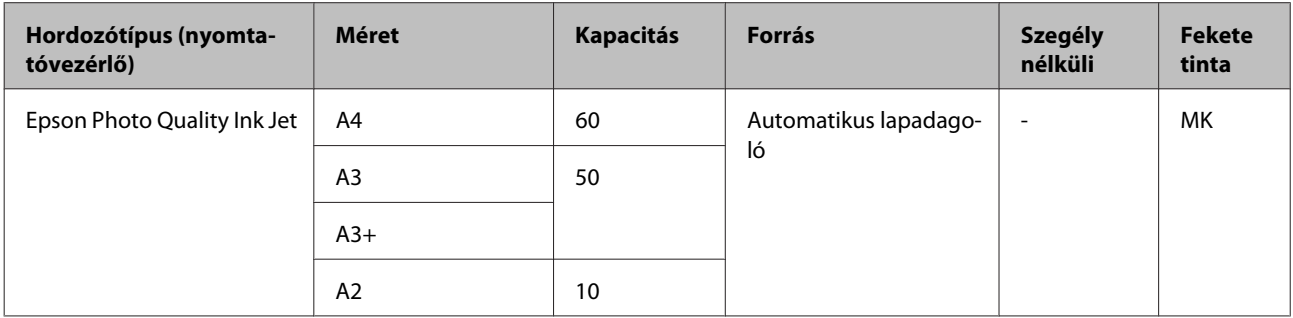

#### **Watercolor Paper - Radiant White (Vízszínezésű fehér papír)**

ICC-profil: SC-P800 Series Watercolor Paper-Radiant White.icc

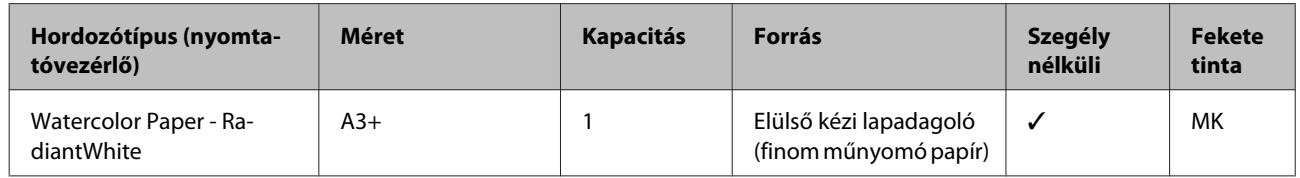

#### **Velvet Fine Art Paper (Puha műnyomó papír)**

ICC-profil: SC-P800 Series VelvetFineArtPaper.icc

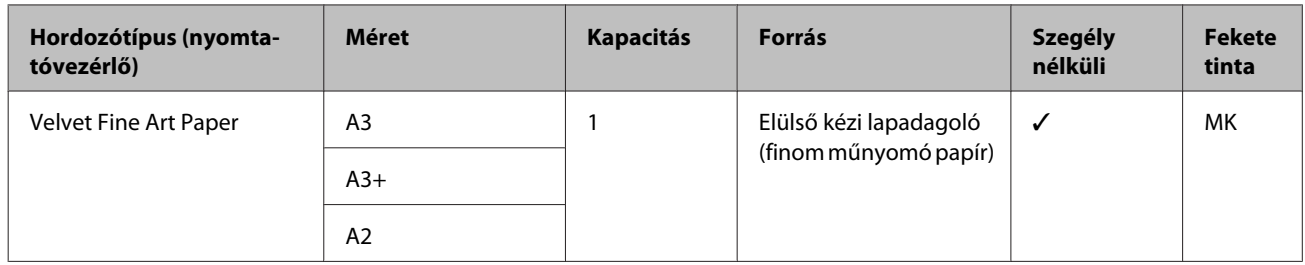

#### **UltraSmooth Fine Art Paper (Ultrafinom műnyomó papír)**

ICC-profil: SC-P800 Series UltraSmooth FineArt Paper.icc

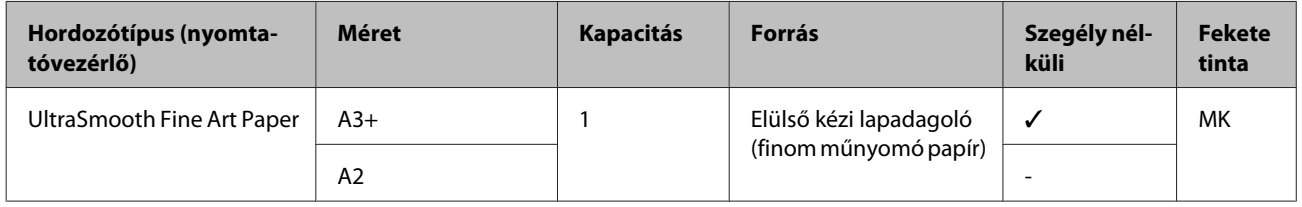

#### **Epson Proofing Paper White Semimatte**

ICC-profil: SC-P800 Series Epson Proofing Paper White Semi-matte.icc

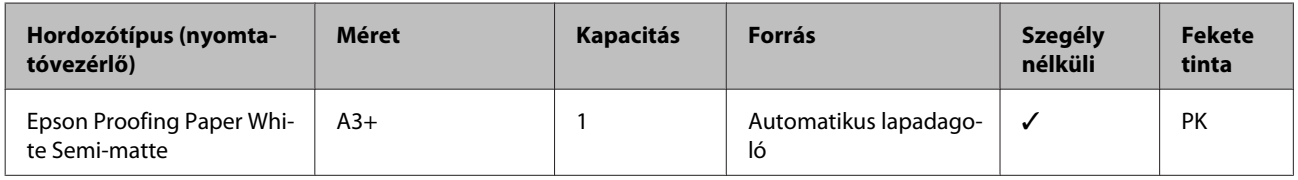

#### **Premium Ink Jet Plain Paper (Prémium tintasugaras normál papír)**

ICC-profil: SC-P800 Series Standard.icc

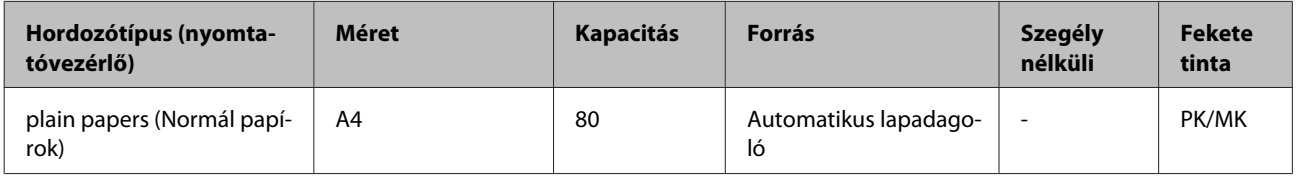

#### **Bright White Inkjet Paper (Hófehér tintasugaras papír)**

ICC-profil: SC-P800 Series Standard.icc

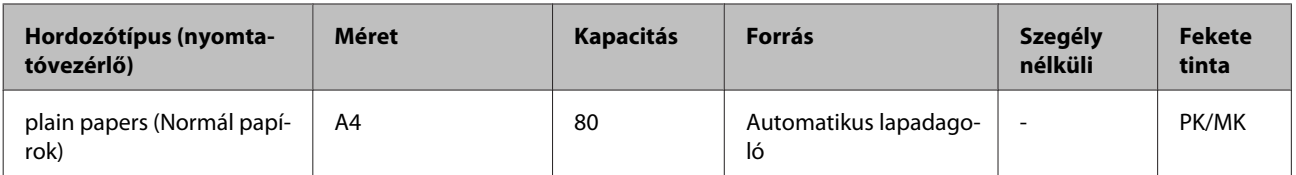

# **Papírtekercs**

Az összes papírbetöltési mód papírtekercsre vonatkozik.

## U["Papírtekercs betöltése" 32. oldal](#page-31-0)

#### **Premium Glossy Photo Paper (250) (Prémium fényes fotópapír (250))**

ICC-profil: SC-P800 Series Epson Premium Glossy.icc

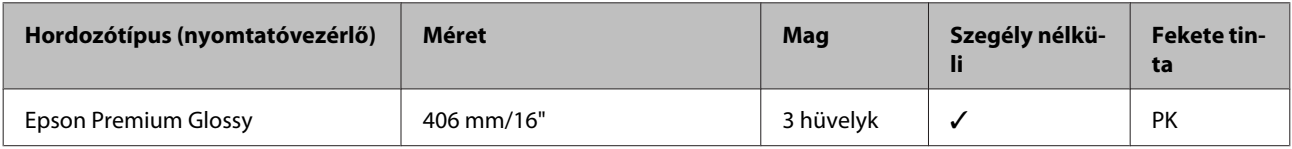

#### **Premium Semigloss Photo Paper (250) (Prémium félfényes fotópapír (250))**

ICC-profil: SC-P800 Series Epson Premium Semigloss.icc

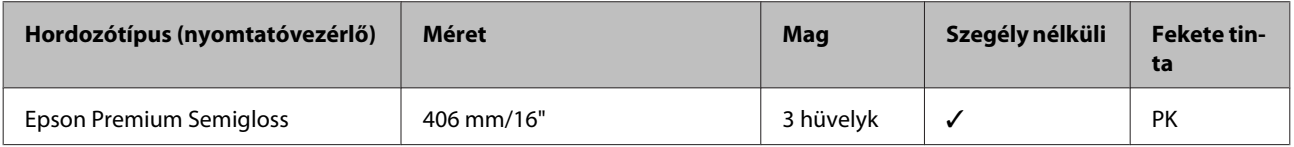

#### **Premium Luster Photo Paper (260) (Prémium lüszter fotópapír (260))**

ICC-profil: SC-P800 Series Epson Premium Luster.icc

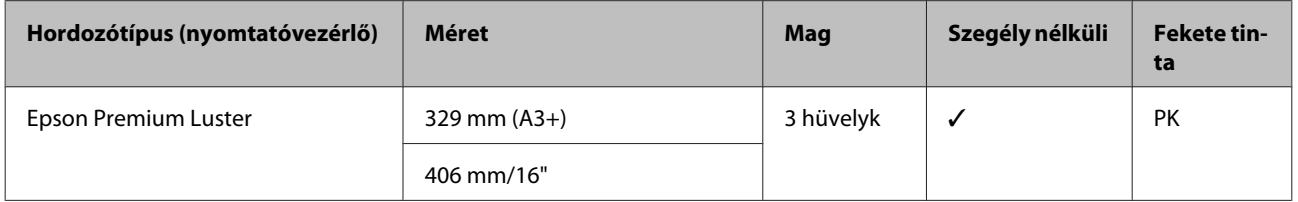

#### **Premium Semimatte Photo Paper (260) (Prémium félmatt fotópapír (260))**

ICC-profil: SC-P800 Series Epson Premium Semigloss.icc

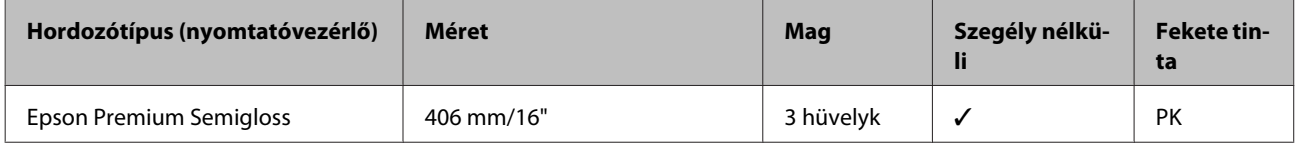

#### **Enhanced Matte Paper (Továbbfejlesztett matt papír)**

ICC-profil: SC-P800 Series Archival Matte.icc

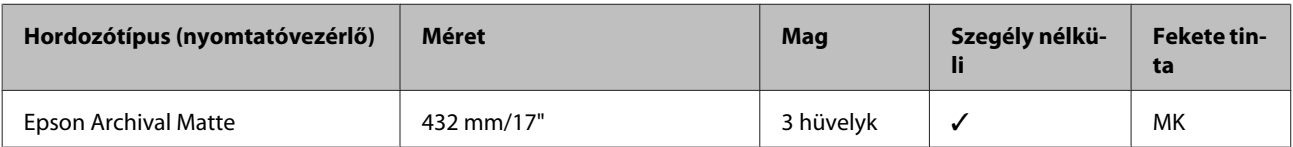

# **Használható, kereskedelmi forgalomban elérhető papírok**

Az alábbiakban a nyomtató által támogatott nem Epson nyomathordozók tulajdonságai olvashatók.

# c*Fontos:*

❏ *Ne használjon gyűrött, kopott, szakadozott, vagy piszkos papírt.*

- ❏ *Bár az alábbiaknak megfelelő normál papírok és újrahasznosított papírok betölthetők és behúzhatók, az Epson nem tud garanciát vállalni ezen papírok esetén a nyomtatási minőségre.*
- ❏ *Bár az alábbiaknak megfelelő egyéb típusú papírok betölthetők és használhatók, az Epson nem tud garanciát vállalni ezen papírok esetén a tökéletes behúzásra és a nyomtatási minőségre.*

# **Normál papír**

#### **Vágott lapok (papírvastagság: 0,08–0,11 mm (64–90 g/m2))**

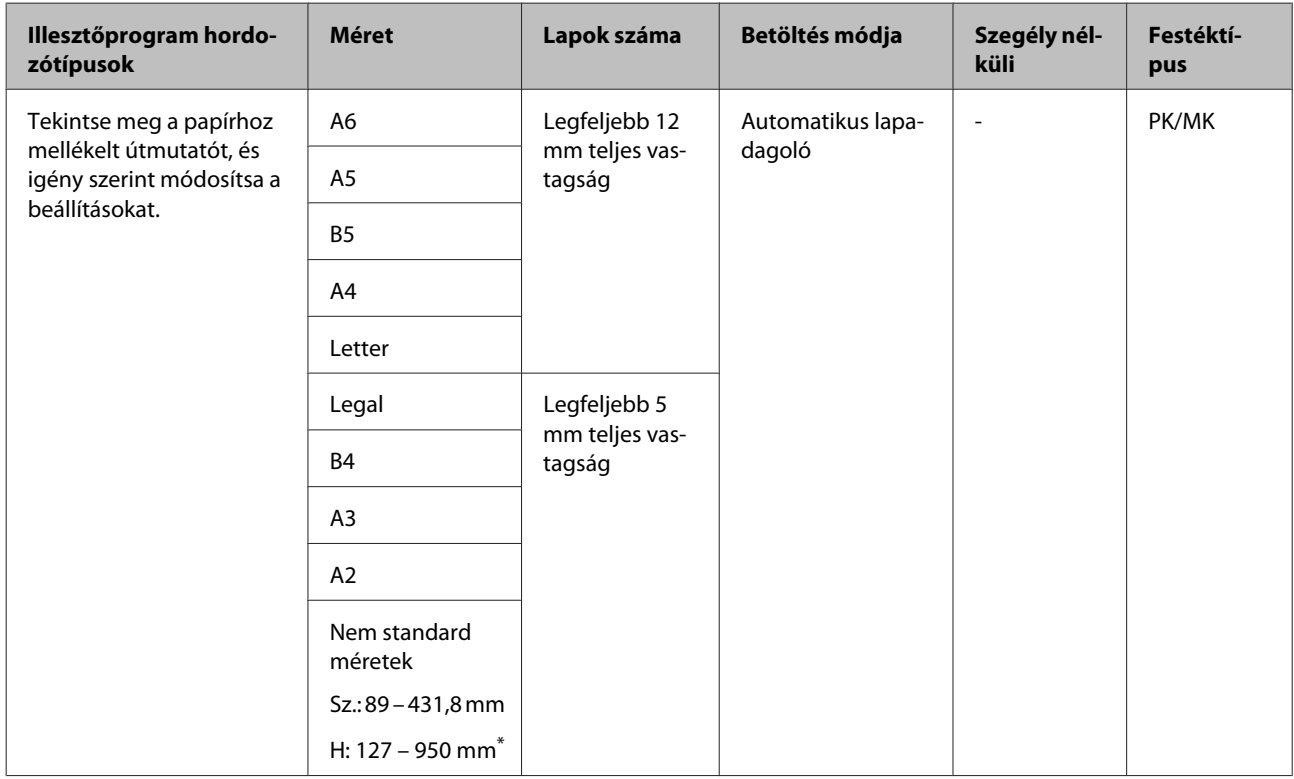

\* A maximális hosszúság, amelyet a nyomtató-illesztőprogramban beállíthat, az 3276,7 mm.

# **Vastag papír**

# **Vágott lapok (papírvastagság: 0,29–0,7 mm)**

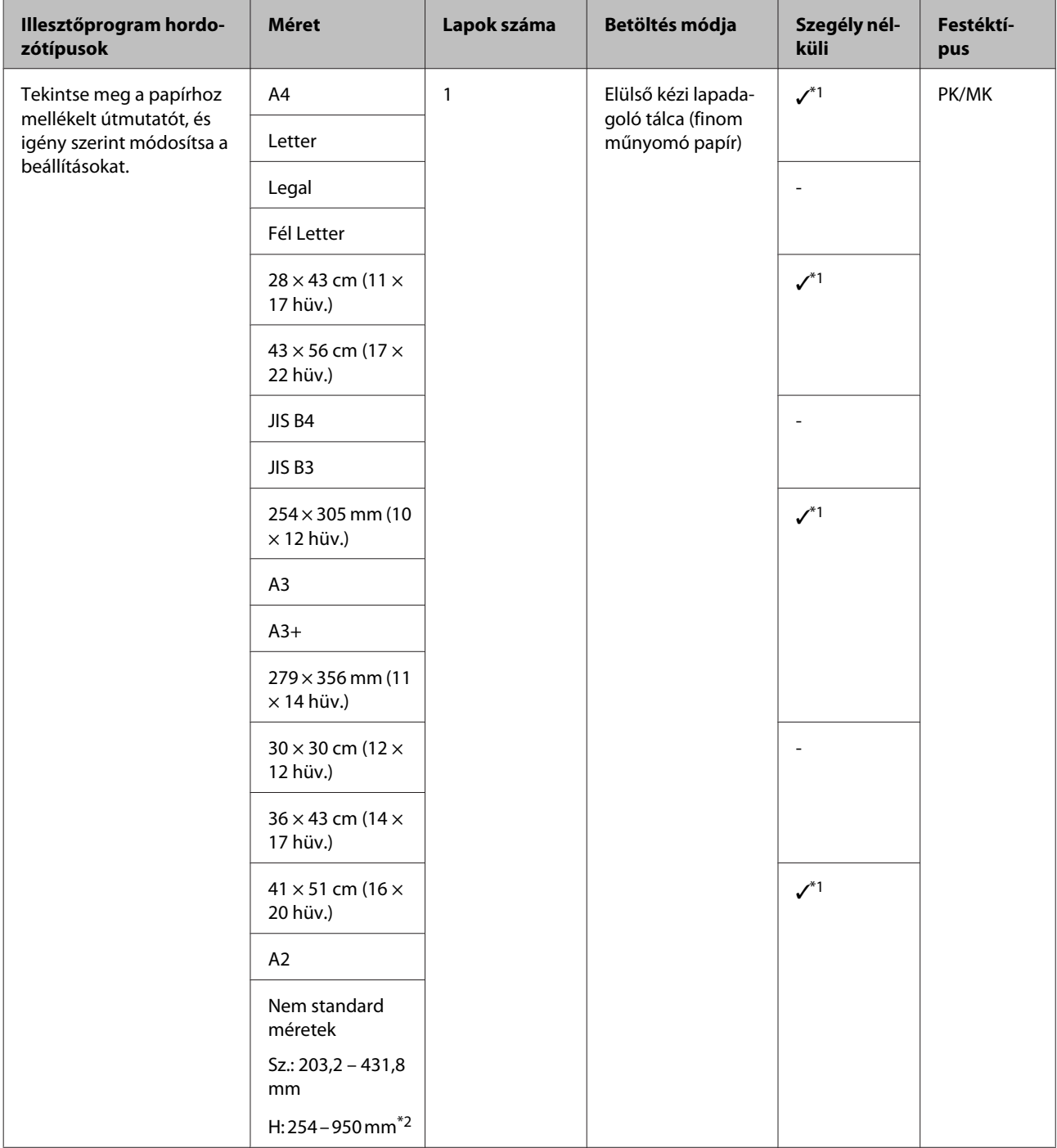

\*1 A nyomathordozó típusától függően előfordulhat, hogy nem áll rendelkezésre. További részletekért vegye fel a kapcsolatot a nyomathordozó gyártójával.

\*2 A maximális hosszúság, amelyet a nyomtató-illesztőprogramban beállíthat, az 3276,7 mm.

# **Vágott lapok (papírvastagság: 1,2–1,5 mm)**

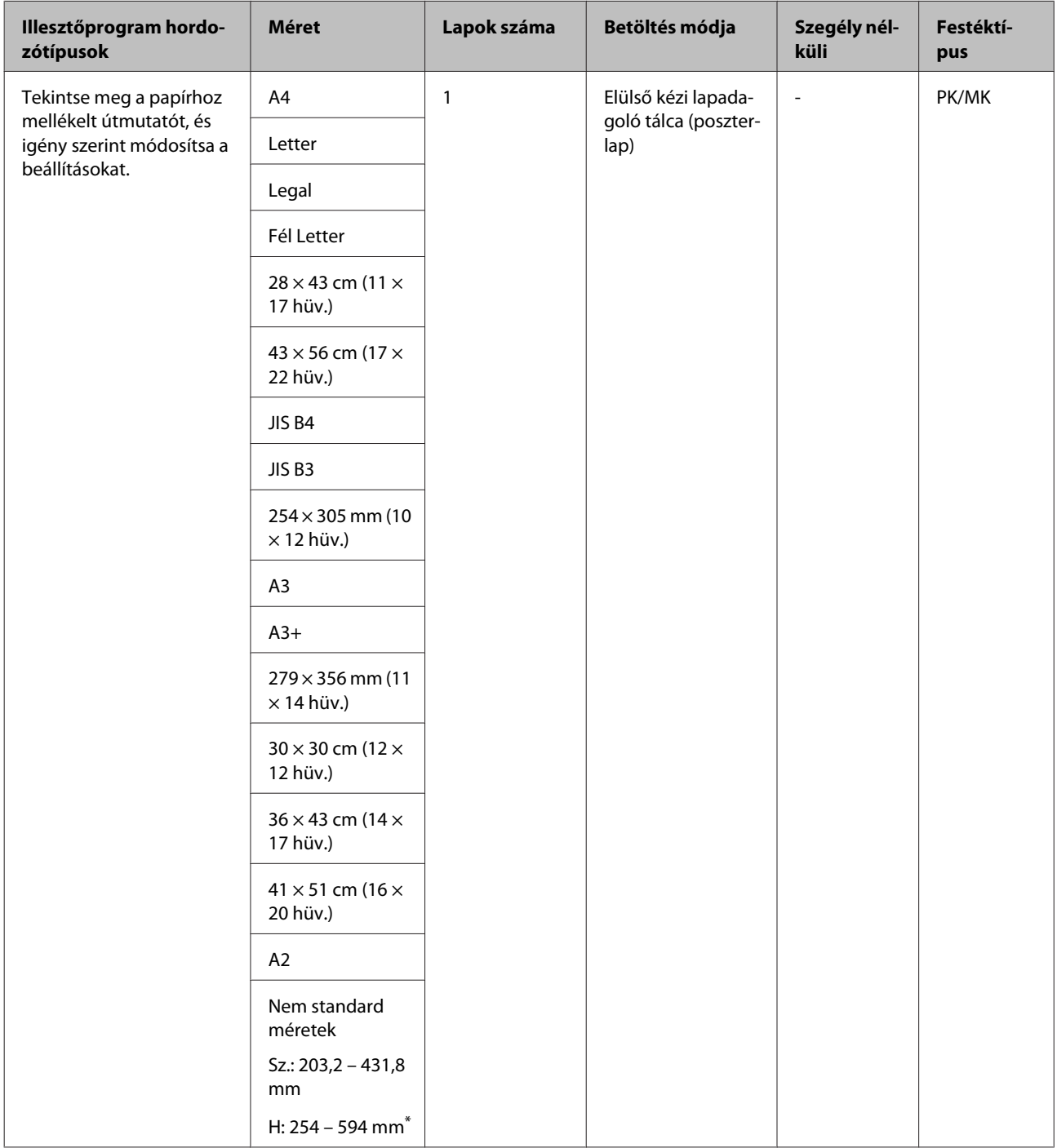

\* A maximális hosszúság, amelyet a nyomtató-illesztőprogramban beállíthat, az 3276,7 mm.

# **Papírtekercs**

## **Papírvastagság: 0,25–0,7 mm**

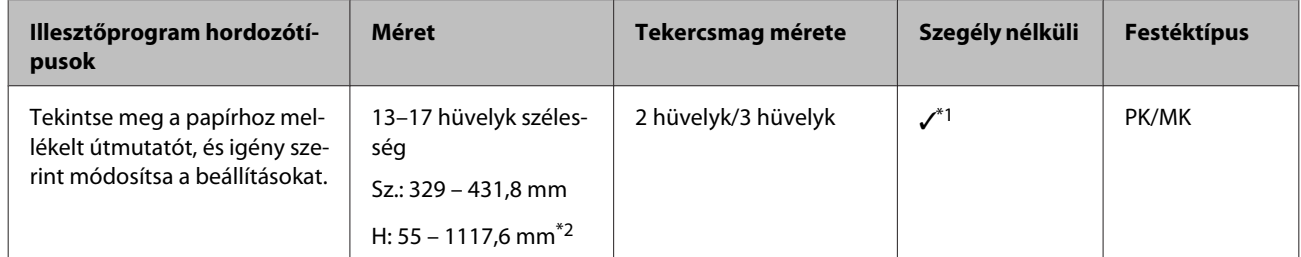

\*1 Megadhatja és végre is hajthatja a szegély nélküli nyomtatást, ám a nyomtatási minőség csökkenhet, vagy a papír tágulása és összehúzódása miatt megjelenhetnek a margók.

\*2 A maximális hosszúság, amelyet a nyomtató-illesztőprogramban beállíthat, az 15 000 mm.

# **Áthelyezéssel és szállítással kapcsolatos megjegyzések**

Tartsa szem előtt az alábbiakat a nyomtató mozgatásakor vagy szállításakor.

## c*Fontos:*

- ❏ *Csak a megfelelő részeket fogja, mert ellenkező esetben a készülék megsérülhet.*
- ❏ *A nyomtatót a tintapatronokkal együtt mozgassa és szállítsa. Ne távolítsa el a tintapatronokat, mert ezzel a fúvókák eltömődését okozhatja, ami a nyomtatást lehetetlenné teheti, vagy a festék kifolyásához vezethet.*

# **A nyomtató előkészítése az áthelyezéshez**

Ez a szakasz azt ismerteti, hogyan kell áthelyezni a nyomtatót rövid távolságon belül, például ugyanazon az emeleten.

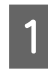

A Kapcsolja be a nyomtatót, várjon egy kicsit, majd kapcsolja ki.

A nyomtatófej a sapka felhelyezésének pozíciójába kerül.

## *Fontos:*

*Ha a nyomtató bekapcsolt állapotában kihúzza a tápkábelt a fali csatlakozóból, a nyomtatófej nem áll a sapka felhelyezésének pozíciójába. Ügyeljen arra, hogy a nyomtatót a* P *gomb megnyomásával kapcsolja ki.*

**2** Távolítsa el a következőket a nyomtatóból.

- ❏ Tápkábel
- ❏ Interfészkábel
- ❏ Hordozó
- ❏ Opcionális papírtekercstartó

Az opcionális papírtekercstartó eltávolításához hajtsa végre a felszerelés lépéseit fordított sorrendben.

U["A papírtekercstartó rögzítése" 32. oldal](#page-31-0)

# **A nyomtató felkészítése szállításra**

Annak érdekében, hogy megvédje a nyomtatót az ütésektől és a rázkódástól, tegyen a nyomtatóra védőanyagot kereskedelmi forgalomban kapható ragasztószalaggal, majd csomagolja vissza a készüléket az eredeti dobozába, az eredeti csomagolóanyagok felhasználásával.

Könnyen eltávolítható ragasztószalagot készítsen elő (például maszkoló szalagot). Egyes szalagokat nehezen lehet eltávolítani, ha hosszabb ideig a helyükön maradnak. A szállítás után azonnal távolítsa el.

A A nyomtatófej sapkájának visszahelyezését és a különböző összetevők eltávolítását illetően lásd az előző részt ("A nyomtató előkészítése az áthelyezéshez").

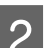

2 Nyomja meg az elülső fedelet.

A nyomtató elülső fedele automatikusan kinyílik, ha megnyomják.

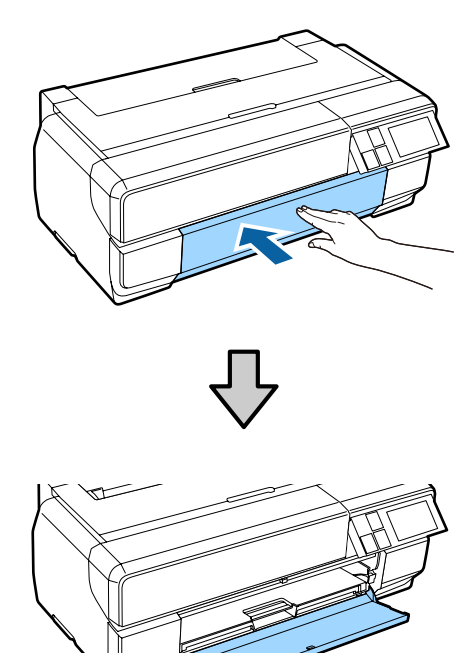

C Ha módosította a kezelőpult pozícióját, nyomja meg és állítsa vissza eredeti helyzetébe.

D Rögzítse a szállításhoz használt védőanyagot kereskedelmi forgalomban kapható ragasztószalaggal, majd rögzítse az elülső kézi lapadagoló jobb alsó részére.

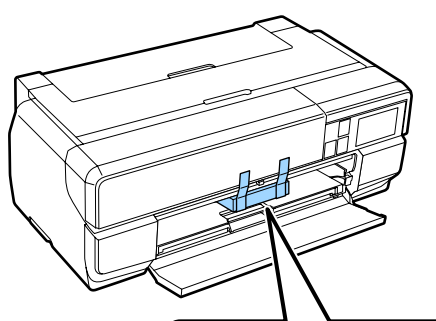

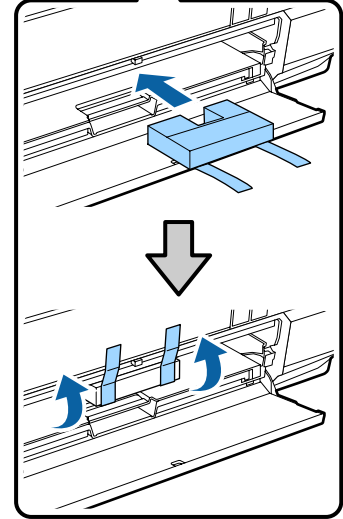

E Zárja le az elülső fedelet, és rögzítse azt gyári ragasztószalag segítségével.

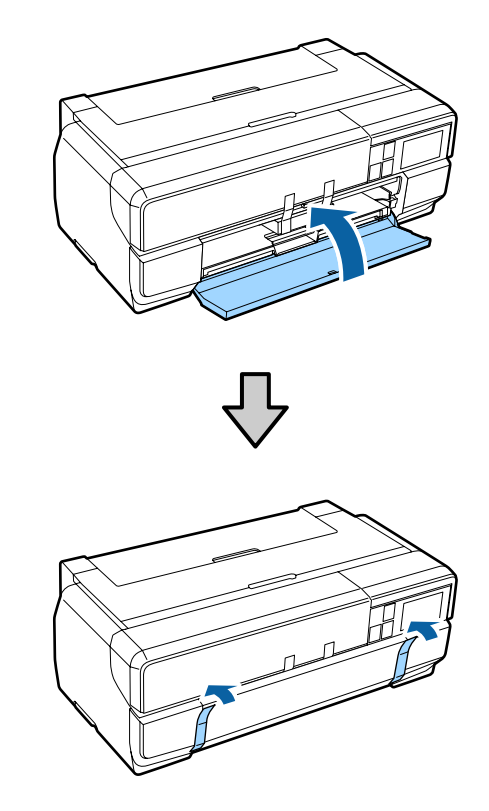

 $\overline{6}$  Tartsa a nyomtatót vízszintes helyzetben, és csomagolja be poliuretán habba vagy más védőanyagba, majd tegye be a dobozba.

# **Tudnivalók a nyomtató ismételt használata előtt**

Mielőtt áthelyezés vagy szállítás után első alkalommal használná a nyomtatót, ellenőrizze, hogy nincs-e eltömődve a nyomtatófej.

U["Eltömődött fúvókák keresése" 106. oldal](#page-105-0)

# <span id="page-137-0"></span>**Műszaki adatok táblázata**

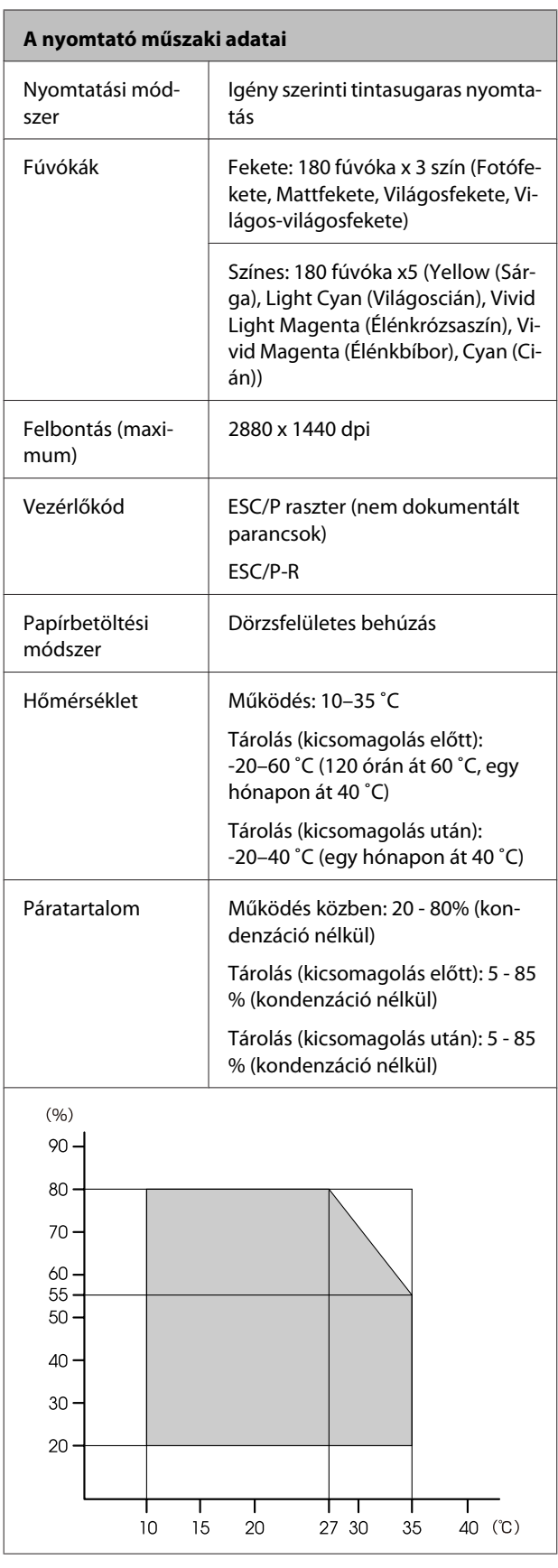

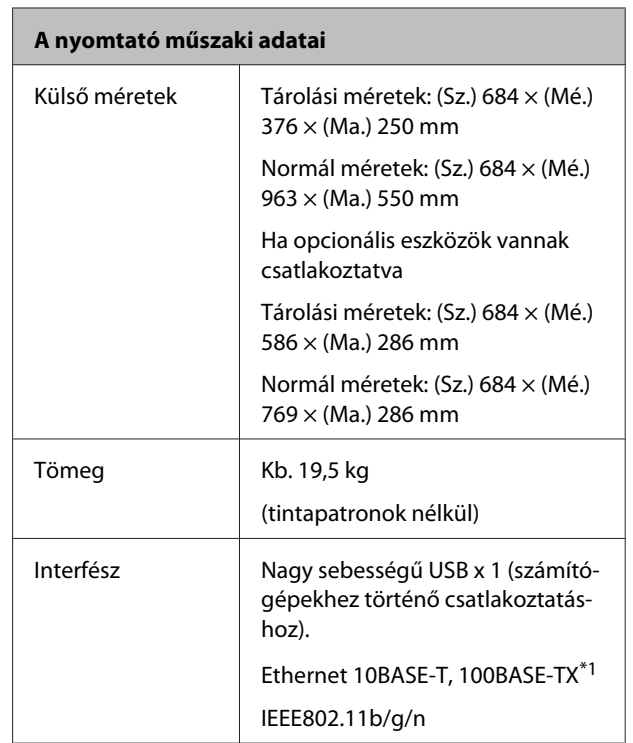

\*1 Árnyékolt, csavart érpár használata (Cat 5 vagy magasabb kategóriájú).

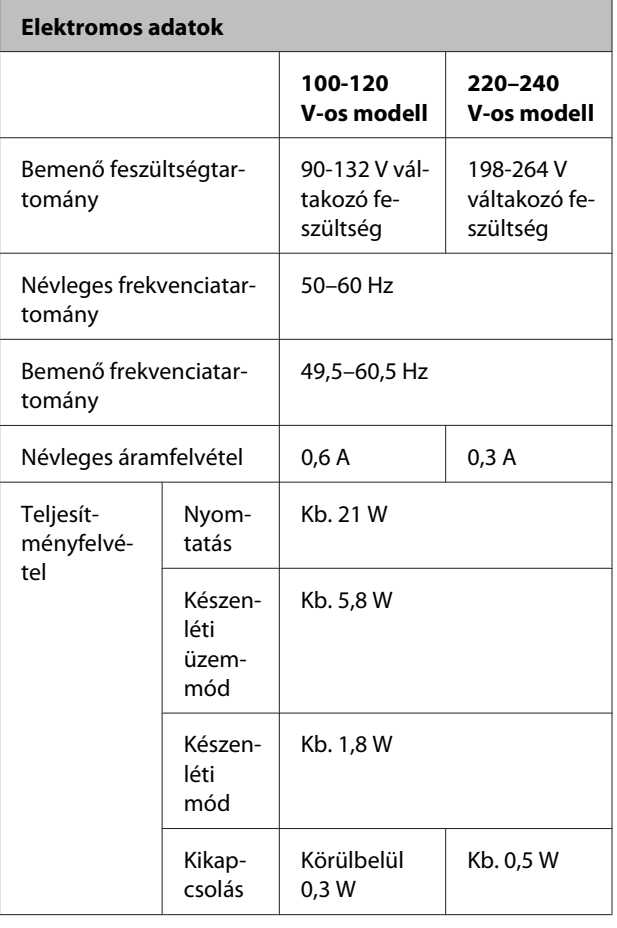

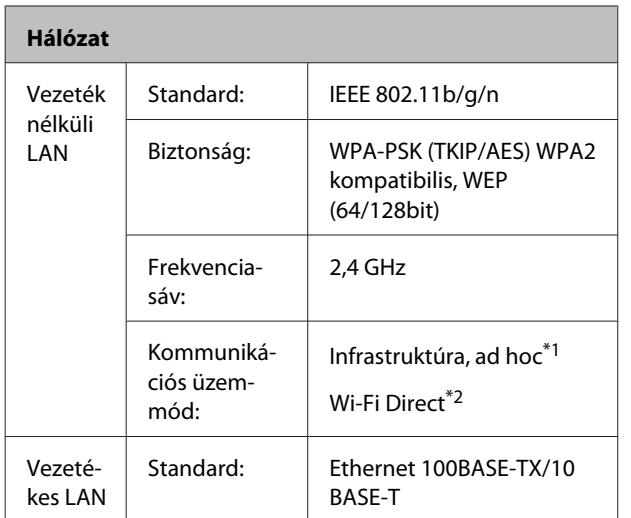

\*1 Az IEEE802.11n használata nem támogatott.

\*2: Az IEEE802.11b és IEEE802.11n használata nem támogatott.

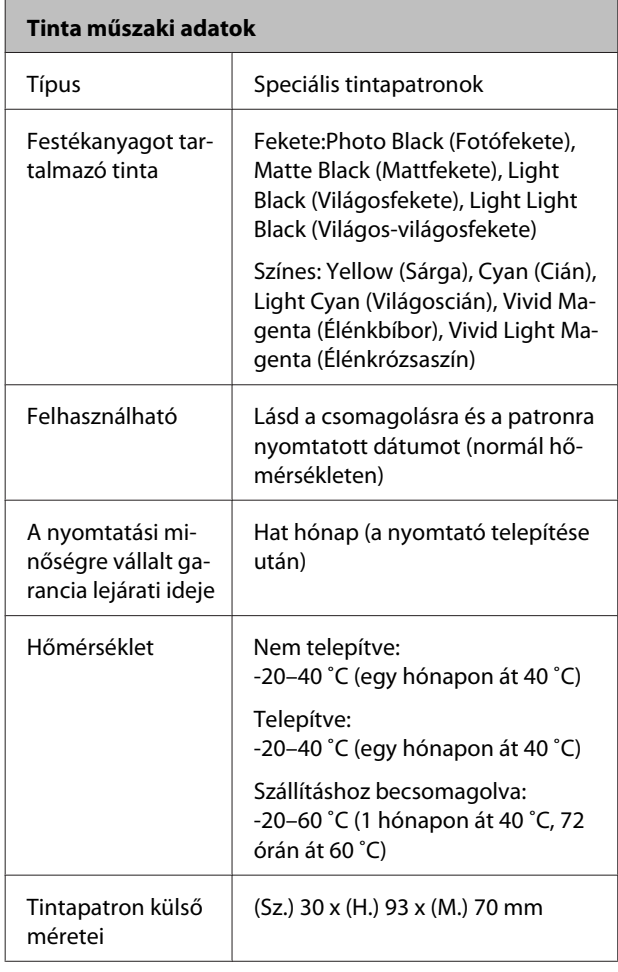

# **c***Fontos:*<br>**a***At*<sub>i</sub>

- ❏ *A tinta megfagy, ha hosszú ideig -10 ˚C alatti hőmérsékleten tartja. Ha a tinta megfagy, akkor használat előtt legalább három órán keresztül hagyja szobahőmérsékleten (25 ˚C, nincs kondenzáció).*
- ❏ *Ne töltse újra a tintapatronokat.*

#### **Támogatott operációs rendszerek**

Windows Vista/Windows Vista x64 Windows 7/Windows 7 x64 Windows 8/Windows 8 x64 Windows 8.1/Windows 8.1 x64 Mac OS X 10.6.8/10.7.x/10.8.x/10.9.x/10.10.x

# **Szabványok és engedélyek**

#### **U.S. modell:**

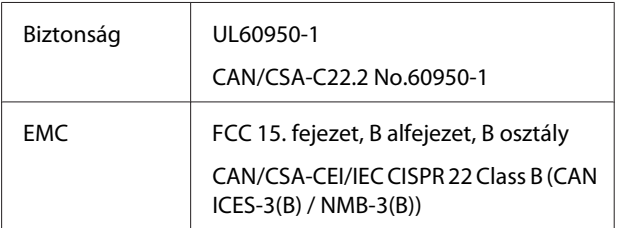

Ez a berendezés a következő vezeték nélküli modult tartalmazza.

– Gyártó: ASKEY Computer Corp.

– Típus: WLU6117-D69 (WLU6117-D69 (RoHS))

Ez a termék megfelel az FCC szabályok 15. részének és az IC szabályok RSS-210 előírásainak.

Az Epson nem vállal felelősséget a védelmi követelmények teljesítésének elmulasztásáért, ha az, a termék nem javasolt módosításából fakad.

Az engedélyezett szolgáltatásokat zavaró rádió-interferenciák megelőzése érdekében a készüléket beltérben kell használni, az ablakoktól távol, hogy maximális védelme legyen. Azokat a berendezéseket (vagy átviteli antennáikat), amelyeket kültérben kell felszerelni, engedélyeztetni kell.

Ez a készülék megfelel az FCC-előírások 15. fejezetében leírtaknak. Használati feltételek: (1) az eszköz nem okozhat káros interferenciát, és (2) az eszköznek el kell fogadnia bármilyen fogadott interferenciát, köztük azokat is, amelyeket magának az eszköznek a rendellenes működése okoz.

Ez a készülék megfelel az Industry Canada engedély nélkül használható készülékekre vonatkozó RSS-szabványainak. Használati feltételek: (1) az eszköz nem okozhat interferenciát, és (2) az eszköznek el kell fogadnia bármilyen fogadott interferenciát, köztük azokat is, amelyeket magának az eszköznek a rendellenes működése okoz.

A készüléket a tesztelés során megfelel t a B osztályú digitális készülékekre vonatkozó határértékeknek az FCC-előírások 15. fejezetének értelmében. A szóban forgó határértékek megállapítása biztosítja, hogy a lakóterületeken ne legyenek észlelhetők káros elektronikus zavarok. A készülék nagyfrekvenciájú energiát hoz létre és használ, és ezt kisugározhatja. Ha az üzembehelyezés és a használat nem az útmutatásoknak megfelelően történik, káros interferenciát okozhat rádiókommunikációs készülékekben. Ugyanakkor nem garantálható, hogy az egyes telepítések során nem lép fel interferencia. Amennyiben ez a készülék interferenciát okozna a rádió- vagy televízióadással (a készülék ki- és bekapcsolásával állapíthatja meg), próbálja megszüntetni a kommunikációs zavart az alábbi intézkedések valamelyikével:

– a vevőantenna átállításával vagy áthelyezésével;

– az eszköz és a vevőkészülék közötti távolság növelésével;

– a berendezésnek a vevőkészülék által használt aljzattól eltérő aljzatba való csatlakoztatásával;

– tanács kérésével a forgalmazótól vagy egy szakképzett rádió-, illetve televízió-szerelőtől.

#### **Európai modell:**

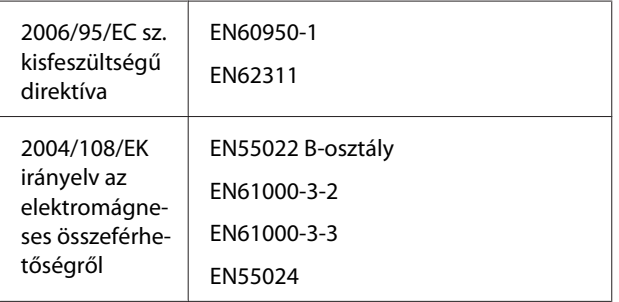

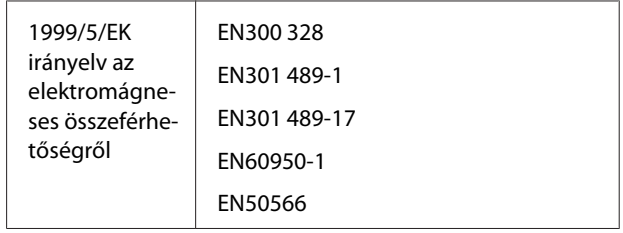

Európai felhasználók esetén:

Mi mint a Seiko Epson Corporation ezennel kijelentjük, hogy ez a berendezés megfelel az 1999/5/EK irányelv elengedhetetlen követelményeinek és ide vonatkozó egyéb rendelkezéseinek.

Csak a következő országokban használható: Írország, Egyesült Királyság, Ausztria, Németország, Liechtenstein, Svájc, Franciaország, Belgium, Luxemburg, Hollandia, Olaszország, Portugália, Spanyolország, Dánia, Finnország, Norvégia, Svédország, Izland, Ciprus, Görögország, Szlovénia, Bulgária, Cseh Köztársaság, Észtország, Magyarország, Lettország, Litvánia, Lengyelország, Románia, Szlovákia, Málta és Horvátország.

Franciaországban csak a beltéri használat engedélyezett. Olaszországban ha a saját telephelyén kívül használja, akkor általános engedély szükséges.

Az Epson nem vállal felelősséget a védelmi követelmények teljesítésének elmulasztásáért, ha az a termékek nem javasolt módosításából fakad.

# $\epsilon$

Ausztráliában és Új-Zélandon forgalmazott típus

EMC: AS/NZS CISPR 22, B osztály

Rádió: AS/NZS 4268

EMF: EN 62209-2

# **Hol kaphatok segítséget?**

# **Terméktámogatási webhely**

Az Epson terméktámogatási webhelye az olyan problémák megoldásában segít, amelyeket a nyomtató dokumentációjában lévő hibaelhárítási információk alapján nem sikerült megoldani. Ha van böngészőprogramja és csatlakozni tud az Internethez, lépjen be a webhelyre:

## <http://support.epson.net/>

Ha a legújabb illesztőkre, GYIK-re, útmutatókra, vagy egyéb letölthető programokra van szüksége, akkor látogasson el a következő webhelyre:

#### <http://www.epson.com>

Ezután, válassza ki a helyi Epson webhelyének a támogatás lapját.

# **Az Epson ügyfélszolgálat elérhetősége**

# **Epsonnal való kapcsolatfelvétel előtt**

Ha az Epson termék nem működik megfelelően, és a termék dokumentációjához adott hibaelhárítási információkkal nem tudja megoldani a problémát, kérjen segítséget az ügyfélszolgálattól. Ha nem szerepel a listán az ön környékén levő Epson ügyfélszolgálat, lépjen kapcsolatba azzal a forgalmazóval, akitől beszerezte a terméket.

Az Epson ügyfélszolgálat sokkal gyorsabban tud segíteni, ha megadja nekik a következő információkat:

- ❏ A termék gyári száma (A gyári szám címkéje általában a termék hátoldalán található.)
- ❏ Termékmodell
- ❏ A termék szoftververziója (Kattintson a termék szoftverében az **About (Névjegy)**, **Version Info (Verzióinfromáció)** vagy más ehhez hasonló menüsorra.)
- ❏ A számítógép márkája és modellje
- ❏ A számítógép operációs rendszerének neve és verziószáma
- ❏ A termékkel általában használt szoftverek neve és verziószáma

# **Segítség észak-amerikai felhasználóknak**

Epson az alább felsorolt terméktámogatási szolgáltatásokat nyújtja.

# **Internet támogatás**

Látogasson el Epson támogatási weboldalra [http://](http://epson.com/support) [epson.com/support](http://epson.com/support) és válassza ki a termékét érintő gyakori problémákra vonatkozó megoldásokat. Meghajtókat és dokumentációt lehet letölteni, Gyakran feltett kérdések és hibaelhárításra vonatkozóan kaphat tanácsokat, vagy íe-mail-ben forduljon Epson-hoz a kérdéseivel.

# **Beszéljen egy Támogatási képviselővel**

Tárcsázza: (562) 276-1300 (USA), vagy (905) 709-9475 (Kanada), reggel 6-tól este 6-ig, csendes-óceáni idő, hétfőtől péntekig. A támogatási időpontok napjai és órái előzetes értesítés nélkül módosíthatók. Díjat vagy nagy távolsági díjszabást kell fizetnie.

Mielőtt Epsont felhívná, készítse elő a következő információkat:

- ❏ Termék neve
- ❏ A termék gyári száma
- ❏ A vétel bizonyítéka (pl. számla) és a vásárlás dátuma
- ❏ Számítógép konfiguráció
- ❏ A probléma leírása

#### *Megjegyzés:*

*Rendszerének bármely más szoftveréhez való segítsért, lásd a szoftver dokumentációját terméktámogatásra vonatkozó információkért.*

# **Készlet és tartozékok vásárlása**

Eredeti Epson tintapatronokat, szalagkazettákat, papírt és tartozékokat egy arra felhatalmazott Epson viszonteladótól szerezhet be. A legközelebbi eladó hollétére vonatkozó információért, hívja 800-GO-EPSON (800-463-7766) telefonszámot. Vagy online is vásárolhat:<http://www.epsonstore.com> (Egyesült Államokbeli vevők) vagy [http://](http://www.epson.ca) [www.epson.ca](http://www.epson.ca) (Kanadai vevők).

# **Segítség európai felhasználóknak**

Az EPSON támogatás eléréséről bővebb információ a **Pán-európai jótállási dokumentumban** található.

# **Segítségnyújtás tajvani felhasználók számára**

Az információk, a támogatás és szolgáltatások elérhetőségei a következők:

# **World Wide Web [\(http://](http://www.epson.com.tw)**

# **[www.epson.com.tw](http://www.epson.com.tw))**

Termékspecifikációkra, letölthető illesztőkre, és termékekkel kapcsolatos kérdésekre vonatkozó információk állnak rendelkezésre.

# **Epson Forródrót (Telefon: +0800212873)**

Forródrót csapatunk telefonon keresztül a következőkben nyújthat segítséget:

- ❏ Vásárlói kérdések és termékinformációk
- ❏ Termék használatára vonatkozó kérdés vagy probléma
- ❏ Javításra és garanciára vonatkozó kérdések

# **Szervizközpont:**

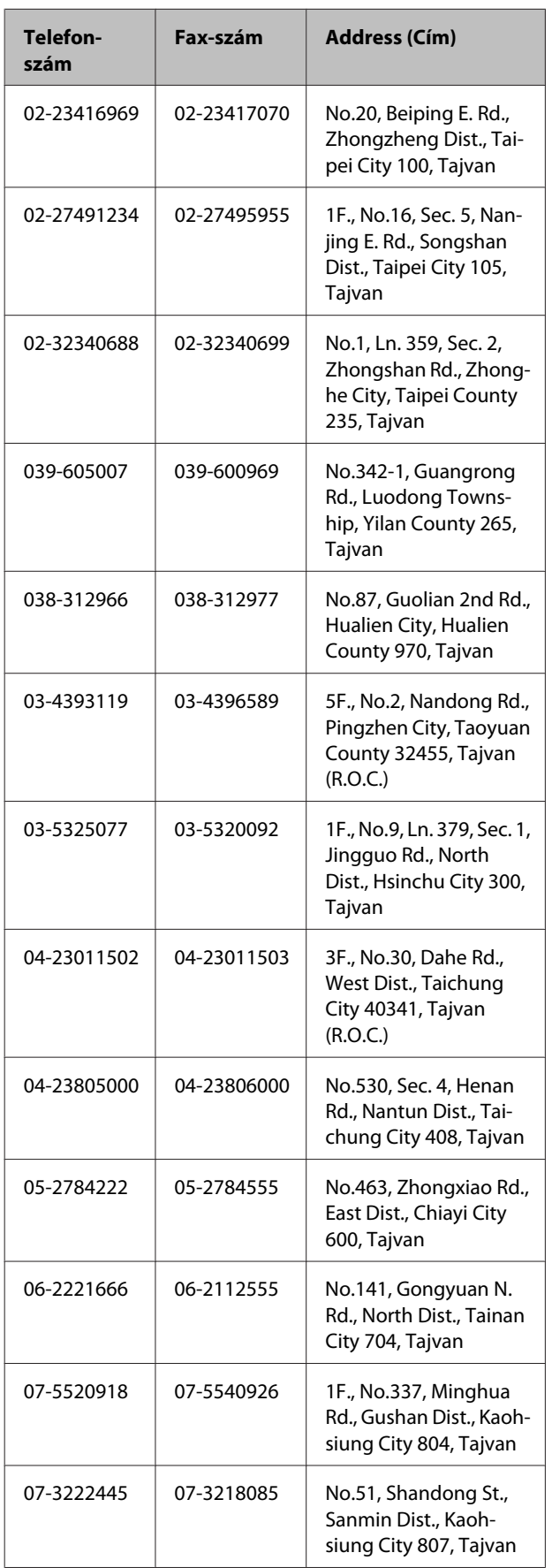

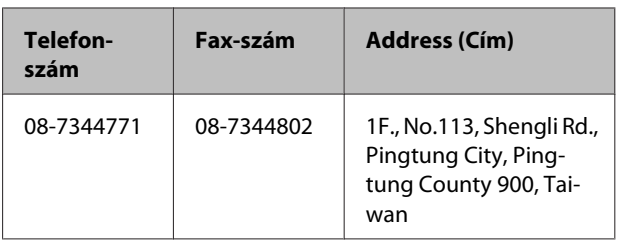

# **Segítség ausztráliai felhasználóknak**

Az ausztráliai Epson magaszíntű ügyfészolgálatot szeretne biztosítani. A termékdokumentáció mellett, a következő forrásokból szerezhet információt:

# **Forgalmazó**

Ne feljtse, hogy a forgalmazója gyakran azonosítani tudja a hibát és meg tudja oldani a problémákat. Először mindig a forgalmazót hívja fel tanácsért, gyakran gyorsan és könnyedén meg tudják oldani a problémákat, és tanácsot tudnak adni a következő lépésre nézve.

# **Internetcím <http://www.epson.com.au>**

Lépjen be az Epson ausztráliai weblapjaira. Az alkalmi böngészés itt kifizetődik! Erről a webhelyről illesztőket tölthet le, Epson kirendeltségekre vonatkozó információkat, új termékinformációkat és terméktámogatást kaphat (e-mail).

# **Epson Forródrót**

Végső esetben az Epson forródrót segít abban, hogy bizonyosak lehessünk, hogy ügyfeleink hozzájutnak a tanácshoz. A forródrót kezelői segíteni tudnak az Epson termékek telepítésében, konfigurálásában és üzemeltetésében. Az eladás-előtti forródrót csapatunk információval lát el az új Epson termékekről, és tanácsokkal a legközelebbi forgalmazó vagy javítóegység helyéről. Itt számos kérésére választ kap.

A Forródrót számok:

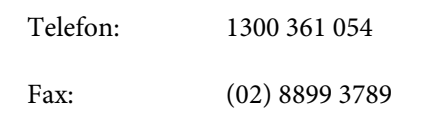

Ha felvív, ajánlatos, ha rendelkezik az összes ide vonatkozó információval. Minél több információt készít elő, annál gyorsabban tudjuk megoldani a problémát. Az infromációk között kell lenni az Epson termékdokumentációnak, a számítógép típusának, az operációs rendszernek, és minden olyan információnak, amire úgy érzi, hogy szüksége lehet.

# **Segítség szingapúri felhasználóknak**

A szingapúri Epson információforrásai, támogatása és szolgáltatásai:

# **World Wide Web [\(http://www.epson.com.sg](http://www.epson.com.sg))**

A termékspecifikációkra, letölthető illesztőkre, Gyakran feltett kérdésekre, vásárlói kérdésekre, és terméktámogatásra vonatkozó információk e-mailen keresztül érhetők el.

# **Epson Forródrót (Telefon: (65) 6586 3111)**

Forródrót csapatunk telefonon keresztül a következőkben nyújthat segítséget:

- ❏ Vásárlói kérdések és termékinformációk
- ❏ Termék használatára vonatkozó kérdés vagy probléma
- ❏ Javításra és garanciára vonatkozó kérdések

# **Segítség thaiföldi felhasználóknak**

Az információk, a támogatás és szolgáltatások elérhetőségei a következők:

# **World Wide Web [\(http://www.epson.co.th](http://www.epson.co.th))**

A termékspecifikációkra, letölthető illesztőkre, Gyakran feltett kérdésekre, vonatkozó információk és e-mail rendlkezésre állnak.

# **Epson Forródrót (Telefon: (66) 2685-9899)**

Forródrót csapatunk telefonon keresztül a következőkben nyújthat segítséget:

- ❏ Vásárlói kérdések és termékinformációk
- ❏ Termék használatára vonatkozó kérdés vagy probléma
- ❏ Javításra és garanciára vonatkozó kérdések

# **Segítség vietnámi felhasználóknak**

Az információk, a támogatás és szolgáltatások elérhetőségei a következők:

Epson Forródrót (Telefon): 84-8-823-9239

Javítóközpont: 80 Truong Dinh Street, District 1, Hochiminh City Vietnam

# **Segítség indonéziai felhasználóknak**

Az információk, a támogatás és szolgáltatások elérhetőségei a következők:

# **World Wide Web ([http://www.epson.co.id\)](http://www.epson.co.id)**

- ❏ Termékspecifikációkra és letölthető illesztőkre vonatkozó információk
- ❏ Gyakran feltett kérdések, vásárlói kérdések, kérdések e-mailen keresztül

# **Epson Forródrót**

- ❏ Vásárlói kérdések és termékinformációk
- ❏ Terméktámogatás

Telefon (62) 21-572 4350
Fax (62) 21-572 4357

#### **Epson javítóközpont**

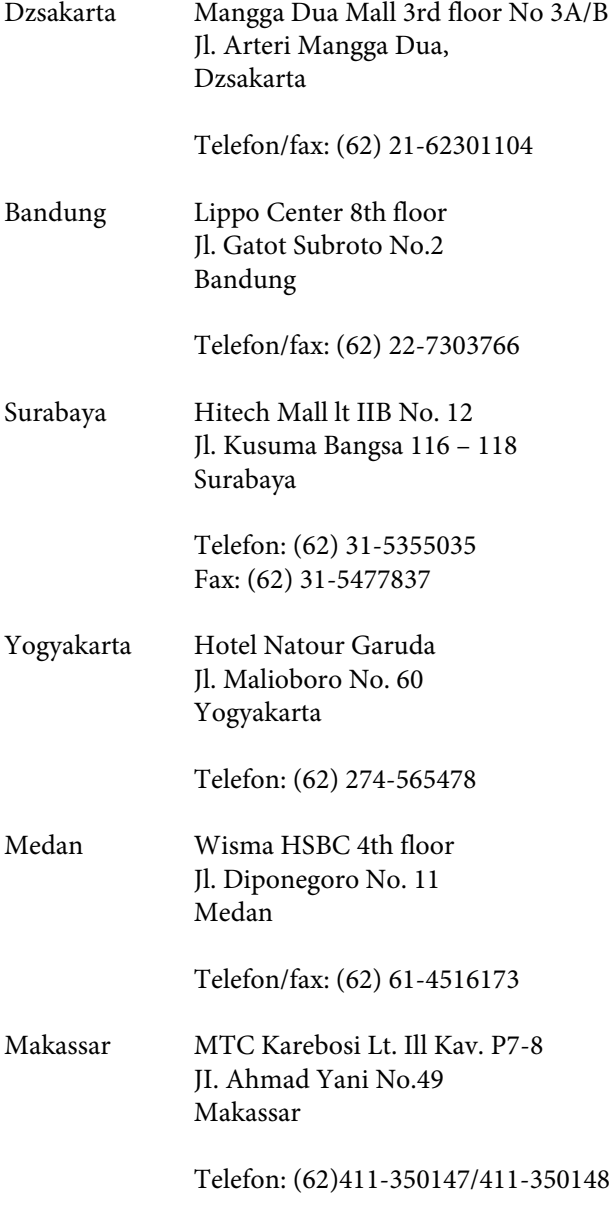

# **Segítség hong-kongi felhasználóknak**

Terméktámogatás és egyéb vevőszolgáltatásokhoz a felhasználók vegyék fel a kapcsolatot az Epson Hong Kong Limited-del.

#### **Honlap**

Epson Hong Kong egy helyi honlapot működtet kínai és angol nyelven, hogya következő információkkal lássa el a felhasználókat:

- ❏ Termékinformáció
- ❏ Válaszok a Gyakran feltett kérdésekre
- ❏ Az Epson illesztőnyomtatók legújabb verziói

Honlapunk a világhálón:

<http://www.epson.com.hk>

### **Terméktámogatás forródrót**

Műszaki csapatunk telefon- és faxszámai:

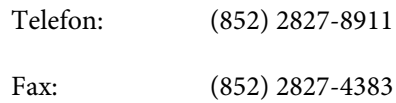

## **Segítség malajziai felhasználóknak**

Az információk, a támogatás és szolgáltatások elérhetőségei a következők:

### **World Wide Web ([http://www.epson.com.my\)](http://www.epson.com.my)**

- ❏ Termékspecifikációkra és letölthető illesztőkre vonatkozó információk
- ❏ Gyakran feltett kérdések, vásárlói kérdések, kérdések e-mailen keresztül

## **Epson Trading (M) Sdn. Bhd.**

Központi iroda.

Telefon: 603-56288288

Fax: 603-56288388/399

#### *Epson Forródrót*

❏ Vásárlói kérdések és termékinformációk (információs vonal)

Telefon: 603-56288222

❏ Javítási szolgáltatásokra és garanciára, termékhasználatra és terméktámogatásra vonatkozó kérdések (műszaki vonal)

Telefon: 603-56288333

# **Segítség indiai felhasználóknak**

Az információk, a támogatás és szolgáltatások elérhetőségei a következők:

### **World Wide Web [\(http://www.epson.co.in](http://www.epson.co.in))**

Termék specifikációkra, letölthető illesztőkre, és termék kérdésekre vonatkozó információk állnak rendelkezésre.

## **Epson India központi iroda - Bangalore**

Telefon: 080-30515000

Fax: 30515005

### **Epson India regionális irodák:**

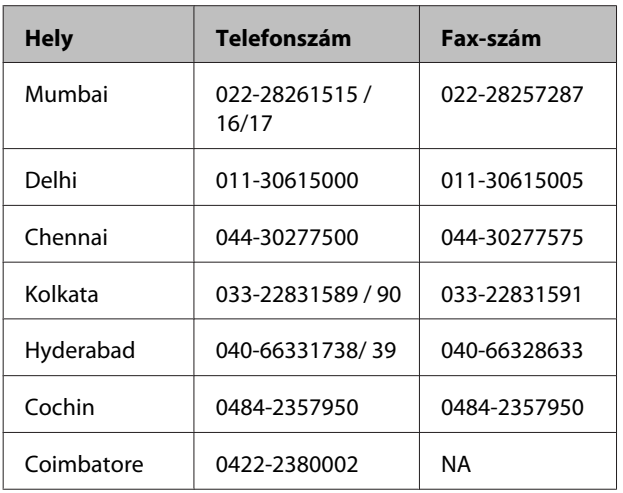

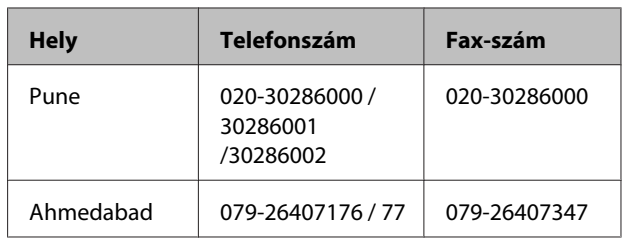

## **Segélyvonal**

Javítási vagy termékinformációkra, vagy patron rendeléséhez - 18004250011 (9AM - 9PM) - Ez ingyenes szám.

Javításhoz (CDMA & mobil felhasználók) - 3900 1600 (9AM - 6PM) Helyi előképző STD kód

# **Segítség fülöp-szigeteki felhasználóknak**

Terméktámogatásért vagy egyéb vétel utáni szolgáltatásért, a felhasználók lépjenek kapcsolatba az Epson Philippines Corporation az alábbi telefon- és fax-számokon vagy e-mail címen:

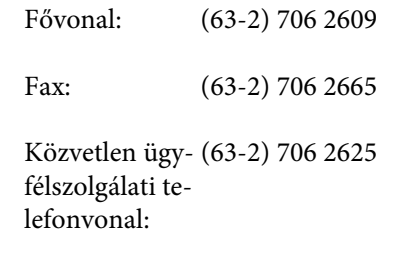

E-mail: epchelpdesk@epc.epson.com.ph

#### **World Wide Web**

([http://www.epson.com.ph\)](http://www.epson.com.ph)

A termékspecifikációkra, letölthető illesztőkre, Gyakran feltett kérdésekre, és E-mailben feltett kérdésekre vonatkozó információk rendelkezésre állnak.

#### **Ingyenes telefonszám: 1800-1069-EPSON(37766)**

Forródrót csapatunk telefonon keresztül a következőkben nyújthat segítséget:

- ❏ Vásárlói kérdések és termékinformációk
- ❏ Termék használatára vonatkozó kérdés vagy probléma

#### **Hol kaphatok segítséget?**

❏ Javításra és garanciára vonatkozó kérdések